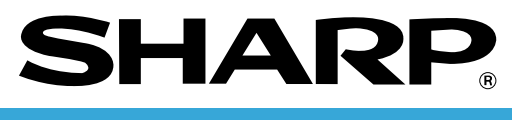

# **POS TERMINAL**

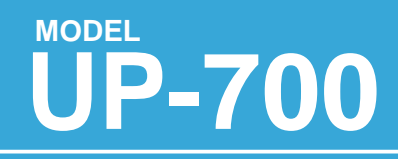

# **INSTRUCTION MANUAL**

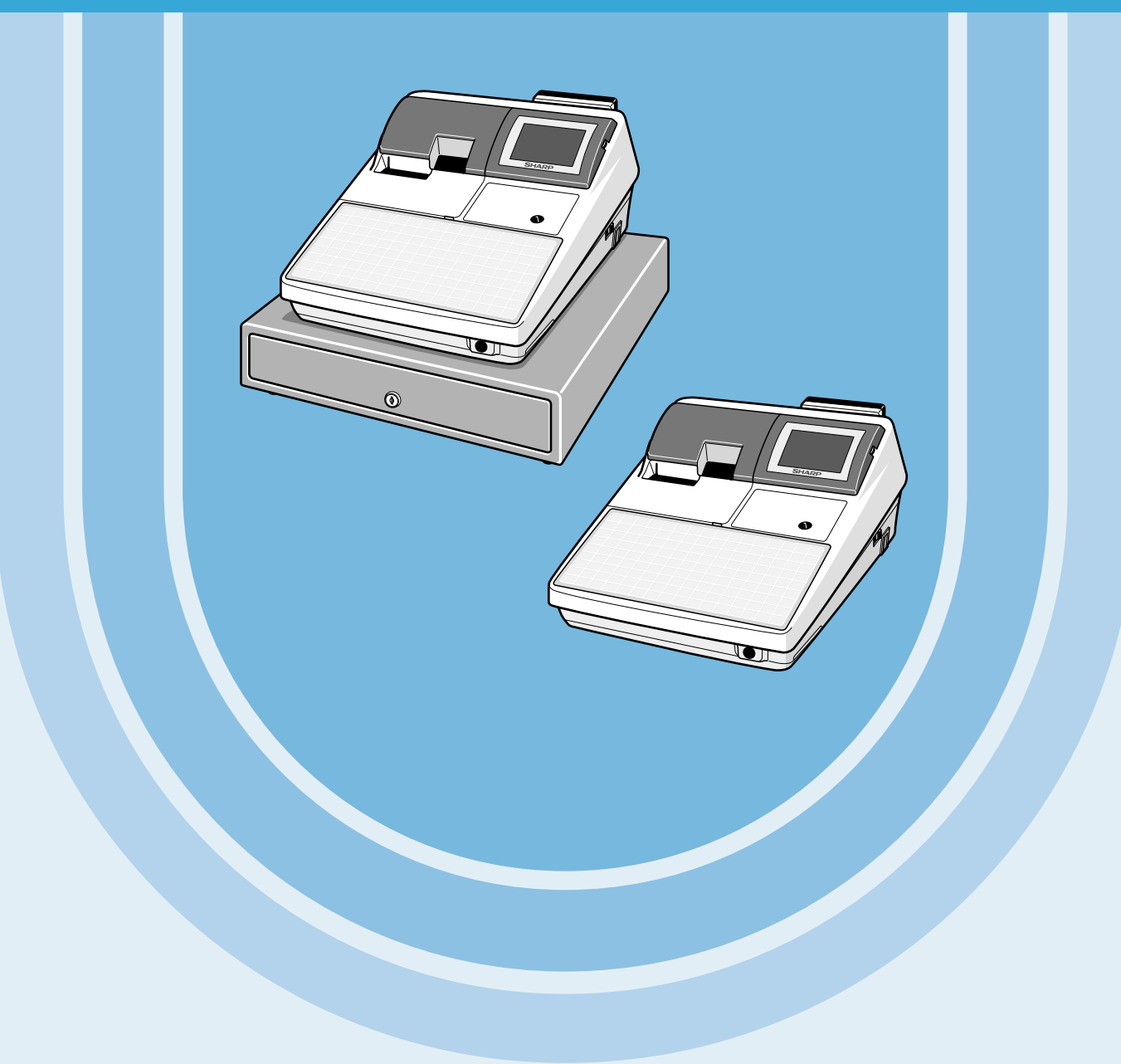

Download from Www.Somanuals.com. All Manuals Search And Download.

#### **CAUTION:**

The drawer unit should be securely fitted to the supporting platform to avoid instability when the drawers are open.

#### **CAUTION:**

The socket-outlet shall be installed near the equipment and shall be easily accessible. **VORSICHT:**

Die Netzsteckdose muß nahe dem Gerät angebracht und leicht zugänglich sein.

#### **ATTENTION:**

La prise de courant murale devra être installée à proximité de l'équipement et devra être facilement accessible.

#### **AVISO:**

El tomacorriente debe estar instalado cerca del equipo y debe quedar bien accesible.

#### **VARNING:**

Det matande vägguttaget skall placeras nära apparaten och vara lätt åtkomligt.

#### **CAUTION:**

For a complete electrical disconnection pull out the mains plug.

#### **VORSICHT:**

Zur vollständigen elektrischen Trennung vom Netz den Netzstecker ziehen.

#### **ATTENTION:**

Pour obtenir une mise hors-circuit totale, débrancher la prise de courant secteur.

#### **AVISO:**

Para una desconexión eléctrica completa, desenchufar el enchufe de tomacorriente.

#### **VARNING:**

För att helt koppla från strömmen, dra ut stickproppen.

This equipment complies with the requirements of Directives 89/336/EEC and 73/23/EEC as amended by 93/68/EEC.

Dieses Gerät entspricht den Anforderungen der EG-Richtlinien 89/336/EWG und 73/23/EWG mit Änderung 93/68/EWG.

Ce matériel répond aux exigences contenues dans les directives 89/336/CEE et 73/23/CEE modifiées par la directive 93/68/CEE.

Dit apparaat voldoet aan de eisen van de richtlijnen 89/336/EEG en 73/23/EEG, gewijzigd door 93/68/EEG.

Dette udstyr overholder kravene i direktiv nr. 89/336/EEC og 73/23/EEC med tillæg nr. 93/68/EEC. Quest' apparecchio è conforme ai requisiti delle direttive 89/336/EEC e 73/23/EEC, come emendata dalla direttiva 93/68/EEC.

Η εγκατάσταση αυτή ανταποκρίνεται στις απαιτήσεις των οδηγιών της Ευρωπαϊκής Ενωση 89/336/EOK και 73/23/EOK, όπως οι κανονισμοί αυτοί συμπληρώθηκαν από την οδηγία 93/68/EOK. Este equipamento obedece às exigências das directivas 89/336/CEE e 73/23/CEE, na sua versão corrigida pela directiva 93/68/CEE.

Este aparato satisface las exigencias de las Directivas 89/336/CEE y 73/23/CEE, modificadas por medio de la 93/68/CEE.

Denna utrustning uppfyller kraven enligt riktlinjerna 89/336/EEC och 73/23/EEC så som komplette ras av 93/68/EEC.

Dette produktet oppfyller betingelsene i direktivene 89/336/EEC og 73/23/EEC i endringen 93/68/EEC. Tämä laite täyttää direktiivien 89/336/EEC ja 73/23/EEC vaatimukset, joita on muutettu direktiivillä 93/68/EEC.

#### **Warning**

This is a Class A product. In a domestic environment this product may cause radio interference in which case the user may be required to take adequate measures.

#### **Warnung**

Dies ist eine Einrichtung der Klasse A. Diese Einrichtung kann im Wohnbereich Funkstörungen verursachen; in diesem Fall kann vom Betreiber verlangt werden, angemessene Maßnahmen durchzuführen und dafür aufzukommen.

#### **Avertissement**

Ceci est un produit de Classe A. Dans un environnement domestique ce produit risque de provoquer une interférence radio, auquel cas l'utilisateur sera obligé d'observer les mesures adéquates.

#### **Advertencia**

Este es un producto de la clase A. En un ambiente doméstico es posible que este producto cause radiointerferencia. En este caso se solicita al usuario que tome medidas adecuadas.

# **INTRODUCTION**

Thank you very much for your purchase of the SHARP POS Terminal Model UP-700. Please read this Manual carefully before operating your machine in order to gain full understanding of functions and features. Please keep this manual for future reference. It will help you if you encounter any operational problems.

# **IMPORTANT**

- **Install your POS terminal in a location that is not subject to direct sunlight, unusual temperature changes, high humidity or exposure to water sources and keep away from heat and magnetic sources.**
- Installation in such locations could cause damage to the cabinet and the electrical components. • **The POS terminal should not be operated by an individual with wet hands.**
- The water could seep into the interior of the POS terminal and cause component failure.
- **Do not apply excessive pressure to the display.** Do not use a sharp-pointed object on the display. The LCD display will be damaged easily.
- **When cleaning your POS terminal, use a dry, soft cloth. Never use solvents, such as benzine and/or thinner.**

The use of such chemicals will lead to discoloration or deterioration of the cabinet.

- **The surface of the screen may become smeared and accumulate dust during use.** Gently wipe the surface of the screen with a soft cloth that has been dipped in a mild detergent solution and squeezed dry.
- **The POS terminal plugs into any standard wall outlet (official (nominal) voltage).** Other electrical devices on the same electrical circuit could cause the POS terminal to malfunction.
- **If the POS terminal malfunctions, call your authorized SHARP dealer for service do not try to repair the POS terminal yourself.**

# **PRECAUTION**

This POS terminal has a built-in memory protection circuit which is operated by a rechargeable battery pack. It should be known that all batteries will, in time, dissipate their charge even if not used. Therefore to insure an adequate initial charge in the protection circuit and to prevent any possible loss of memory upon installation, it is recommended that each unit be allowed to be recharged for a period of 24 to 48 hours prior to use by the customer.

In order to charge the battery pack, the machine must be plugged in and its power switch must be set to the "ON" position. This recharging precaution can prevent unnecessary initial service calls.

# **CONTENTS**

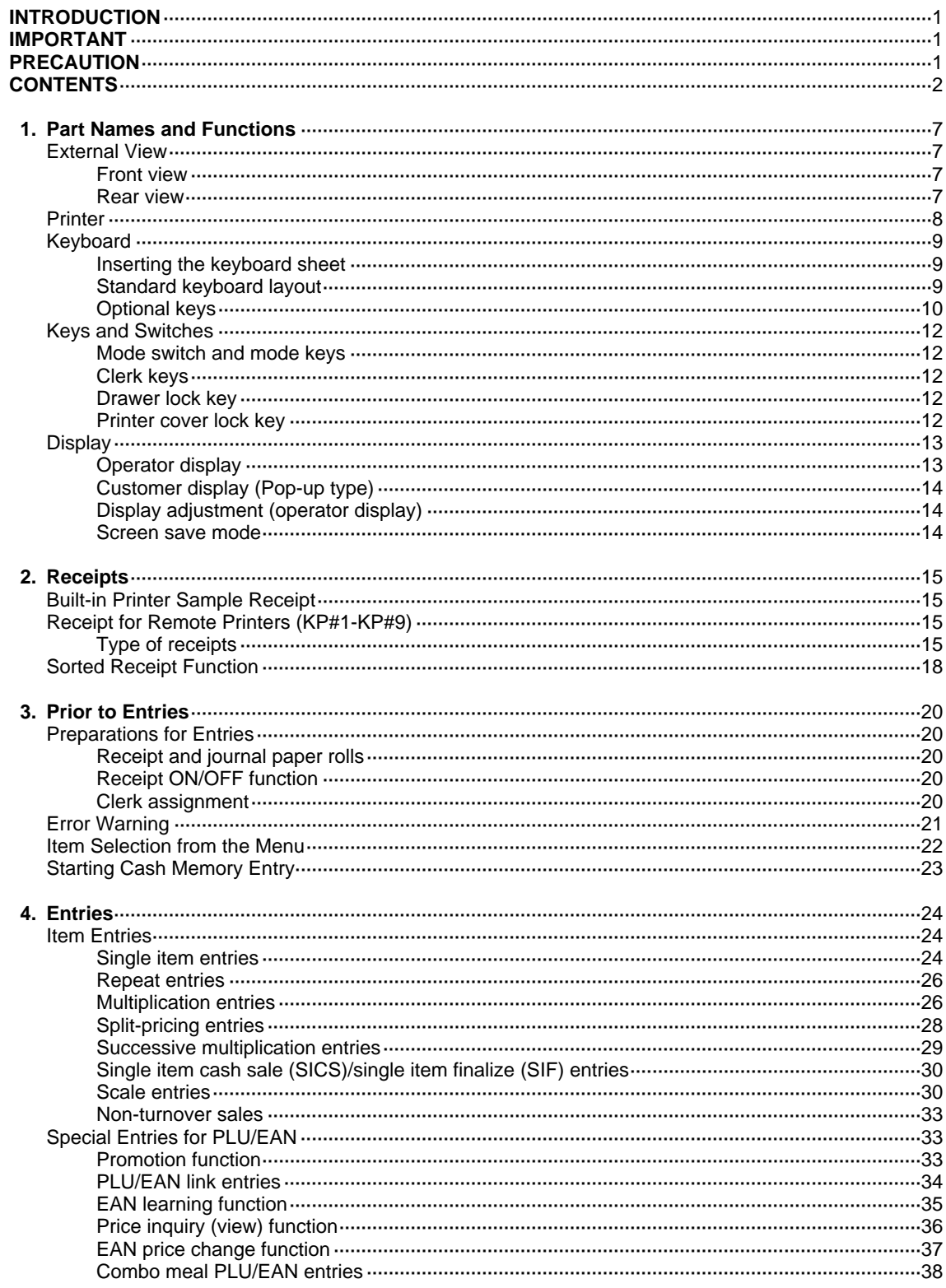

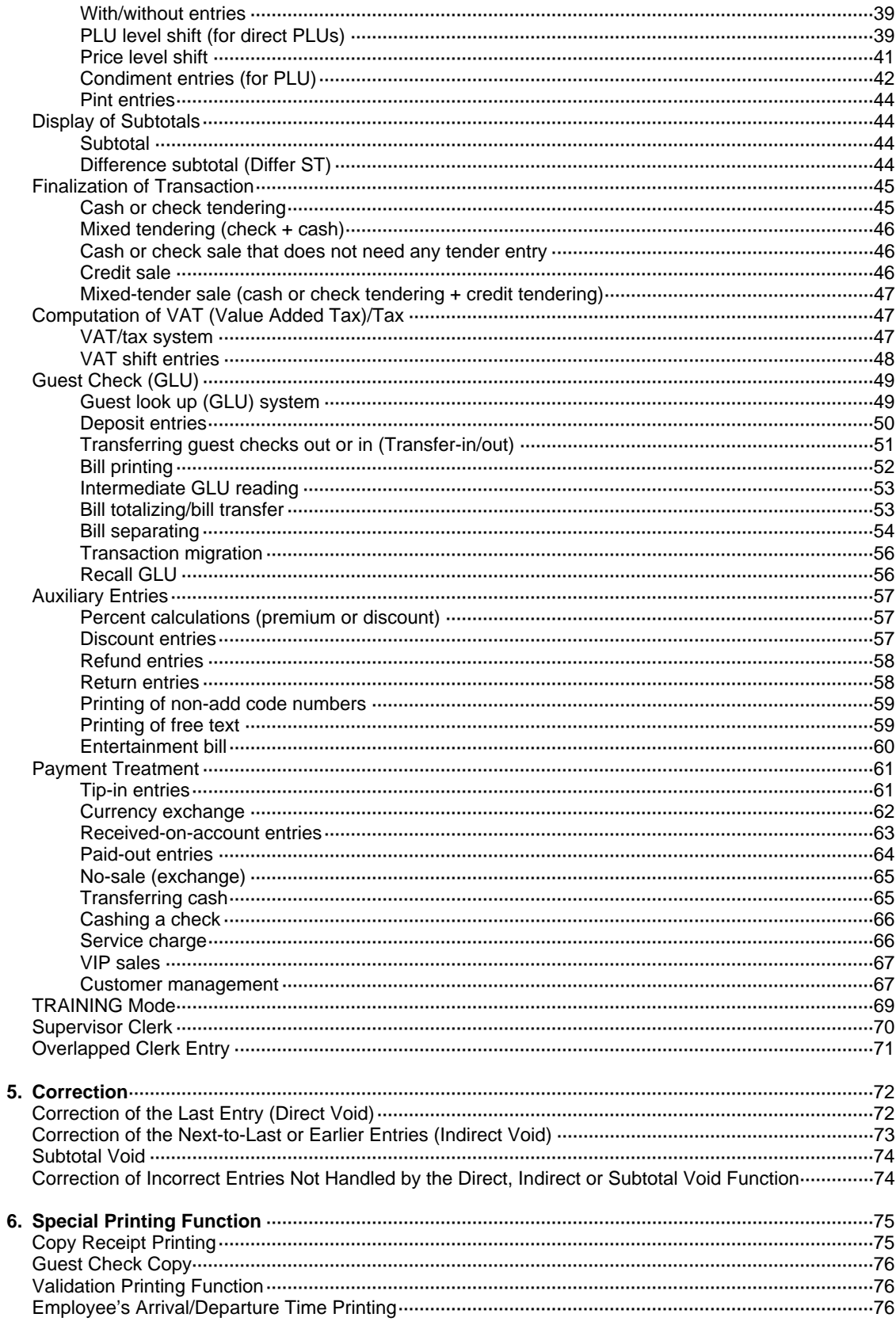

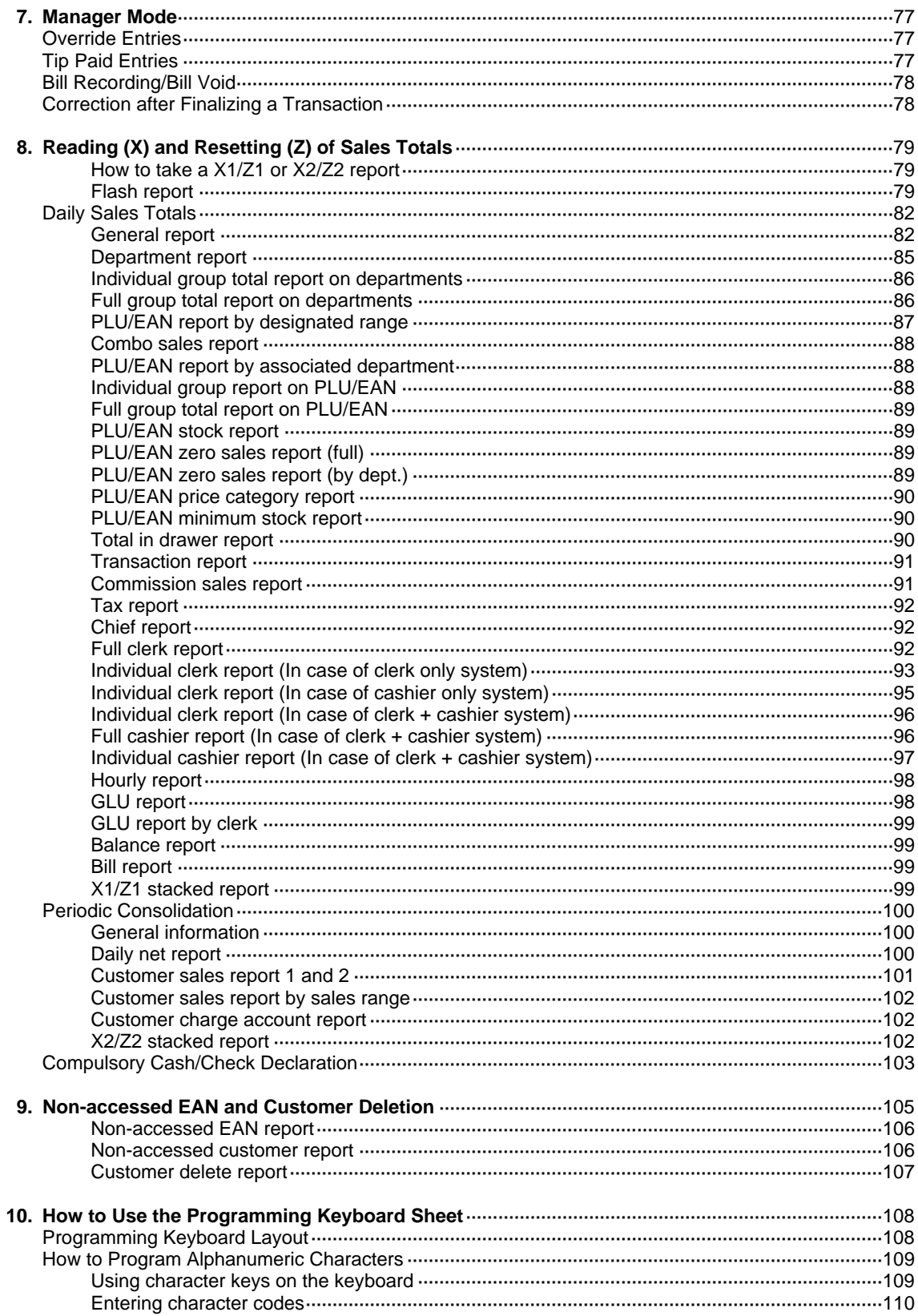

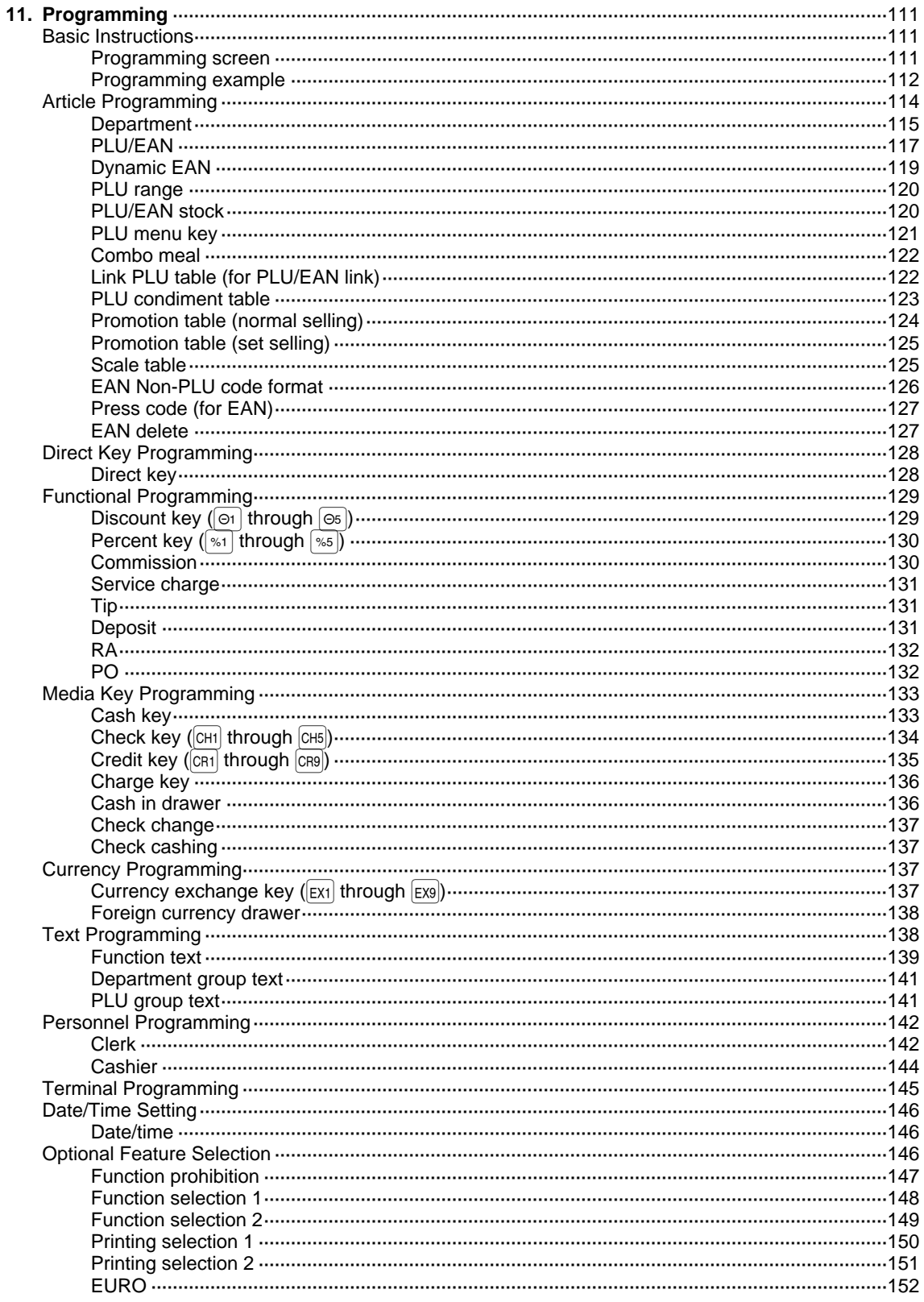

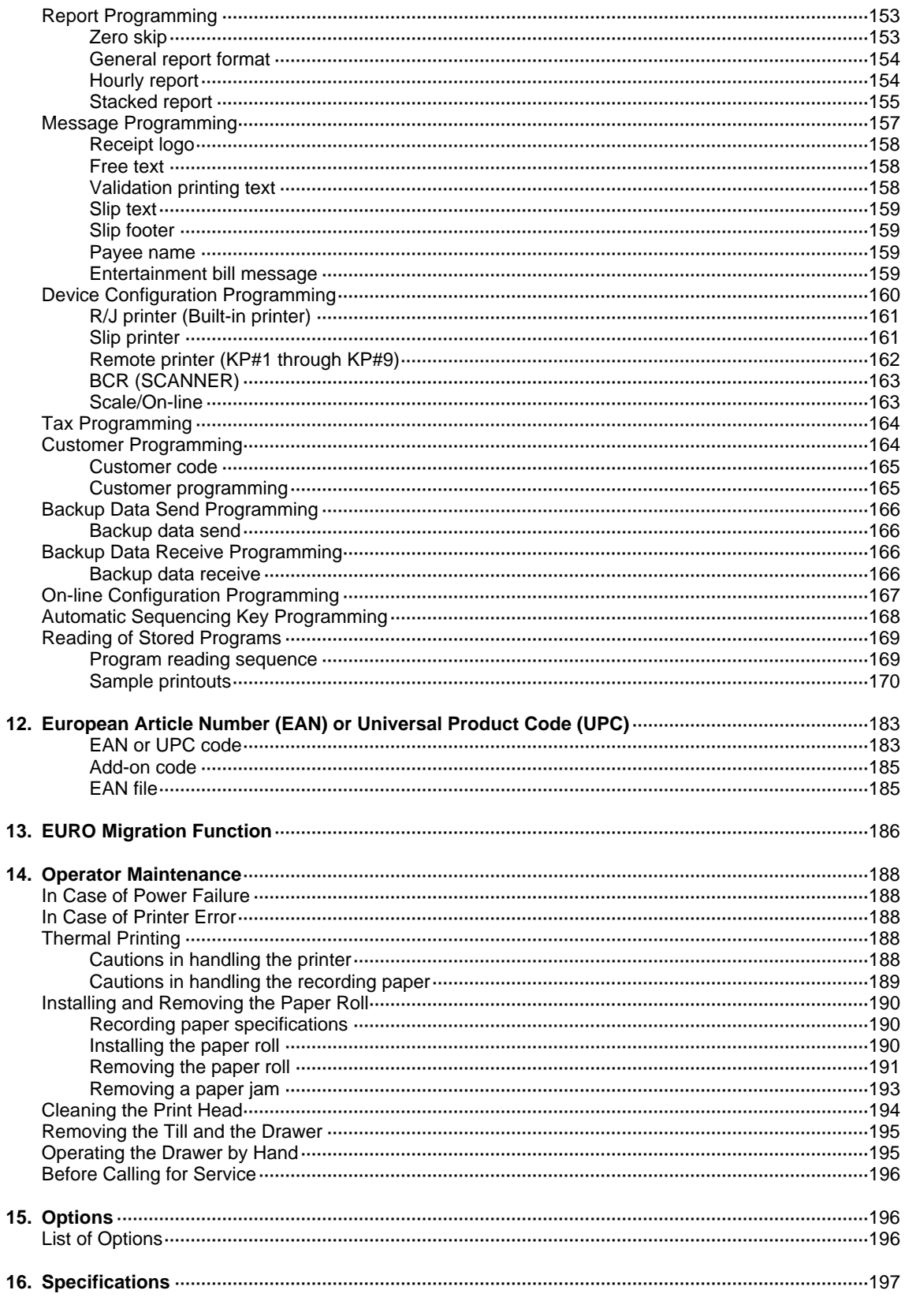

# **INTER-REGISTER COMMUNICATION SYSTEM (OPTION)**

# **Part Names and Functions** 1

This chapter describes the part names and functions of this POS terminal.

# **External View**

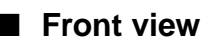

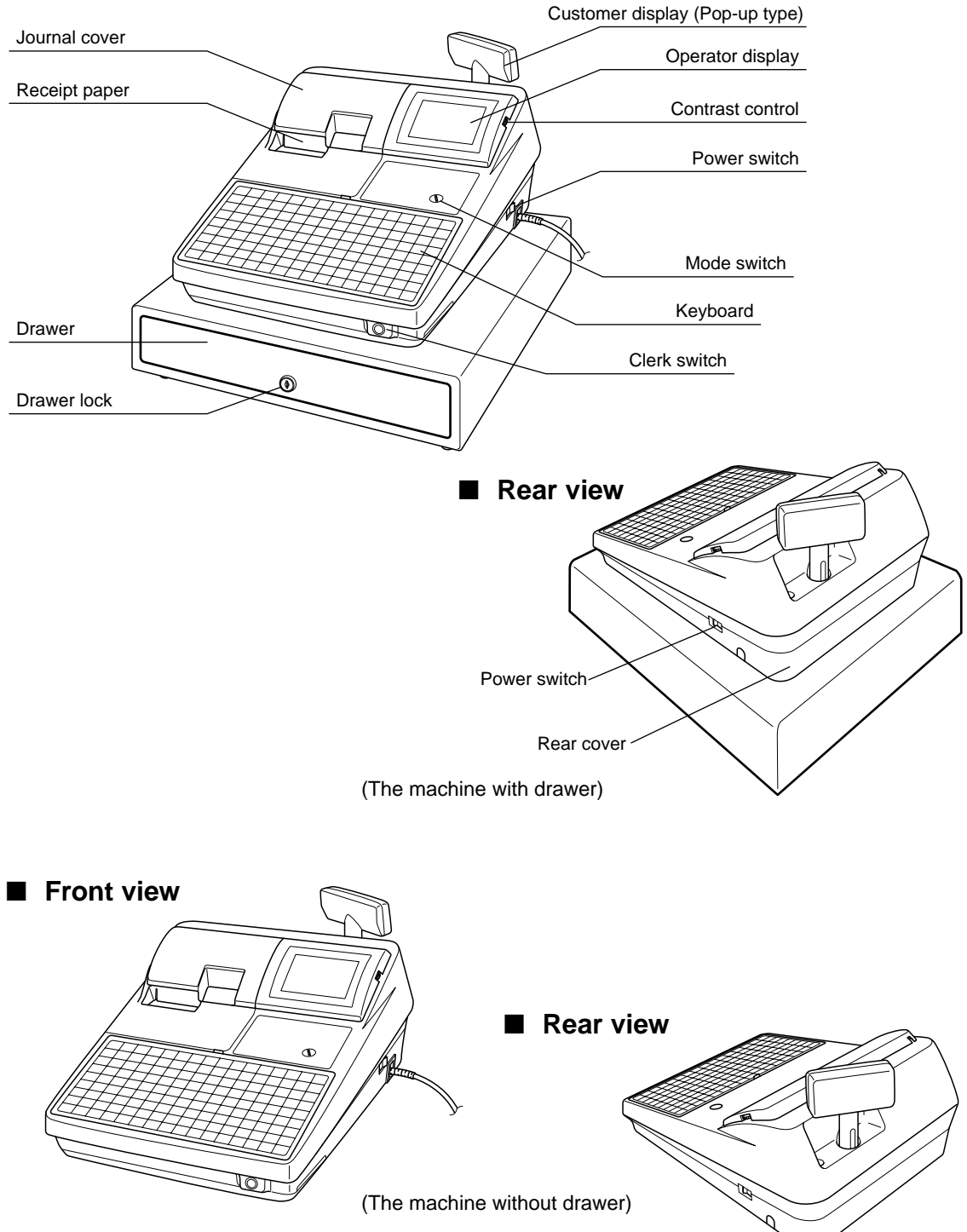

# **Printer**

**NOTE**

The UP-700 may be configured with multiple types of printers offered by the market. For specific instructions related to the handling and care of the printer, please refer to the applicable printer instruction manual.

The printer is a receipt/journal dual station type thermal printer, and therefore it does not require any type of ink ribbon or cartridge. The average life of the printer is approximately 5 million lines.

When opening the printer cover, unlock the printer cover using the printer cover lock key, and lift up the cover as shown on the right sketch.

Your register is shipped with the print head release lever held by a white retainer in the lifted up position. Be sure to remove this retainer (see the figure at the right) and push down the print head release lever before you use the POS terminal.

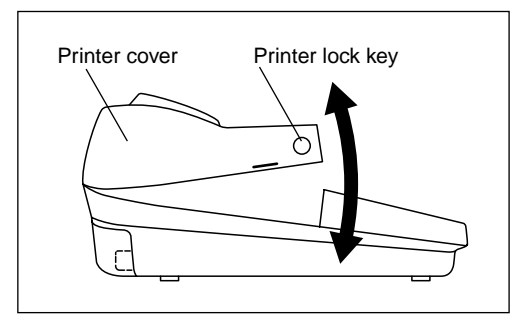

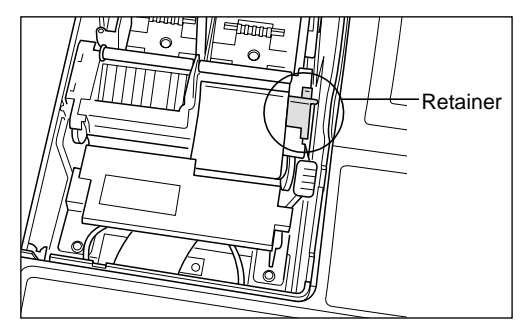

#### **Print head release lever** Take-up spool The print head can be lifted d. by the green lever on the right side of the printer. Pulling the lever forward lifts ົນນານ the print head up. If the paper becomes jammed and you need to move the head Paper roll location Paper chute farther forward, you can pull the lever even further toward you and proceed with the removal of the jammed Print head release lever paper.

**NOTE**

Do not attempt to remove the paper roll with the head in the down position. This may result in damage to the printer and print head.

# **Keyboard**

# ■ **Inserting the keyboard sheet**

Insert the keyboard sheet between the keyboard cover and the cabinet as illustrated below, then push the claws at the top of the keyboard cover into the slots in the cabinet.

## **NOTE**

- Do not spread the keyboard cover too far as it might tear.
- Replace the keyboard sheet with a new one if by chance it gets wet. Use of a wet keyboard sheet may cause problems.
- Be sure to use only SHARPsupplied keyboard sheets. Thick or hard sheets make key operation difficult.
- Smooth the keyboard sheet evenly under the keyboard cover, without any folds or wrinkles, to ensure easier operation.
- If you require a new keyboard sheet, please contact your dealer. • The keyboard cover will eventually

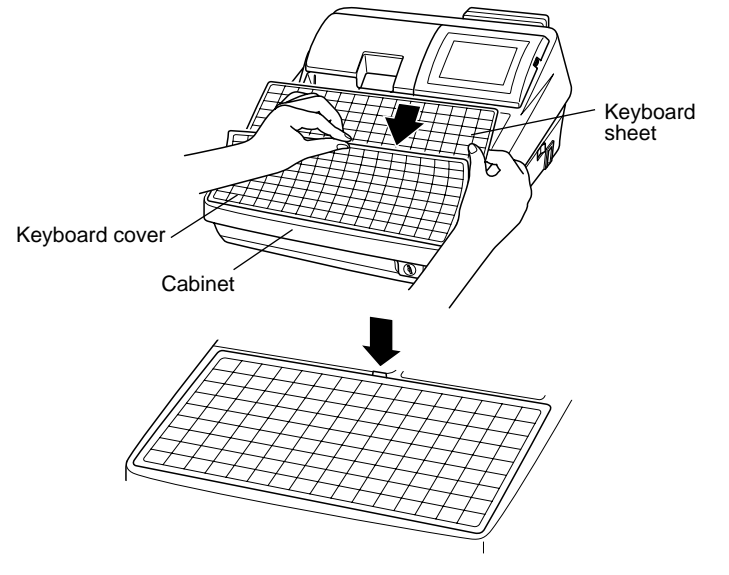

wear out. If your keyboard cover is dirty or broken, replace the cover with a new one. For details, contact your authorized SHARP dealer.

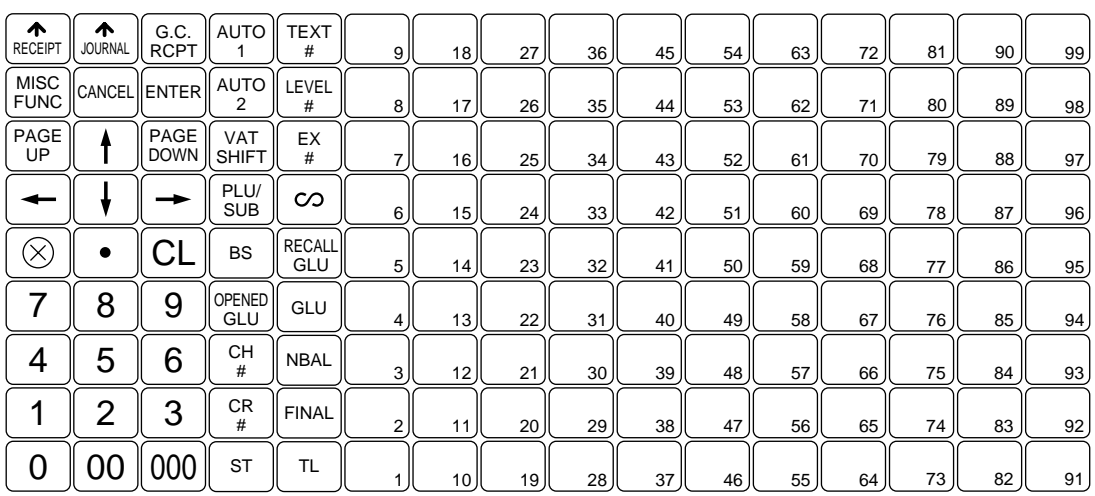

# ■ **Standard keyboard layout**

**NOTE**

All the keys but the receipt paper feed and journal paper feed keys can be re-positioned. If you want to change the layout, contact your authorized SHARP dealer.

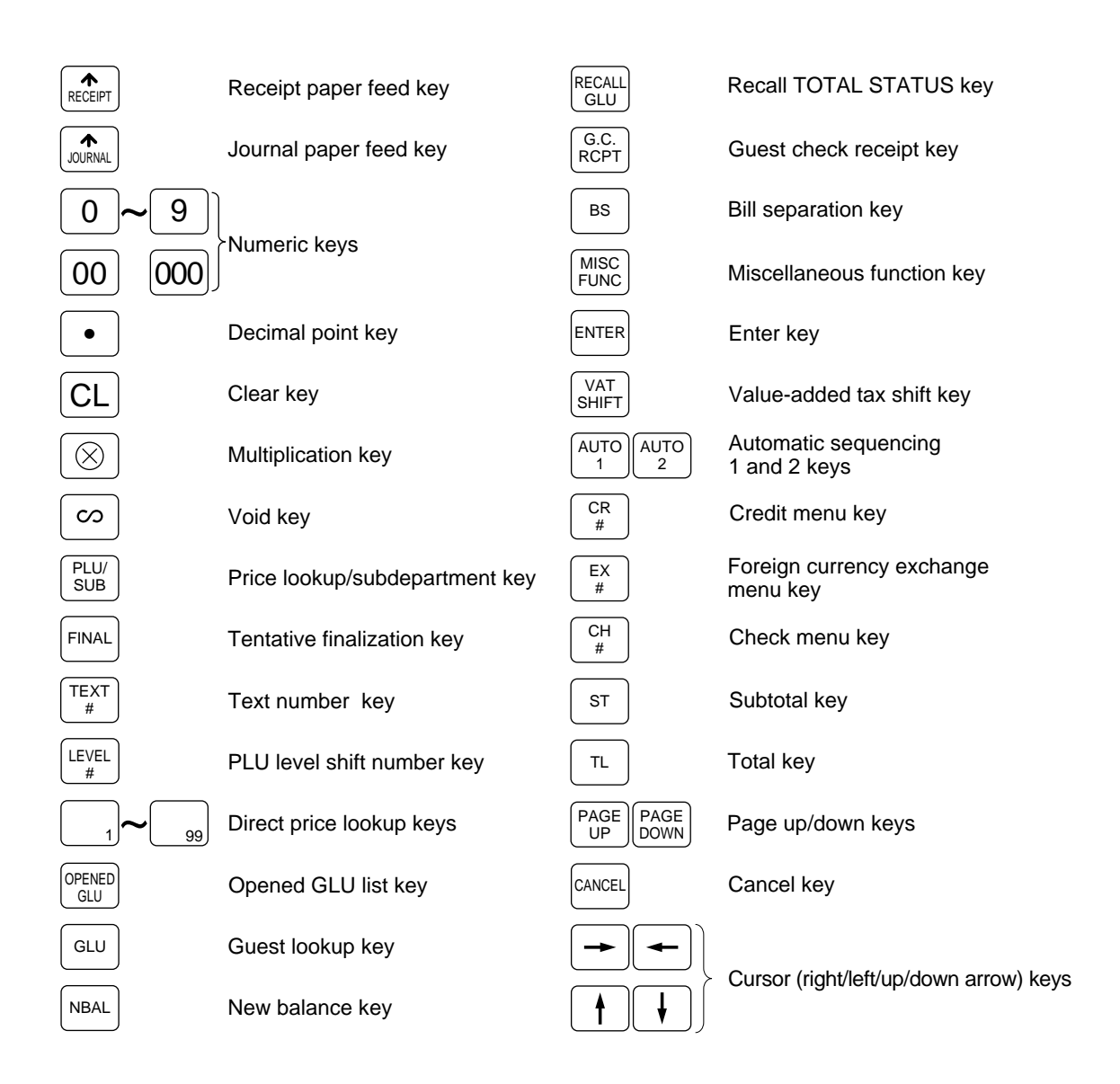

# **Optional keys**

**NOTE**

The following optional keys can optionally be mounted in place of those shown in the figure of the standard keyboard layout. For details, consult your dealer.

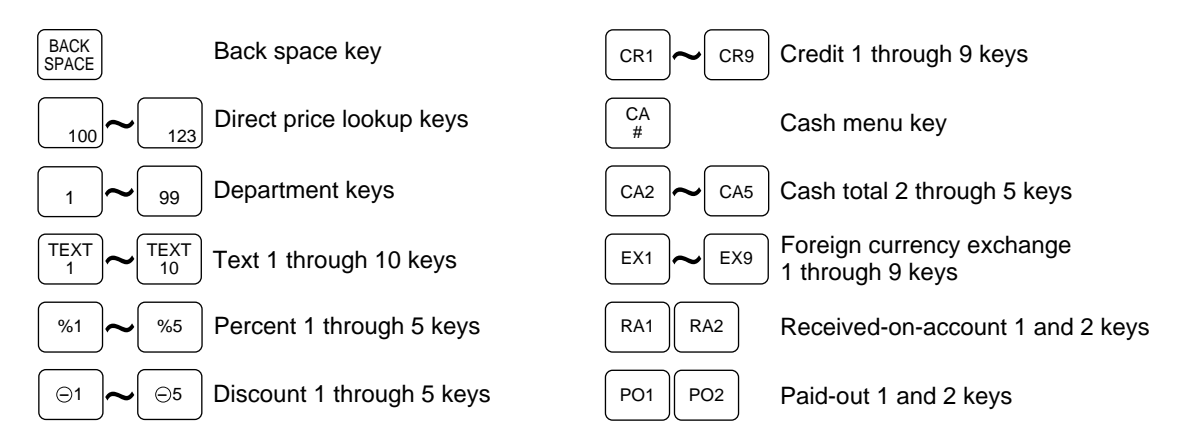

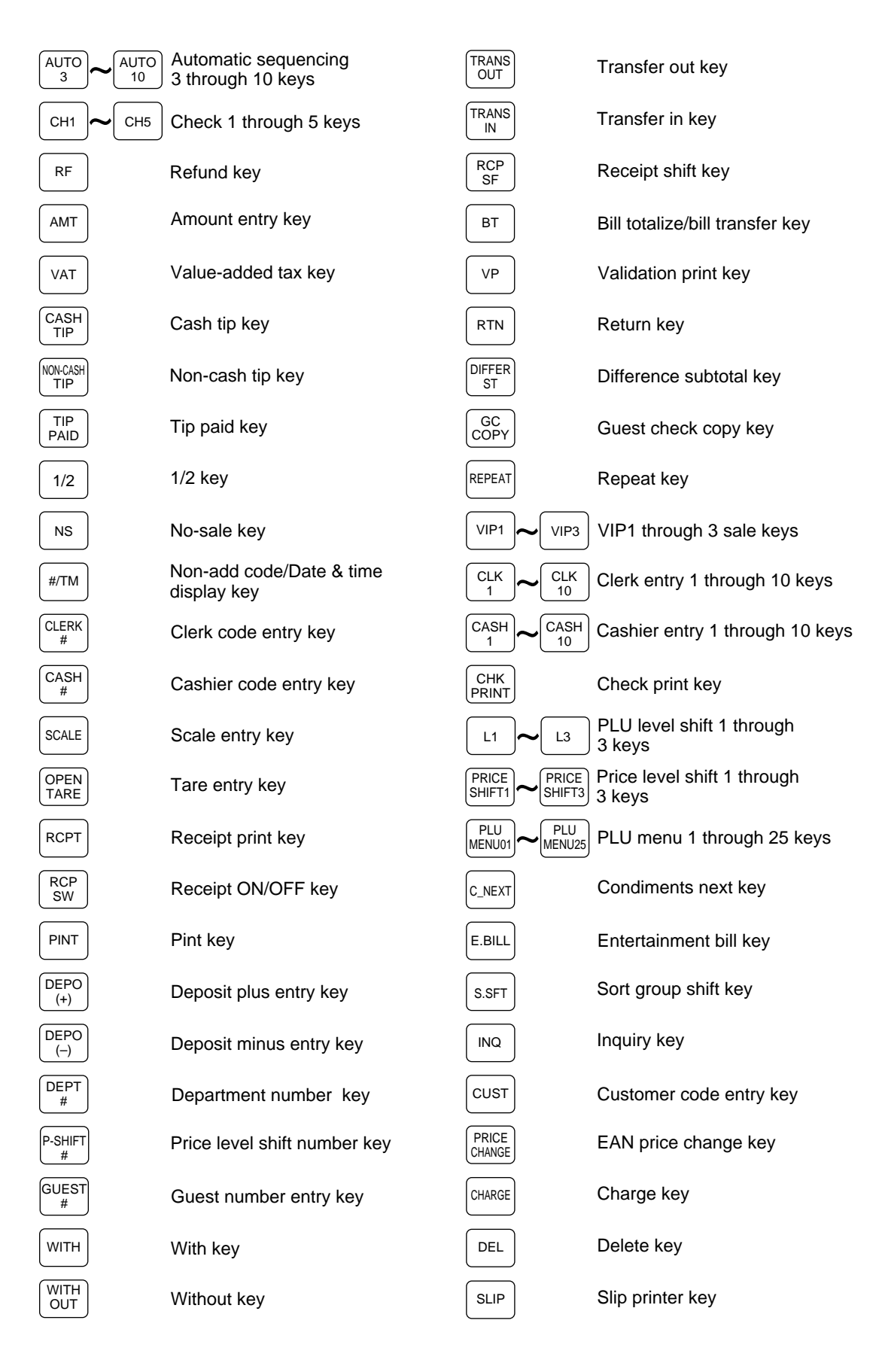

# **Keys and Switches**

# ■ Mode switch and mode keys

The mode switch can be operated by inserting one of the three supplied mode keys - manager (MA), submanager (SM), and operator (OP) keys. These keys can be inserted or removed only when the switch is in the "REG" or "  $\Phi$  " position.

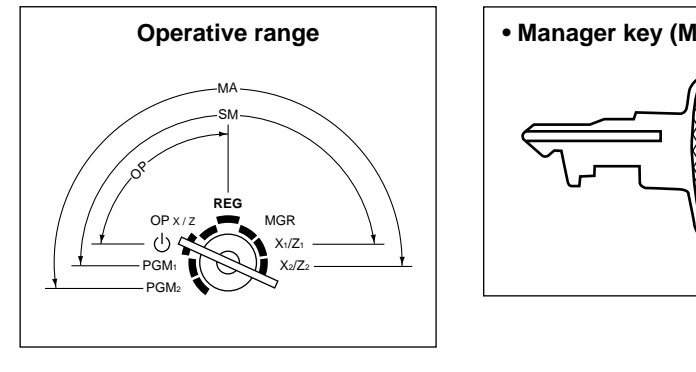

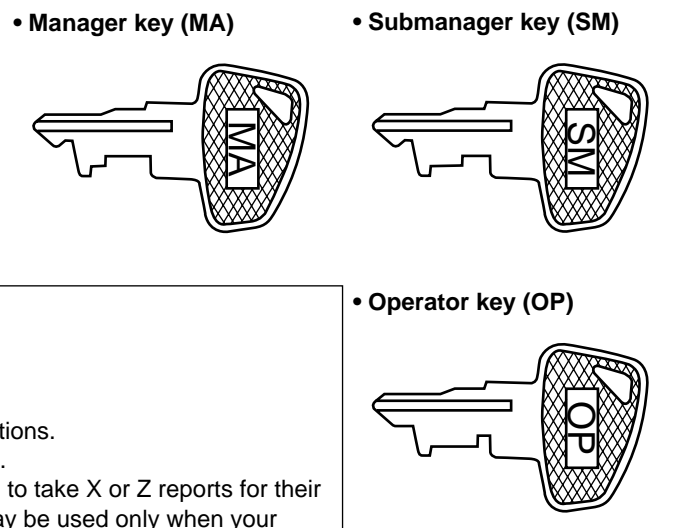

The mode switch has these settings:

- **:** This mode locks all register operations. No change occurs to register data.
- **OP X/Z:** This setting allows cashiers/clerks to take X or Z reports for their sales information. (This setting may be used only when your register has been programmed for "OP X/Z mode available" in the PGM2 mode.)
- **REG:** For entering sales
- **PGM1:** To program those items that need to be changed often: e.g., unit prices of departments, PLUs or EANs, and percentages
- **PGM2:** To program all PGM1 items and those items that do not require frequent changes: e.g., date, time, or a variety of register functions
- **MGR:** For manager's and submanager's entries The manager can use this mode to make entries that are not permitted to be made by cashiers for example, after-transaction voiding and override entry.
- **X1/Z1:** To take the X/Z report for various daily totals<br>**X2/Z2:** To take the X/Z report for various periodic (w
- To take the X/Z report for various periodic (weekly or monthly) consolidation

# ■ **Clerk keys**

This POS terminal allows the operator to use clerk keys (real clerk keys) for clerk identification.

12 real clerk keys are provided with your POS terminal, and a maximum 126 real clerk keys can be provided.

# ■ **Drawer lock key**

This key locks and unlocks the drawer. To lock it, turn 90 degrees counterclockwise. To unlock it, turn 90 degrees clockwise. (In case your POS terminal has not the drawer supplied by SHARP, this key is not supplied.)

# ■ **Printer cover lock key**

This key locks and unlocks the printer cover. To lock it, turn 90 degrees counterclockwise. To unlock, turn 90 degrees clockwise.

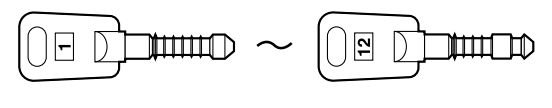

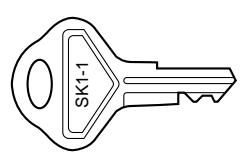

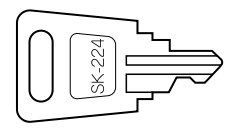

# **Display**

# ■ **Operator display**

**• Screen example 1 (REG mode)**

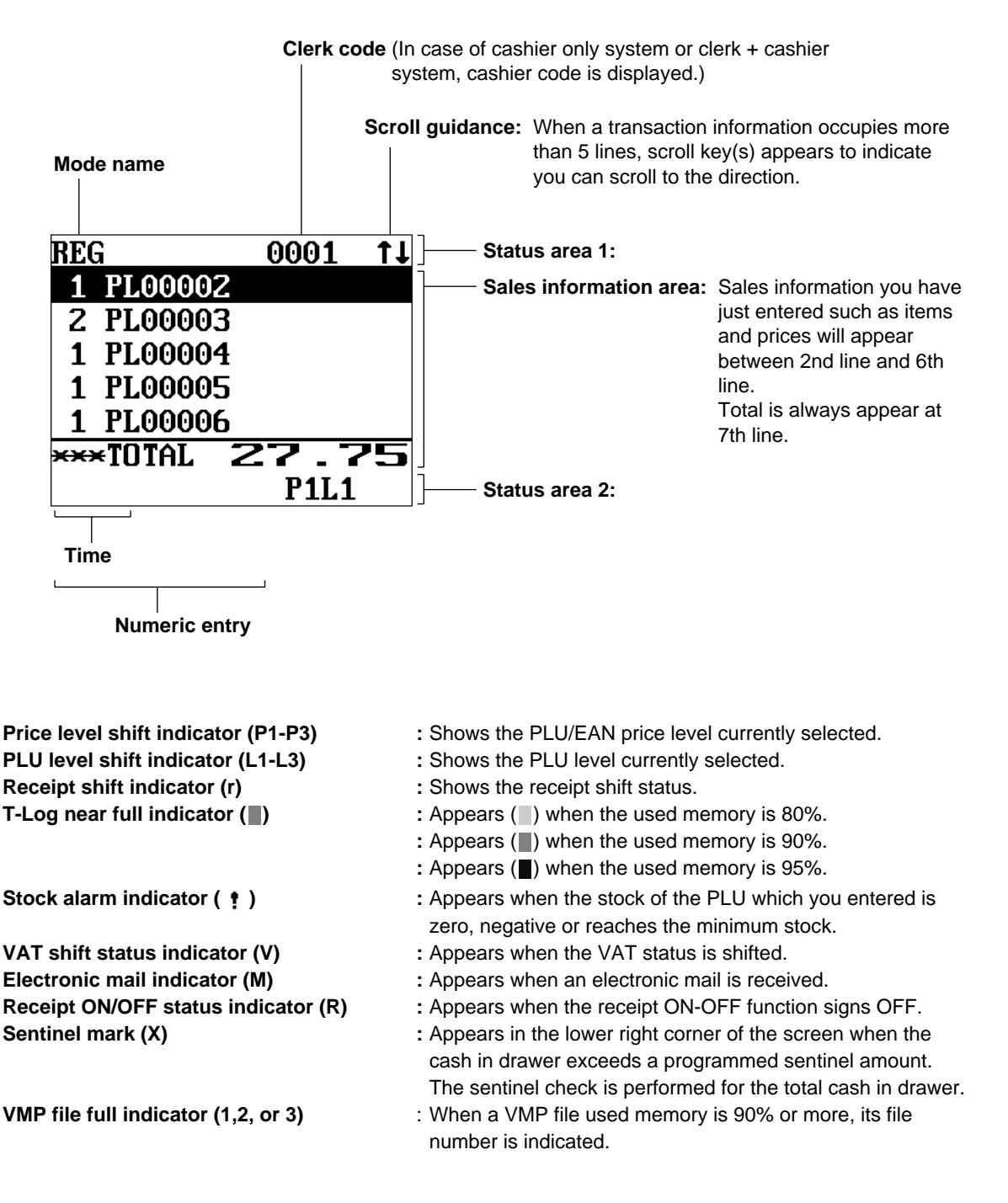

**• Screen example 2 (PGM mode)**

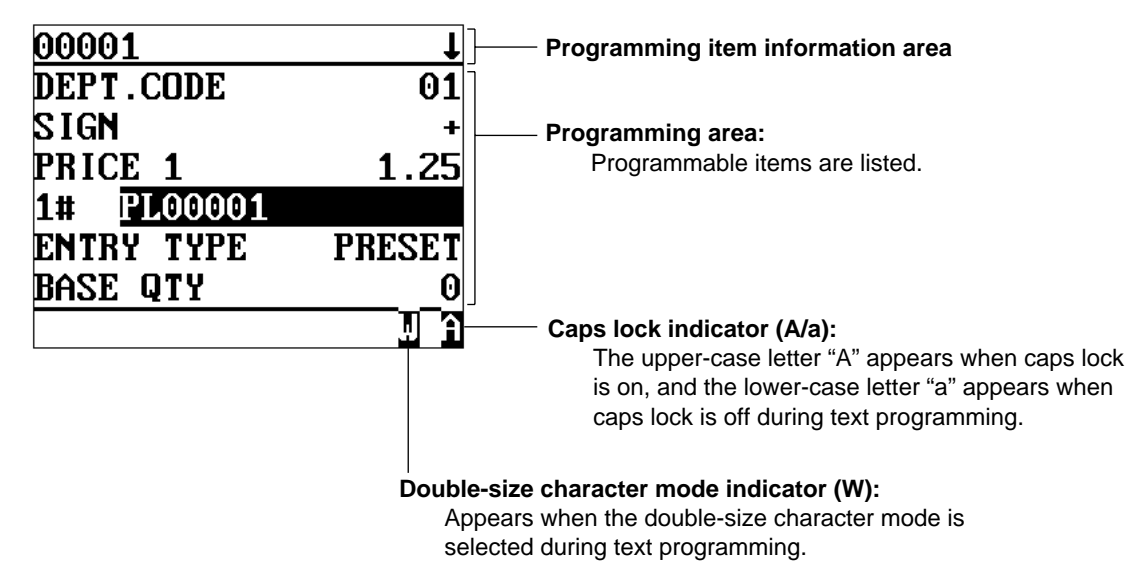

# ■ Customer display (Pop-up type)

# **THE**

# ■ **Display adjustment (operator display)**

You can adjust the contrast of the display by using the contrast control, and also you can adjust the display angle. Pull up the tab, the display will head up.

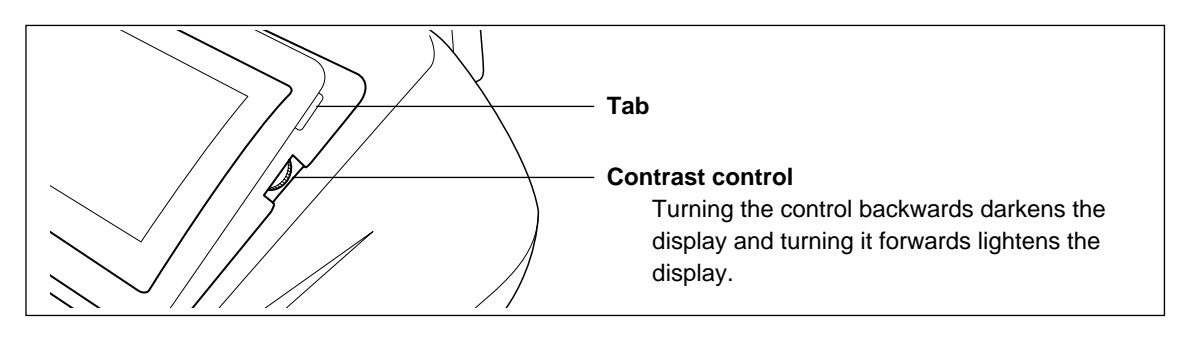

The backlight in the display is a consumable part.

When the LCD display may no longer be adjusted and becomes darker, you should change the backlight. Consult your authorized SHARP dealer for further details.

# ■ Screen save mode

When you want to save the electric power or save the display's life, use the screen save function. This function can turn the LCD backlight off when any server does not operate the POS terminal for an extended period of time. You can program the time for which your POS terminal should keep the normal status (in which the backlight is "ON") before it goes into the screen save mode.

To go back to the normal mode, press any key.

# 2 Receipts

# **Built-in Printer Sample Receipt**

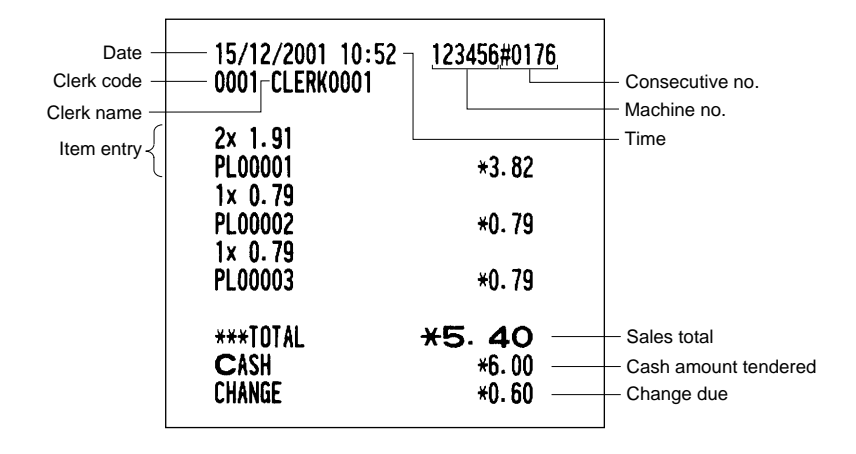

# **Receipt for Remote Printers (KP#1–KP#9)**

# ■ **Type of receipts**

You can select one of the following 5 types of receipts for each remote printer. These types of receipts are available in the REG or MGR mode. By default, the addition receipt type is selected.

- Addition receipt type
- Single/double receipt type
- Addition + single receipt type
- Double addition receipt type
- Double (addition + single) receipt type

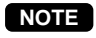

You can shift the printing mode of items for the receipt by pressing the  $\mathbb{R}^n$  key before item entry (Receipt Shift function).

• Single/double receipt type  $\rightarrow$  Addition receipt type

## **• Addition receipt type**

The addition receipt is a standard type. Several items can be printed on one receipt.

**Addition receipt**

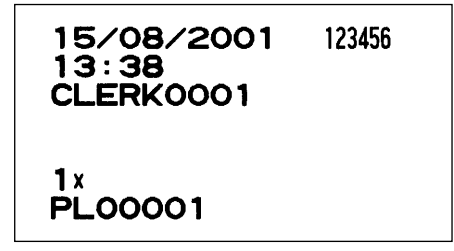

## **• Single/double receipt type**

- When you select this type:
- One receipt is issued and the transaction is finalized each time you enter an item.
- A single receipt or a double receipt is issued depending on the PGM2 programming for the department.
- Each sales transaction is automatically handled as a cash deal.
- Items specified as SICS or SIF are treated as a single type.
- GLU entry is allowed.

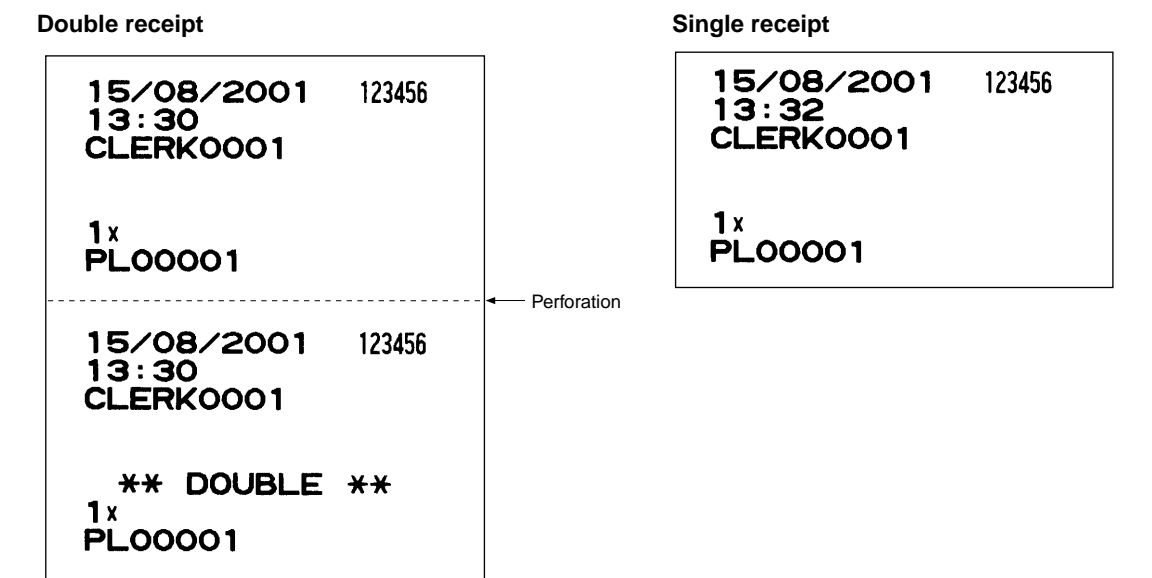

#### **• Addition + single receipt type**

When you select this type:

- An addition receipt and each single receipt are issued in series after you finalize the transaction.
- Footer logo message is printed at the end of the addition receipt part.
- The information on multiplication entry will be printed on a single receipt.

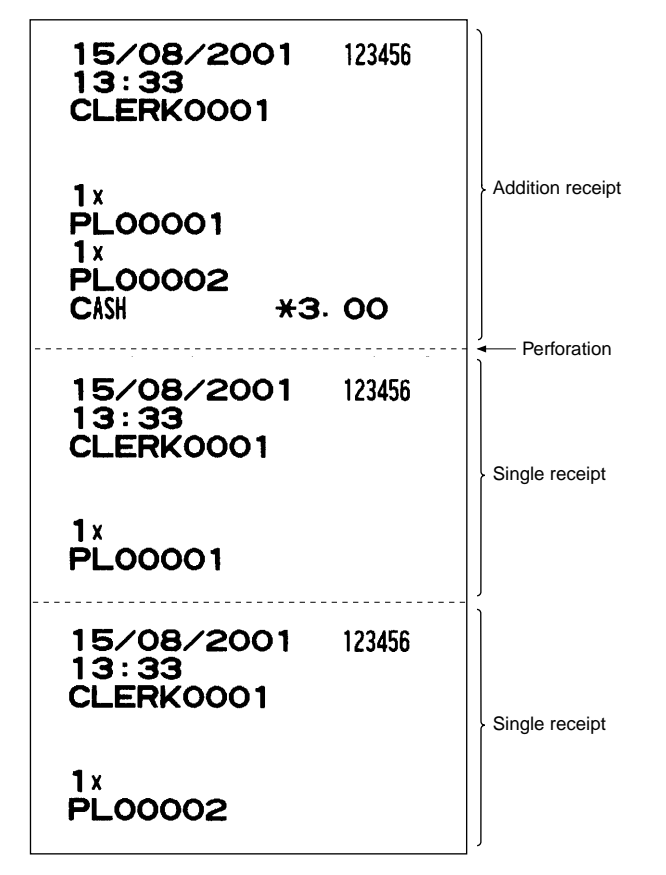

#### **• Double addition receipt type**

The contents of this type of receipt is same as the addition receipt type. However, the same receipt will be issued two times.

## **• Double (addition + single) receipt type**

The contents of this type of receipt is same as the (addition + single) receipt type. However, the same receipt will be issued two times.

# **Sorted Receipt Function**

When the sorted receipt function is programmed for your POS terminal, PLUs are printed in sorted form by PLU group regardless of the order that you entered items.

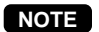

The sort group number is temporarily changed by  $\frac{S^2}{S^2}$  key (sort shift key).

 $\rightarrow n \rightarrow \sqrt{s}$ <sub>SSFT</sub>  $\rightarrow$  {PLU entry} n : Group number (00 - 99)

**Example**

It is assumed that you enter the items in the following order:

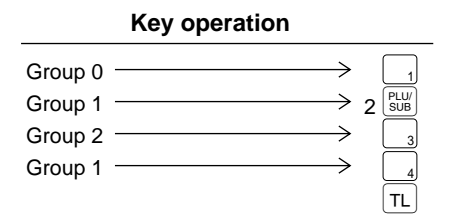

The print format differs depending on the programmed receipt type as follows:

## **• Addition receipt type**

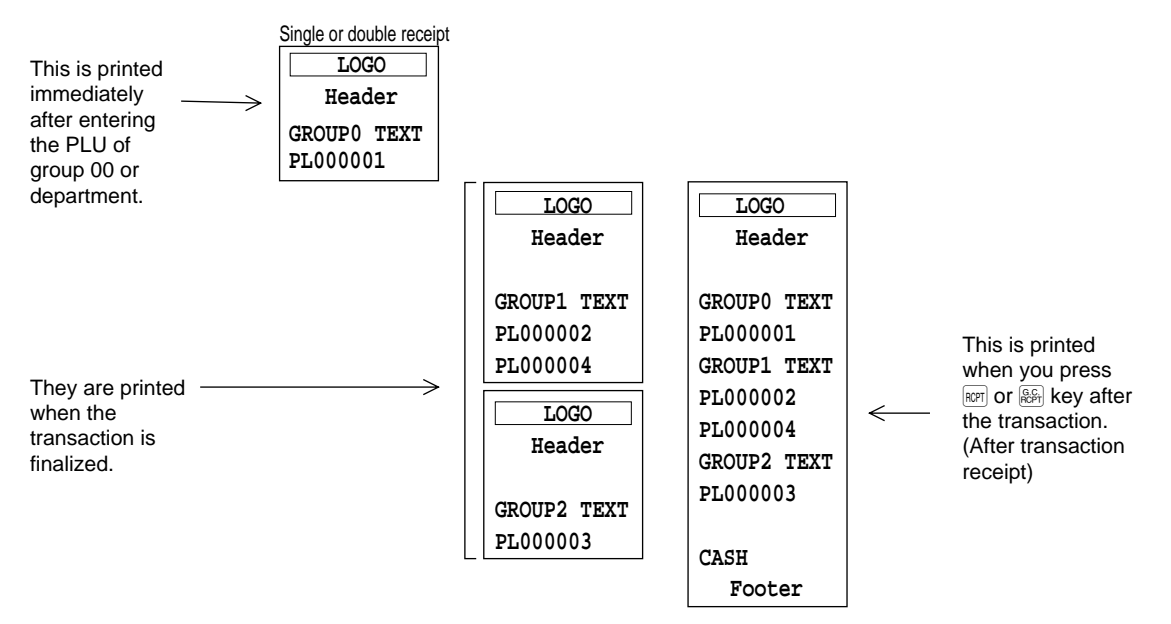

#### **• Addition + single receipt type**

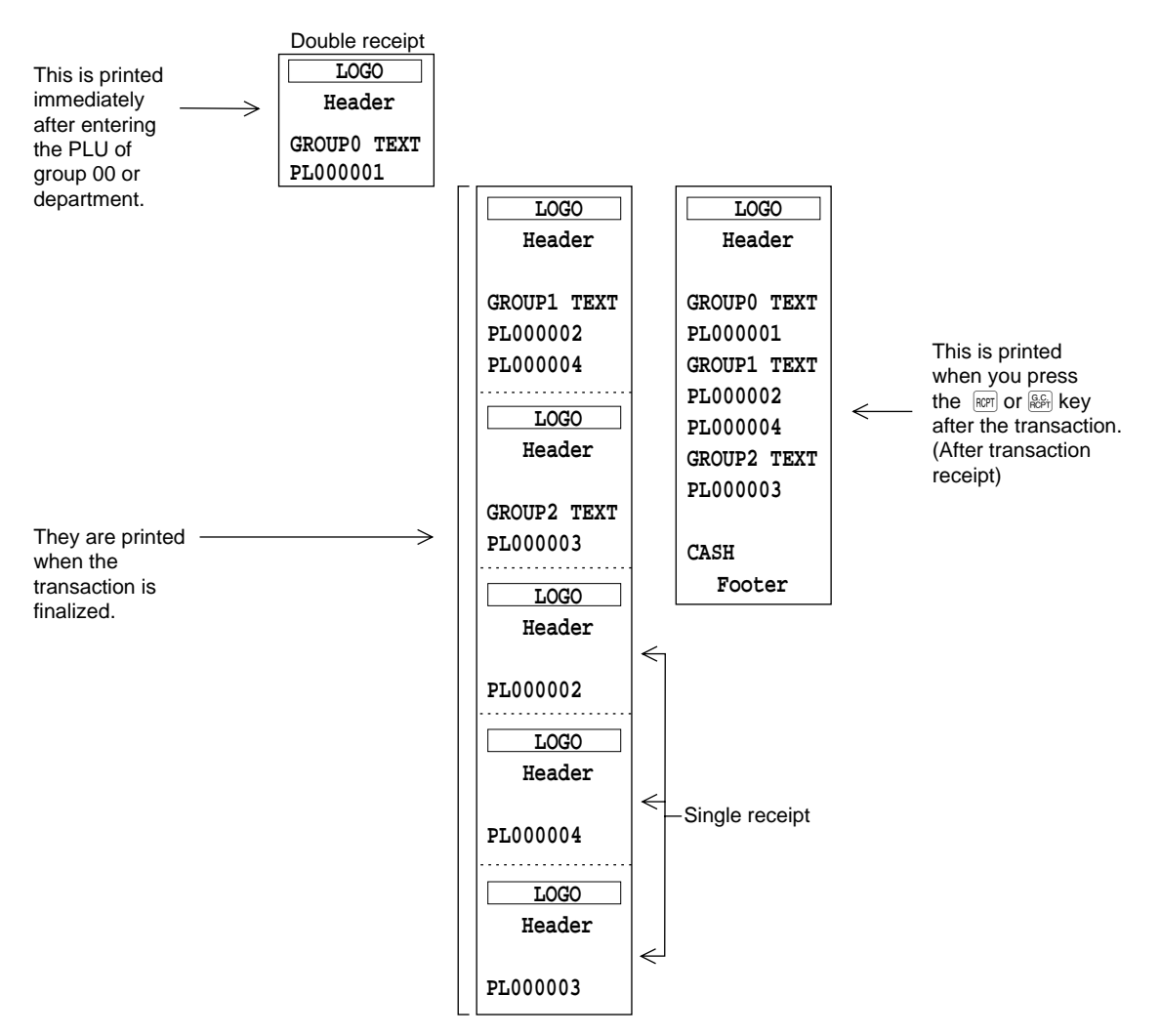

# **Prior to Entries** 3

# **Preparations for Entries**

# ■ **Receipt and journal paper rolls**

If the receipt and journal paper rolls are not set in the machine or there are low rolls, install new ones according to section "Installing and Removing the Paper Roll" under "Operator Maintenance."

# ■ **Receipt ON/OFF function**

You can disable receipt printing in the REG mode to save paper using the receipt function. To disable receipt printing, press the  $M_{\text{FUNC}}^{M \text{RSC}}$  key and select RCP SW. from the menu to select an option, OFF. When the function is in the OFF status, the receipt off indicator "R" is highlighted.

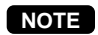

Your register will print reports regardless of the receipt state. This means that the receipt roll must be installed even when the receipt state is "OFF".

# ■ **Clerk assignment**

Prior to any item entries, a clerk must enter his/her clerk codes into the POS terminal. On your POS terminal, you have three options to enter your clerk code. You can use any of the following systems to assign your clerk code.

## **Real clerk key system**

Just insert your clerk key in the clerk switch to sign on. To sign off, just withdraw the key.

## **Clerk code entry system (option)**

Flow the procedure shown below. To sign on:

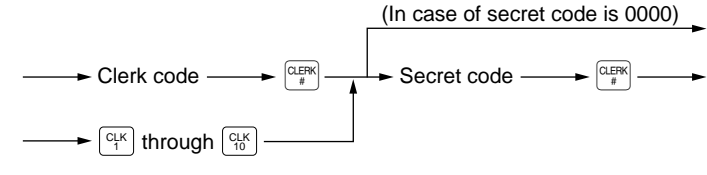

To sign off:

 $\boxed{\text{CLERK}}$ 

## **VMF clerk key system (option)**

If you need this system, please consult your authorized SHARP dealer.

**NOTE**

• Real clerk key system has the priority over the clerk code entry system, that is, during a clerk is signed on by the clerk code entry system, the other clerk can sign on by the real clerk key system (the former clerk is signed off).

- During a clerk is signed on by the real clerk key system, the other clerk can not sign on by the clerk code entry system.
- In the clerk code entry system, if another clerk is signed on while a clerk is signed on, the latter will automatically be signed off.
- If you want to enter a clerk code before every transaction, consult your authorized SHARP dealer.

#### **NOTE**

• Your POS terminal can provide the clerk + cashier system or the cashier only system instead of current system (clerk only system). If you want to change the system, please consult your authorized SHARP dealer.

#### **Cashier assignment** (Clerk + cashier system only)

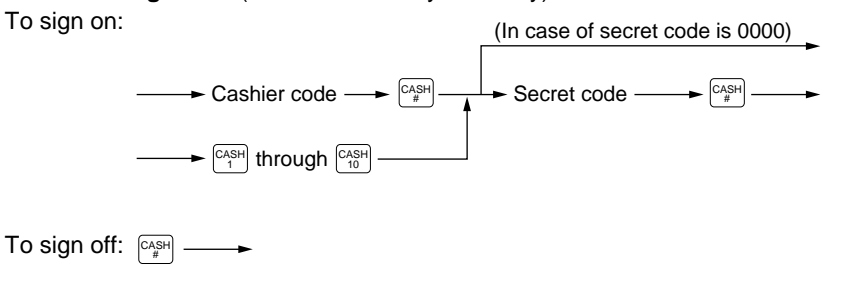

# **Error Warning**

In the following examples, your POS terminal will go into an error state accompanied by a warning beep and the error message on the display. Clear the error state by pressing the  $|CL|$  key and take a proper action.

- When you exceed a 32-digit number (entry limit overflow): Cancel the entry and reenter a correct number.
- When you make an error in key operation:
	- Clear the error and try the entry again.
- When you make an entry beyond a programmed amount entry limit:
	- Check to see if the entered amount is correct. If it is correct, it can be rung up in the MGR mode. Contact your manager.
- When an including-tax subtotal exceeds eight digits: Delete the subtotal by pressing the  $|CL|$  key and press a media key to finalize the transaction.

# **Item Selection from the Menu**

Your POS terminal allows you to select functions from a menu. For example, if you want to enter an item for check 1 sale, select the option "CHECK1" from the "CHECK" menu instead of pressing the  $[CH]$  key. Each menu can be opened as follows:

## **• Check menu**

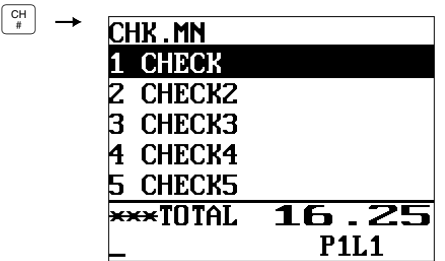

#### **• Credit menu**

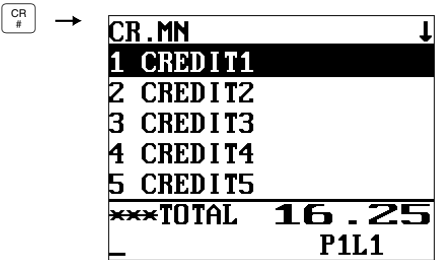

## **• Cash menu (Option)**

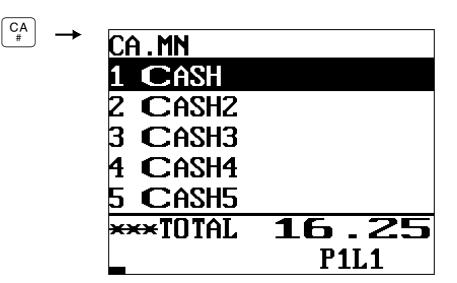

## **• Exchange menu**

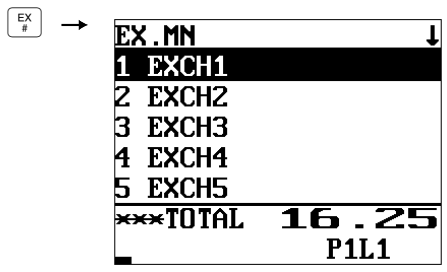

## **• Miscellaneous menu**

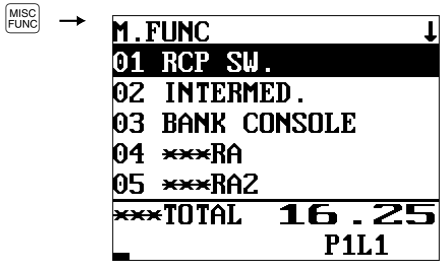

## **• Text menu (Option)**

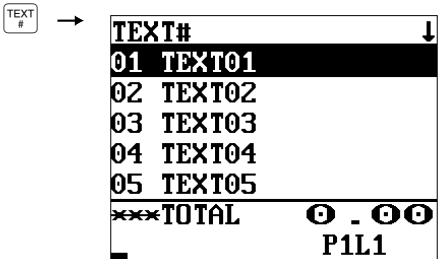

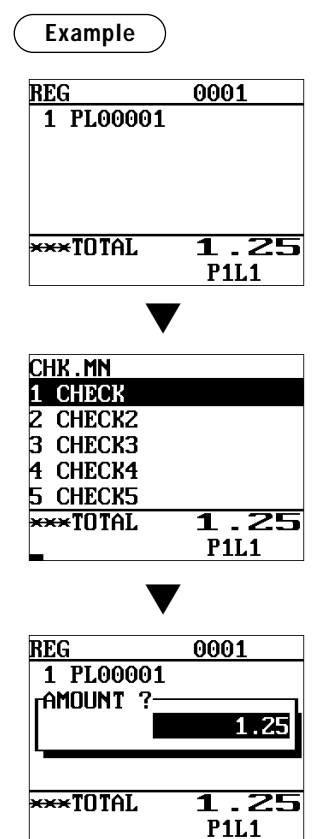

Selling a PLU code 1 item and finalize through check 2

**1.** Press the  $\boxed{1}$  key.

- **2.** Press the  $\boxed{\frac{CH}{t}}$  key. • The CHECK menu window will appear.
- 3. Move the cursor to "CHECK2" using arrow keys, and press the **ENTER** key. Or press the numeric key 2.
- 4. Enter the amount, and press the **ENTER** key. The transaction will be finalized.

# **Starting Cash Memory Entry**

If you enter an amount of change (starting cash) in the drawer before starting entry operations, you can discriminate that amount from the sales amount when reports are generated.

Your POS terminal can be programmed to enforce the entry of starting cash into memory. For details, contact your authorized SHARP dealer.

$$
\fbox{\bf Procedure}
$$

Select the OP X/Z mode and perform the following operation:

XXXXXXXX Amount (max. 8 digits) Select SCM(+) or SCM(–) e

# **Entries**

# **Item Entries**

# ■ Single item entries

## **Department entries (direct department entries)**

Enter a unit price and press a department key. If you use a programmed unit price, press a department key only.

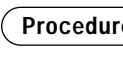

Unit price  $* \stackrel{\blacklozenge}{\longrightarrow}$  Department key (max. 8 digits) **Procedure** When using a programmed unit price

\*Less than the programmed upper limit amounts

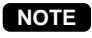

When those departments for which the unit price has been programmed as zero (0) are entered, only the sales quantity is added.

## **Department entries (indirect department entries)**

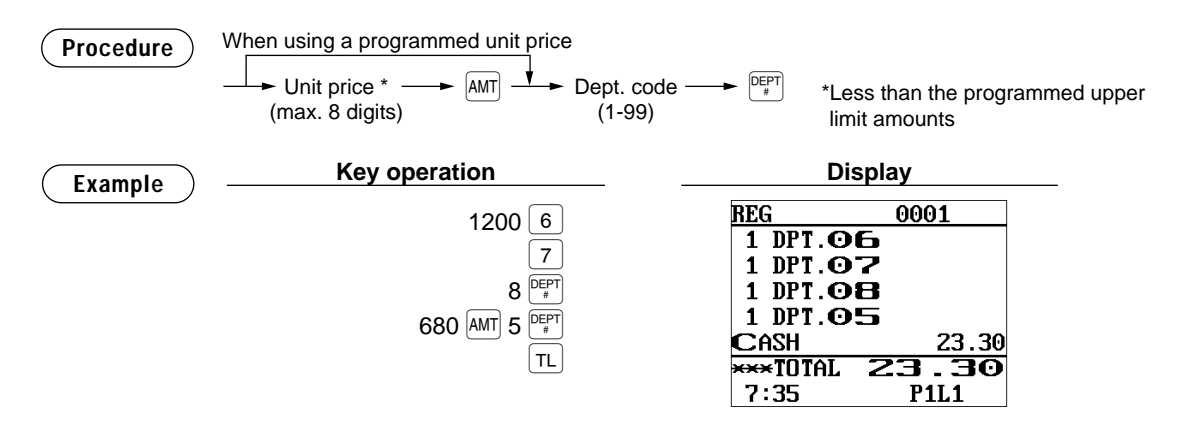

## **PLU entries (indirect PLU entries)**

Enter a PLU code and press the  $\frac{PUV}{SUB}$  key.

**Procedure**  $\longrightarrow$  PLU code  $\longrightarrow$   $\begin{bmatrix} PLU \\ SDB \end{bmatrix}$ 

**NOTE**

When those PLUs for which the unit price has been programmed as zero (0) are entered, only the sales quantity is added.

## **Subdepartment (open PLU) entries**

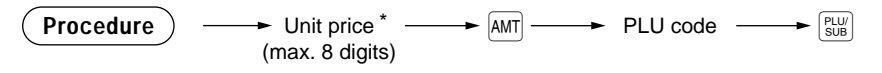

\*Less than the programmed upper limit amounts

## **PLU entries (direct PLU entries)**

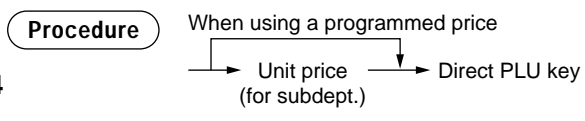

\*Less than the programmed upper limit amounts

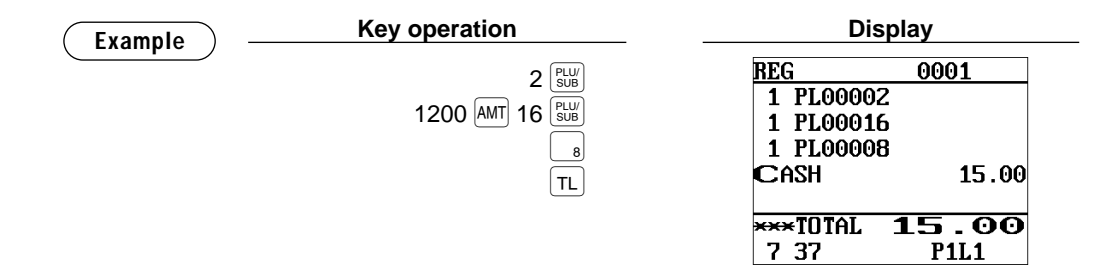

## **PLU menu-based entries (PLU entries and subdepartment entries)**

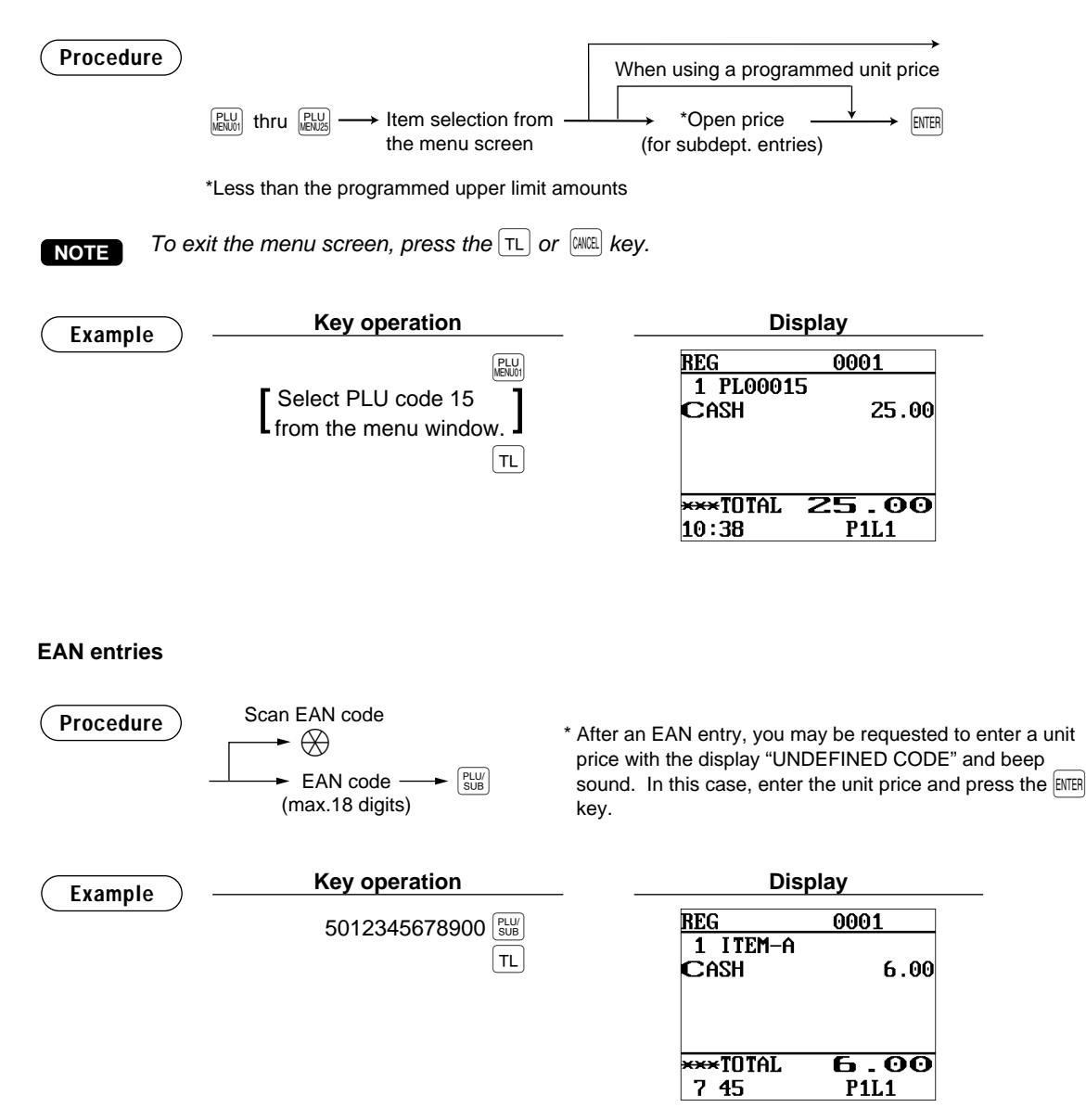

# ■ **Repeat entries**

You can use this function for entering a sale of two or more the same items. You can use the **FERET** key to repeat entry instead of department,  $\frac{PEPT}{\pi}$ , direct PLU or  $\frac{PEU}{SUB}$  key. Also, you can repeat item entry from a menu screen by pressing the  $EEM$  key.

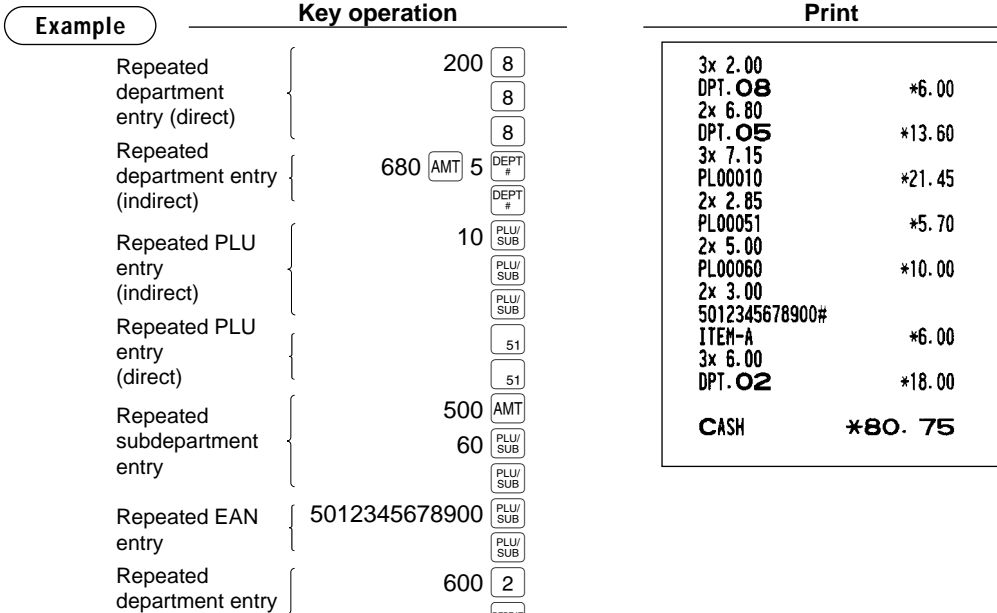

**REPEAT REPEAT**  $\overline{\mathsf{TL}}$ 

# ■ **Multiplication entries**

(direct) using the repeat key

Use this feature when you need to enter two or more the same items. This feature helps you when you sell a large quantity of items or need to enter quantities that contain decimals.

**Procedure**

## **FF method (for speedy entries in the fast food restaurants)**

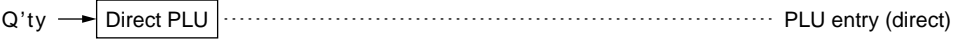

#### **Normal method**

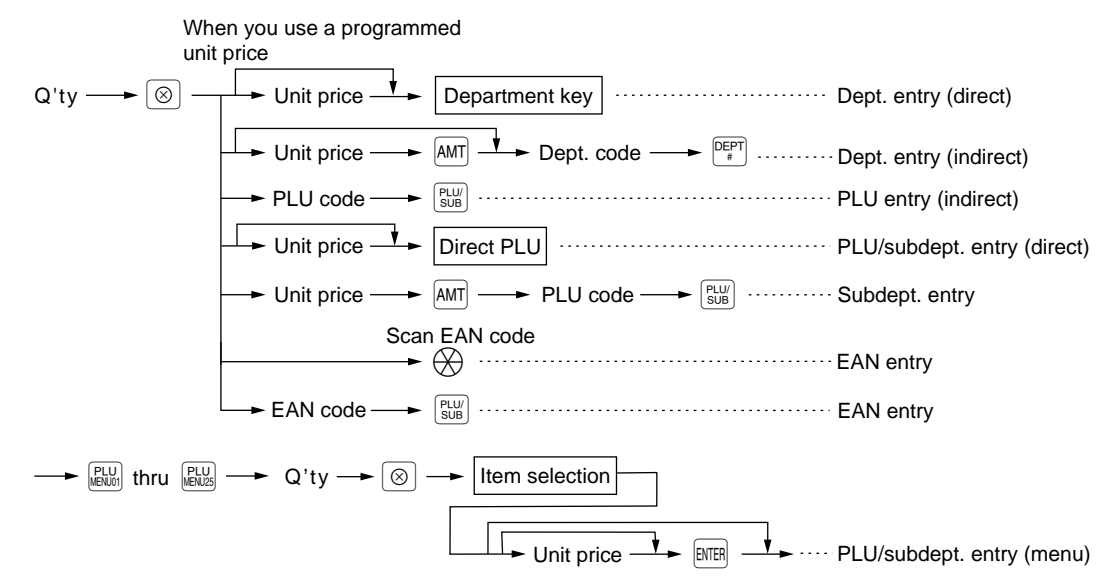

- After an EAN entry, you may be requested to enter a unit price with the display "UNDEFINED CODE" and beep sound. In this case, enter the unit price and press the ENTER key.
- Q'ty: Up to four-digit integer + three-digit decimal ed upper limit
- Q'ty x unit price: Up to seven digits

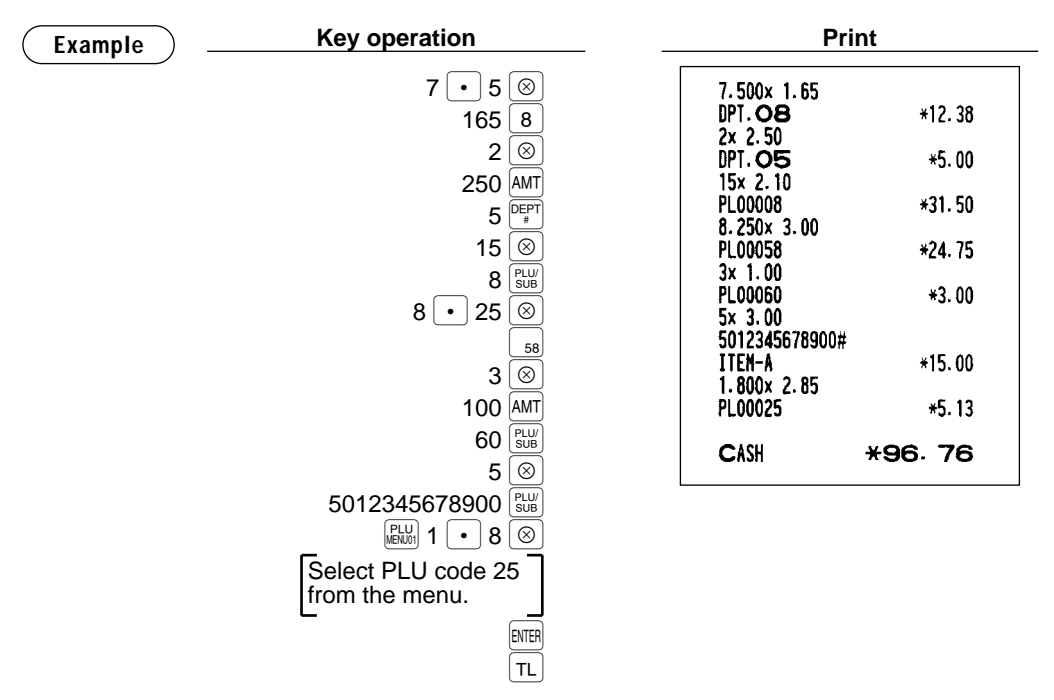

# ■ Split-pricing entries

You will use this function when your customer wants to purchase more or less than the base quantity of a loose item.

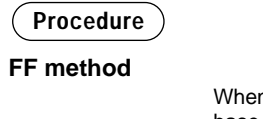

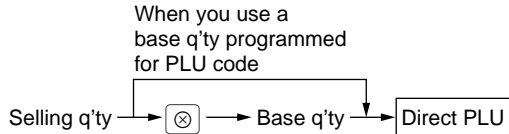

## **Normal method**

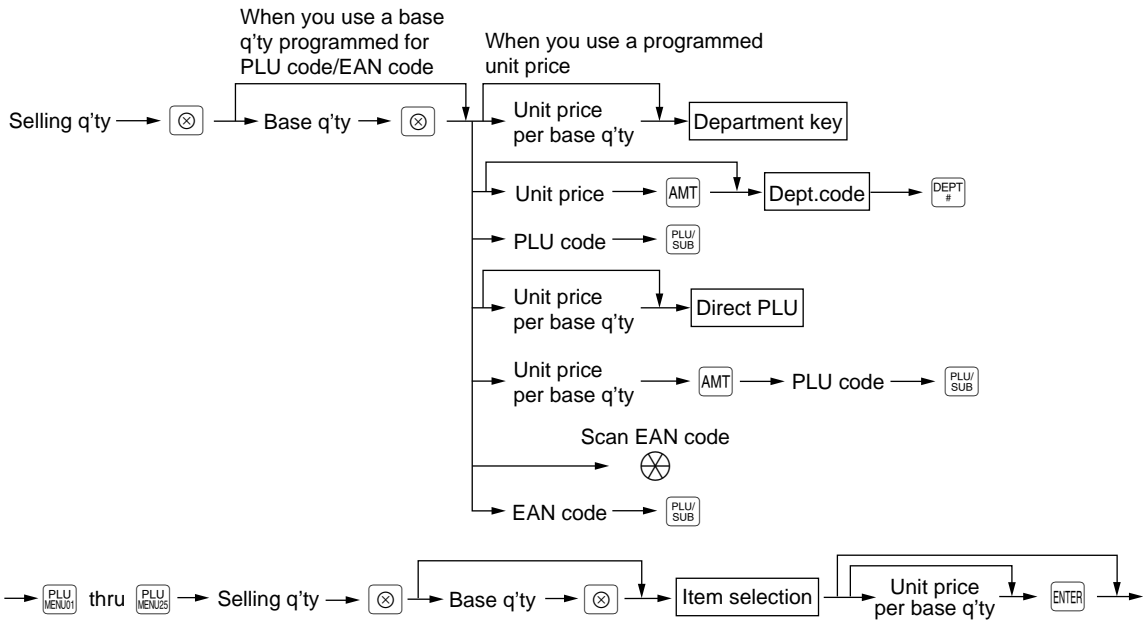

- After an EAN entry, you may be requested to enter a unit price with the display "UNDEFINED CODE" and beep sound. In this case, enter the unit price and press the **ENTER** key.
- Selling quantity: Up to four-digit integer + three-digit decimal
- Base quantity: Up to two digits (integer)

**NOTE**

For actual use of this function, consult your authorized SHARP dealer.

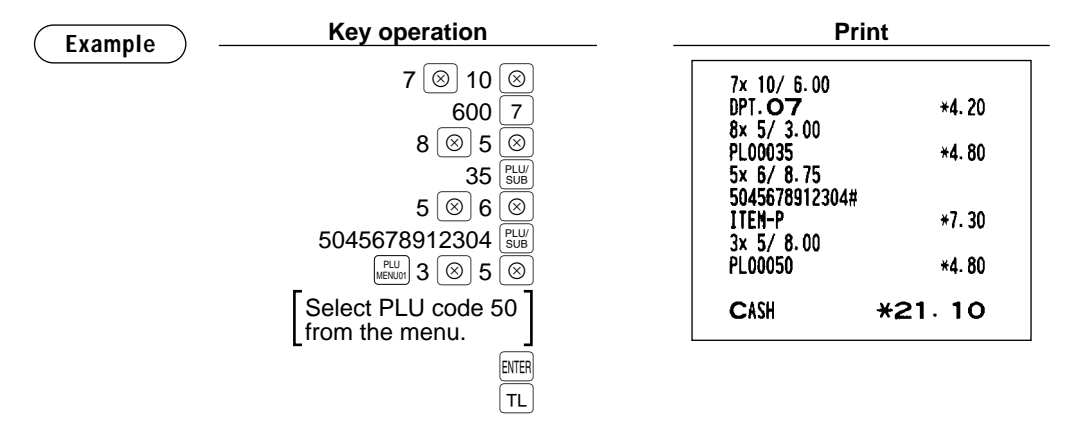

# ■ Successive multiplication entries

This function is practical for example when you enter a sale of items sold by area (square meter).

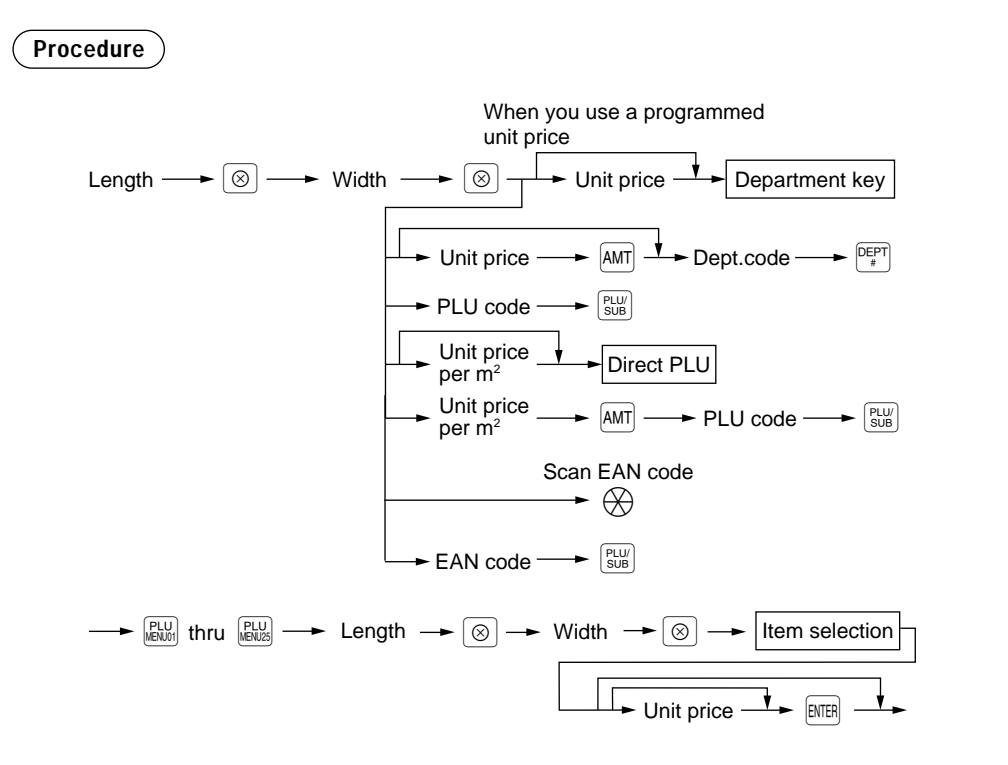

- After an EAN entry, you may be requested to enter a unit price with the display "UNDEFINED CODE" and beep sound. In this case, enter the unit price and press the  $[EMER]$  key.
- Length or width: up to seven digits (4-digit integer + 3-digit decimal)
- Unit price: less than a programmed upper limit
- Length x Width x Unit price: up to eight digits

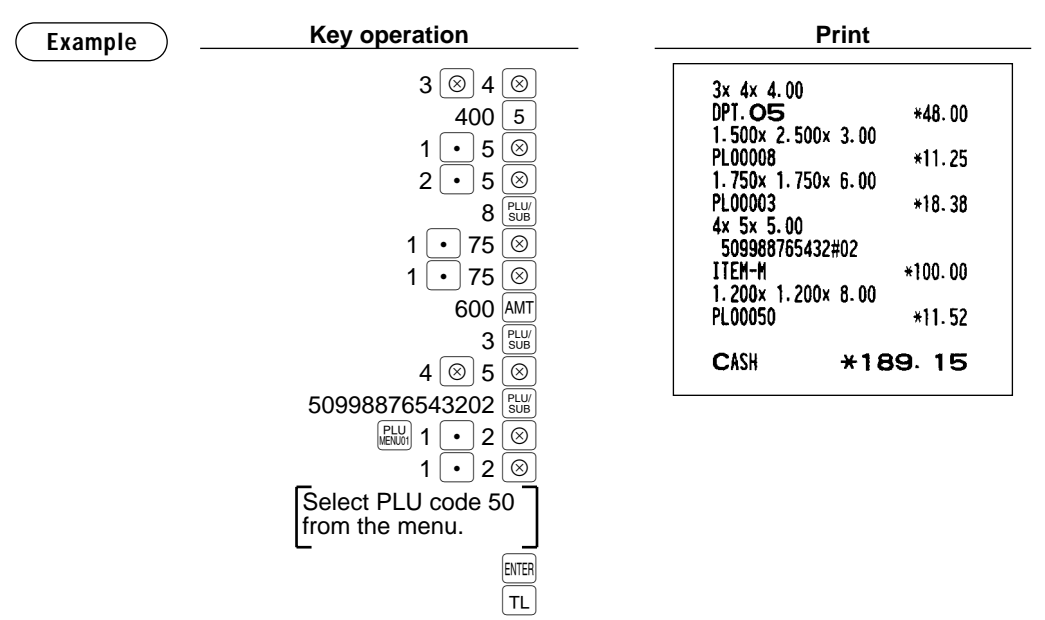

# ■ Single item cash sale (SICS)/single item finalize (SIF) entries

The operation is the same as that for normal department/PLU/EAN entries. The SICS and SIF functions can be available only when the KP receipt type is "addition receipt type."

## **SICS entries**

- This function is useful when a sale is for only one item and is for cash; such as a pack of cigarettes. This function is applicable only to those departments that have been set for SICS or to their associated PLUs, subdepartments or EANs.
- The transaction is finalized and the drawer opens as soon as you press the department key,  $\binom{p_{\text{eff}}}{q_{\text{tot}}}$ key or the direct PLU key.

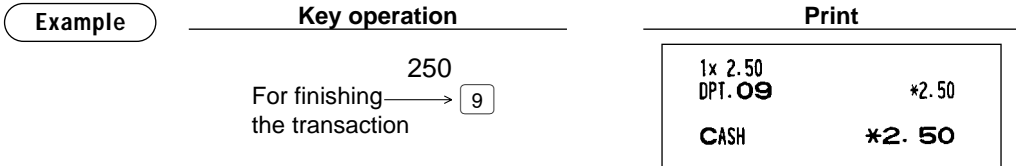

If an entry to a department, PLU/subdepartment or EAN set for SICS follows the ones to departments, PLUs/subdepartments or EAN not set for SICS, it does not finalize and results in a normal sale. **NOTE**

## **SIF entries**

• If an entry to a department, PLU/subdepartment or EAN set for SIF follows the ones to departments, PLUs/subdepartments or EANs not set for SIF, the transaction is finalized immediately as a cash sale. • Like the SICS function, this function is available for single-item cash settlement.

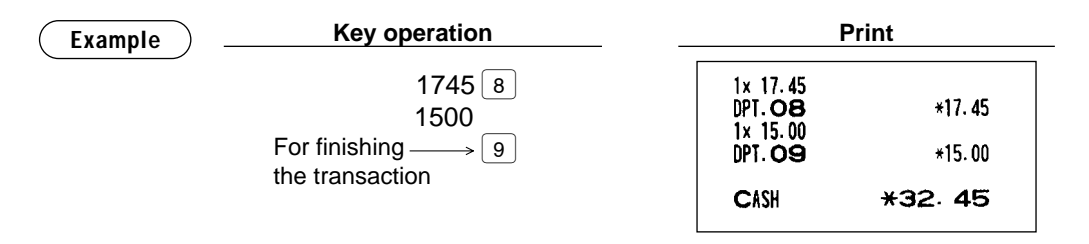

# ■ **Scale entries**

You have a choice of either the manual or automatic method for scale entry.

If the first method is chosen, the clerk needs to enter the reading of the scale manually. If the second one is chosen, the weight is automatically read from the connected scale (option) and appears in the POS terminal display. If you need manual scale entries, contact your authorized SHARP dealer.

## **Auto scale entries**

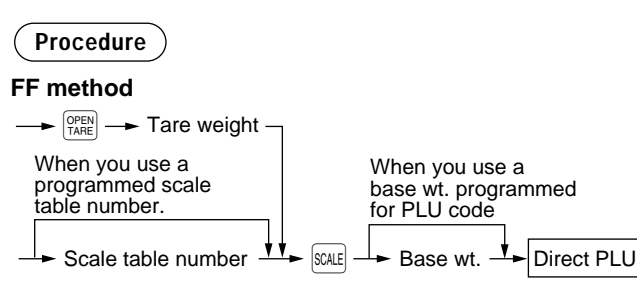

#### **Normal method**

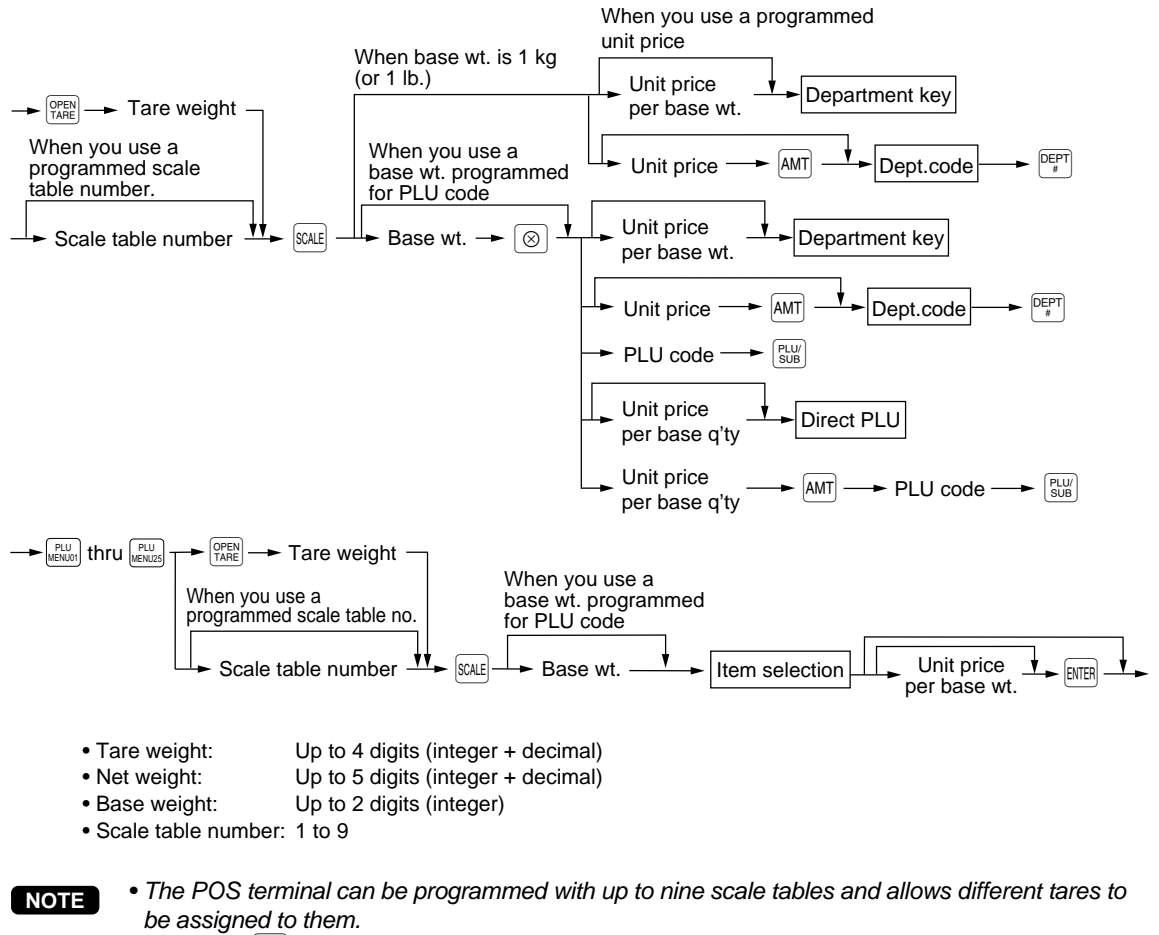

- $\bullet$  When the  $\left[\text{sand}\right]$  key is pressed, the net weight is automatically read from the connected scale (option) and appears in the POS terminal display.
- When the PLU is programmed for "Compulsory scale entry," it is not necessary to press the SCALE key.
- To issue a receipt which shows only a tare weight, press  $[$ <sup>orend</sup>, enter a tare weight, then press  $\frac{10}{10}$  issue and  $\frac{1}{10}$ .
- The currency descriptor is displayed/printed when it is programmed for the CHECK.

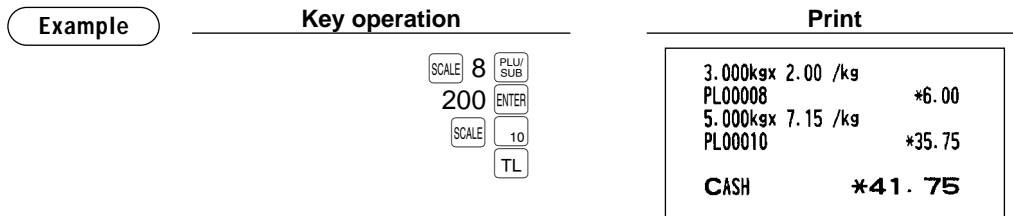

#### **Manual scale entries**

**Procedure**

#### **FF method**

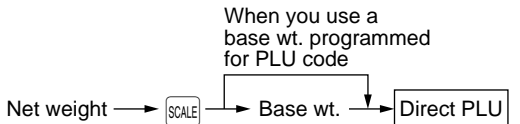

#### **Normal method**

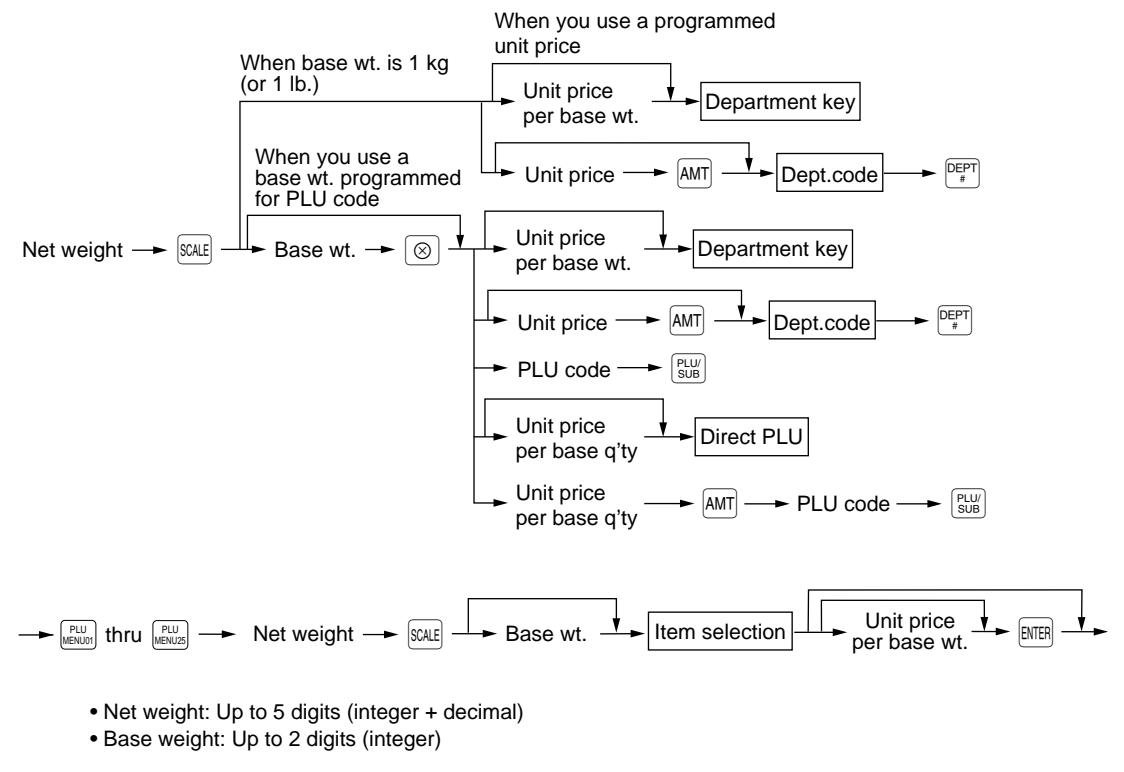

**NOTE**

• The net weight is automatically calculated using the programmed tare weight. • The currency descriptor is displayed/printed when it is programmed for the CHECK.

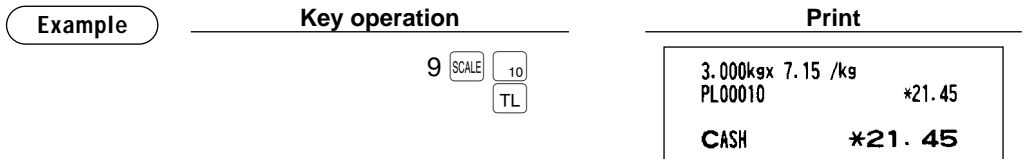

# ■ **Non-turnover sales**

This function is used to perform transaction other than ordinary sales (turnover) as is the case when cigarettes or bouquets are ordered in a restaurant and the like. In this case, a clerk once pays the bill and demands together with other payment.

It is performed by entering a department belonging to the non-turnover group or PLU belonging to the department. If you need this function, contact your authorized SHARP dealer.

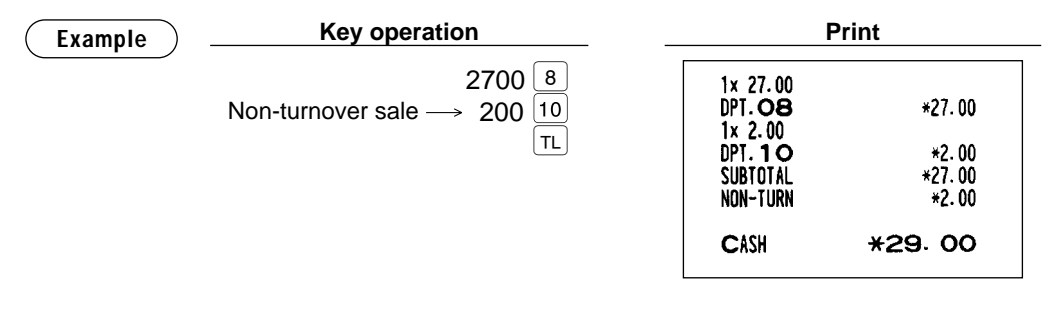

# **Special Entries for PLU/EAN**

# ■ **Promotion function**

You have a choice of either normal or set selling for promotion entry.

Depending on the shipping destination, the factory setting varies. (Set selling is selected for UK only.) If you want to change the setting, please consult your authorized SHARP dealer.

For EAN item entry, you cannot enter NON-PLU type EAN code and press code. **NOTE**

## **Normal selling**

This function is convenient for matching several PLU/EAN items and selling them in a lump (e.g. value meal, etc.). Operation is the same as for normal PLU/EAN. The promotion table consists of the discount amount, the trip level for discount (satisfying count of entered item), and the text for a table. One table can be assigned max. 5 kind of items. If the transaction that the promotion item is registered is finalized, the sales amount may be discounted as follows:

Promotion items of table no. 1: Item-A (\*2.30), Item-B (\*3.10), Item-C (\*2.50) Trip level for discount: 3 Discount amount: \*1.00 <Sale 1> <Sale 2> Item-A \*2.30 Item-C \*2.50 Item-B \*3.10 Item-C \*2.50 Item-C Item-C \*2.50 \*2.50 Subtotal \*7.90 Subtotal \*7.50 **Discount** Discount -1.00 -1.00 Total \*6.90 Total \*6.50 **In the case of <Sale 1> above Example Key operation Print** Treated as \*2.30 item  $1x$   $2.30$ 40 \*2.30 PL00040 Treated as \*3.10 item 41  $1x$  3.10 Treated as \*2.50 item  $*3.10$ PL00041 42  $1x$  2.50 TL \*2.50 PL00042 **VALUE SET** 10  $-1.00$ CASH **\*6.90** 

Promotion discount

## **Set selling**

This function is convenient for matching several PLU/EAN items and selling them in a lump (e.g. value meal etc.). Operation is the same as for normal PLU/EAN. The promotion table consists of the text for a table, the discount amount, and the trip level for discount (satisfying count of entered item) for each PLU/EAN. One table can be assigned max. 5 kind of items. If the transaction is finalized under the following condition, the sales amount may be discounted as follows:

- The total quantity of the sales meet the trip level which is programmed in the promotion table.
- Items of the sales are programmed in the promotion table.

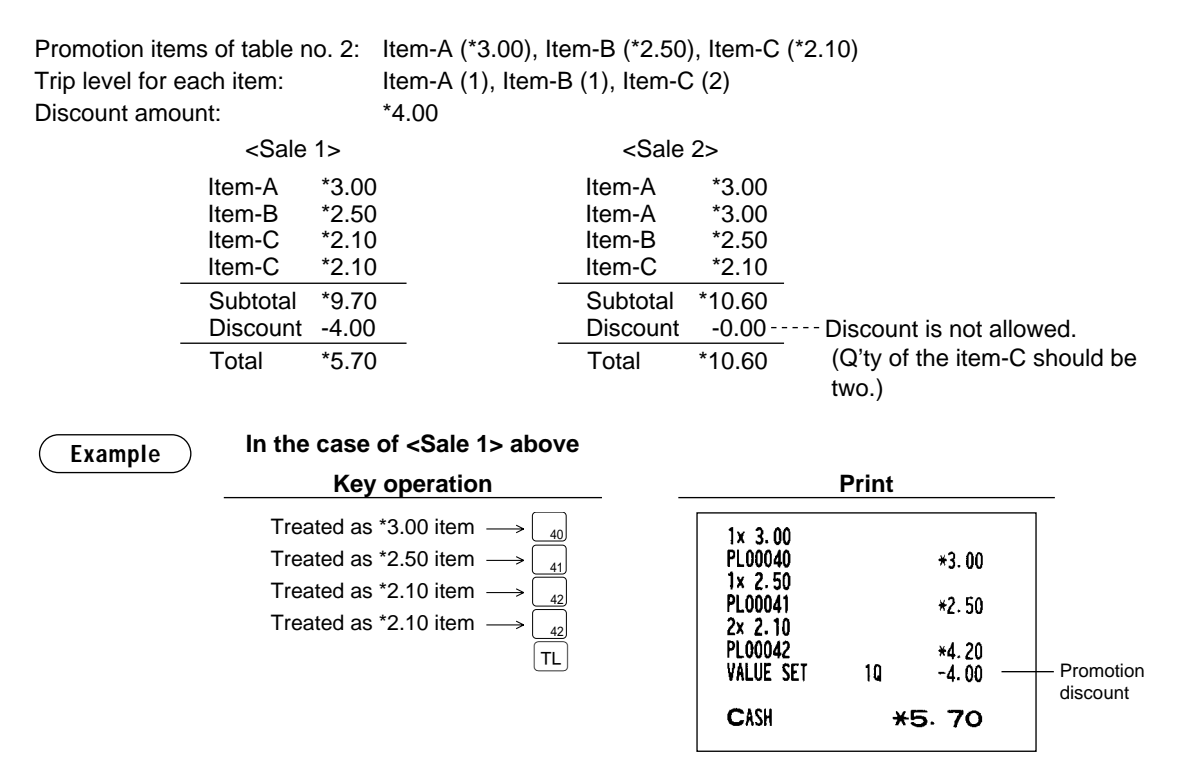

# ■ **PLU/EAN link entries**

In case that you register a PLU or EAN that has any PLU linked with the PLU or EAN, the linked PLU(s) are automatically registered together with the leading link PLU or EAN when it is registered. The print format on the receipt depends on the programming (PRINT SELEC2 in OPTIONAL menu in PGM2 mode) as described below.

## **Printing detailed information**

The description texts and amounts of the leading link PLU/EAN and the linked PLUs are printed individually.

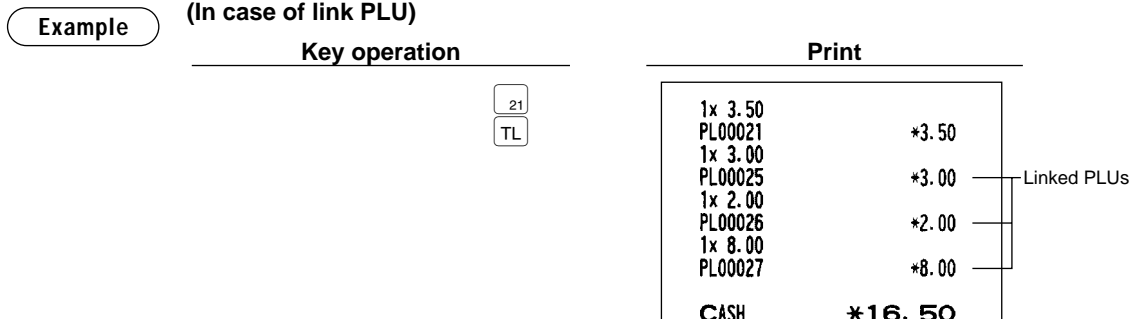
### **Printing leading link PLU/EAN and total sales amount**

The description text of the leading link PLU/EAN and the total sales amount of the leading link PLU/EAN and the linked PLUs are printed.

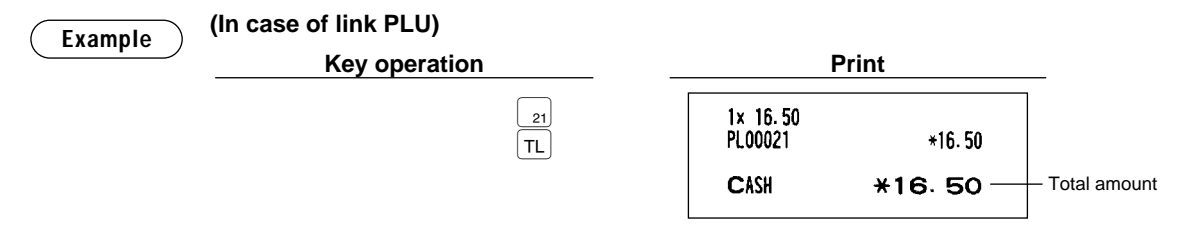

If a discount entry is made for a link PLU/EAN link, the discount amount is calculated based on the total sales amount. The discount itself is given to the leading link PLU/EAN.

# ■ **EAN learning function**

When you enter or scan an undefined code, you are required to enter its unit price and the associated department. The code, associated department and unit price entered are stored in the EAN file or the dynamic EAN file and used for future EAN sales entries.

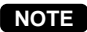

**NOTE**

- When there is no capacity remained in the file, the data is not stored in the file.
- For the text for the EAN code, the text of its associated department is applied.
- You can use the EAN learning function in the training mode. This may be convenient to practice the scanning system.

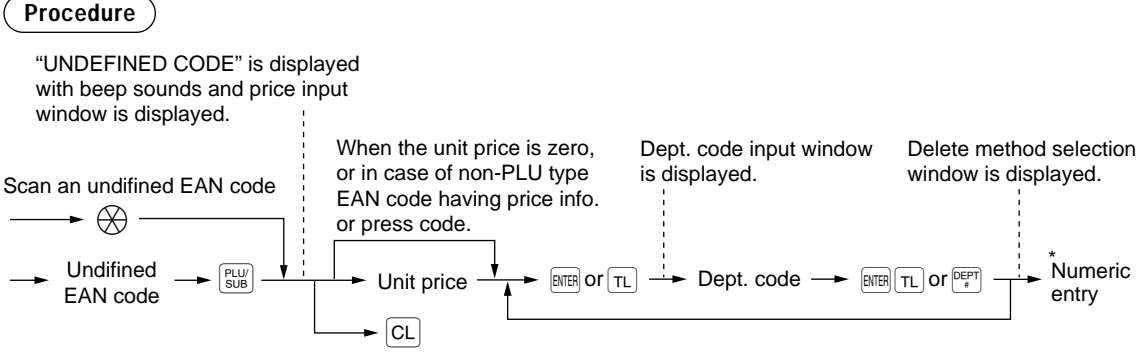

To cancel the operation

\* Select "1 AUTO DELETE" when you want to exempt the EAN code entered from the non-accessed EAN delete function (deletion by selecting DELETE option from EAN DELETE menu in Z1 mode).

For the repeat entry, use the  $F$  key. **NOTE**

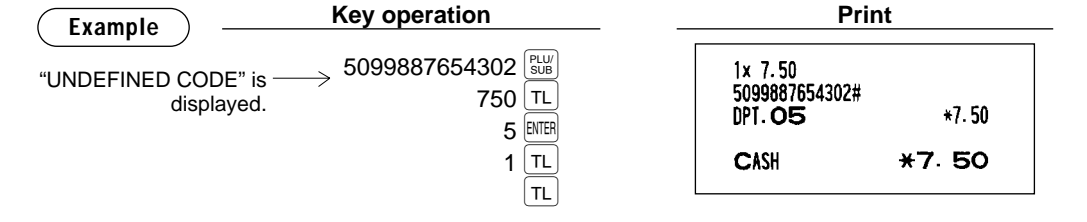

# ■ **Price inquiry (view) function**

You can use this function when you want to know the unit price of the PLU/EAN item during transaction in the REG/MGR mode.

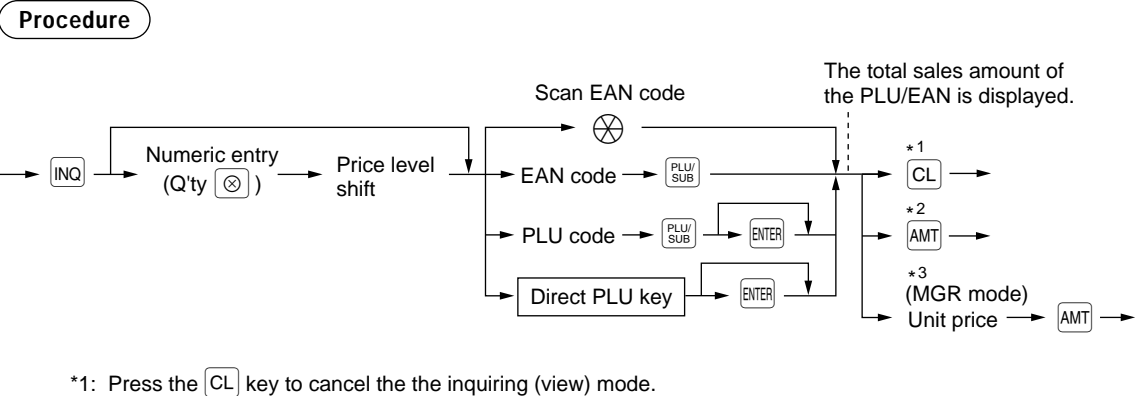

- 
- \*2: Press the AMT key when you want to register the unit price of the PLU/EAN displayed.
- \*3: You can change the unit price temporarily in the MGR mode. The unit price which is programmed in PGM mode is not changed (Price override entry).

```
For the repeat entry, use the F_{\text{EPEAT}} key.
NOTE
```
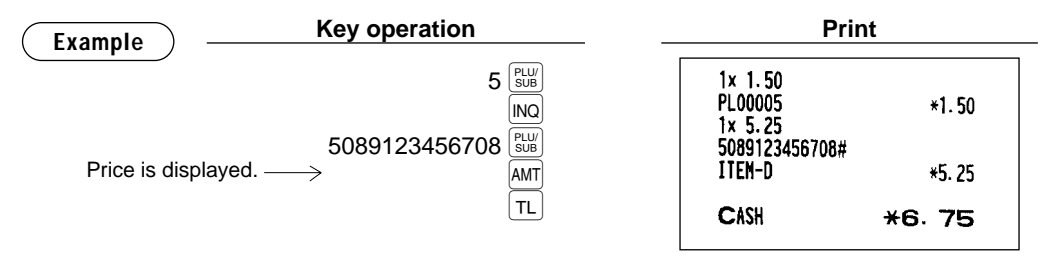

# ■ **EAN price change function**

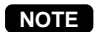

To use this function, consult your dealer.

You can use this function when you need to change the unit price or associated department of an EAN item in REG/MGR mode.

There are two methods for change:

1. Price change mode

You can change the preset price and/or the associated department of an EAN item without entering PGM mode.

2. Changing price during a transaction

When you has found a wrong EAN price and/or associated department upon transaction, you can correct them at the time of transaction. With the entry of new price and/or associated department, the preset price and/or associated department is automatically changed to the new price and/or associated department.

**NOTE**

For the Non-PLU type EAN codes having price info. and press codes, the prices in the codes have the priority over the preset prices. So, for these codes, a changed price is valid only when price change is executed.

### **Procedure**

#### **Price change mode**

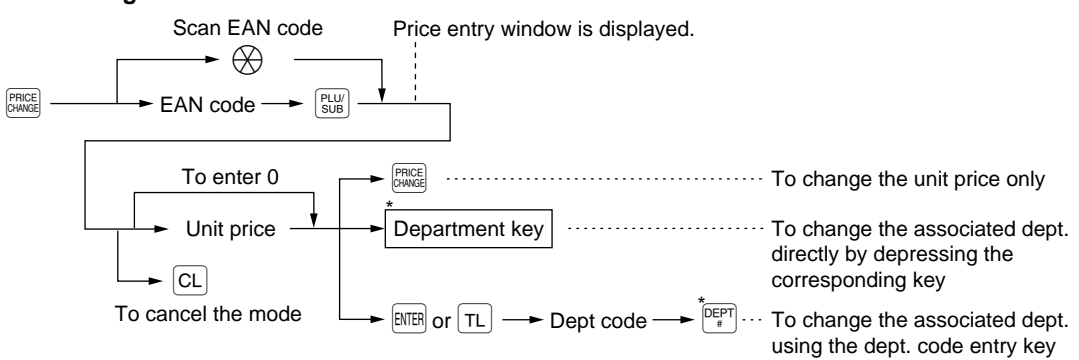

#### **Changing price during a transaction**

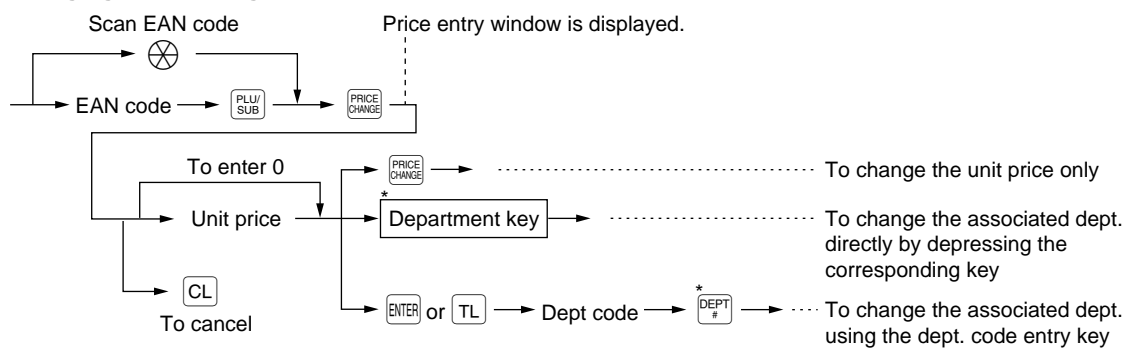

\*: Associated department can be changed only when the totalizer of the item is "0".

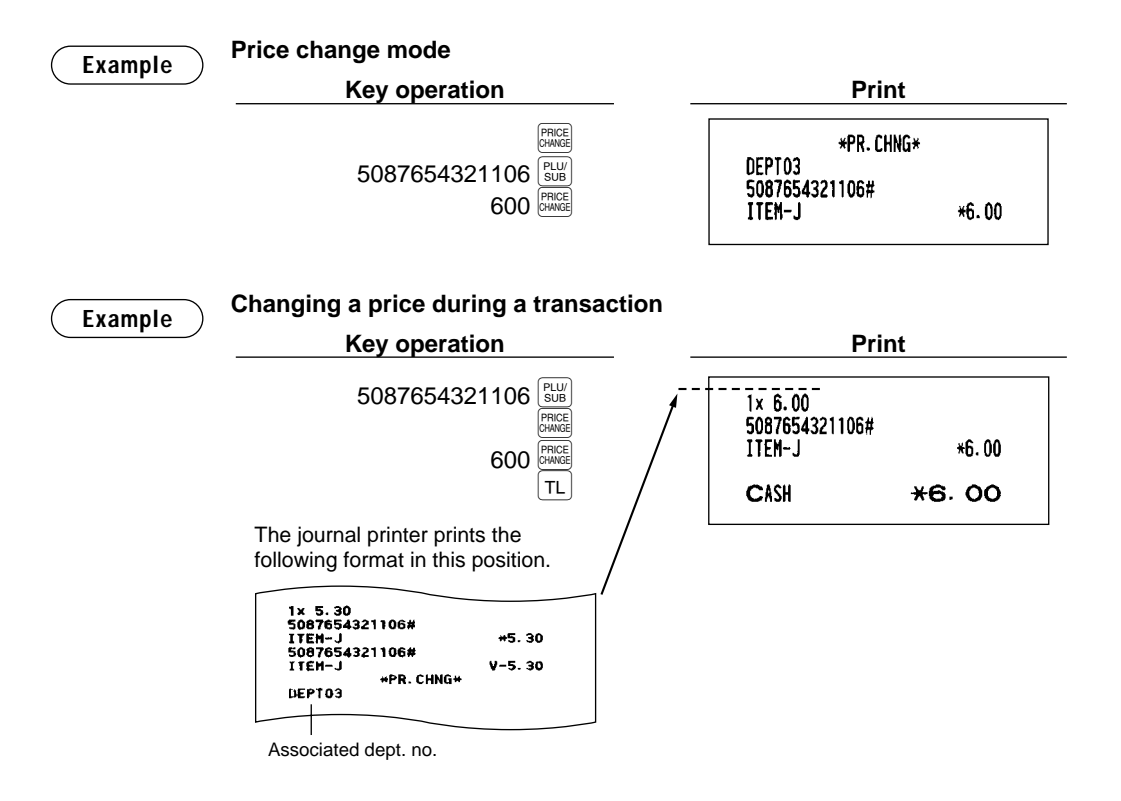

- When an undefined code is entered in the price change mode, the register goes to an error status. **NOTE**
	- When you press the  $\frac{[S_{\text{PNEE}}]}{[S_{\text{PNEE}}]}$  key during a transaction, the EAN entry is voided of the 1st depression of the  $\frac{\text{pnc}}{\text{gauge}}$  key, then you are allowed to enter a correct price and/or associated department.
	- When an associated department is changed, the item label for the department will be also changed automatically to the item label of new associated department.
	- For the repeat entry, use the  $F^{\text{EPE}}$  key.

# ■ **Combo meal PLU/EAN entries**

Operation is the same as that for normal PLU/EAN entries.

When a Combo meal PLU/EAN is entered, the labels of those PLUs tied to the Combo PLU/EAN are printed automatically. The sum of all adjusted prices (of those PLUs tied to the Combo PLU) becomes the "combo" price setting.

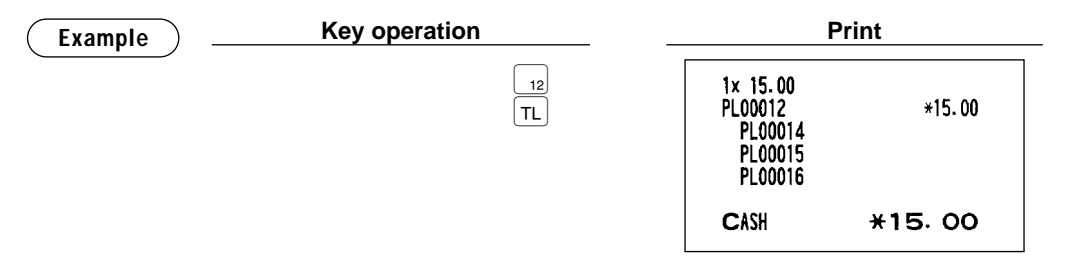

When combo meal is registered, q'ty totalizer of the combo PLU/EAN and amount totalizer of each tied PLU are updated.

**NOTE**

# ■ **With/without entries**

A maximum of 10 tied PLUs of the Combo PLU can be modified (added or deleted) temporarily by using  $\vert^{\text{WIII}}$ and <u>with</u> keys.

With: To add a PLU to the combo PLU/EAN.

Without: To delete a linked PLU from the combo PLU/EAN.

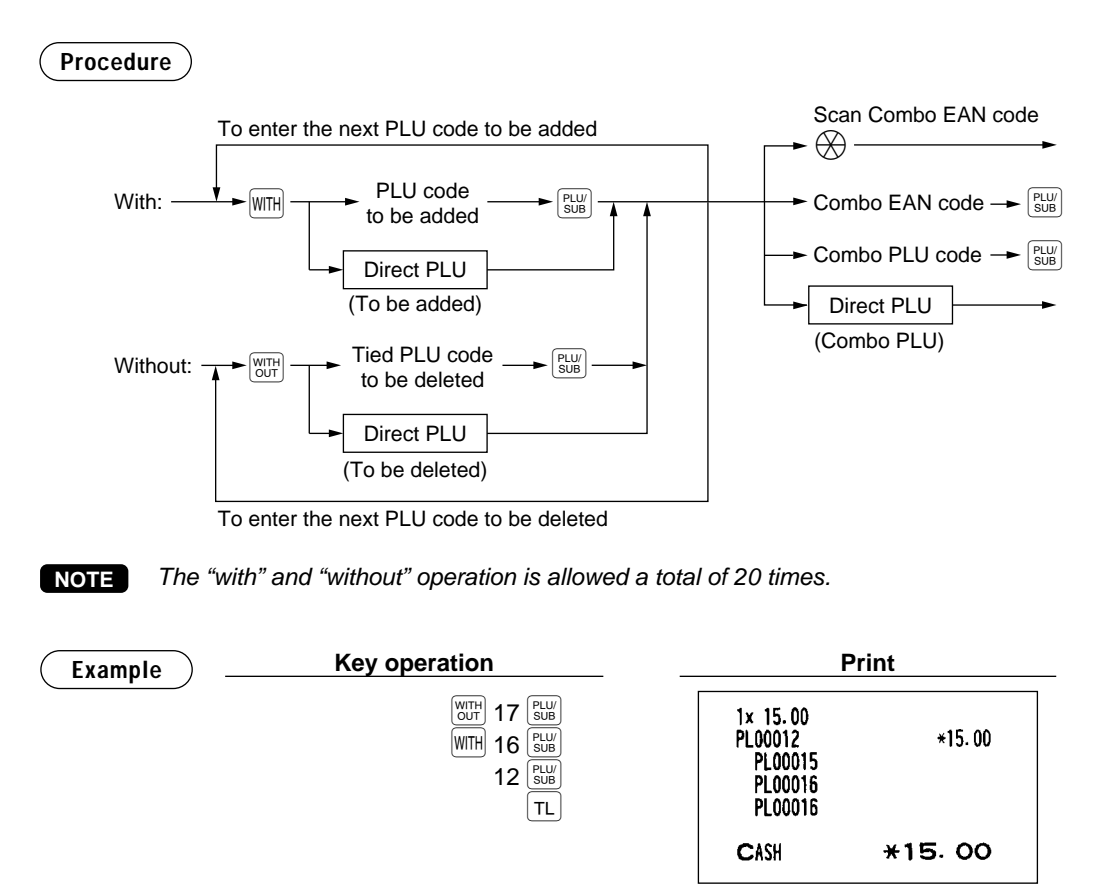

# ■ **PLU** level shift (for direct PLUs)

This shift can double or triple the number of direct PLUs on your POS terminal without adding additional direct PLU keys. You can use direct PLUs in three levels by utilizing the PLU level shift number key,  $\lim_{x \to a}$  or the PLU level shift keys  $\lfloor \text{L1} \rfloor$  thru  $\lfloor \text{L3} \rfloor$ .

Level key shifts the PLU level from the other two to the required level. (The normal level is the level 1.) You must program your machine in the PGM mode to select one of the two PLU level shift modes automatic return mode\* and lock shift mode\*\* — and decide whether to allow PLU level shift in both the REG and MGR modes or in the MGR mode alone.

- \* The automatic return mode automatically shifts the PLU level back to level 1 after pressing a direct PLU key or finalizing each transaction.
- \*\* The lock shift mode holds the current PLU level until depression of a PLU level shift key.

### **Automatic return mode (for PLU levels)**

If your terminal has been programmed for PLU level in the automatic return mode, press a desired PLU level shift key before a numeric entry.

### **Procedure**

(Returning every item entry) n:PLU shift no.

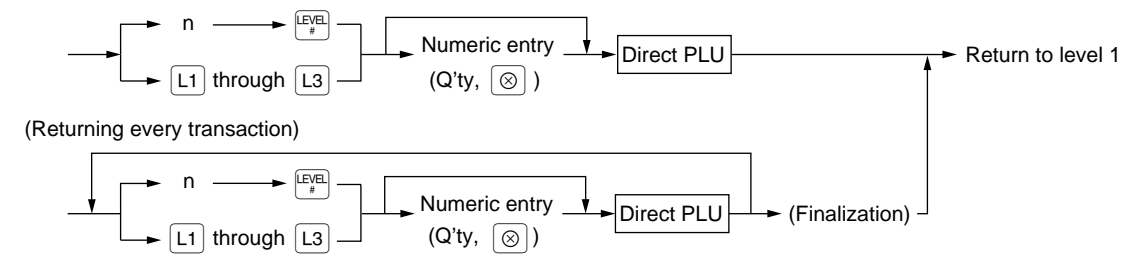

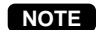

When you use the FF method, you need not press the  $\circledcirc$  key for multiplication entries.

### **Lock shift mode (for PLU levels)**

If your terminal has been programmed for PLU level in the lock shift mode, press a desired PLU level shift key before a numeric entry.

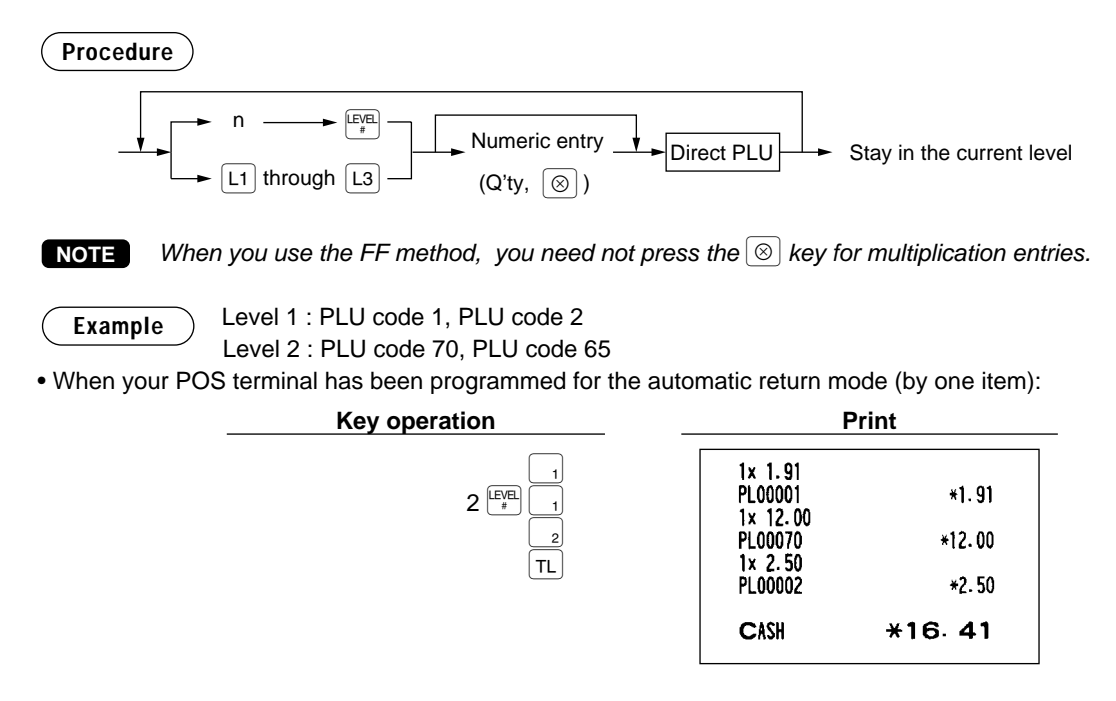

• When your POS terminal has been programmed for the lock shift mode:

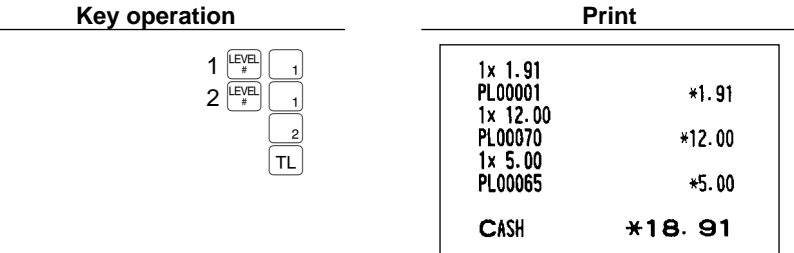

# ■ **Price level shift**

Three different price levels can be programmed for each PLU/EAN.

The price levels can be changed for PLU/EAN registrations.

You can shift the PLU/EAN price level (level 1 thru 3) by utilizing the price shift keys  $\frac{P_{\text{RGE}}}{\text{SHE}}$ , thru  $\frac{P_{\text{RGE}}}{\text{SHE}}$ 

You must program a price level shift mode (i.e. automatic return mode\* or lock shift mode\*\*) and the

- operating modes to be used for the price level shift (i.e. both REG and MGR modes or MGR mode alone).
- The automatic return mode automatically shifts the PLU/EAN price level back to level 1 after a PLU/EAN shift entry. You can select whether the price level should return each time you enter one item or each time you finalize one transaction.
- \*\* The lock shift mode holds the current PLU/EAN price level until pressing a price level shift key.

### **Automatic return mode (for price shifts)**

If your terminal has been programmed for PLU/EAN price level in the automatic return mode, press a desired price level shift key before a numeric entry.

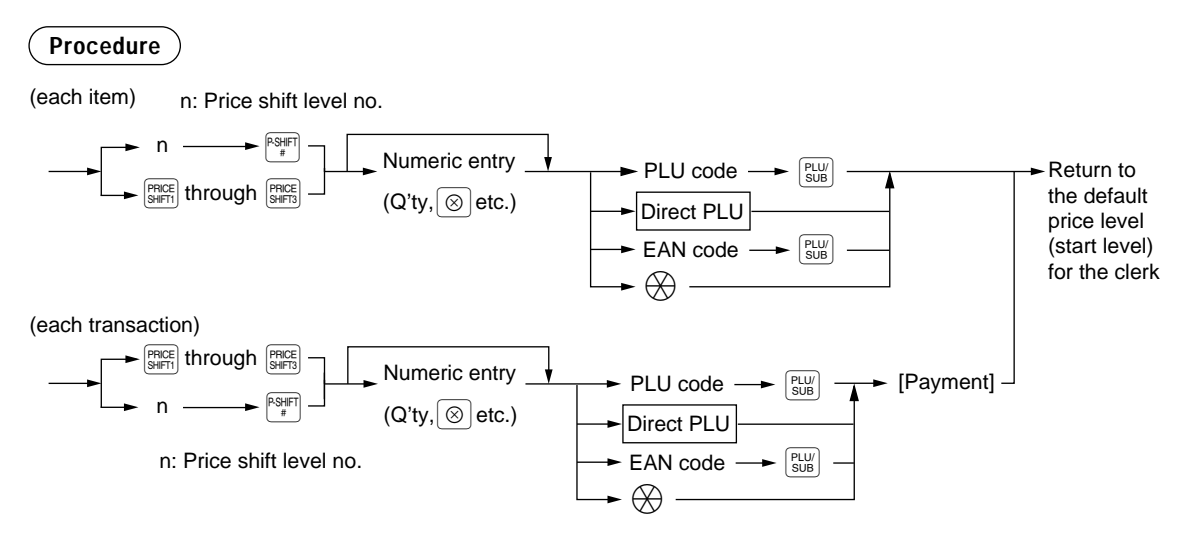

When you use the FF method, you need not press the  $\otimes$  key for multiplication entries. **NOTE**

### **Lock shift mode (for PLU levels)**

If your terminal has been programmed for PLU level in the lock shift mode, press a desired PLU level shift key before a numeric entry.

**Procedure**

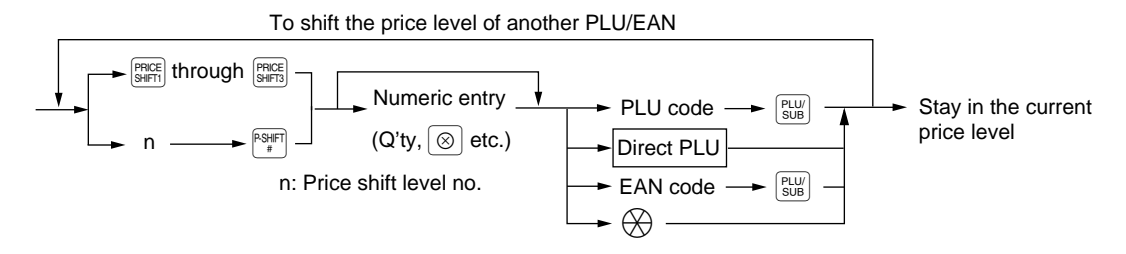

**NOTE** When you use the FF method, you need not press the  $\otimes$  key for multiplication entries.

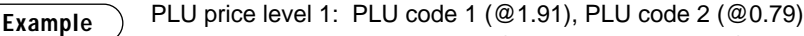

PLU price level 2: PLU code 1 (@2.00), PLU code 2 (@0.99)

• When your POS terminal has been programmed for the automatic return mode (by one item):

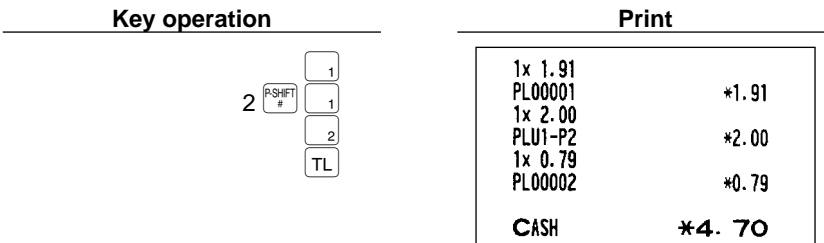

• When your POS terminal has been programmed for the lock shift mode:

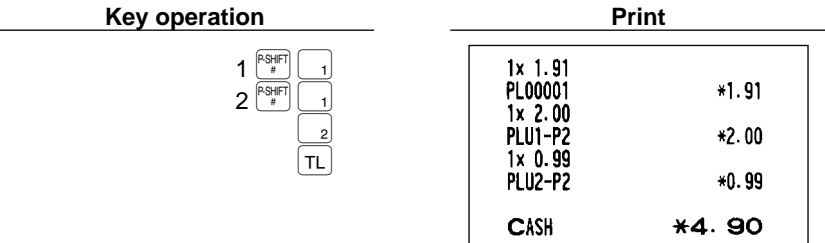

# ■ Condiment entries (for PLU)

Your POS terminal may be programmed for prompting condiment and preparatory instructions for a menuitem PLU.

### **Example:**

When you enter a menu-item PLU, a prompting message such as "HOWCOOK?" and a list of the "Following PLUs" will appear. You must specify one of the "Following PLUs" such as "without mustard" to meet a special order of the guest. In an example of the condiment table shown below, it is assumed that the condiment table no.1 is assigned to PLU code 21 (programmed text "STEAK") and table no. 4 is assigned to table no. 1 as the next table no. When you enter the PLU code 21, the message "HOWCOOK?" will appear to prompt you to specify one of "RARE," "MED.RARE," and "WELLDONE." If the guest chooses "RARE," select it from the list. Then the next message "POTATO?" will appear to prompt you to specify one of "P.CHIPS," "MASHED.P," and "BAKED.P." If the guest chooses "MASHED.P", select it. Then press the  $\overline{TL}$ key to end this entry.

Here is an example of how to perform a condiment entry when your condiment table is as shown below.

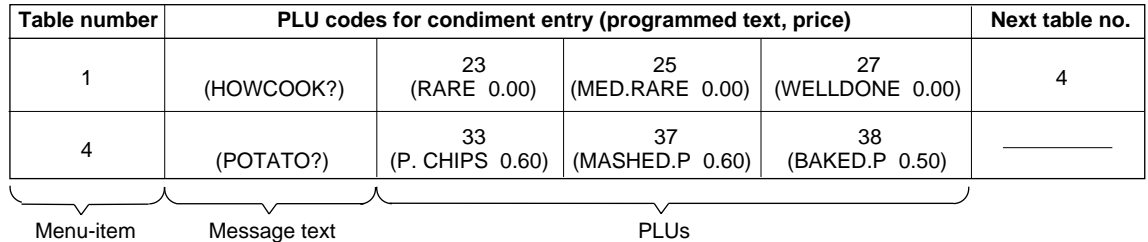

PLUs

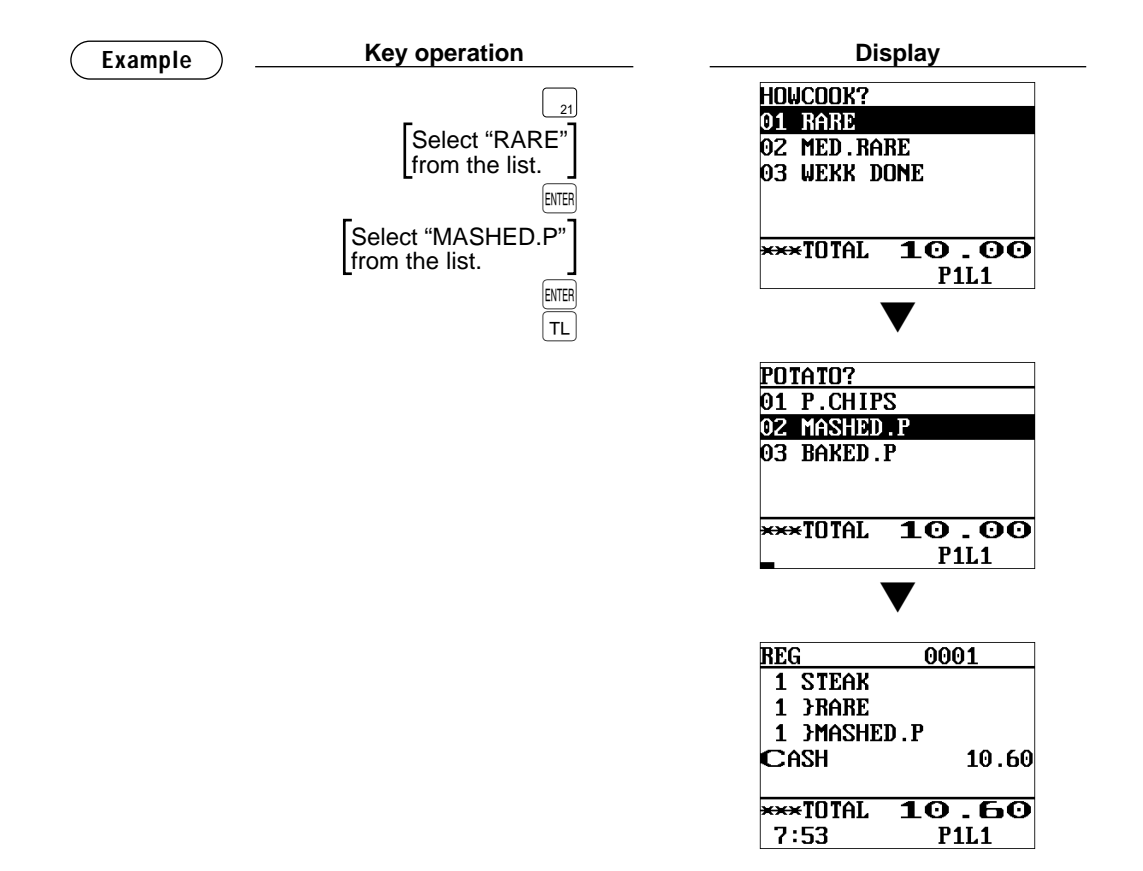

- Your POS terminal will continue to operate for the condiment entry until you finish the entire condiment entry programmed for the PLU. During the condiment entry, if you enter a normal PLU, which is not in the condiment table, an error message will appear.
	- When the  $[QM|XE]$  key is pressed, the entry skips to the next table which is programmed.
	- When the  $[MR]$  key is pressed, its condiment entry is canceled in the programmed mode (REG/MGR or MGR).
	- When you enter a PLU priced at "0.00," only the text will be printed on the receipt.
	- No refund entry is possible for any condiment entries. When you perform a refund entry with a menu-item PLU and the condiment PLUs assigned to the menu-item PLU are automatically registered as a refund entry.
	- You may omit the compulsory condiment entry by pressing the  $\lbrack \text{CMB} \rbrack$  key.

**NOTE**

- The cursor void entry is allowed for those PLUs that are entered as condiments (menu and condiment).
- The multiplication entry can be made for each condiment item independently. However, sum of the entered quantity per condiment table have to be same or below as menu PLU registration.

When no multiplication entry is made, the quantity is decided automatically to reach number of menu PLU registration.

• You can press the  $\frac{[R_3|F|]}{F}$  key to shift a price level during the condiment PLU entry.

# ■ **Pint entries**

Using this function, you can sell an item with the desired quantity such as a half and a double. To perform this function, press the pNT key and enter an item assigned a PLU/EAN code for which you have programmed a pint price and a pint quantity. The price for the pint quantity will appear on the receipt. For details, contact your authorized SHARP dealer.

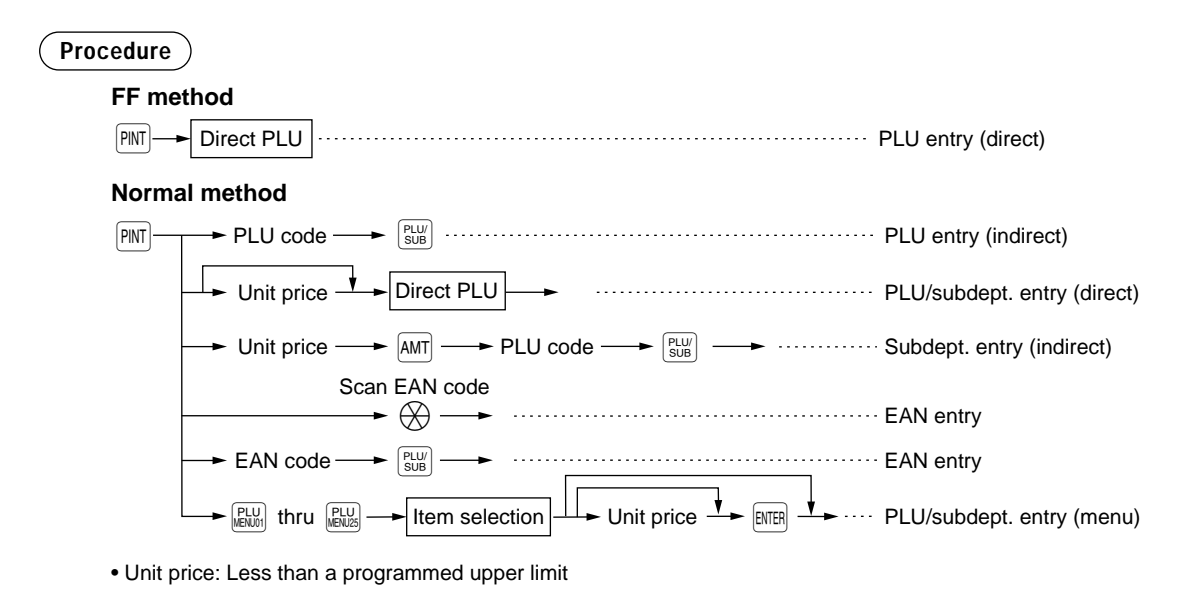

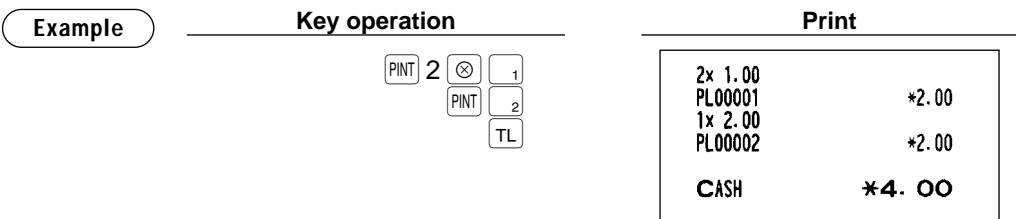

# **Display of Subtotals**

Your POS terminal provides the following types of subtotals:

# ■ **Subtotal**

Press the  $\overline{ST}$  key at any point during a transaction. The sales subtotal including tax will appear in the display.

# ■ **Difference subtotal (Differ ST)**

Press the <sup>○</sup> press the ∧ at any point during a transaction. When you press it first, the subtotal of all entries which have been made is displayed and printed. If you press it second, you will get the subtotal of entries which have been made after you got the first subtotal. Taxes are calculated each time you press the <sup>[orere</sup>] key.

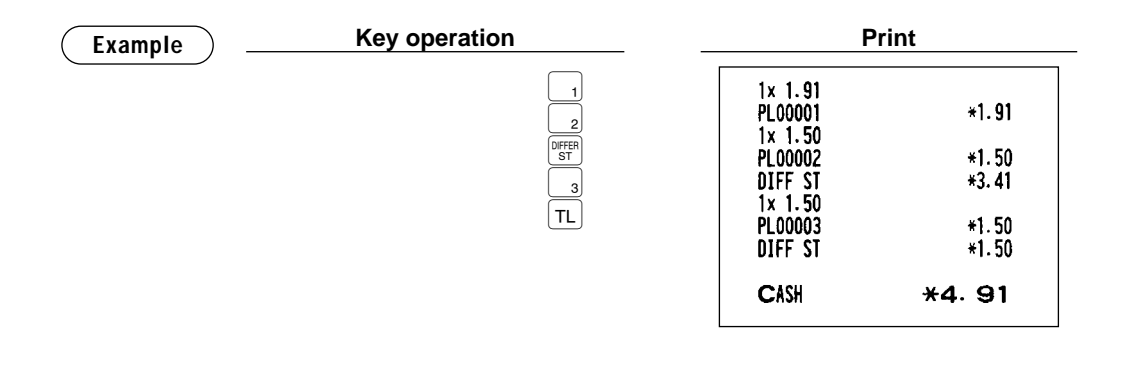

# **Finalization of Transaction**

### ■ Cash or check tendering

Press the  $\overline{{\rm sr}}$  key to get an including-tax subtotal, enter the amount tendered by your customer, then press the  $\pi$  or  $\overline{(\alpha\alpha)}$  through  $\overline{(\alpha\alpha)}$  key if it is a cash tender or press the  $\overline{(\alpha\alpha)}$  through  $\overline{(\alpha\beta)}$  key if it is a check tender. When the amount tendered is greater than the amount of the sale, your POS terminal will show the change due amount and the symbol "CHANGE." Otherwise your POS terminal will show the symbol "DUE" and a deficit. Make a correct tender entry.

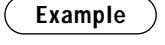

### **Normal method**

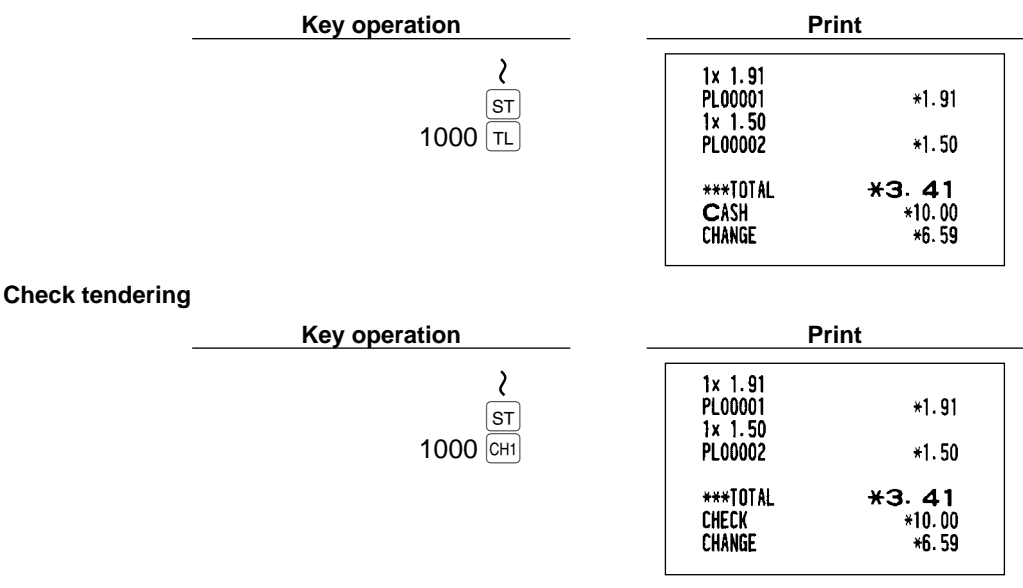

### **NOTE**

You can also enter a cash or check tender from the cash or check menu window. Press the  $\lceil \frac{c_4}{r} \rceil$ or  $\lceil \frac{Ch}{n} \rceil$  kev and select a pertinent cash or check number and enter the amount.

# ■ Mixed tendering (check + cash)

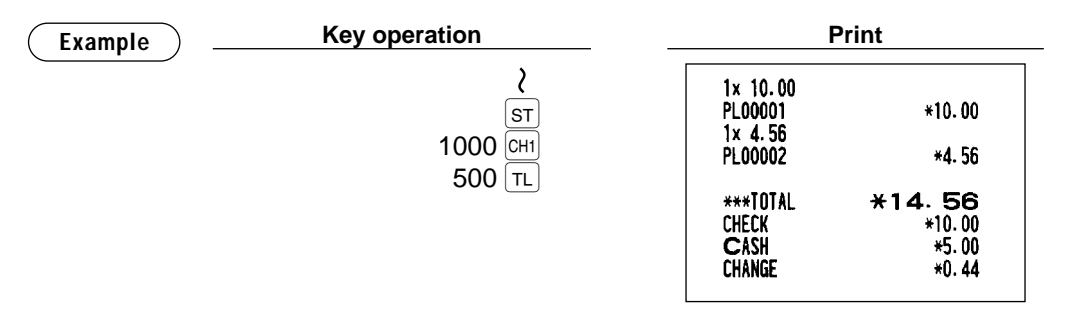

## ■ Cash or check sale that does not need any tender entry

Enter items and press the  $\overline{tL}$  or  $\overline{ca2}$  through  $\overline{ca5}$  key if it is a cash sale or press the  $\overline{ca1}$  through  $\overline{ca5}$  key if it is a check sale. Your POS terminal will display the total sales amount.

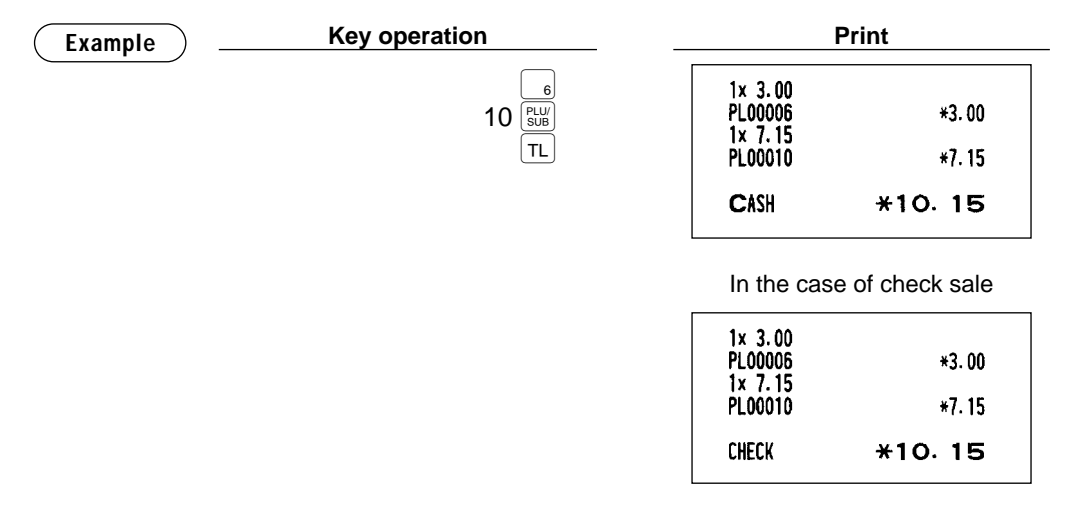

# ■ **Credit sale**

Enter items and press the corresponding credit keys  $(\overline{c}$  through  $\overline{c}$  reg).

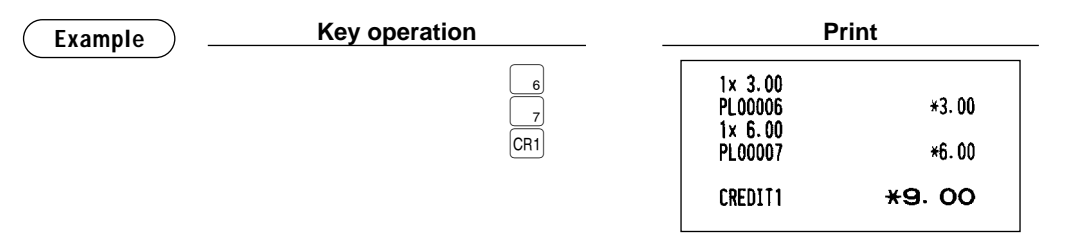

**NOTE**

- Amount tendering operations (i.e. change calculations) can be achieved by the  $\overline{CR1}$  through  $\overline{CR9}$ key when a PGM2 mode programming allows them.
- You can also enter a credit tender from the credit menu window. Press the  $\left[\begin{array}{c} \binom{c}{r} \\ \end{array}\right]$  key and select a pertinent credit number and enter the amount.

## ■ Mixed-tender sale (cash or check tendering + credit tendering)

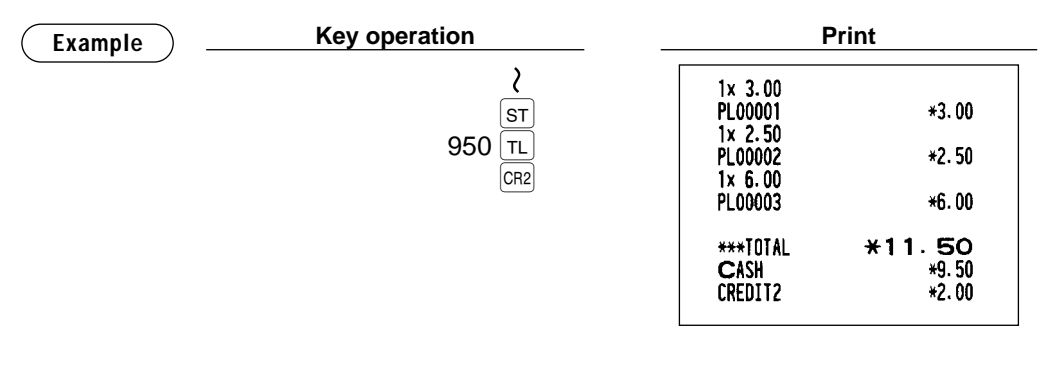

Press the  $[CH]$  through  $[CH]$  keys or the  $[CH]$  through  $[CB]$  keys in place of the  $TL$  key when your customer makes payment by checks or by credit account. **NOTE**

# **Computation of VAT (Value Added Tax)/Tax**

# ■ **VAT/tax system**

The POS terminal may be programmed for the following six tax systems by your authorized SHARP dealer.

**Automatic VAT 1 through 6 system (Automatic operation method using programmed percentages)** This system, at settlement, calculates VAT for taxable 1, taxable 2, taxable 3, taxable 4, taxable 5, and taxable 6 subtotals by using the corresponding programmed percentages.

**Automatic tax 1 through 6 system (Automatic operation method using programmed percentages)** This system, at settlement, calculates taxes for taxable 1, taxable 2, taxable 3, taxable 4, taxable 5, and taxable 6 subtotals by using the corresponding programmed percentages, and also adds the calculated taxes to those subtotals, respectively.

### **Manual VAT 1 through 6 system (Manual entry method using programmed percentages)**

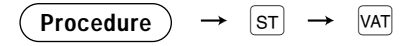

This system provides the VAT calculation for taxable 1, taxable 2, taxable 3, taxable 4, taxable 5, and taxable 6 subtotals. This calculation is performed using the corresponding programmed percentages when the  $VAT$  key is pressed just after the  $ST$  key.

### **Manual VAT 1 system (Manual entry method for subtotals that uses VAT 1 preset percentages)**

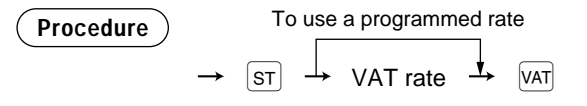

This system enables the VAT calculation for the then subtotal. This calculation is performed using the VAT 1 preset percentages when the  $VAT$  key is pressed just after the  $ST$  key. For this system, the keyed-in tax rate can be used.

### **Manual tax 1 through 6 system (Manual entry method using programmed percentages)**

$$
\left(\text{Proceedure}\right)\ \rightarrow\ \boxed{\text{ST}}\ \rightarrow\ \boxed{\text{VAT}}
$$

This system provides the tax calculation for taxable 1, taxable 2, taxable 3, taxable 4, taxable 5, and taxable 6 subtotals. This calculation is performed using the corresponding programmed percentages when the  $VAT$ key is pressed just after the  $\left| \sigma \right|$  key. After this calculation, you must finalize the transaction.

#### **Automatic VAT 1 through 3 and tax 4 through 6 system**

This system enables the calculation in the combination with automatic VAT 1 through 3 and tax 4 through 6. This combination can be any of VAT 1 through 3 and tax 4 through 6. The tax amount is calculated automatically with the percentages previously programmed for these taxes.

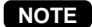

VAT/tax assignment is printed at the fixed right position of the amount on the receipt and bill as follows:

*VAT1/tax1 A*  $VAT2/tax2 \longrightarrow B$ *VAT3/tax3 C VAT4/tax4 D VAT5/tax5 E VAT6/tax6 F*

When the multiple VAT/tax is assigned to a department or a PLU, a smaller number of the VAT/tax will be printed. For details, contact your authorized SHARP dealer.

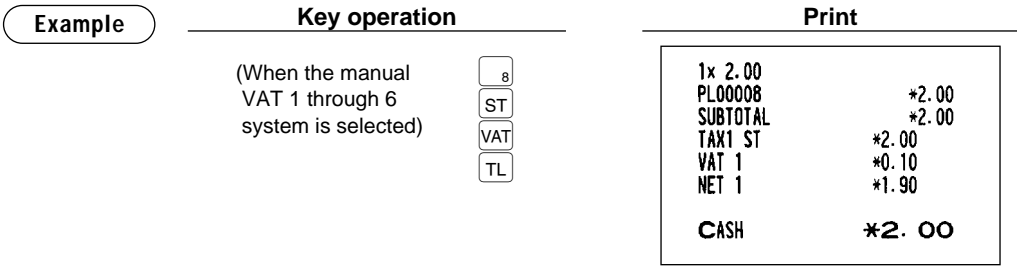

### ■ VAT shift entries

This feature is intended to shift the tax status of a particular department (or PLU) programmed for taxable 1 or taxable 1 and taxable 3.

- 1. When the VAT shift entry is made for a particular department or PLU programmed for taxable 1, their tax status shifts to taxable 2.
- 2. When this entry is made for a particular department (or PLU) programmed for taxable 1 and taxable 3, the tax status "taxable 1" remains unchanged, but the other, "taxable 3" is ignored.

**Procedure**

Press the  $\sqrt{\frac{|\mathsf{Var}|}{|\mathsf{S}\mathsf{H}\mathsf{H}|}}$  key to activate the VAT shift prior to entering department(s) or PLU(s) concerned.

If you want to activate the VAT shift at the end of an entry, contact your authorized SHARP dealer.

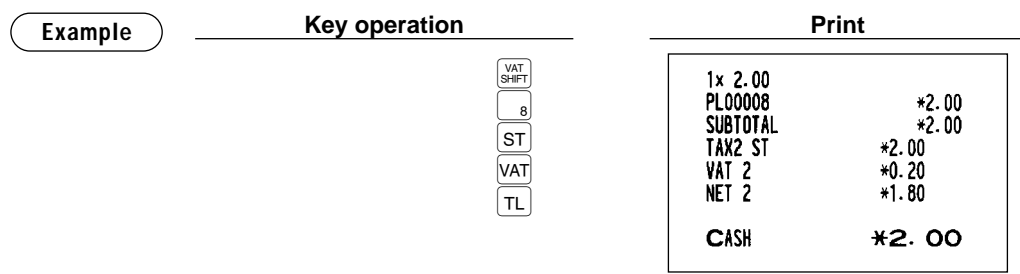

# **Guest Check (GLU)**

# ■ Guest look up (GLU) system

#### **New guest**

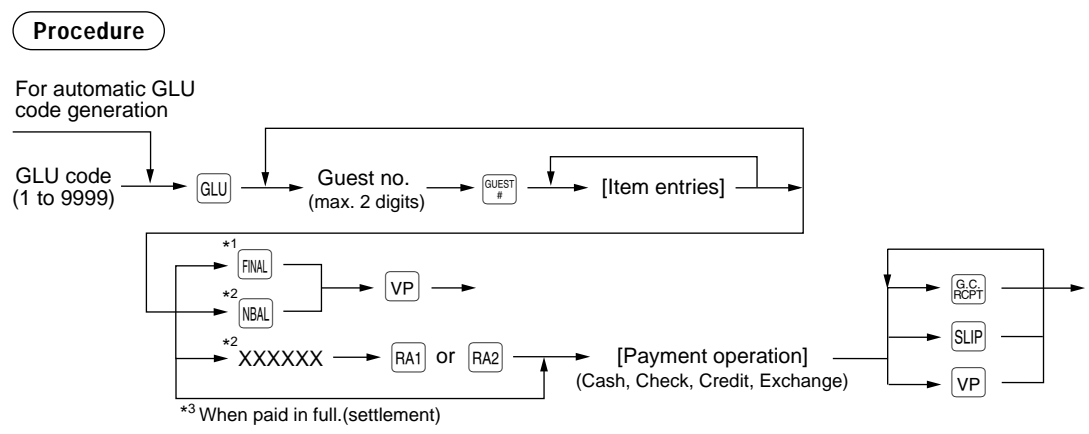

To cancel the opened GLU display, press the **CANCE** key.

### **NOTE**

- A clerk must has been registered before starting GLU entry in case the clerk system or the clerk + cashier system is selected.
- The GLU code refers to a code that will be used whenever the guest check must be accessed for re-ordering or final payment.
- Your POS terminal can be programmed GLU codes in a sequential fashion (automatic GLU code generation). If your POS terminal has not been programmed to do so, each GLU code can be entered manually.
- When you open the guest check (ex. #2) during operating another guest check (ex. #1), the previous guest check (#1) is closed automatically by NBAL function. (If "clerk# compulsory" is selected in function selection programming, you must finish the current guest check first for making another guest check.)
- \*1 This is the optional function. (Temporary finalization)

You can temporarily finalize a guest check by pressing the  $\vert$  and  $\vert$  key. This prints out a guest check to show the current balance, including tax. The guest check, however, is still "open." This means you can still make additional orders to it. The tax is calculated but is not added to the tax totalizer. However you can still make additional orders to it by displaying the opened GLUs.

- \*2 The tax is not calculated.
- \*3 The tax is calculated and is added to the tax totalizer.

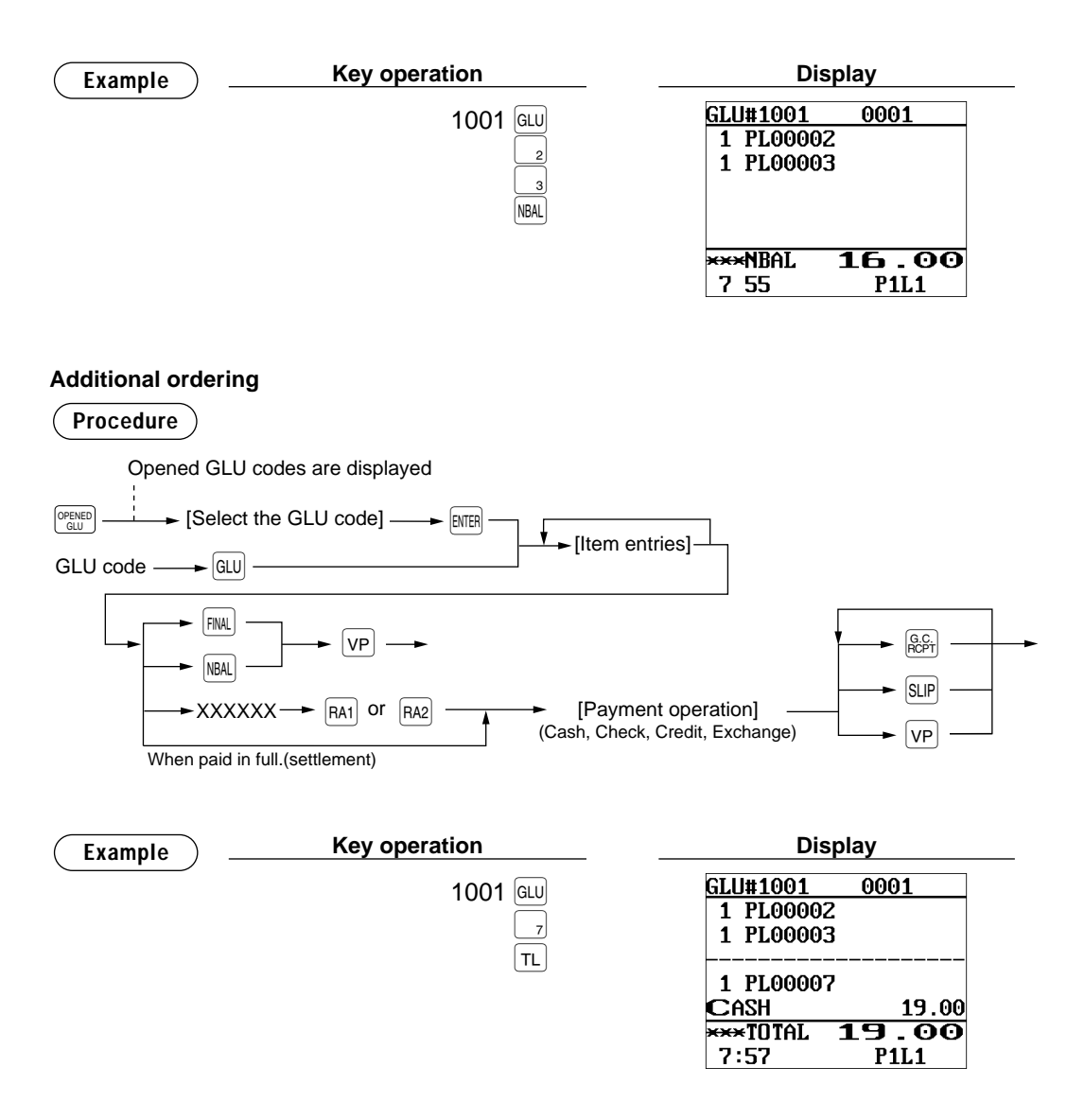

# ■ **Deposit entries**

Deposit refers to a prepayment on a guest check. It can be received in cash, by check or credit. You can make a deposit entry only when entering a guest check. It cannot be done during handling of a tendered amount.

A received deposit can be refunded by pressing the  $\frac{DEPO}{(n)}$  key. You cannot attempt to refund an amount larger than the deposit balance.

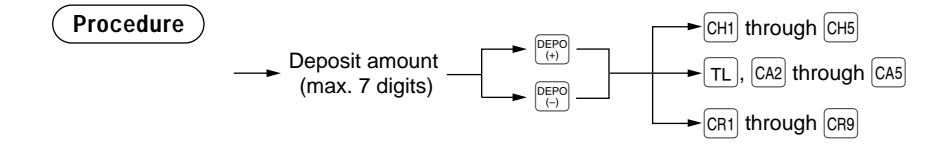

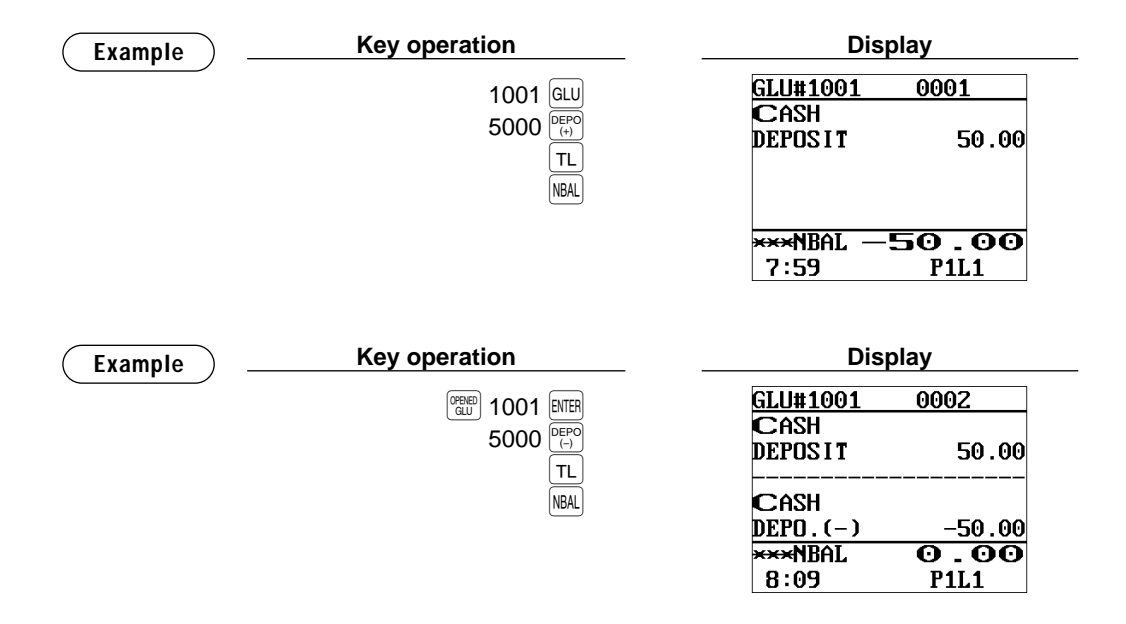

## ■ **Transferring guest checks out or in (Transfer-in/out)**

### **Transferring guest checks out**

At the end of a clerk shift or whenever a clerk is relieved, one or more open guest checks can be transferred from the clerk to the open check file until the responsibility for the check(s) is assigned to another clerk. Also, all open guest checks of this clerk can be transferred at one time.

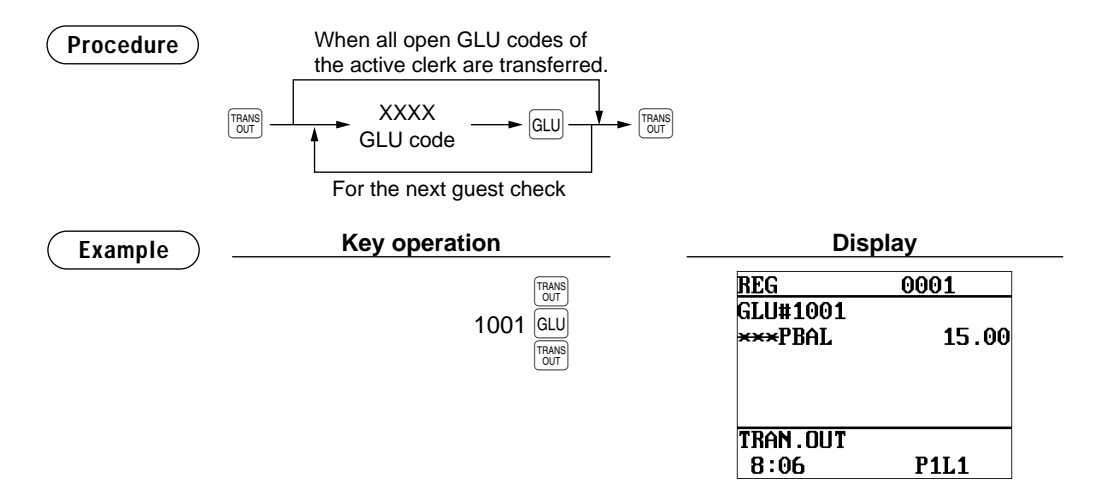

### **Transferring guest checks in**

When the second clerk is assigned to be responsible for guest checks that have been transferred out:

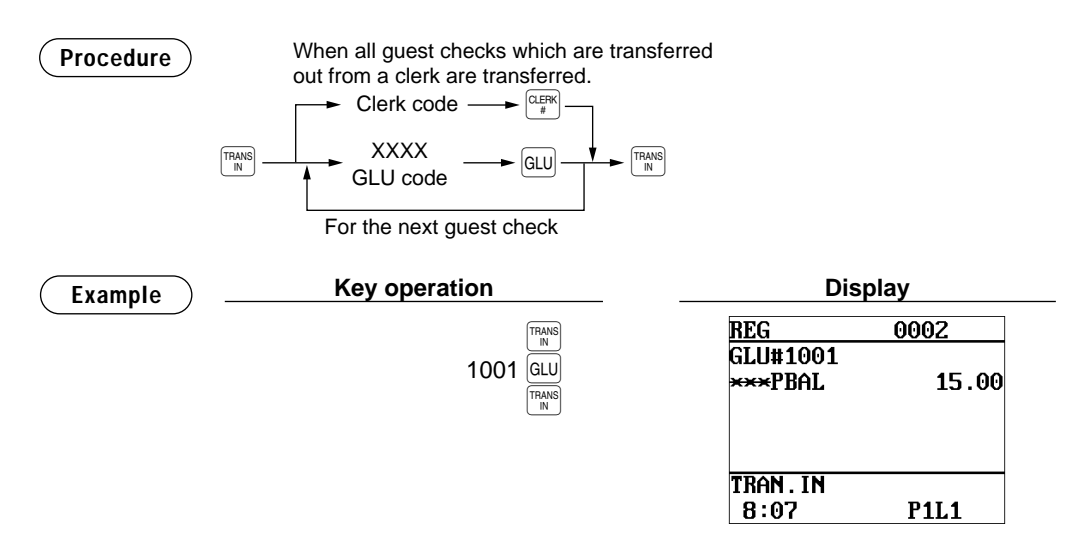

## ■ **Bill printing**

This function is used for issuing the bill to the guest. Your POS terminal can print the bill (normal bill or cumulated bill) on the slip, receipt, or journal printer. For selecting these printers, contact your authorized SHARP dealer.

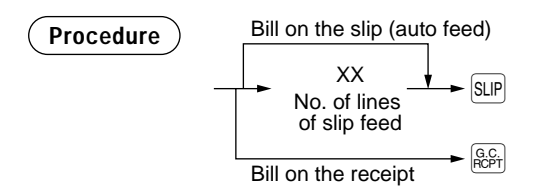

• This function is available immediately after the finalization of transaction. • If the copy function is allowed, you can print the bill copy on slip and receipt only once. If you need the bill copy, contact your authorized SHARP dealer. **NOTE**

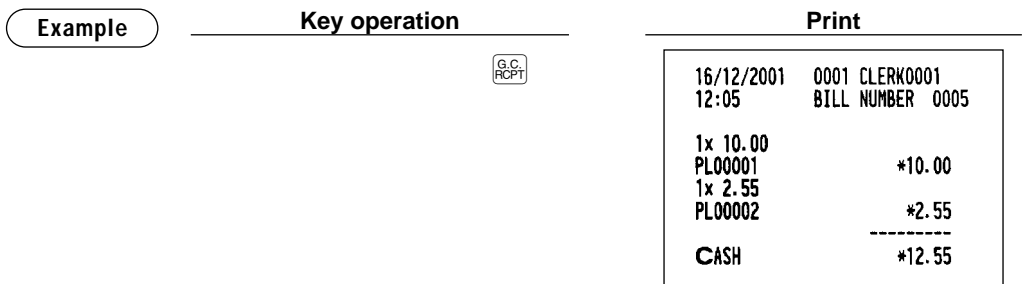

# ■ **Intermediate GLU reading**

This function is used for temporary inspection of the guest check. The details of the guest check can be printed on the receipt or the slip. For selecting these printers, contact your authorized SHARP dealer.

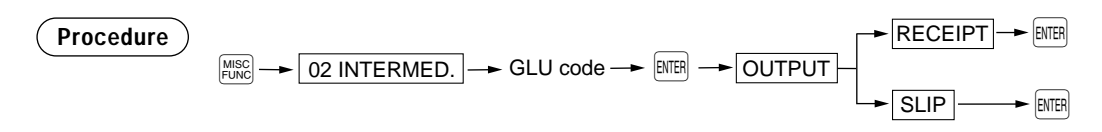

• This function is available after finishing the guest check entry.

• If the intermediate GLU finalization check is set to compulsory (I.BILL FINALIZE is set to ENABLE in FUNCTION PROHIBIT), a guest check cannot make settlement without printing the GLU using the intermediate GLU reading function (temporarily finalization by the  $F_{\text{NAL}}$  or  $F_{\text{NAL}}$  key is available.)

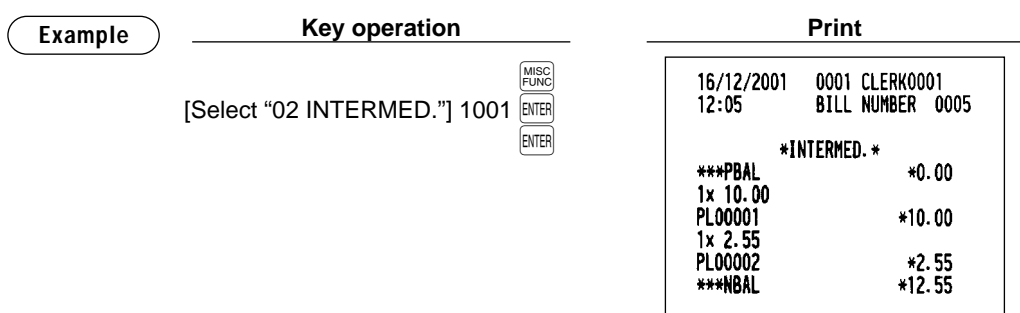

# ■ **Bill totalizing/bill transfer**

#### **Bill totalizing**

**NOTE**

The bill totalizing function is used to totalize multiple bills when, for example, a particular guest pays not only his or her bill, but also the bills of other guests.

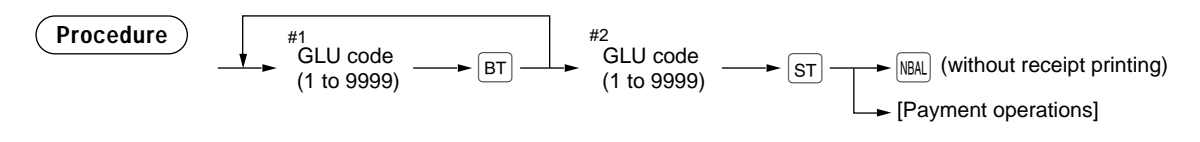

**NOTE**

• All #1 bills are added to a #2 bill. A maximum of 5 bills is available for #1.

• The GLU code of #1 must be in use. If the quest check(s) of #1 or #2 has already been handled by another clerk, the guest check(s) must have been made "Transferring out."

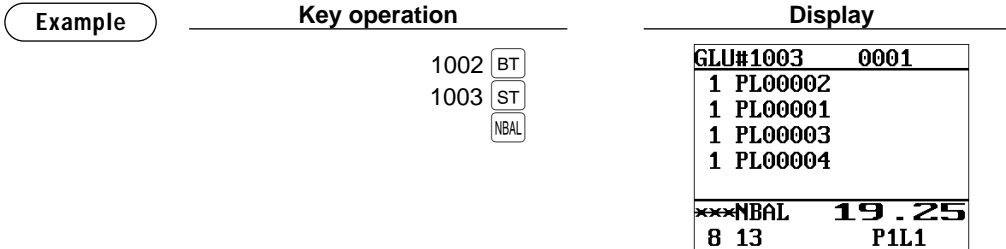

### **Bill transfer**

This function is used to change the GLU code of a particular bill.

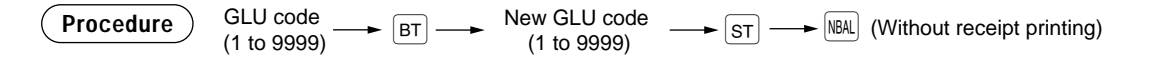

- This function requires that the current GLU code be entered for #1 and a new GLU code be entered for #2. **NOTE**
	- A #1 bill is transferred to a #2 bill. The #1 bill is then cleared and set free.

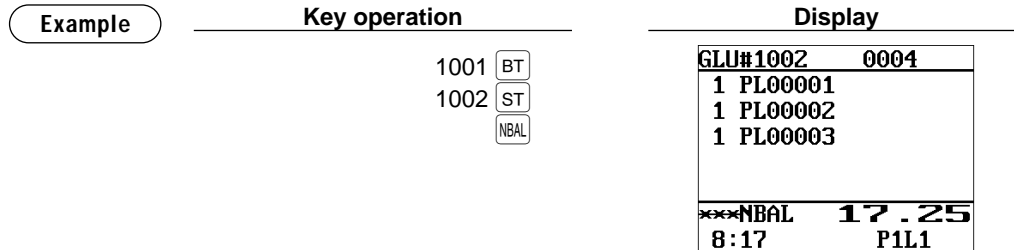

### ■ **Bill separating**

This function is used when each guest of a group pays his or her own order. With this function, you can select some items from a guest check and make an entry for the payment. Also, you can transfer the items you have selected to other guest checks.

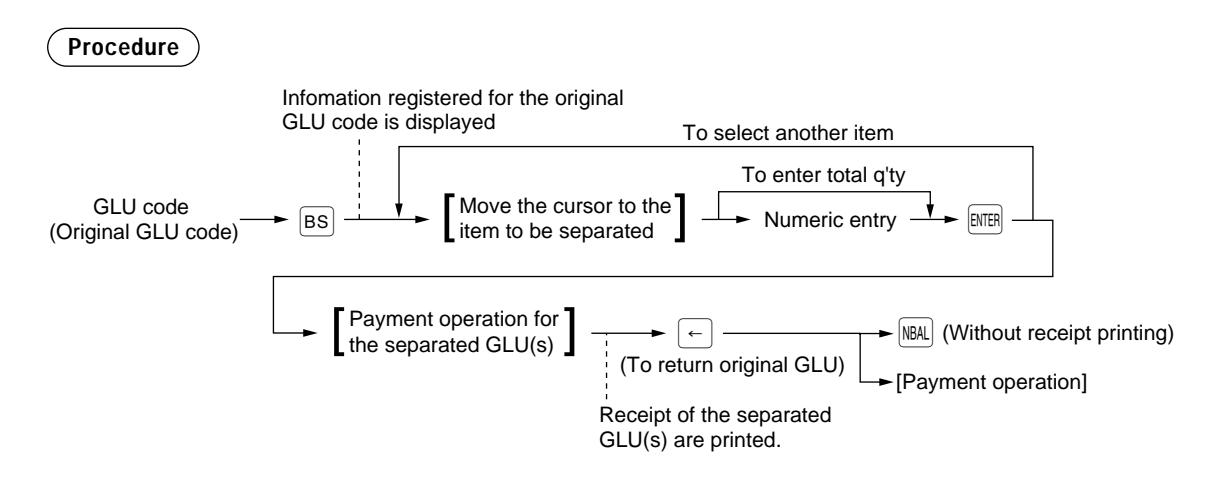

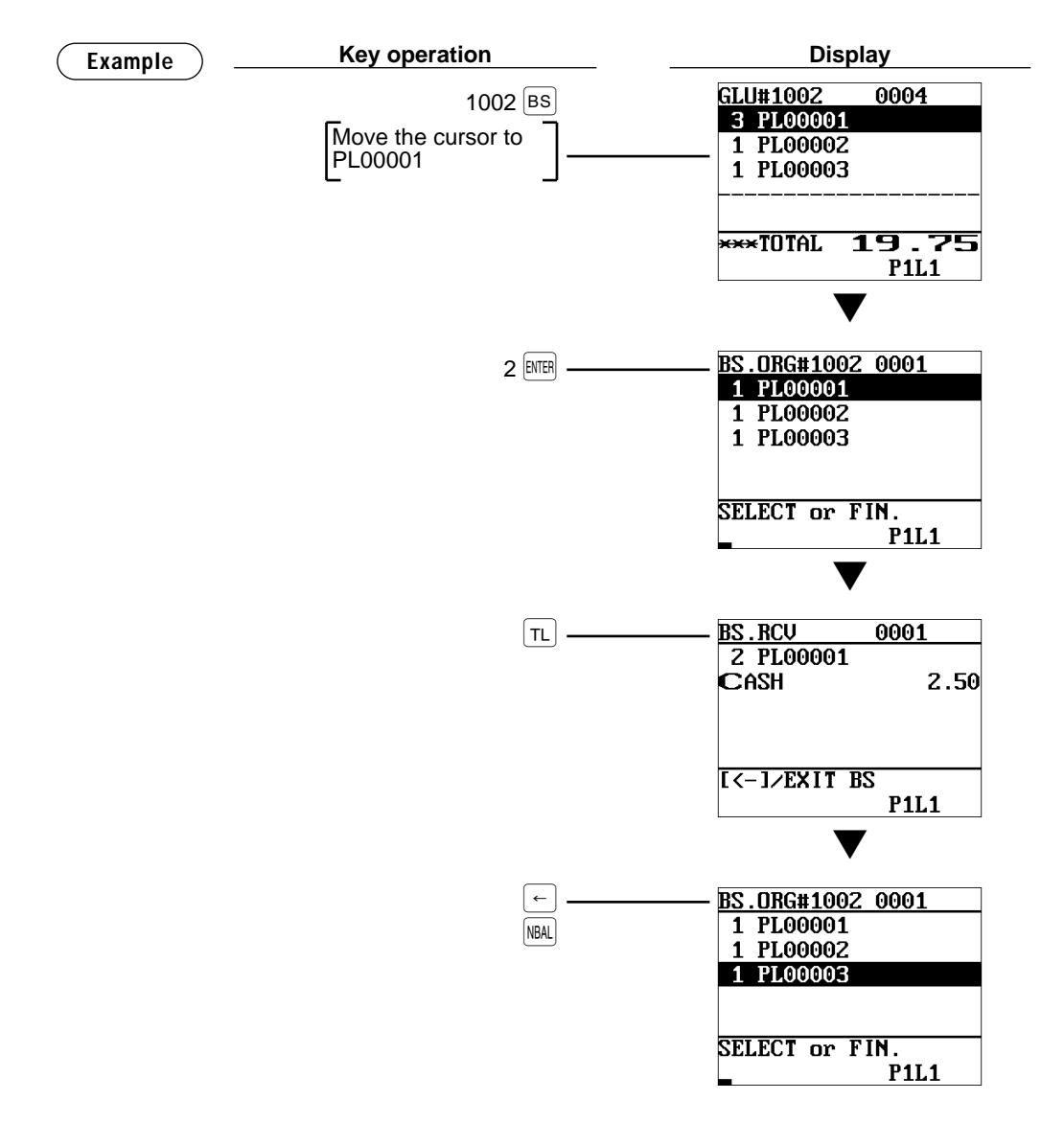

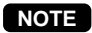

- The items which are refunded or discounted can not be separated.
- You cannot specify the quantity of an item for selection when the stored quantity has decimal fraction.
- $\bullet$  When no item is yet selected, the B.S. mode is automatically terminated by pressing the  $\mathbb{R}$ key or removing the clerk key.

# ■ **Transaction migration**

This POS terminal allows you to migrate the transaction of non-GLU type to the GLU file.

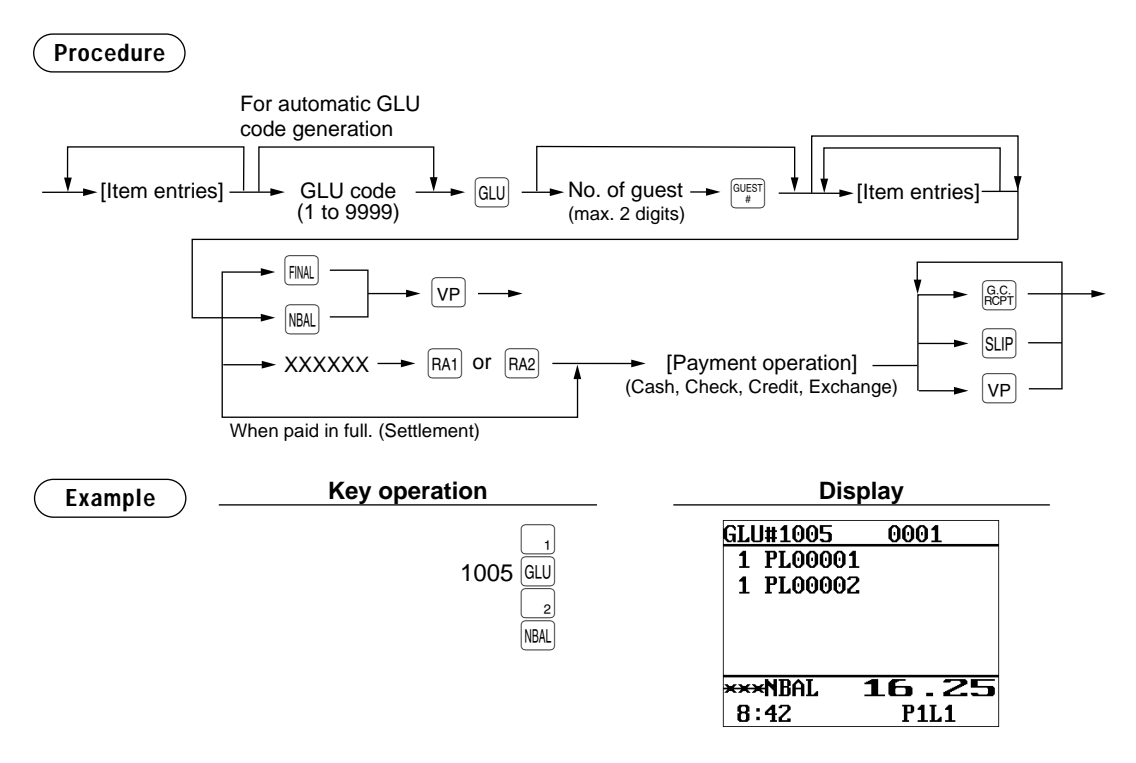

The transaction migration can be operated before payment operation was made. **NOTE**

# ■ **Recall GLU**

When the  $\lceil \frac{m}{k} \rceil$  key is treated as the total status key (that is, FINAL key functions as a cash key), you can recall GLUs finalized by the  $\frac{F(W)}{F(W)}$  key by pressing the  $\frac{F(W)}{G(W)}$  key to make additional item entries and realize the settlement other than cash.

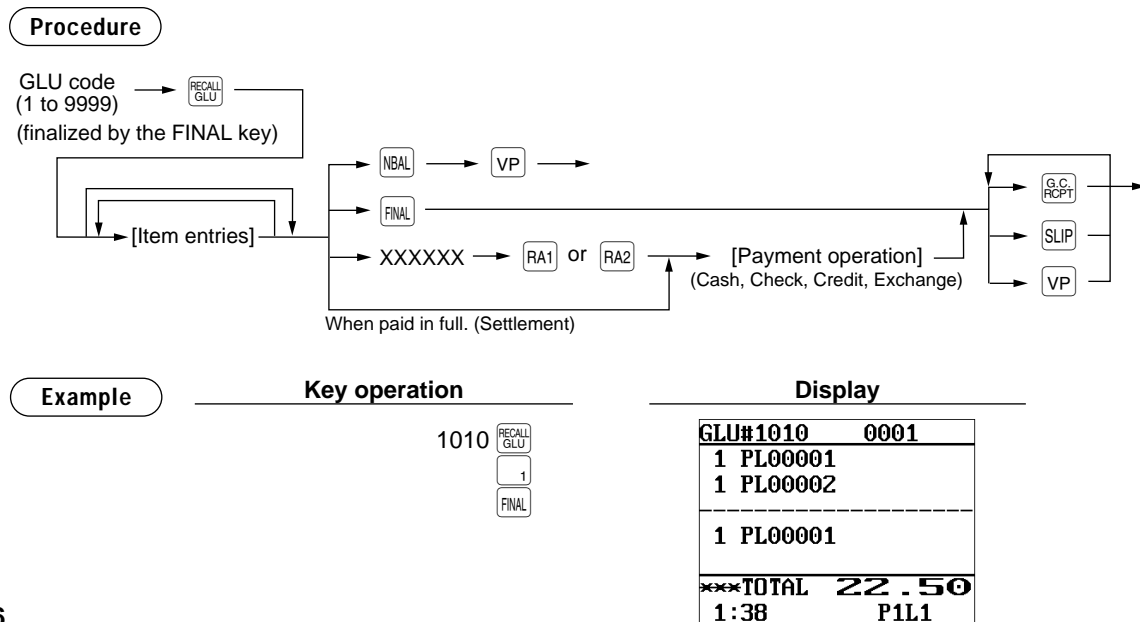

# **Auxiliary Entries**

# ■ **Percent calculations (premium or discount)**

- Your POS terminal provides percent calculations for a subtotal or each item entry depending on the programming.
- Percentage: 0.01 to 99.99%

### **Percent calculation for a subtotal**

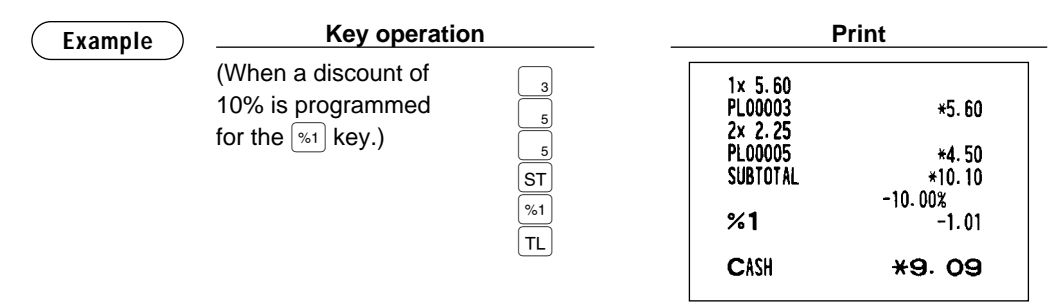

#### **Percent calculation for item entries**

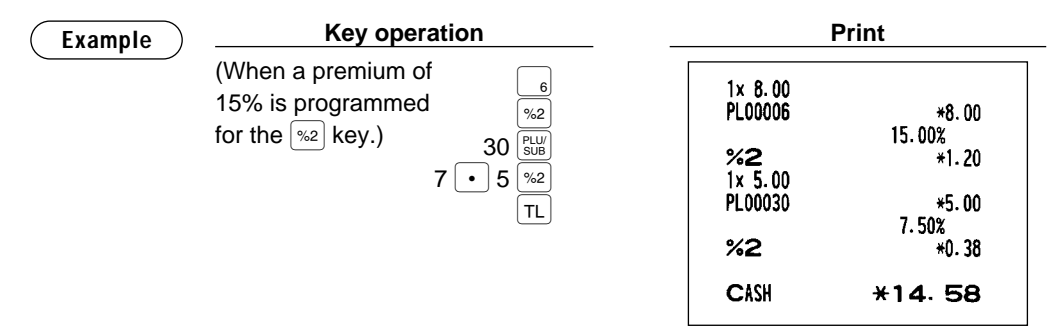

### ■ **Discount entries**

Your POS terminal allows you to deduct a certain amount less than a programmed upper limit after the entry of an item or the computation of a subtotal depending on the programming.

#### **Discount for a subtotal**

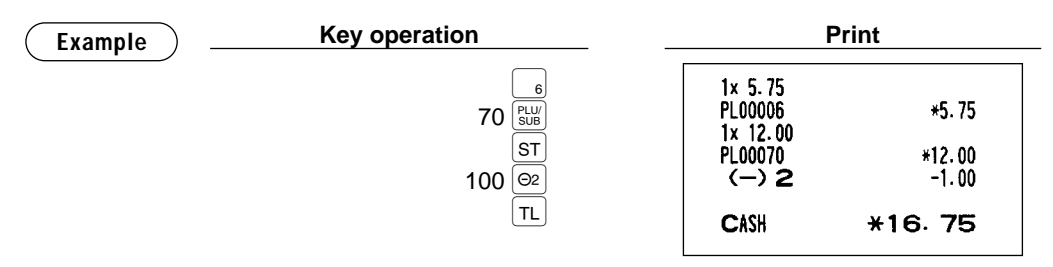

### **Discount for item entries**

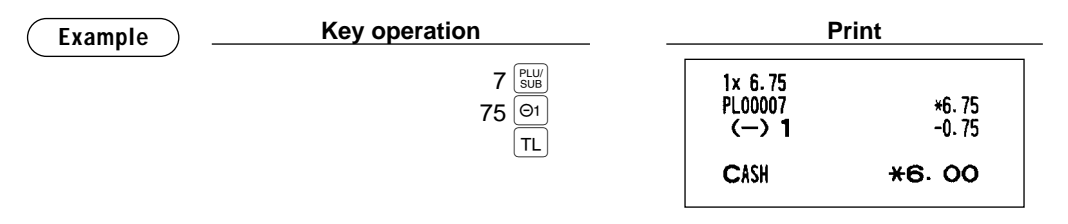

## ■ **Refund entries**

For a refund entry, press the  $F \mid \text{key}$  just before you press a department key,  $F \mid K = V$ , direct PLU key or  $F \mid W$ key or just before you scan an EAN code. The operation before pressing the  $F$  key is the same as the one of normal operation. For example, if a refund item is the one entered into a department, enter the amount of the refund, then press the  $\overline{BF}$  key and the corresponding department key in this order; if an item entered into a PLU is returned, enter the corresponding PLU code, then press the  $F_F$  and  $F_{\text{sub}}^{(u)}$  keys; and if a refund item is the one entered into an EAN, press the  $F$  key and scan the EAN code.

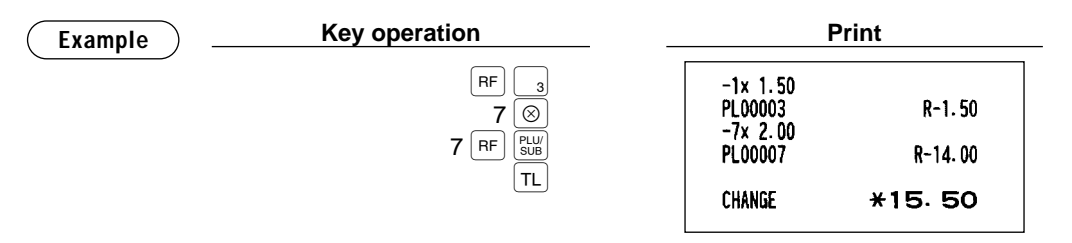

### ■ **Return entries**

For a return entry, press the  $RTN$  key just before you press a department key,  $R^{\text{EPT}}$  key, direct PLU key or  $R^{\text{EUP}}$ key or just before you scan an EAN code. The operation before pressing the  $\overline{R}$  key is the same as the one of normal operation. For example, if a return item is the one entered into a department, enter the amount of the return, then press the  $\vert$ <sup>RTN</sup> key and the corresponding department key in this order; if an item entered into a PLU is returned, enter the corresponding PLU code, then press the  $\frac{P(TN)}{SUS}$  and  $\frac{P(UW)}{SUS}$  keys; and if a returned item is the one entered into an EAN, press the  $RIN$  key and scan the EAN code.

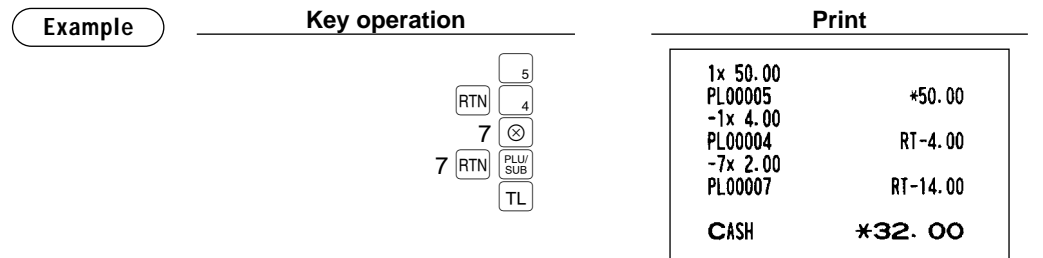

# ■ **Printing of non-add code numbers**

Enter a non-add code number such as a guest code number and credit card number within a maximum of 16 digits and press the  $\frac{m}{2}$  key at any point during the entry of a sale. Your POS terminal will print at once.

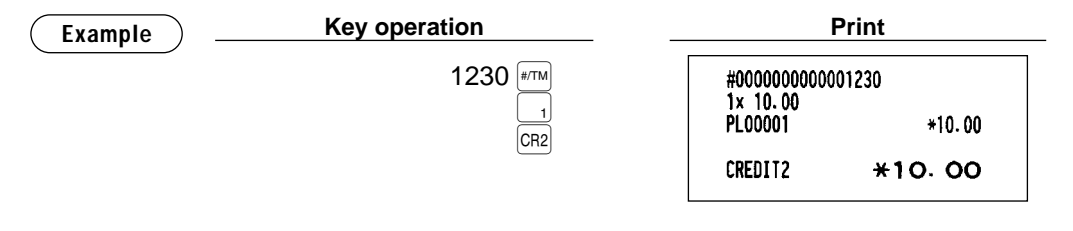

# ■ **Printing of free text**

Free text programmed in the PGM mode can be printed out by entering the corresponding text code and pressing the  $\overline{f^{test}}$  key or by pressing a corresponding direct text key. You can describe your item together with departments and PLUs.

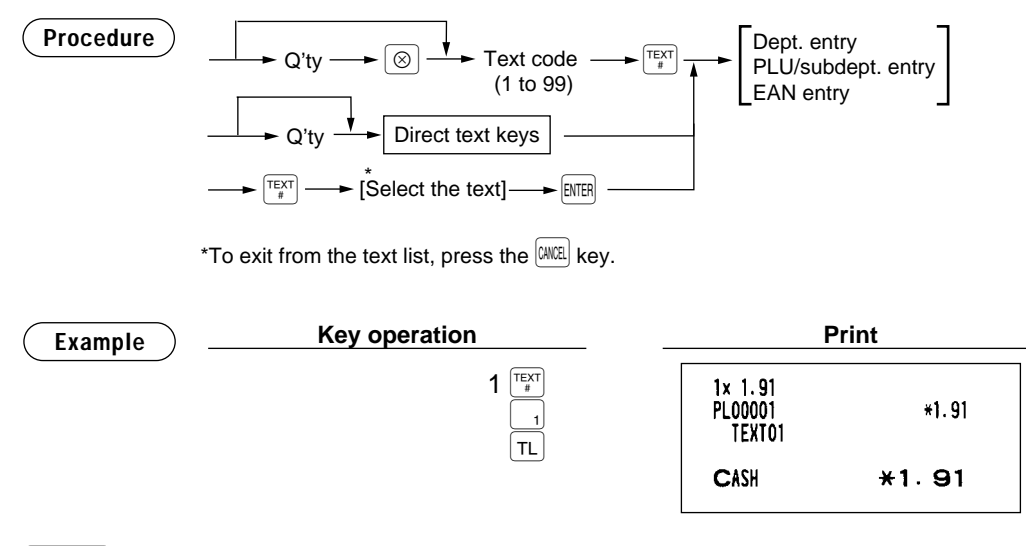

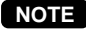

**NOTE** You can void the free text by cursor void operation.

# ■ **Entertainment bill**

This function is used to print sales data on guest checks (Entertainment bill) on a receipt printer.

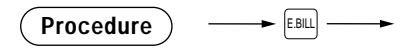

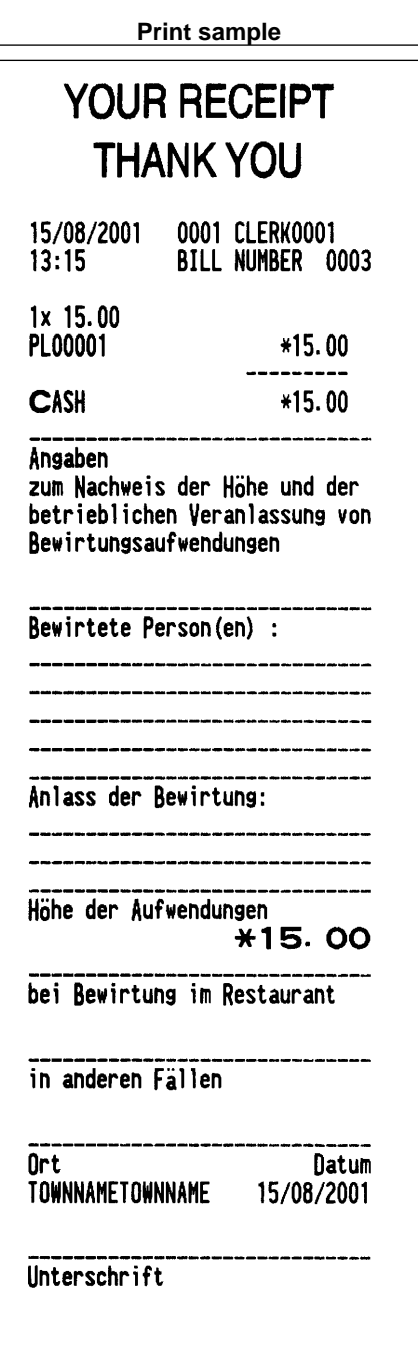

# **Payment Treatment**

## ■ **Tip-in entries**

Your POS terminal allows the entry of tips that your guests give to clerks in cash or other media (check or credit). The tip in entry assumes that it is carried out in the following system:

- Tip paid by a guest to a clerk is entered in the POS terminal by tip entry, and the restaurant pays the tip amount to the clerk later in cash.
- Tip amount entry to the POS terminal is normally performed by a clerk.

The entry is allowed before payment operation is performed. After the tip entry is performed, item entry is not allowed. The transaction operation must be finalized by payment operation. Two types of tip, cash tip and non-cash tip, are not allowed to be mixed in entry during one transaction operation. Tip entry only in either of them is allowed.

Cash tip entry: In a transaction in which cash tip entry is made, when payment operation is started, the process is as follows:

> Cash tender (which may be foreign money) is compulsory until total cash tender exceeds or equals to cash tip amount. Then, check (or credit) tender operation is allowed.

Non-cash tip entry: In a transaction in which non-cash tip entry is made, when payment operation is started, the process is as follows:

> Check (or credit) tender is compulsory until total check (or credit) tender exceeds or equals to non-cash tip amount. Then, cash tender operation is allowed.

**Procedure**

**Cash tip entry**

 $\rightarrow$  Tip amount  $\rightarrow$   $\begin{bmatrix} \frac{CASH}{TIP} \end{bmatrix} \rightarrow$ 

**Non-cash tip entry**

 $\longrightarrow$  Tip amount  $\longrightarrow$   $\frac{N_{\text{OMCSM}}}{TIP} \longrightarrow$ 

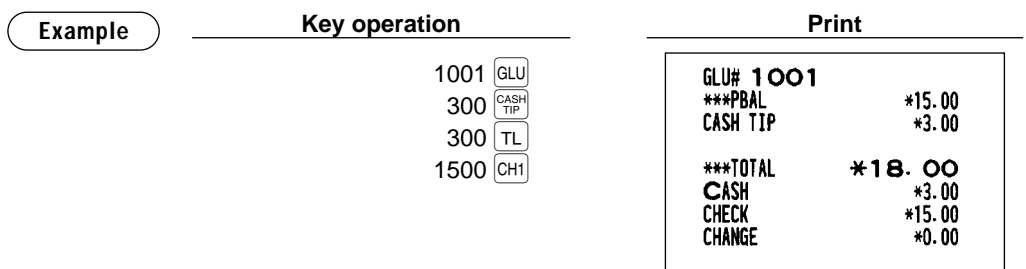

# ■ **Currency exchange**

Your POS terminal allows payment entries in foreign currency. Pressing the  $|\text{Ext}|$  through  $|\text{Ext}|$  key creates a subtotal in foreign currency. Cash alone can be handled after currency exchange.

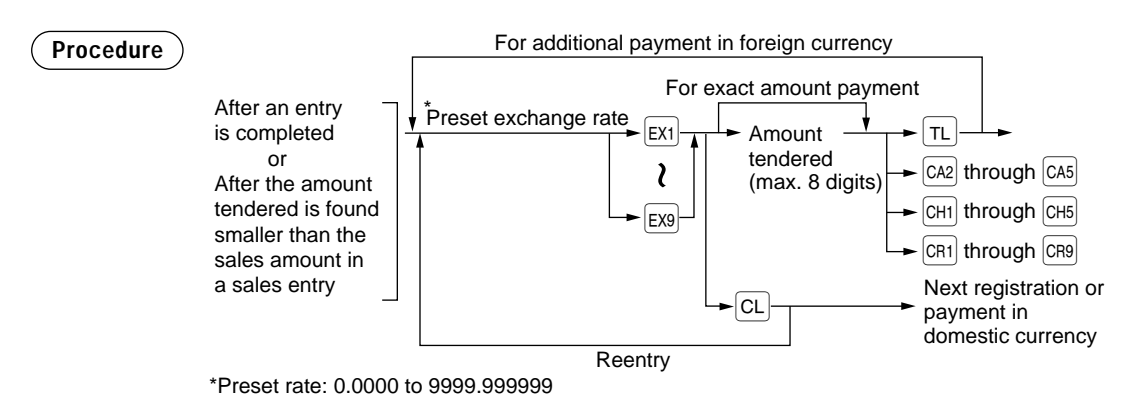

**NOTE**

- When the amount tendered is short, its equivalent in deficit is shown in domestic currency. • You can also enter a foreign currency tender from the exchange menu window. Press the  $\frac{F}{r}$ key and select a pertinent exchange number and enter the amount.
- Change amount will be displayed in domestic currency.
- Availability of credit and cheque tendering depends on the programming. (Only for the exchange 1 )

**Example**

### **Preset exchange rate (1.550220) :EX1**

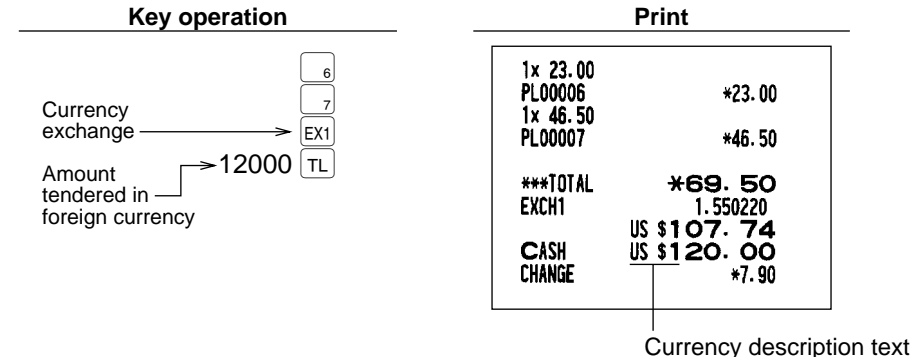

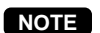

#### **Case of opening foreign currency drawer:**

• At the timing of issuing receipt after tendering exchange amount.

- At the timing of issuing X/Z report (included CCD)
- The **Exchange drawer open function** is executed.

When the EXCHANGE(n) key is pressed simply out of transaction, the foreign currency drawer is opened, and no sale counter will counted one up.

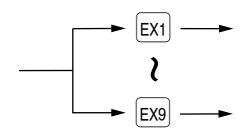

## ■ **Received-on-account entries**

To receive a received-on-account (RA), you can select either of cash only system or mixed tendering system. Select the cash only system when you receive RA by cash only. In the mixed tendering system, you can receive RA by cash, check or credit. In either system, you cannot receive RA in foreign currency. When you want to use the cash only system, contact with your authorized SHARP dealer.

### **Mixed tendering system**

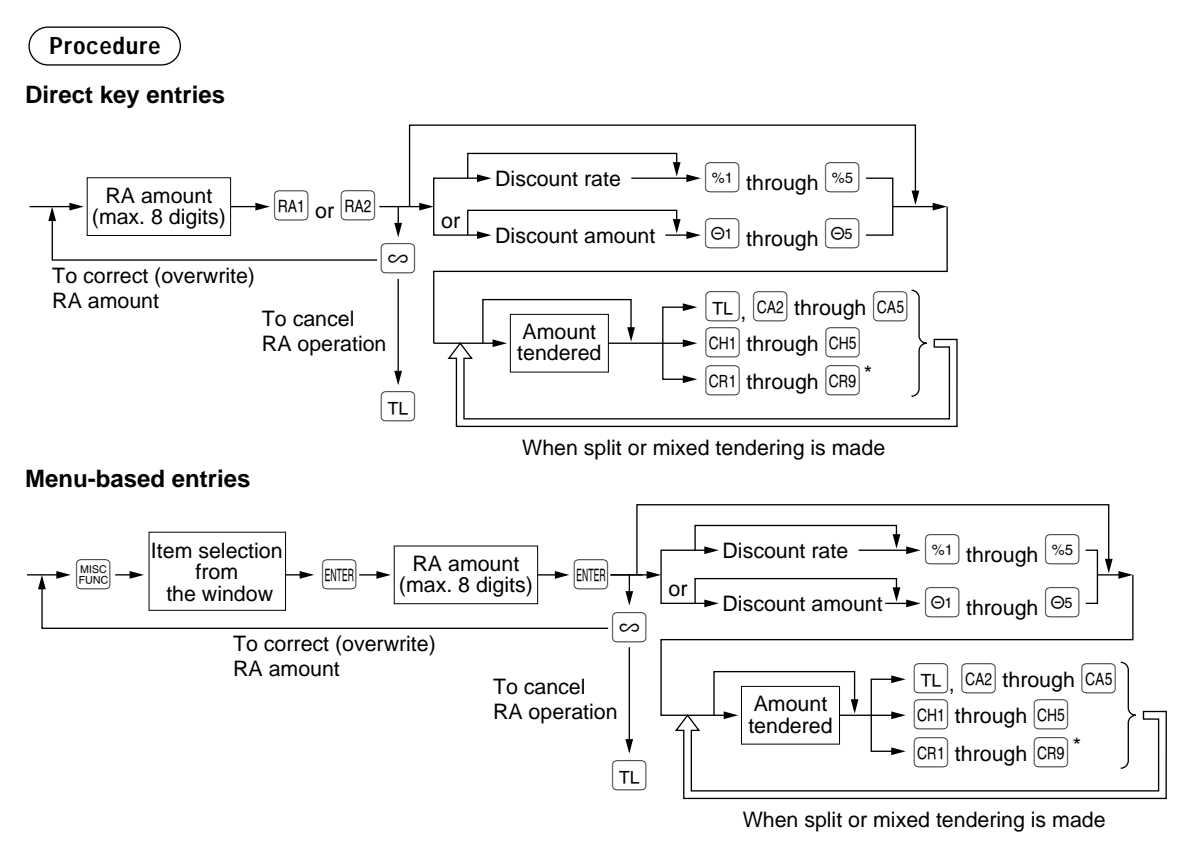

\* Of the  $[CH]$  through  $[CH]$  keys, you may use only the one that is programmed to be capable of entering amounts tendered. **NOTE**

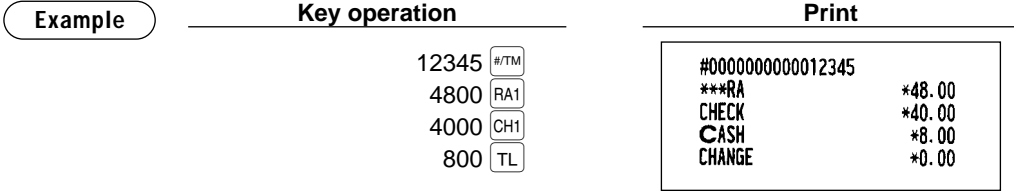

### **Cash only system**

**Procedure**

#### **Direct key entries**

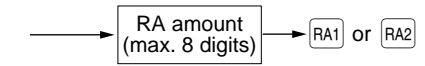

#### **Menu-based entries**

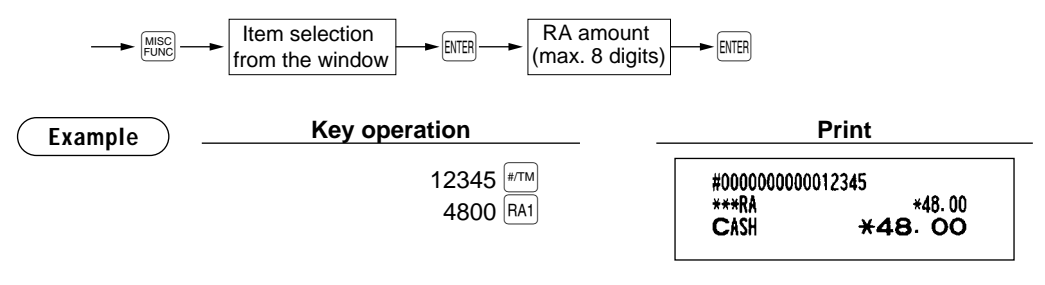

### ■ **Paid-out entries**

To make a paid-out (PO) entry, you can select either of cash only system or mixed tendering system. Select the cash only system when you make a payment by cash only. In the mixed tendering system, you can make a payment by cash, check or credit. In either system, you must a PO entry only in a transaction. When you want to use the cash only system, contact with your authorized SHARP dealer.

### **Mixed tendering system**

### **Procedure**

#### **Direct key entries**

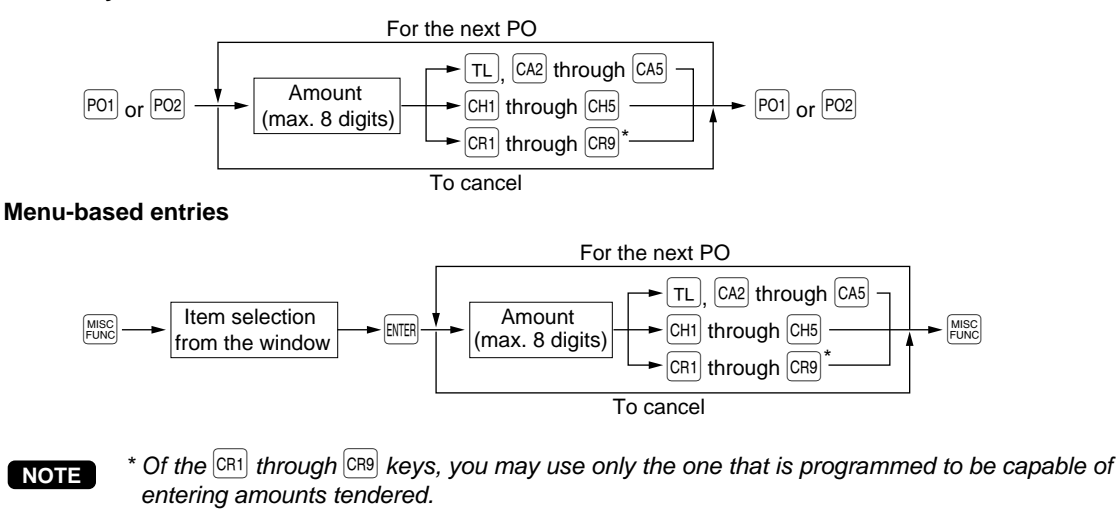

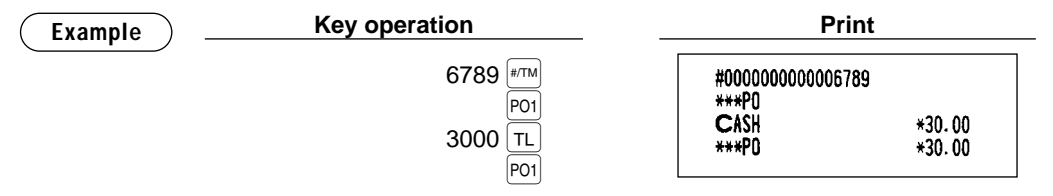

#### **Cash only system**

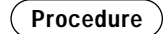

#### **Direct key entries**

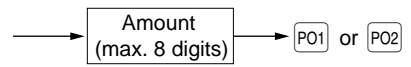

#### **Menu-based entries**

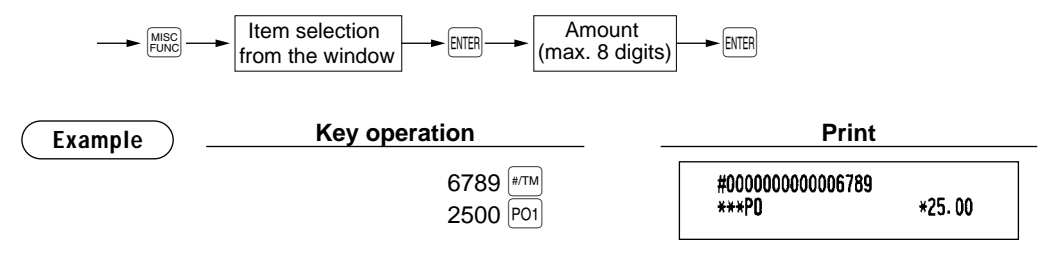

### ■ **No-sale (exchange)**

Simply press the  $\overline{NS}$  key without any entry. The drawer will open and the printer will print "NO SALE" on both the journal and the receipt. If you let your machine print a non-add code number before pressing the  $N$  key, a no sale entry is achieved with a non-add code number printed.

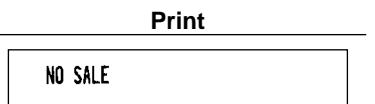

### **NOTE**

You can also enter "No-sale" from the miscellaneous menu. Press the  $\frac{M}{|C|N|}$  key and select "08 NO SALE" from the menu.

### ■ **Transferring cash**

This function is used to change cash sales amount for credit or check sales amount. For example, you can use this function when your guest asks you to credit the payment or to receive payment with check after entering the payment as cash.

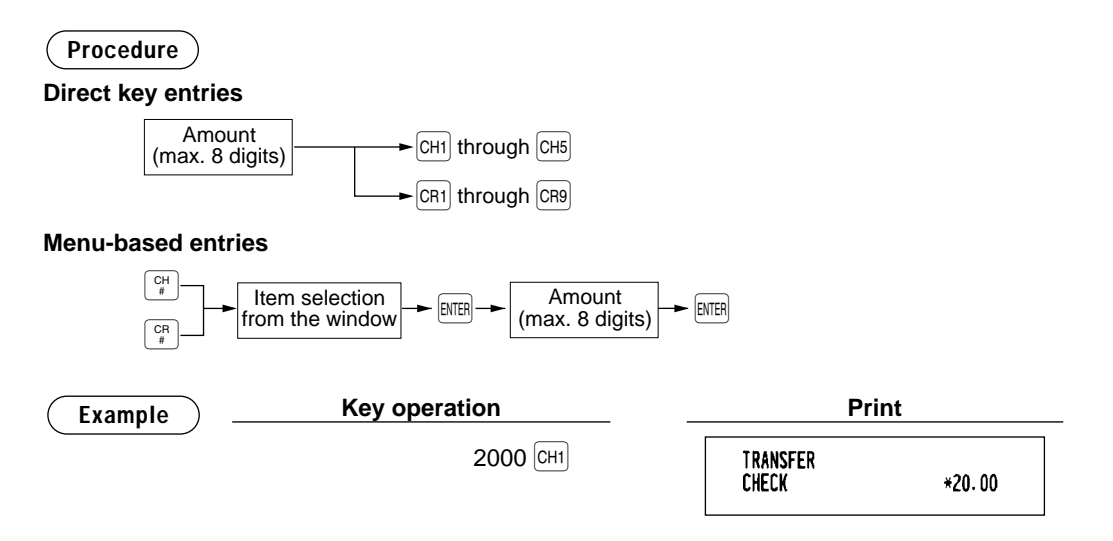

### ■ **Cashing a check**

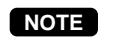

To use this function, please consult your authorized SHARP dealer, while you cannot use this function together with the cash transferring function.

**Procedure**

### **Direct key entries**

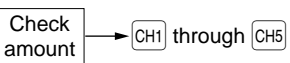

### **Menu-based entries**

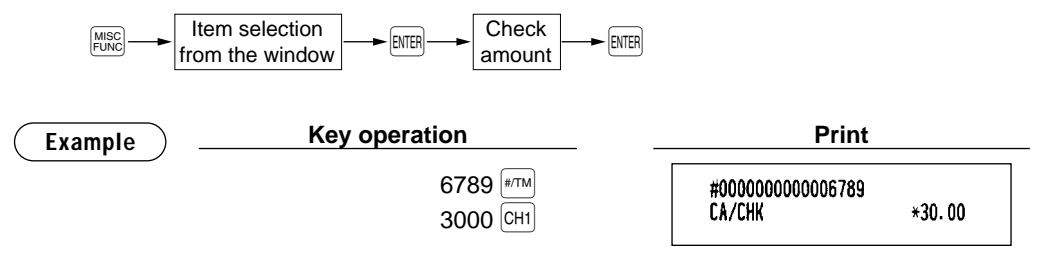

## ■ **Service charge**

When the payment operation is made for sales registrations, the service charge amount is calculated and printed. You can program a percent rate for calculating the service charge. If the percent rate is programmed as 0%, the POS terminal does not print any service charge. Service charge is available in automatic VAT 1-6, automatic tax 1-6, automatic VAT 1-3 and automatic tax 4-6 system.

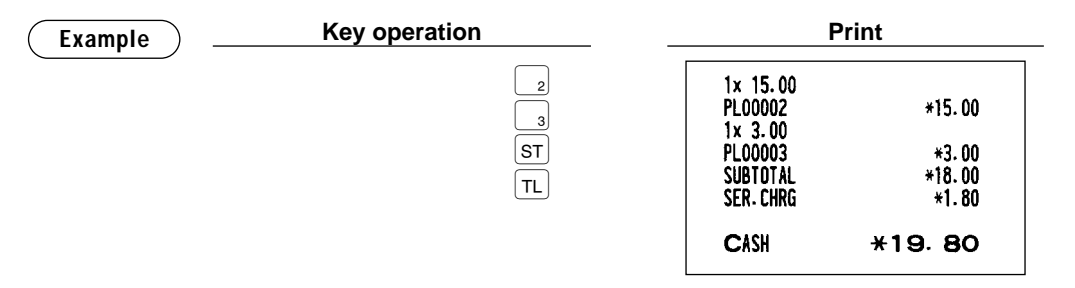

# ■ **VIP** sales

This function is used for transaction for the important guest who is free of charge. In this mode, any unit price is not counted.

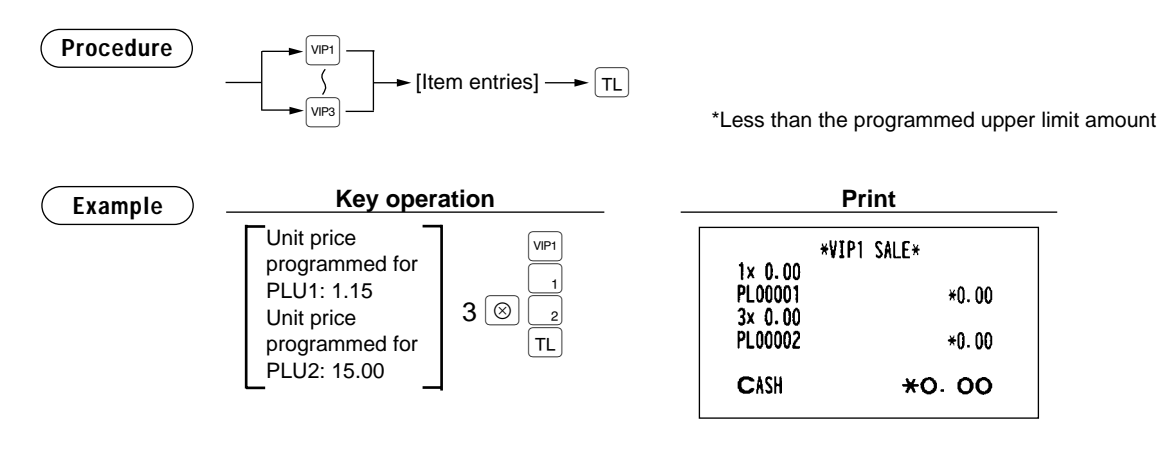

### ■ Customer management

Your POS terminal can provide the customer management function.

To enable the customer management function, enter the customer code assigned to a customer. You can enter the customer code at any point during a transaction.

Normally customer information (name, code and address) are previously set by the programming. However, you can enter a new customer information during transaction. When an undefined customer code is entered, the message, "UNDEFINED CODE" is displayed, then you can enter the customer's name and address, which are saved in the customer file.

For the customer registered, you can allow to defer his/her payment. Take the tentative finalization using the  $\frac{\text{Number of the image}}{\text{Number of the image}}$  key. The sales amount is accumulated to the charge amount of each customer. When the customer settles his/her charge account take the received-on account entry.

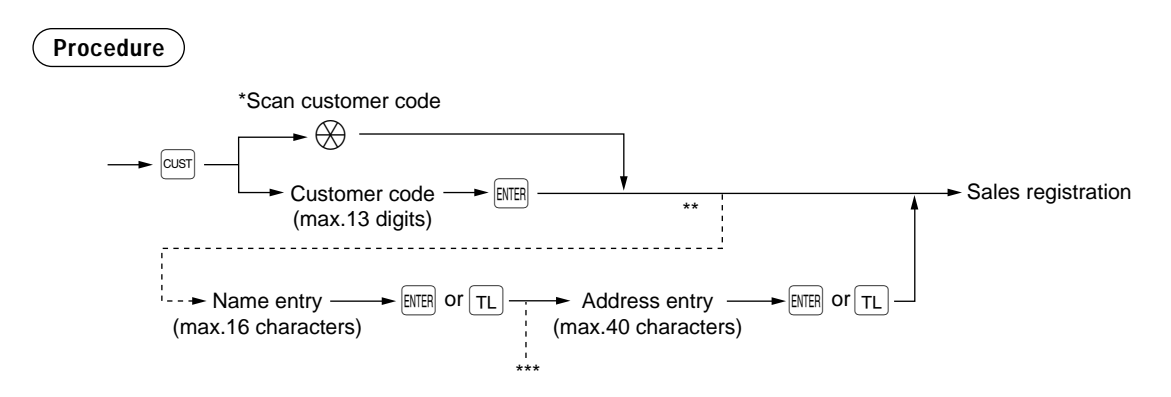

- \*: Scanning the customer code on a Customer Card provided to the customer, or EAN-13 format bar code. Additionally the customer code can be read by the optional magnet card reader.
- \*\*: When a code entered for the customer entry does not exist in the customer file, "UNDEFINED CODE" is displayed for a moment with beep sounds. Then the NAME entry window is displayed to prompt to operator to enter a customer's name.
- \*\*\*: The ADDRESS entry window is displayed.
- The customer code entry is inhibited after the payment operation. **NOTE**
	- When the wrong code is registered, take the following procedure to cancel it. If no item has been entered, press the  $\overline{\text{NS}}$  key. If the item entry has been made, perform the subtotal void operation.

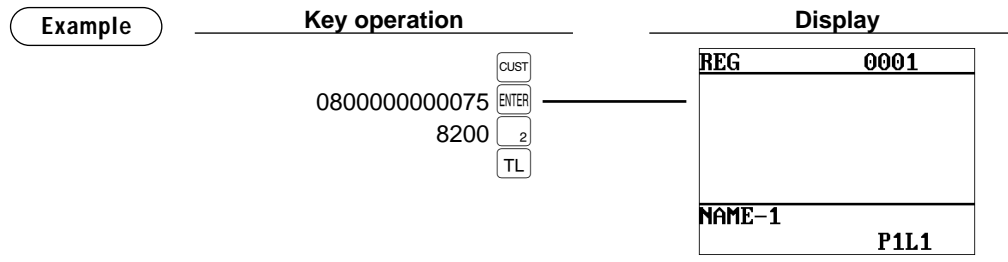

• To enter a new customer code in the REG/MGR-mode

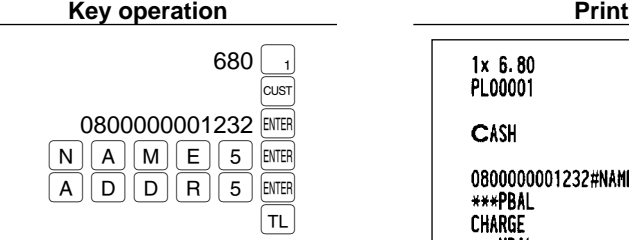

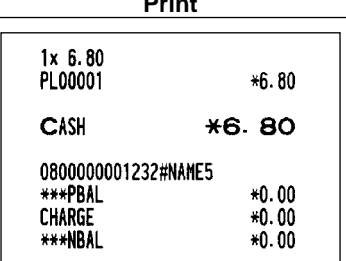

• When you allow the customer to defer the payment;

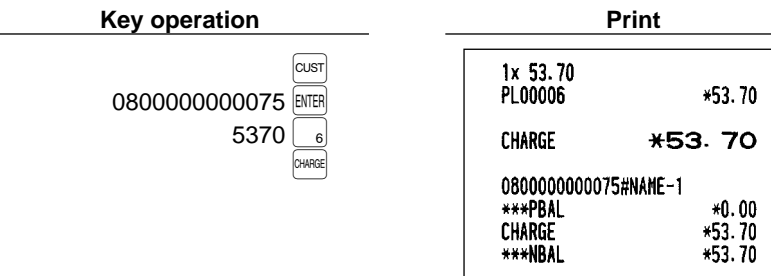

• When the customer settles his/her charge account or partial payment is done;

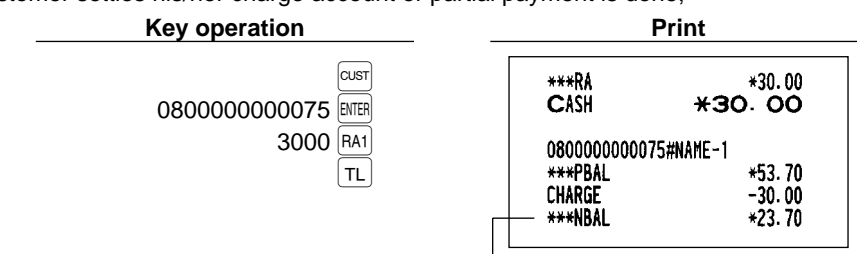

The remainder of the charge account

# **TRAINING Mode**

The training mode is used when the operator or the manager practices POS terminal operations.

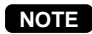

In case "clerk and cashier system" is applied to your POS terminal, cashiers can enter to the training mode.

When a clerk/cashier set in training is selected, the POS terminal automatically enters the training mode, while a clerk/cashier not set in training is selected, the POS terminal automatically enters the ordinary REG mode. A training text and a maximum of two training clerks/cashiers can be programmed. For programming of training clerk/cashier, contact your authorized SHARP dealer.

The training operations are valid in all modes.

A mark which is identifying a training receipt is printed on the receipt which is issued in the training mode.

The journal report completely stops in the training mode. The consecutive number is not updated. The preceding number is repeated in printing.

The memory in clerk/cashier is updated in the training mode. Other memories are not updated.

The GLU codes which are opened in the training mode are also printed on the GLU report. In this case, those GLU codes are distinguished from others by the character of "T." The data of training GLU codes are not added to the total.

The reading and resetting of training clerks/cashiers is printed on the clerk/cashier reports. However, the sales total of training clerks/cashiers is not included in the clerk/cashier total on the full clerk/cashier report.

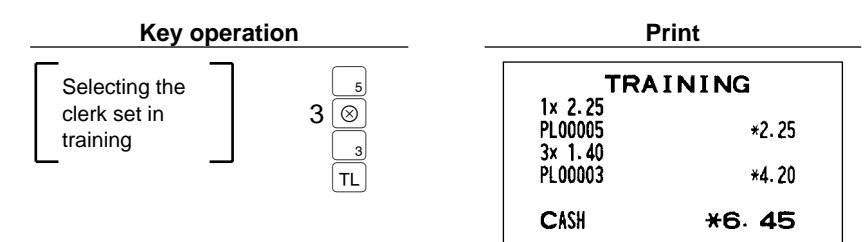

# **Supervisor Clerk**

This function is used to substitute a supervisor clerk for an ordinary clerk. The supervisor clerk can make entry as an ordinary clerk by assigning the ordinary clerk code. You can use the supervisor clerk function only for substituting for an ordinary clerk. This function is available only in the real clerk key system.

To use this function, insert a real clerk key assigned supervisor clerk, enter the ordinary clerk code and press the  $\frac{S_{\text{max}}}{F}$  key. When you insert a supervisor clerk key and open an existing guest check, the original clerk who usually controls the guest check will automatically be assigned.

**NOTE**

• This function is unavailable when the "overlapped clerk function" is enabled. • When the supervisor clerk and the original clerk are entered, the operation in OPXZ, X1/Z1, X2/Z2, PGM1, or PGM2 mode is inhibited.

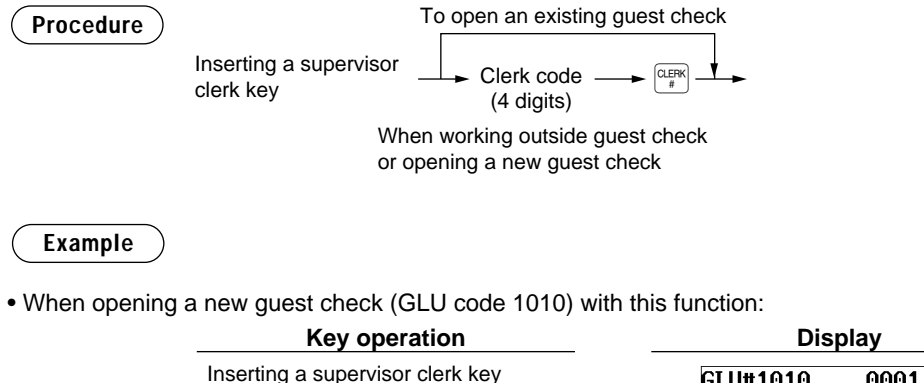

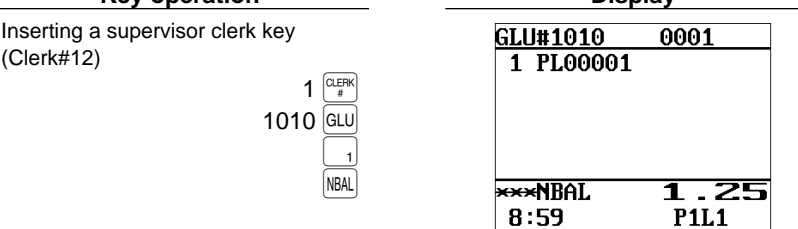

If it is programmed to display the clerk popup window ("CLERK POPUP" in FUNC.SELECT2 menu), you can start the operation from a GLU code entry. After you press the  $\left[\frac{\text{d}}{\text{d}}\right]$  key, the popup window will open for a clerk# entry. **NOTE**

• When receiving payment for the order stored in the GLU code 1010:

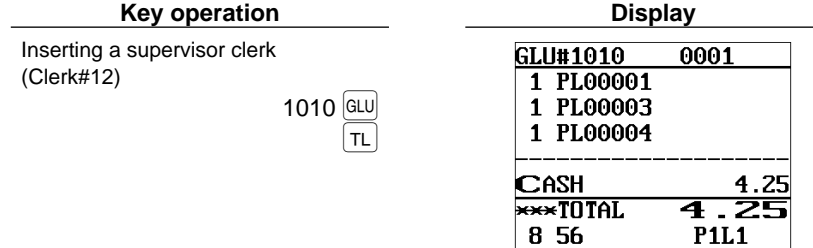
## **Overlapped Clerk Entry**

This function allows to switch from one clerk to another clerk and to interrupt the first clerk's entry. So the second clerk can do his or her entry in this mode. Interrupt handling is possible only in the overlapped clerk entry. For actual use of this function, contact your authorized SHARP dealer.

#### **NOTE**

- The overlapped clerk entry is available only in the clerk entry system.
- The overlapped clerk entry is not effective while the tendering sale is going on.
- If any clerk is still making an entry (or has not finalized the transaction yet), the POS terminal does not run in any mode other than REG and MGR, and no X/Z reports can be printed. The message "CLERK REMAINED" and the related clerk are displayed.

#### **Example**

- Clerk 1: Entry started
- Clerk 2: Clerk change (1 to 2), interrupt initiated
- Clerk 2: Transaction finished
- Clerk 1: Clerk change (2 to 1), entry restarted

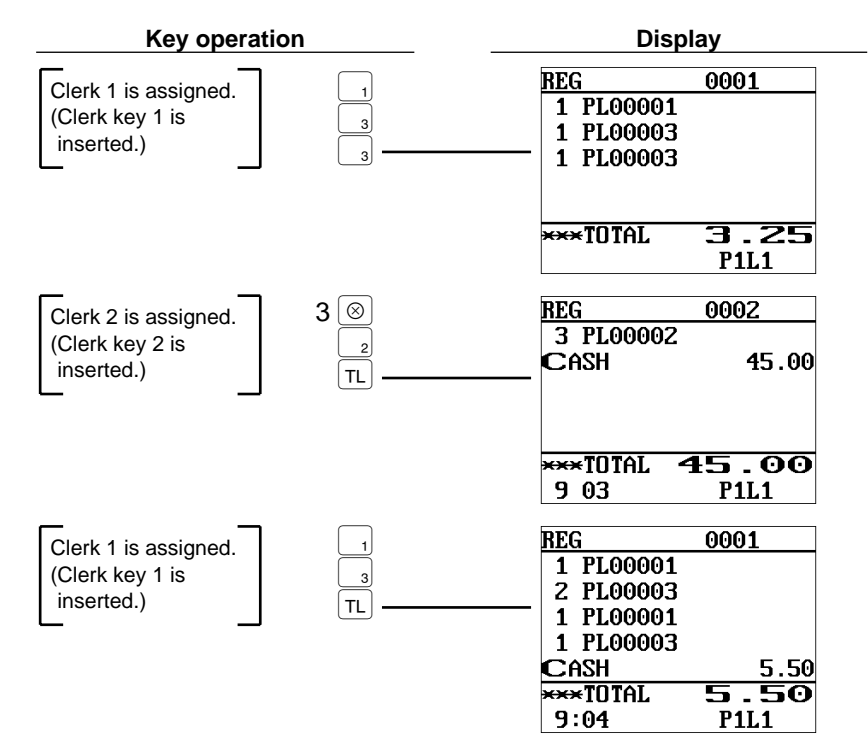

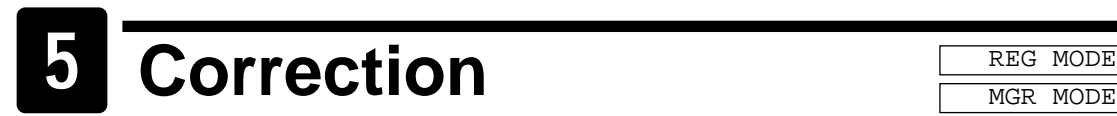

## **Correction of the Last Entry (Direct Void)**

If you make an incorrect entry relating to a department, PLU/subdepartment, EAN, percentage  $($ <sup>\*</sup> through  $\frac{1}{\infty}$ ), discount ( $\boxed{\circ}$ ) through  $\boxed{\circ}$ , item refund, or tip, you can void this entry by pressing the  $\boxed{\circ}$  key immediately.

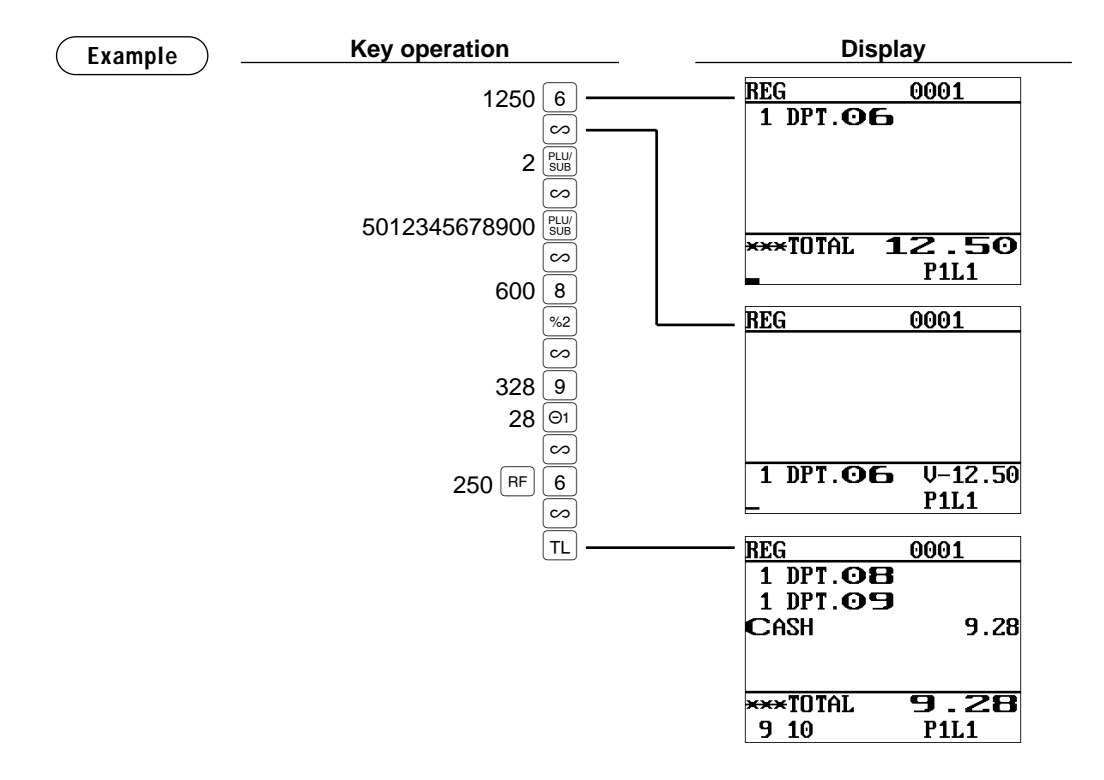

### **Correction of the Next-to-Last or Earlier Entries (Indirect Void)**

If you find an incorrect entry before finalizing the transaction (e.g. before pressing the  $\overline{\tau L}$ ) key), you can void the entry by the cursor operation or the key sequence operation.

#### **Indirect void by cursor operation**

You can void department, PLU/subdepartment, EAN, item refund, amount discount/premium and percent entries.

Move the cursor to the item to be voided, and press the  $\boxed{\infty}$  key.

#### **Indirect void by key sequence operation**

You can void department, PLU/subdepartment, EAN and item refund.

Press the  $\infty$  key just before you press a department key,  $\frac{p_{\text{EPI}}}{p_{\text{F}}}$  key, direct PLU key or  $\frac{p_{\text{UII}}}{p_{\text{SUB}}}$  key or just before you scan an EAN code. For the refund indirect void, press the  $\infty$  key after you press the  $\mathbb{R}$  key.

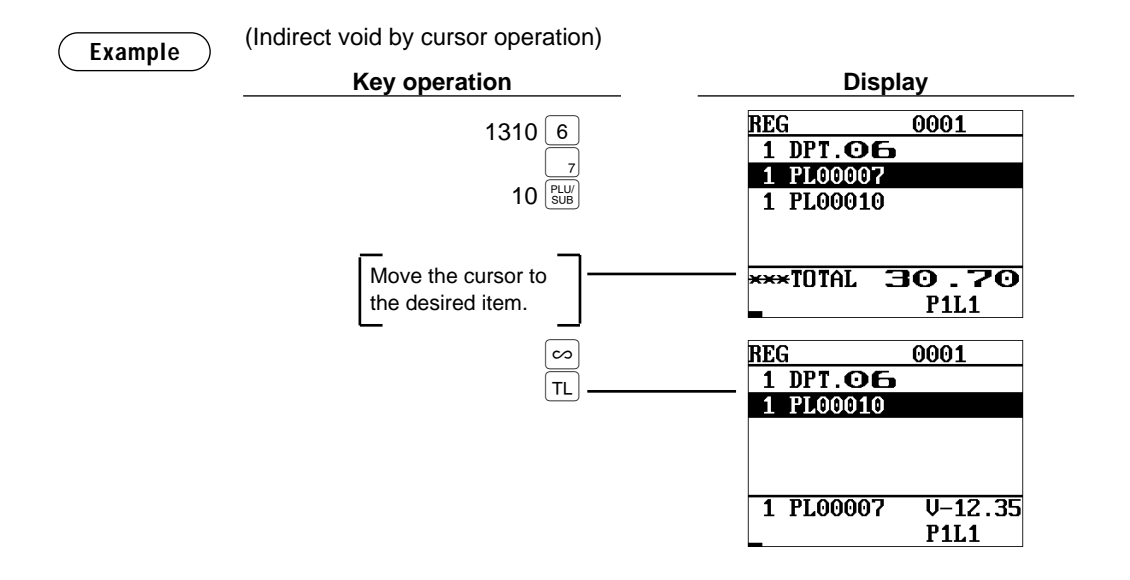

## **Subtotal Void**

You can void an entire transaction. Once subtotal void is executed, the transaction is aborted and the POS terminal issues a receipt.

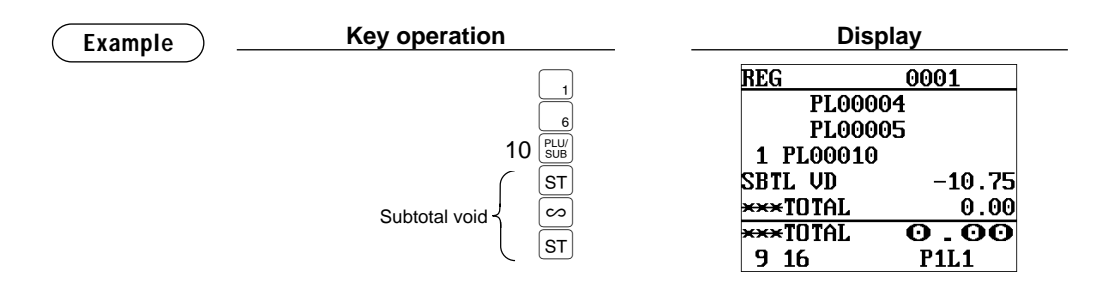

### **Correction of Incorrect Entries Not Handled by the Direct, Indirect or Subtotal Void Function**

Any errors found after the entry of a transaction has been completed or during an amount tendered entry cannot be voided. These errors must be handled by the manager. The following steps should be taken.

- **1.** If you are making the amount tendered entry, finalize the transaction.
- **2.** Make correct entries from the beginning.
- **3.** Hand the incorrect receipt to your manager for its cancellation.

# **6 Special Printing Function**

### **Copy Receipt Printing**

If your customer wants a receipt after you have finalized a transaction with the receipt ON-OFF function in the "OFF" status (no receipting), press the **Repl** key for receipting. Your POS terminal can also print a copy receipt when the receipt ON-OFF function is in the "ON" status. If you want to make a copy, please consult your authorized SHARP dealer.

#### **NOTE**

- To toggle the receipt ON-OFF status, use one of the following procedures:
- Select "RCP SW." from the window which is opened by pressing the  $\left[\begin{smallmatrix} \text{MISE} \end{smallmatrix}\right]$  key.
- Press the  $\frac{1}{\sqrt{2}}$  key to open the "RCP SW." window.

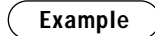

Printing a receipt after making the entries shown below with the receipt ON-OFF function "OFF" status

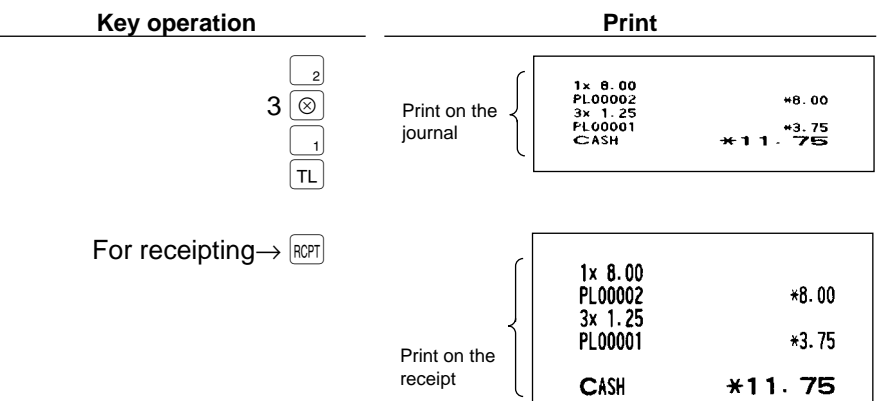

"COPY" is printed on the copy receipt.

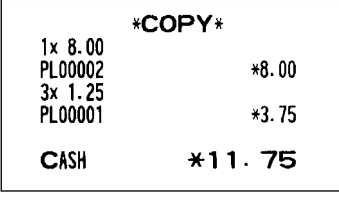

## **Guest Check Copy**

You can use this function when you want to take a copy of guest check. Press the  $\frac{C_0}{C_0C_1}$  key and make a desired entry.

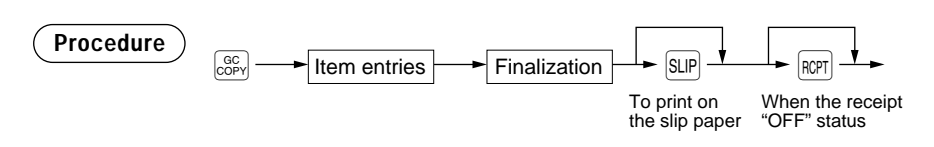

• The guest check copy has nothing to do with the memory.

• The operation is the same as normal entry. But the validation printing is disabled and the drawer does not open.

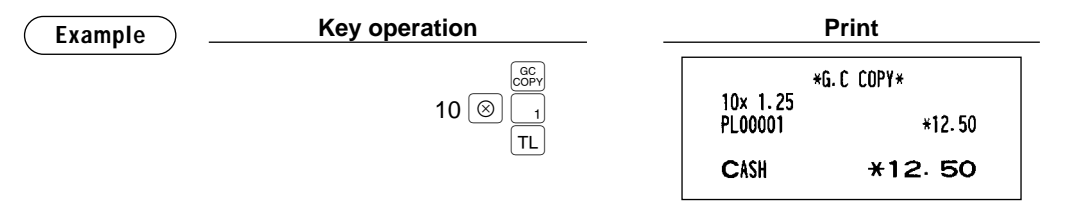

## **Validation Printing Function**

The POS terminal can perform validation printing when it is connected with the slip printer. For the details of slip printer, contact your authorized SHARP dealer.

- **1.** Set a validation slip to the slip printer.
- **2.** Press the  $\sqrt{p}$  key. The validation printing will start.

Programmed compulsory validation printing can be overridden by performing the following operation. If you need this function, contact your authorized SHARP dealer. **NOTE**

1. Move the mode key to MGR position.

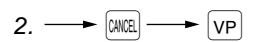

**NOTE**

**Printing of arrival time**

## **Employee's Arrival/Departure Time Printing**

The POS terminal can perform employee's arrival and departure time printing when it is connected with the slip printer. For the details of slip printer, contact your authorized SHARP dealer. For printing, you must be in the REG mode.

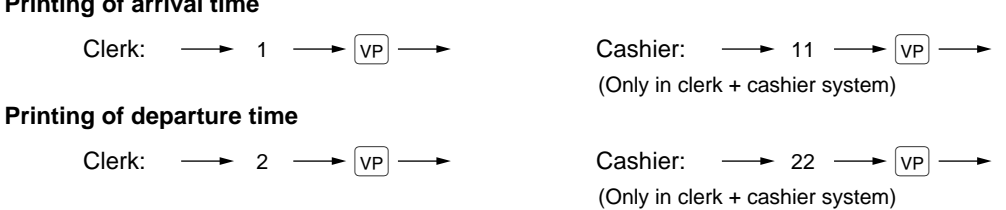

# **Manager Mode**

The manager mode is used when managerial decisions must be made concerning POS terminal entries, for example, for overriding limitations and for other various non-programming managerial tasks.

**NOTE**

Normal POS terminal operations may also be performed in this mode.

### **Override Entries**

Programmed limits (such as maximum amounts) for functions can be overridden by placing the POS terminal in the manager mode.

**Example**

This example presumes that the POS terminal has been programmed not to allow coupon entries over 2.00.

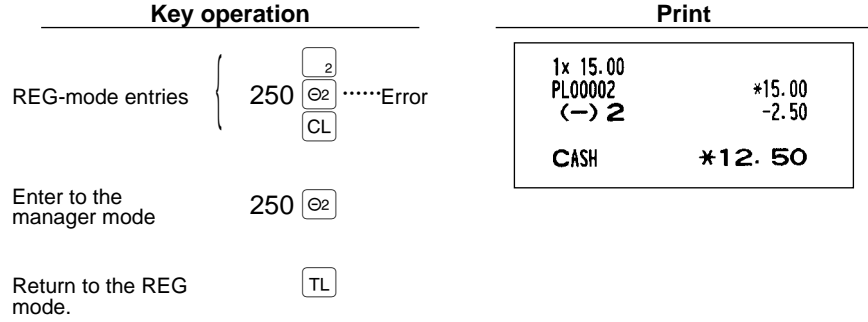

### **Tip Paid Entries**

This operation is used when tips that guests have paid by using media other than cash (check or credit) are paid to respective clerks in cash.

You can make tip paid entries in the MGR mode only. The tips are paid to corresponding clerks according to their portions.

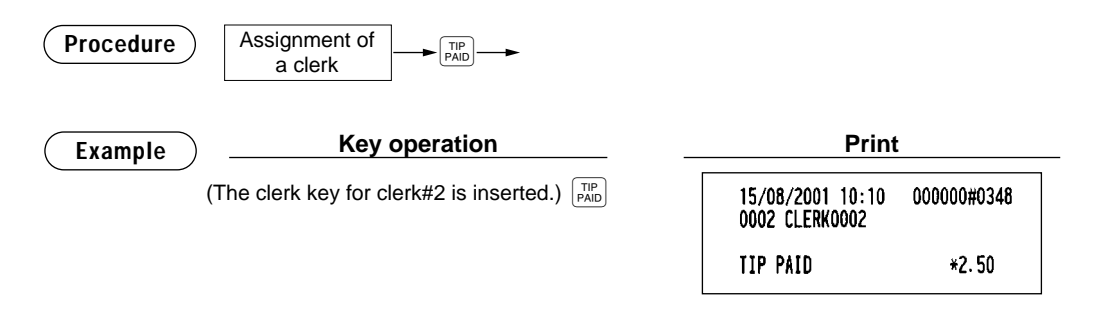

## **Bill Recording/Bill Void**

This bill information have to be recorded when BILL REPORT FILE was created (Bill recording). Each record contains "bill consecutive number", "clerk number", "issued date", and "amount".

The bill record can be voided from BILL REPORT FILE (Bill void). The voided bill number will be used on newly issuing bill to filling bill report completely.

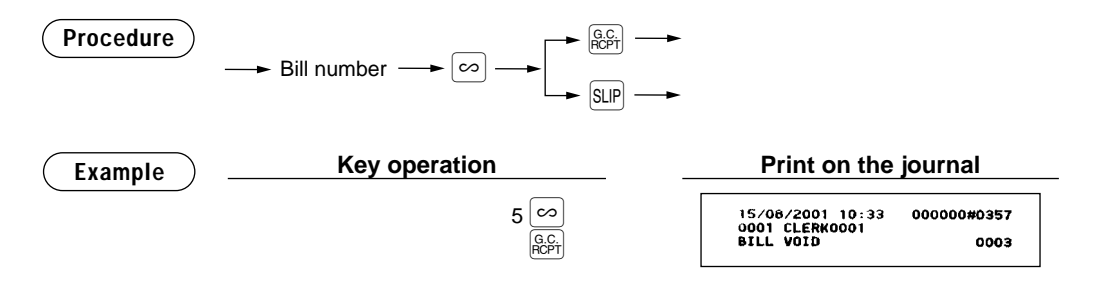

## **Correction after Finalizing a Transaction**

When you need to void incorrect entries that clerks cannot correct (incorrect entries that are found after finalizing a transaction or cannot be corrected by direct, indirect or subtotal void), follow this procedure in the MGR mode.

- **1.** Enter to the manager mode.
- **2.** Press the  $\infty$  key to put your POS terminal in the VOID mode. (Note the indication on the display.)
- **3.** Repeat the entries that are recorded on an incorrect receipt. (All data in the incorrect receipt is removed from POS terminal memory; the voided amounts are added to the void mode totalizer.)

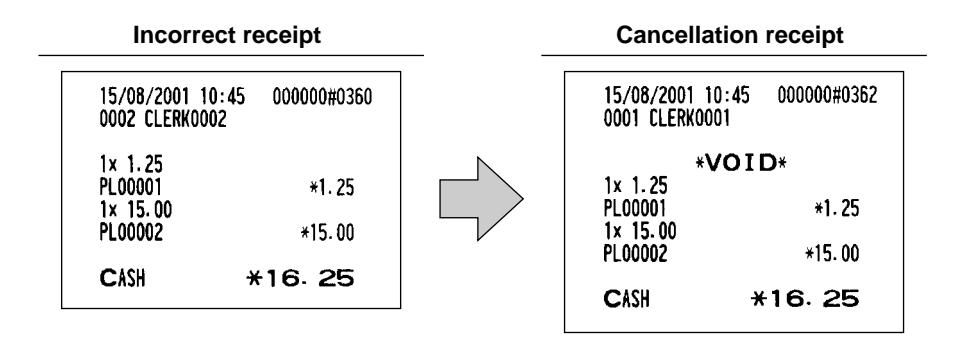

**NOTE**

Your POS terminal leaves the VOID mode whenever a transaction is canceled (i.e. finalized in the VOID mode). To void additional transactions, repeat steps 2. and 3. above.

### **Reading (X) and Resetting (Z)** 8 **of Sales Totals** X1/Z1 MODE X2/Z2 MODE OPXZ MODE

- Use the reading function (X) when you need to take the reading of sales information entered after the last resetting. You can take this reading any number of times. It does not affect the POS terminal's memory.
- Use the resetting function (Z) when you need to clear the POS terminal's memory. Resetting prints all sales information and clears the entire memory except for the GT1 through GT3, reset count, and consecutive number.
- X1 and Z1 reports show daily sales information. You can take these reports in the X1/Z1 mode.
- X2 and Z2 reports show periodic (monthly) consolidation information. You can take these reports in the X2/Z2 mode.
- In the OP X/Z mode, an clerk and/or cashier can take his or her report.
- If you want to stop the printing report, press the  $|CL|$  key. Even if the printing is stopped, the consecutive number (and Z counter if you are printing a Z report) is increased by one.

#### **NOTE**

Please kindly take note to take Clerk reports instead of Cashier reports when "cashier only system" is applied to your machine. Only when "clerk + cashier system" is applied, you can take both of Clerk and Cashier reports.

### ■ How to take a X1/Z1 or X2/Z2 report

#### **[To take a X1 or X2 report:]**

- **1.** Move the mode key to OP X/Z, X1/Z1, or X2/Z2 position.
- **2.** Select "1 READING" to display the report lists.
- **3.** Select a report title listed in the table shown later. When you select an item with parentheses on the opening screen, you can jump to the pertinent report title(s).
- **4.** If needed, enter corresponding values described in the "Data to be entered" column on the table shown later.

#### **[To take a Z1 or Z2 report:]**

- **1.** Move the mode key to OP X/Z, X1/Z1, or X2/Z2 position.
- **2.** Select "2 RESETTING" to display the report lists.
- **3.** Select a report title listed in the table shown later.
- **4.** If needed, enter corresponding values described in the "Data to be entered" column on the table shown later.
- **5.** After the report has been taken, the message "ARE YOU SURE ?" will appear. Select one of the following actions:
	- Select "YES" to reset the sales information.
	- Select "NO" to save the sales information.

#### ■ **Flash report**

You can take flash reports (display only) in the X1 mode for department sales, cash in drawer (CID) and sales total at the point you take the report

- **1.** Move the mode key to X1/Z1 position.
- **2.** Select "3 FLASH MODE" to display the flash report menu.
- **3.** Select "DEPT SALES" to take a flash report of department sales, "CID" to take a flash report of cash in drawer, or "SALES TOTAL" to take a flash report of sales total.

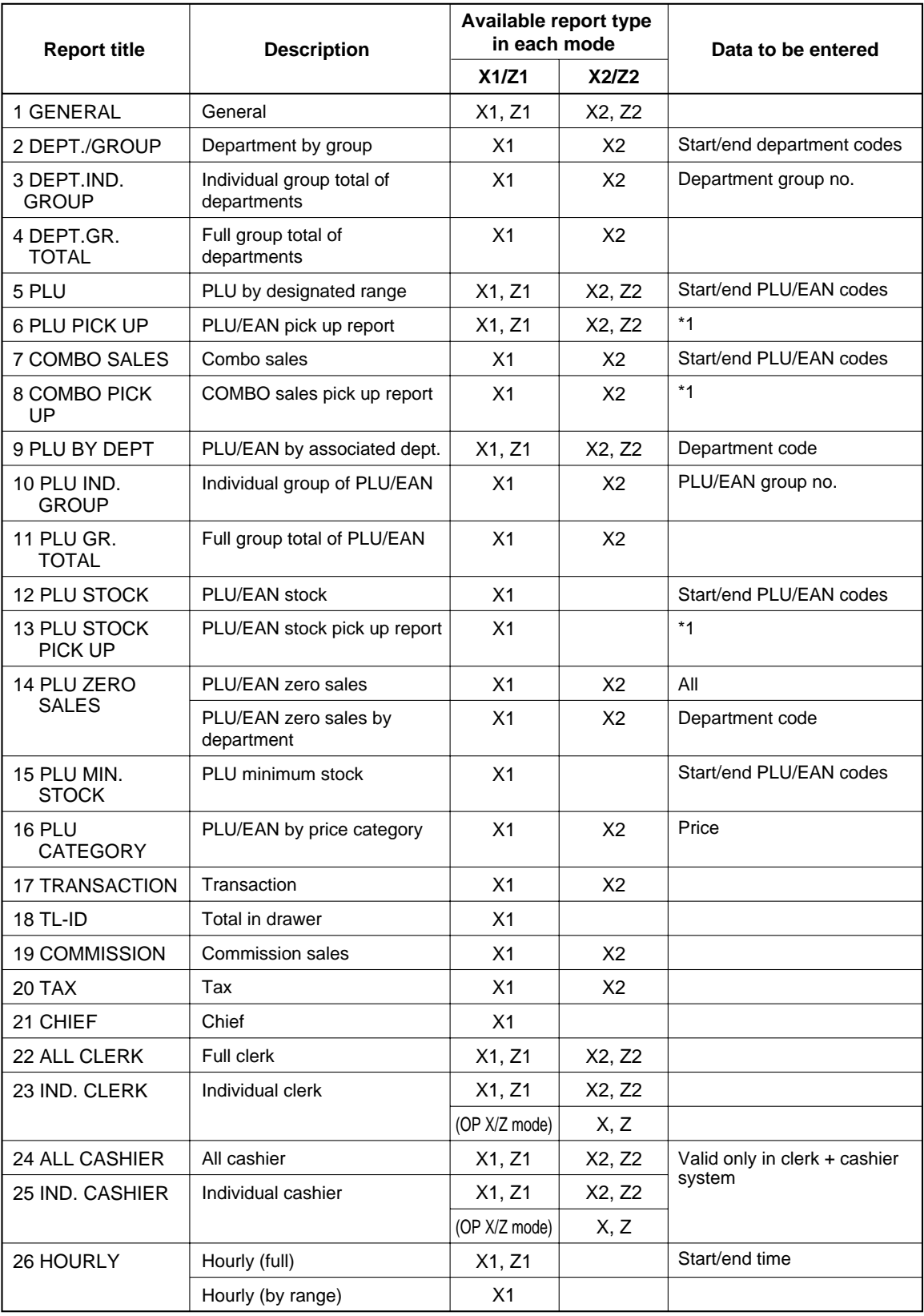

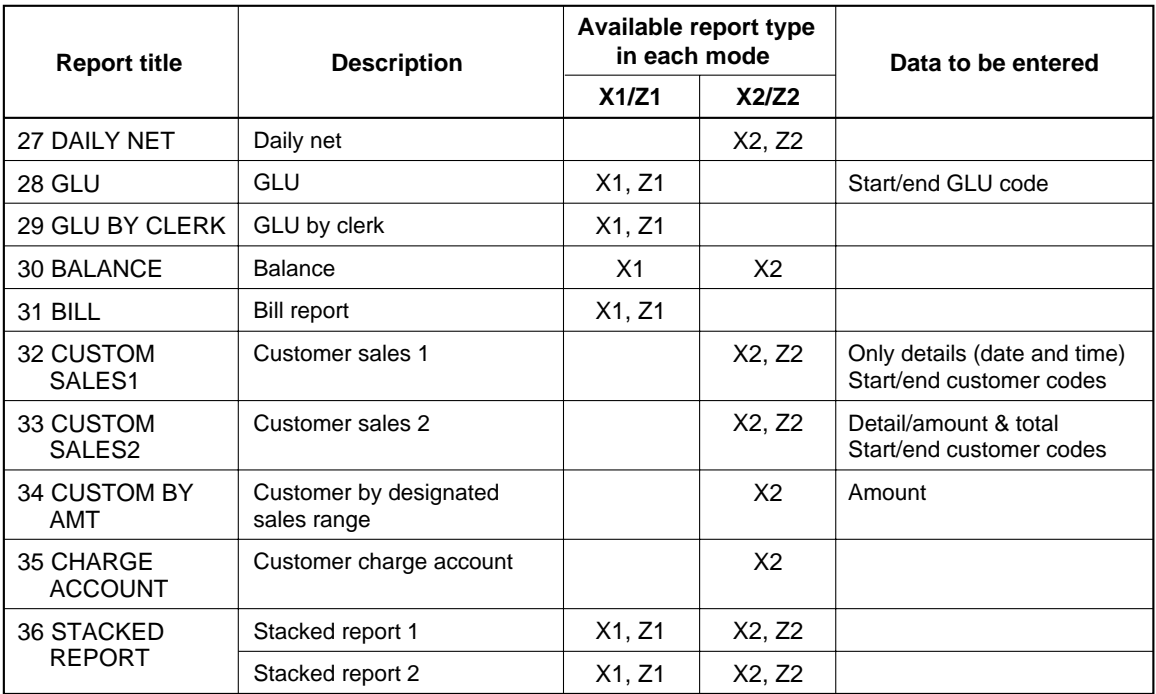

#### **NOTE**

\*1: You can pick up PLU/EAN codes for issuing the report. You can pick up new PLU/EAN codes or the codes that were picked up the last time. To pick up new codes, select "1 NEW PICKING", and follow the procedure show below to pick up new codes. To pick up the codes that were picked up last time, select "2 LAST PICKING".

Follow the following procedure for picking up PLU/EAN codes.

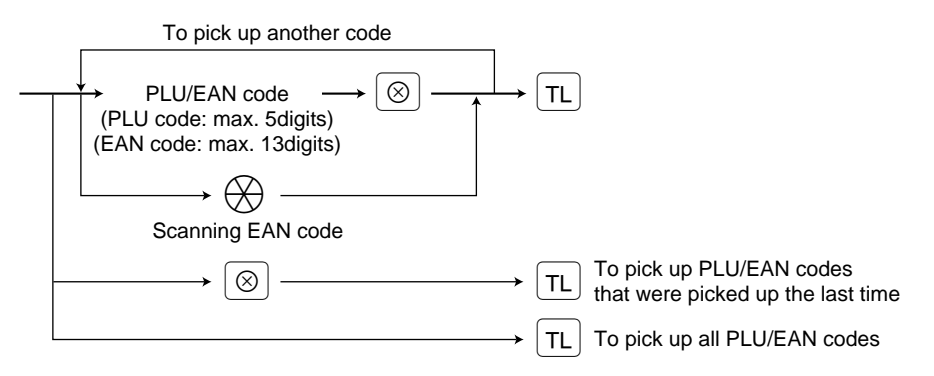

\* The following reports relating to PLU/EAN is issued in the sequence of PLUs and EANs. PLU, PLU BY DEPT, PLU IND. GROUP, PLU ZERO SALES, PLU STOCK, PLU MIN. STOCK and PLU **CATEGORY** 

Also the EAN codes are printed in the sequence shown below.

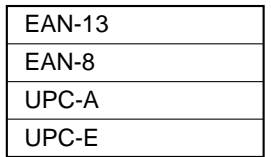

## **Daily Sales Totals**

### ■ General report

#### **• Sample X report**

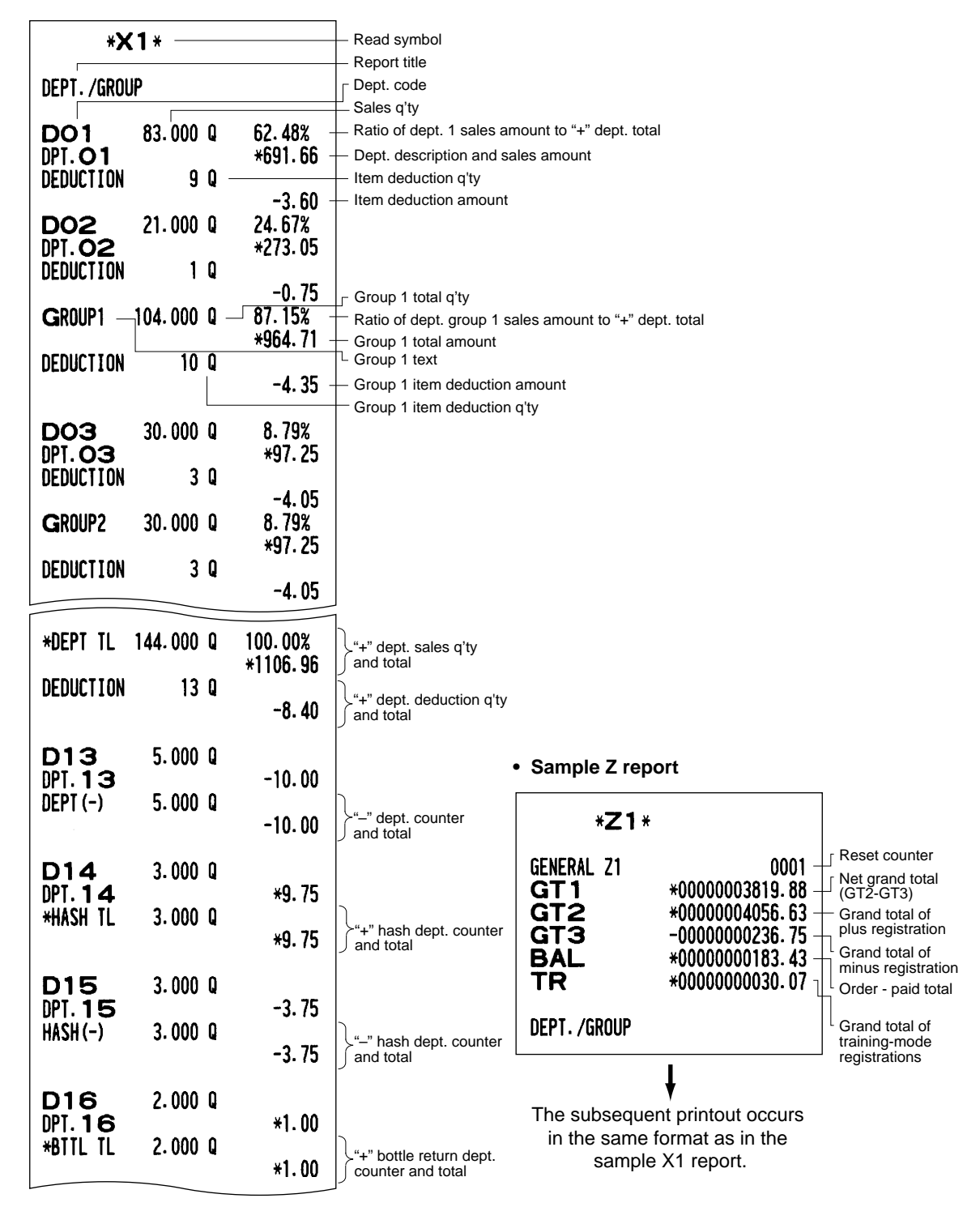

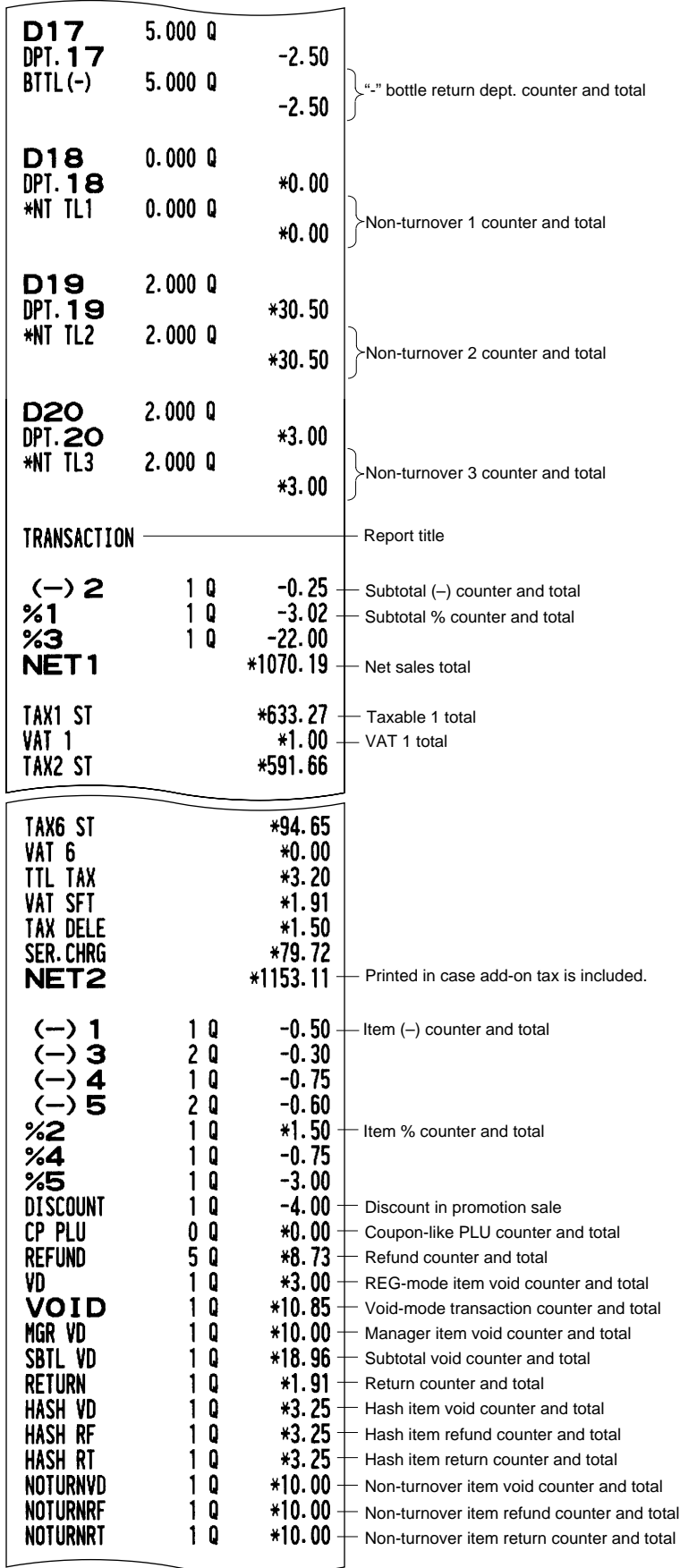

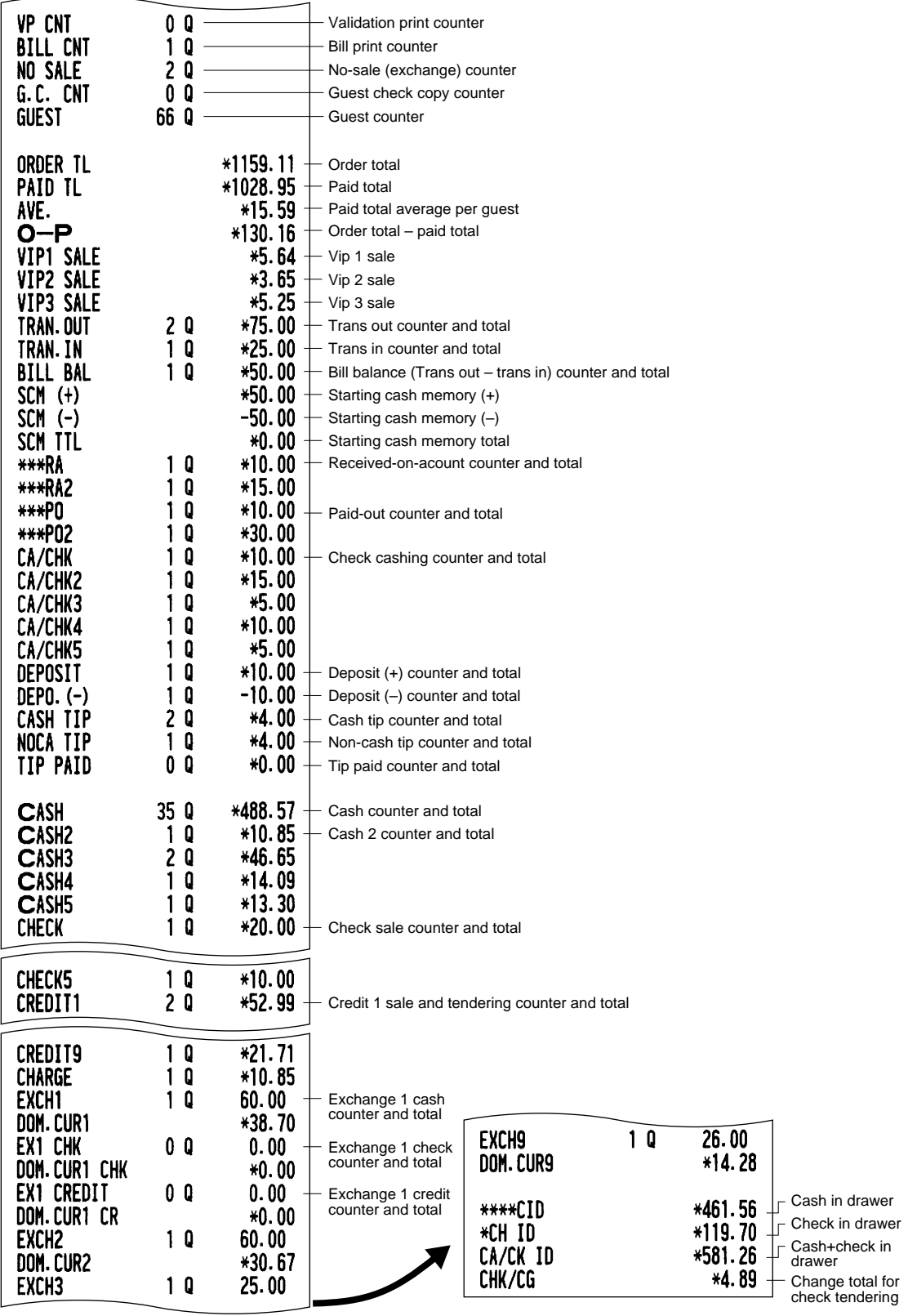

#### ■ **Department report**

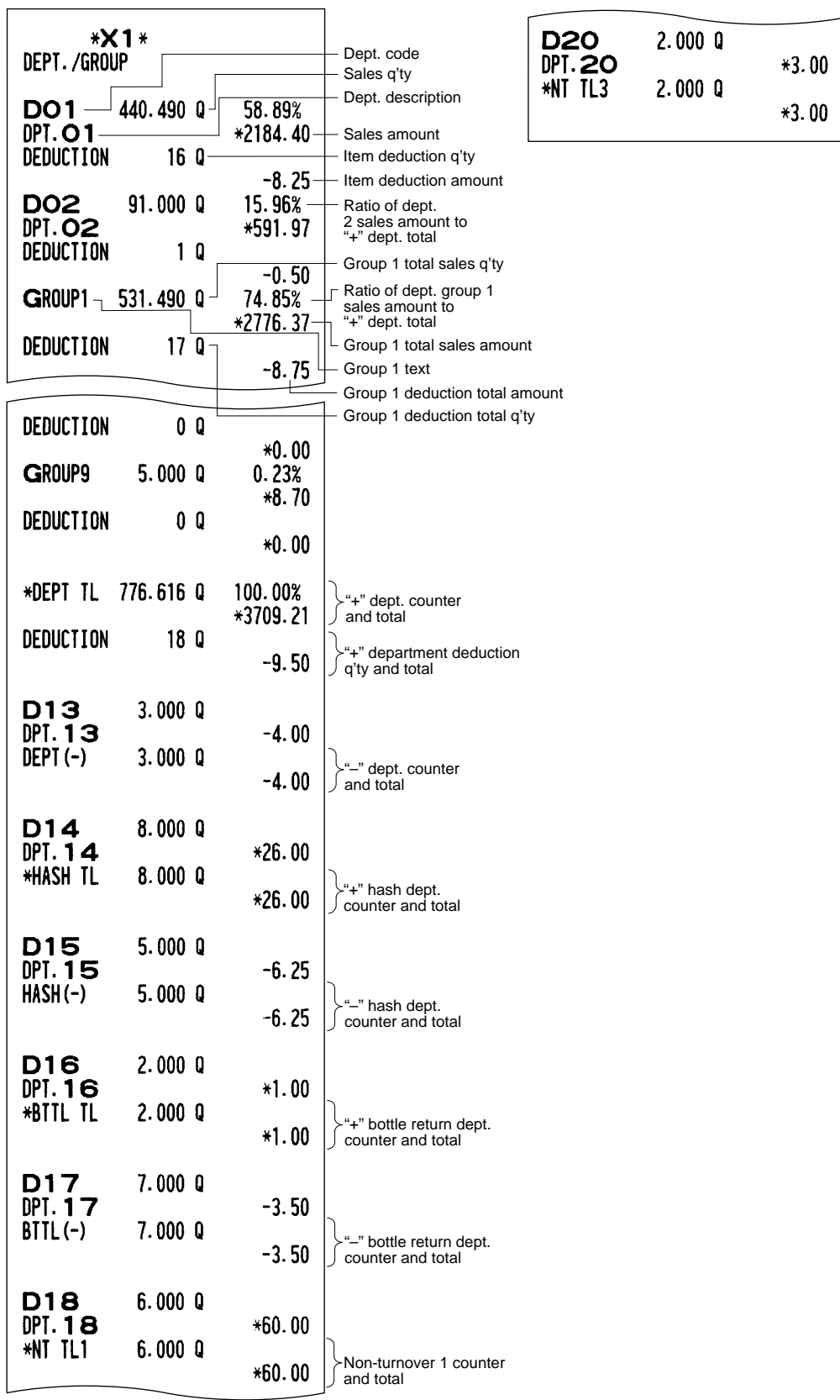

#### ■ **Individual group total report on departments**

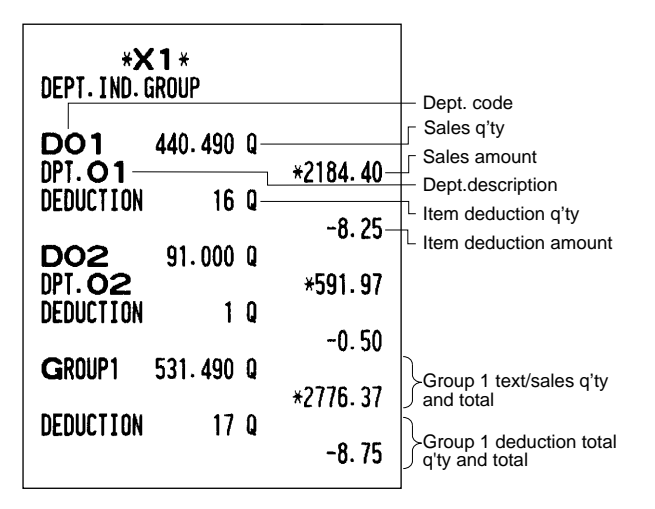

#### ■ **Full group total report on departments**

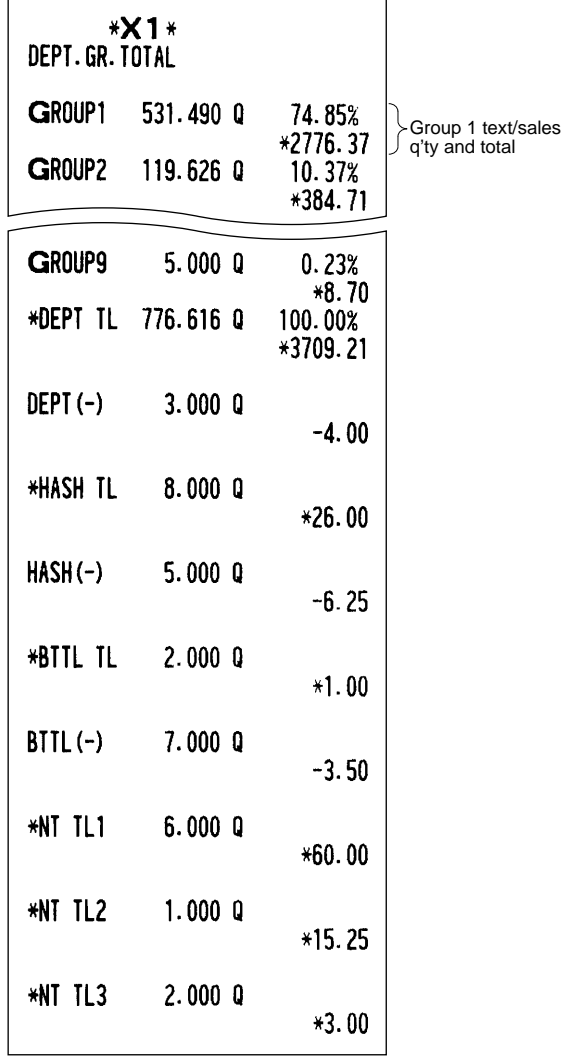

### ■ **PLU/EAN report by designated range**

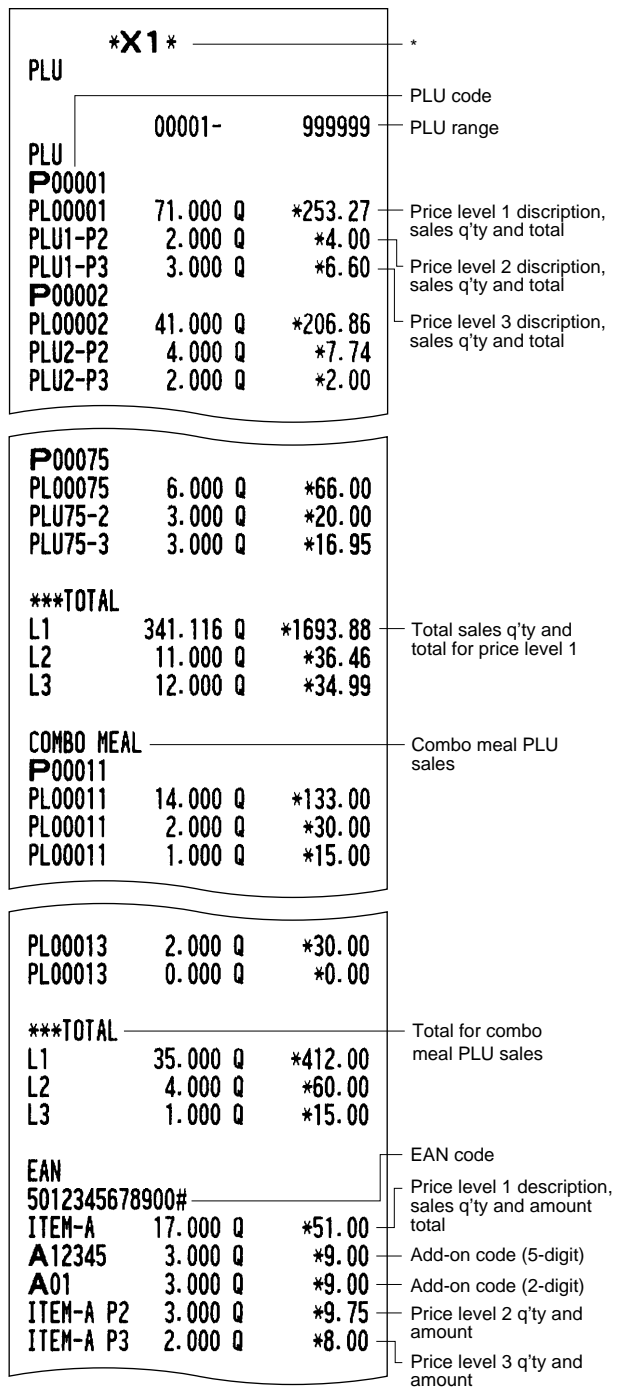

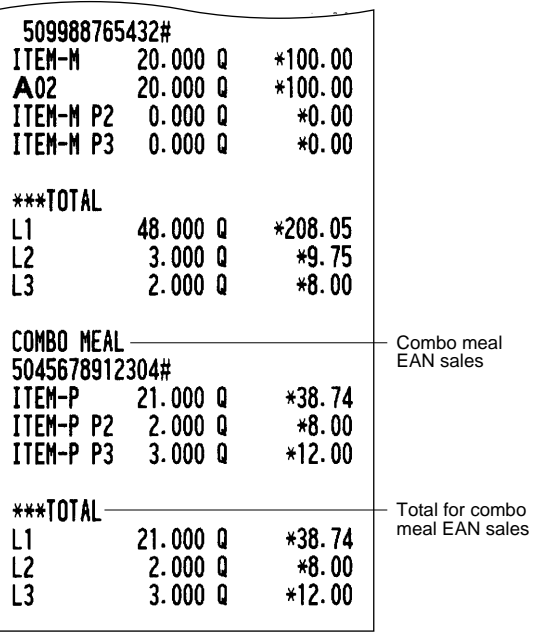

\* When you take a Z report, "Z1" is printed instead of "X1".

#### ■ **Combo sales report**

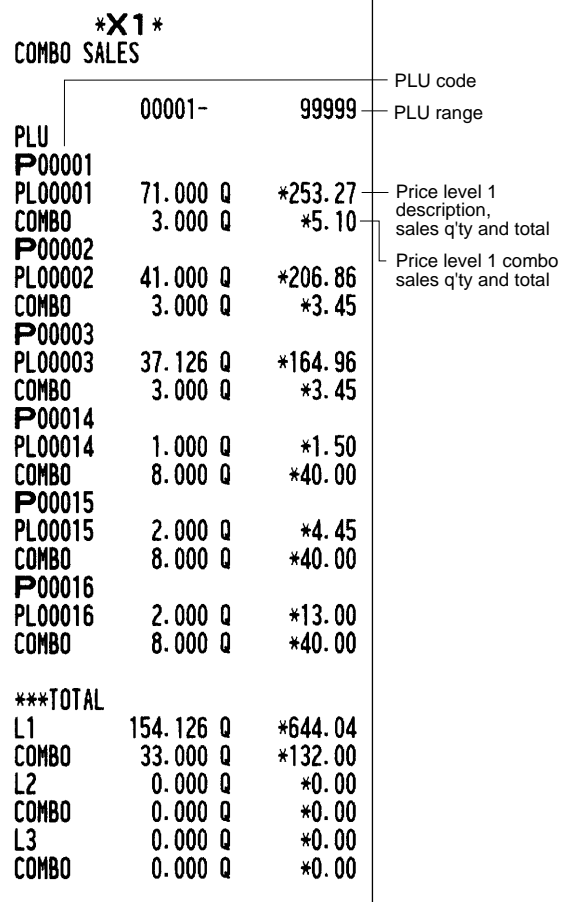

### ■ **PLU/EAN report by associated department**

٦

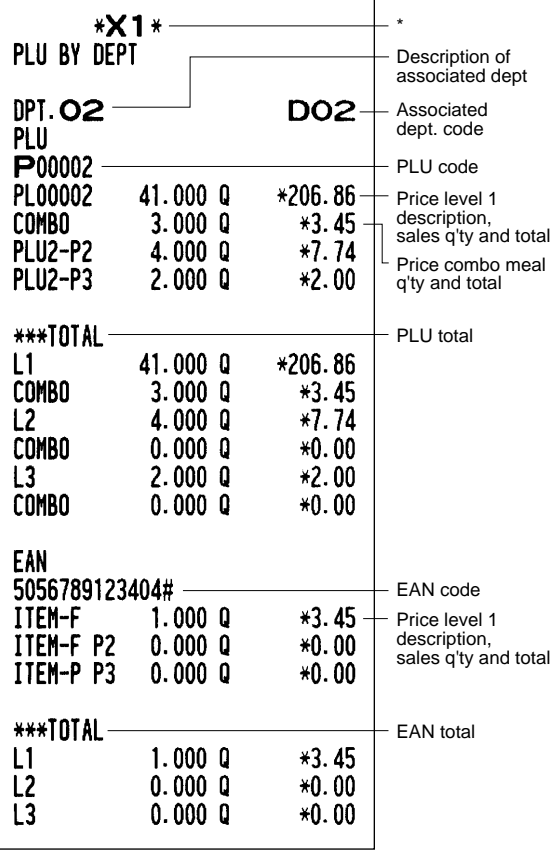

\* When you take a Z report, "Z1" is printed instead of "X1".

### ■ **Individual group report on PLU/EAN**

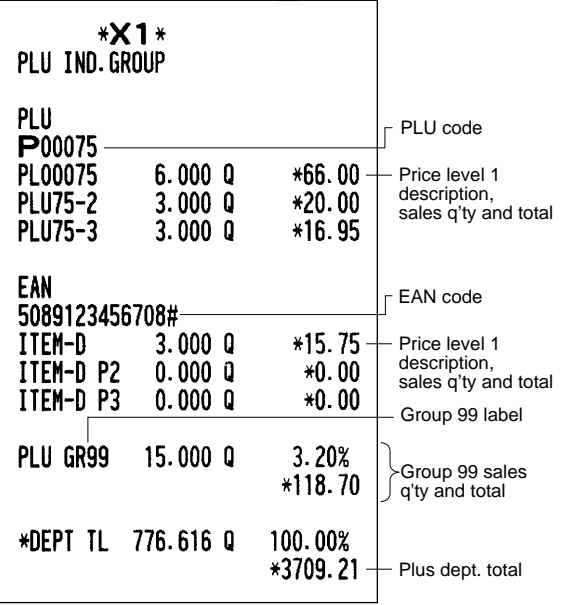

#### ■ **Full group total report on PLU/EAN** ■ **PLU/EAN zero sales report (full)**

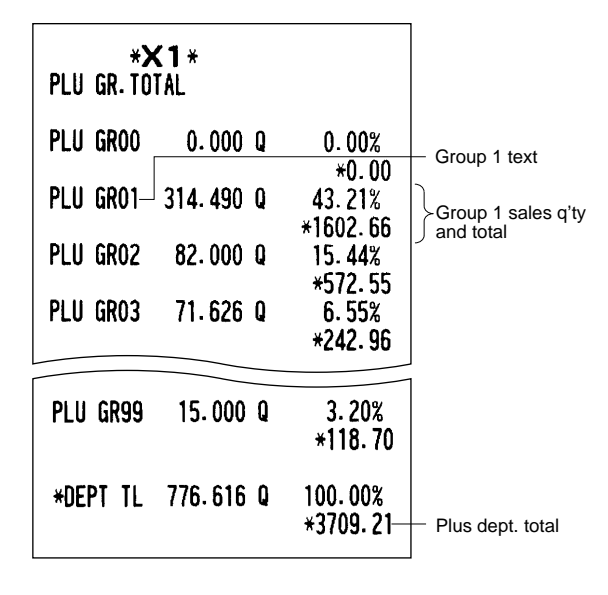

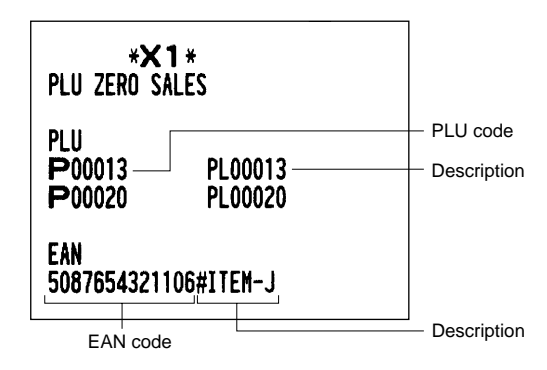

#### ■ **PLU/EAN** stock report

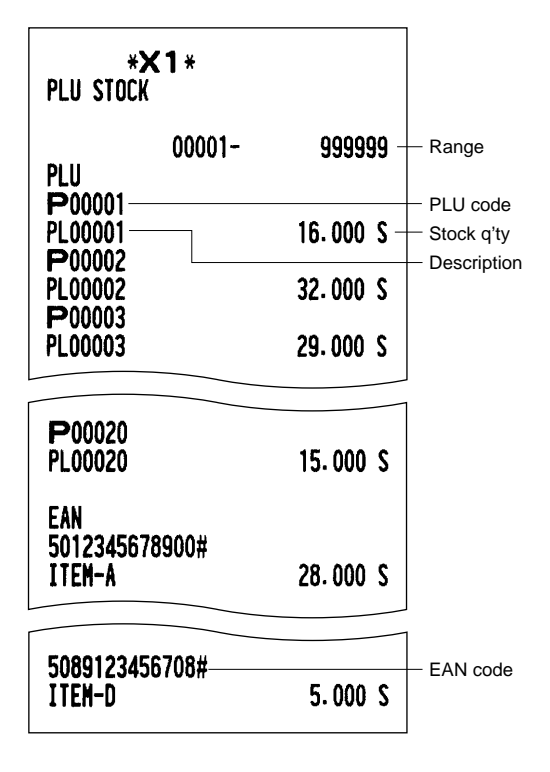

### ■ **PLU/EAN zero sales report (by dept.)**

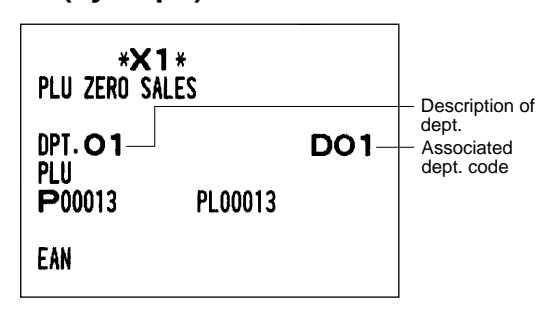

### ■ **PLU/EAN** price category report

 $\Gamma$ 

 $\overline{1}$ 

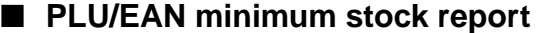

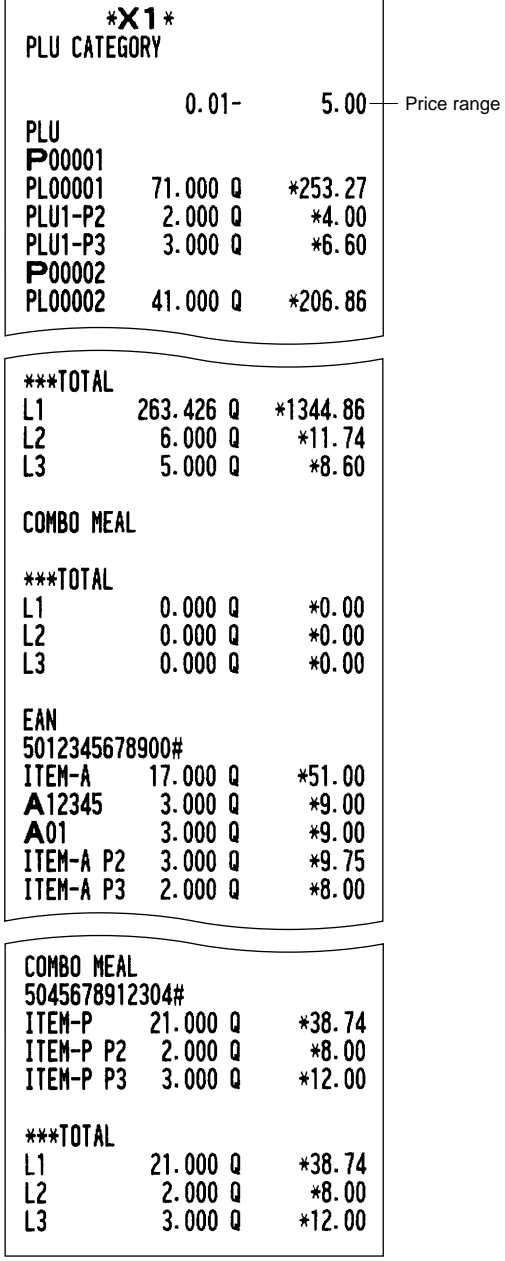

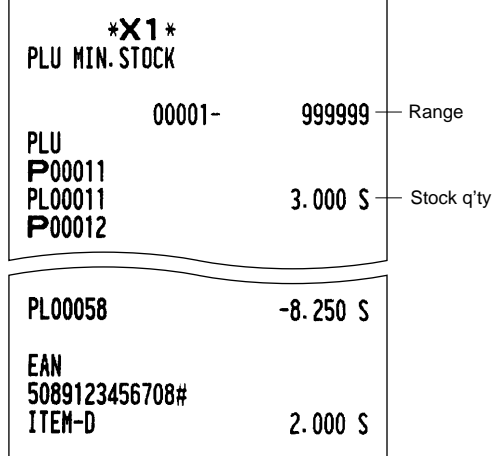

### ■ **Total in drawer report**

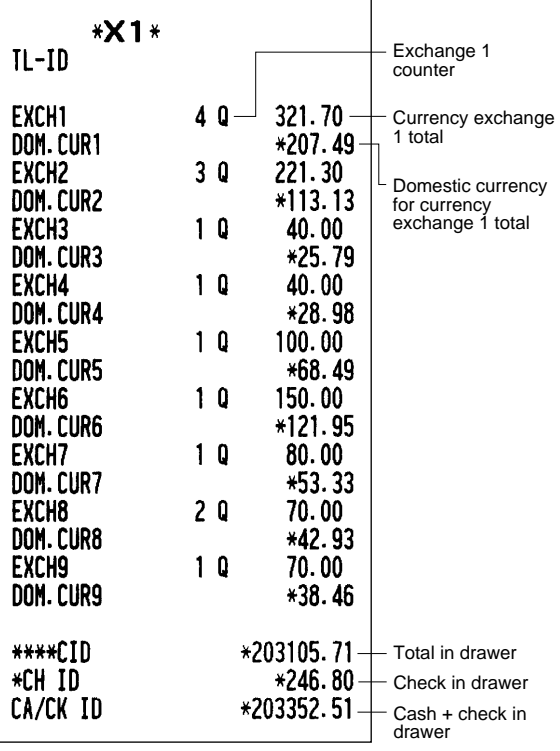

#### ■ **Transaction report**  $*X1*$ **TRANSACTION**  $*3709.21 +$  Plus dept. total \*DEPT TL 776.616 Q  $-4.00 +$  Minus dept. total  $DEFI(-)$  $3.000$   $\Omega$  $*26.00 +$  Hash dept. total \*HASH TL  $8.000Q$  $HASH(-)$  $5.0000$  $-6.25 +$  Hash minus total **\*BTTL TL**  $2.000$   $0$  $*1.00 +$  Bottle return dept. total  $-3.50 -$ L Bottle return minus total  $BITL(-)$  $7.0000$ **\*NT TL1**  $6.0000$  $*60.00-$ Non-turnover 1 total \*NT TL2  $1.000 Q$ \*15.25 \*NT TL3  $2.000Q$  $*3.00$ In this report, the same transaction data as those printed in the

#### ■ **Commission sales report**

general report are printed.

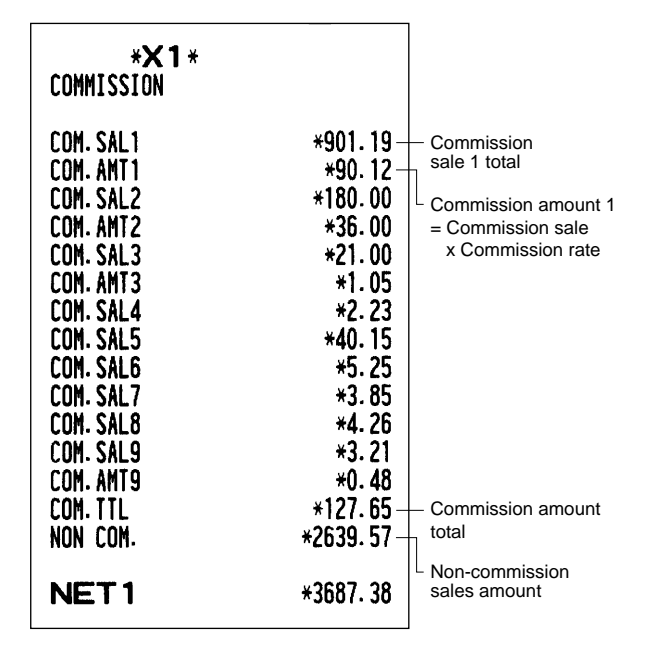

#### Download from Www.Somanuals.com. All Manuals Search And Download.

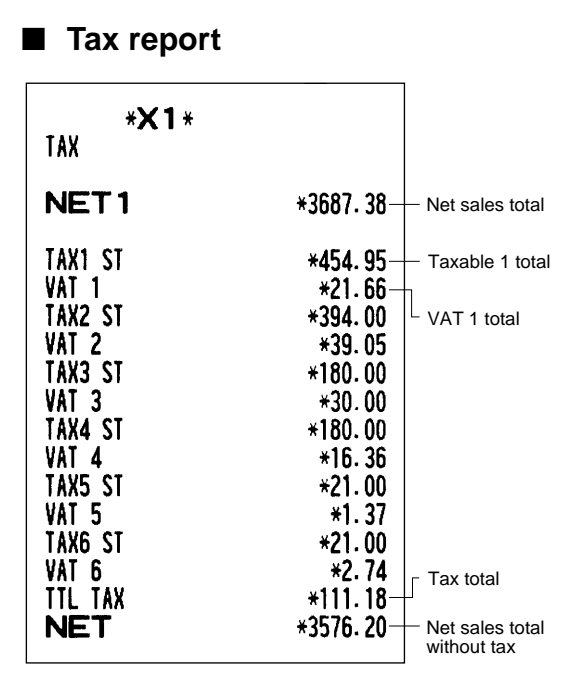

#### ■ **Full clerk report**

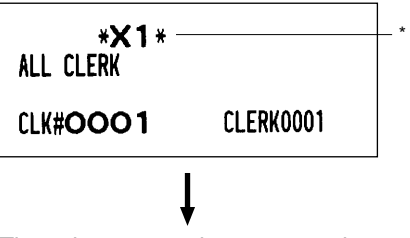

The subsequent printout occurs in the same format as in the individual clerk report from the clerk #1. In the full clerk report, the total sales of all clarks are also printed.

\* When you take a Z report, "Z1" is printed instead of "X1".

#### ■ Chief report

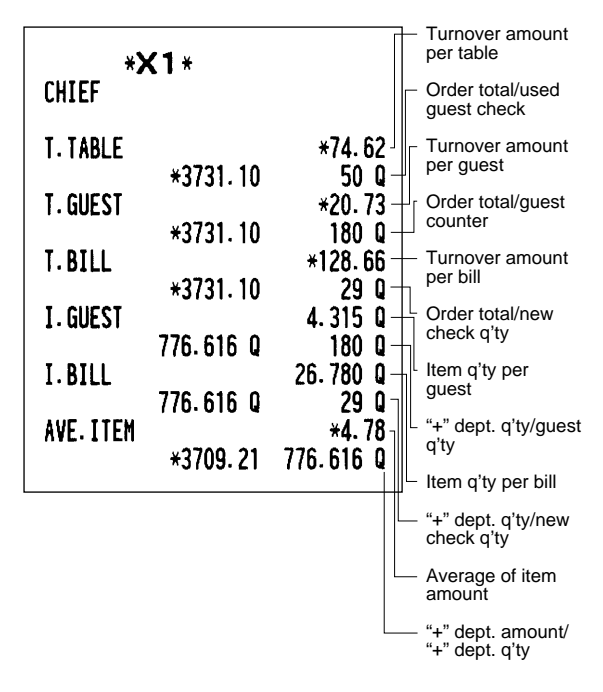

#### ■ **Individual clerk report**

**(In case of clerk only system)**

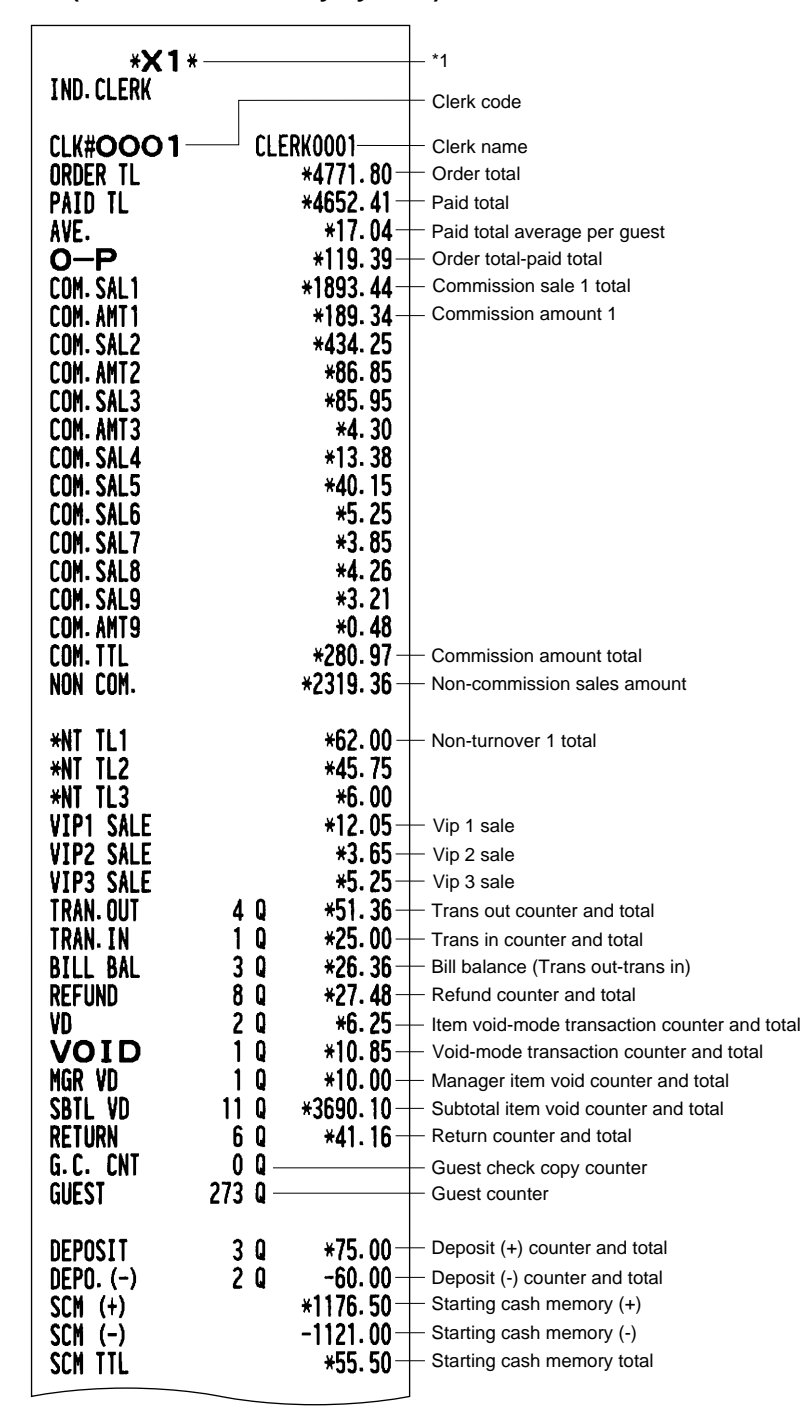

\*1 When you take a Z report, "Z1" is printed instead of "X1".

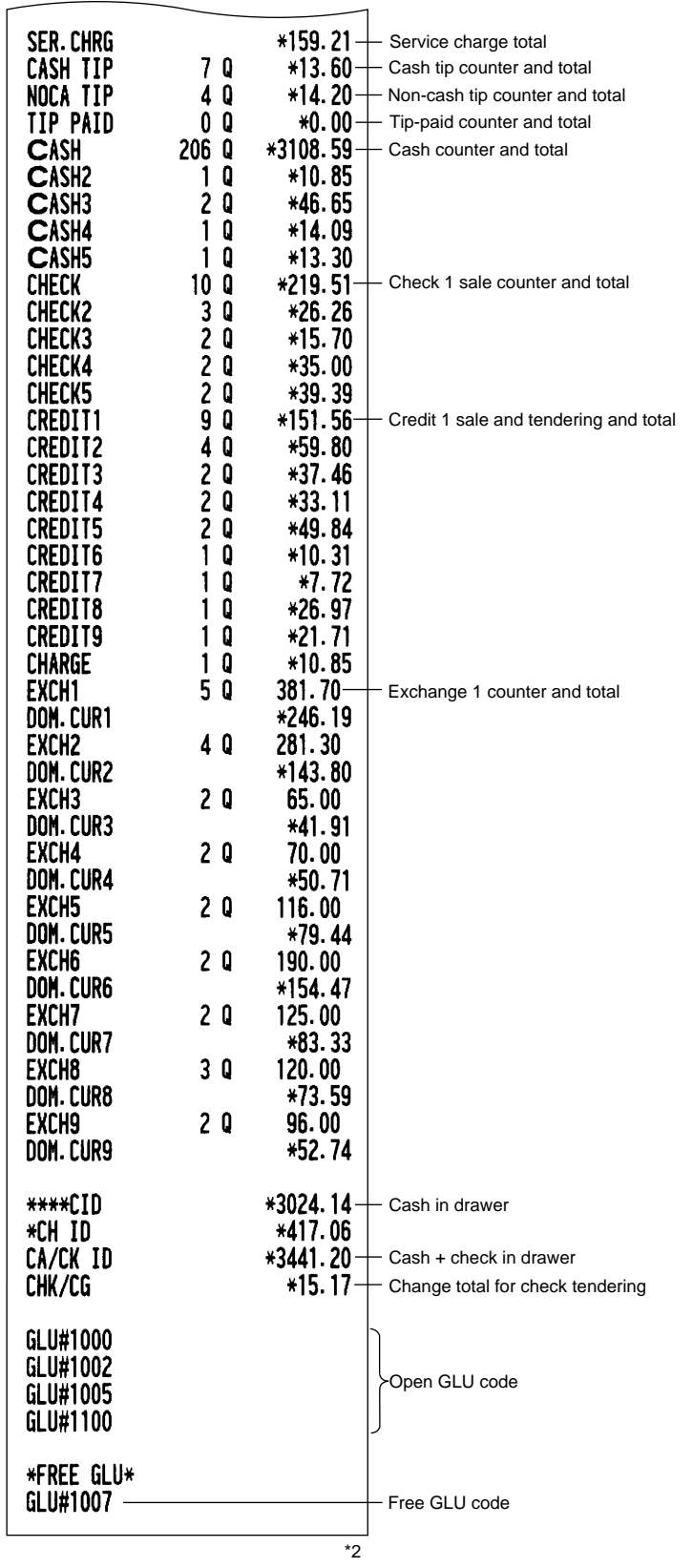

\*2 From here, the printing is selectable by programming; "PRINT ON CLK" in department and PLU/EAN programming in ARTICLE menu. When "YES" is selected, the printing of department report and/or PLU/EAN report will be done.

#### ■ **Individual clerk report** (In case of cashier only system)

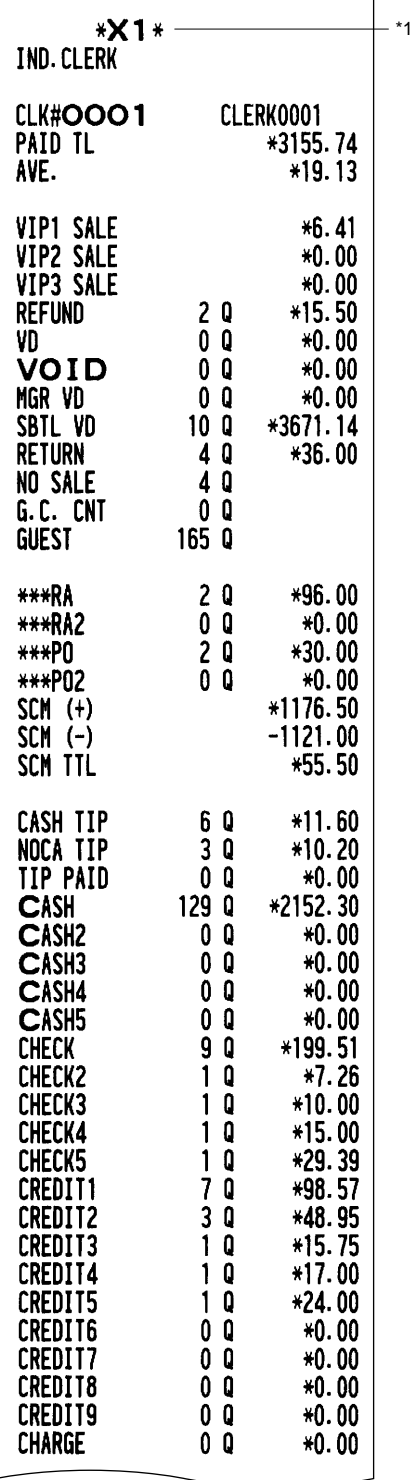

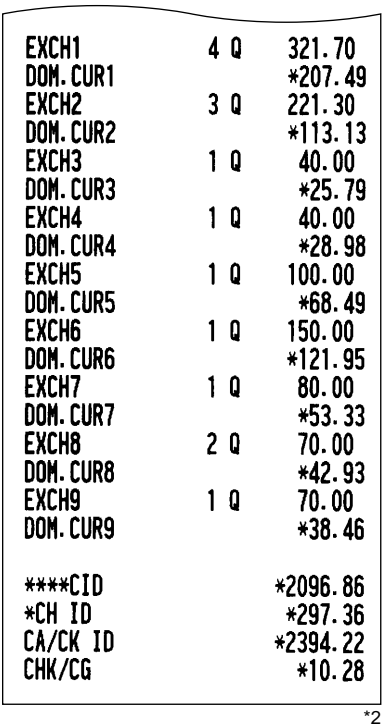

\*1 When you take a Z report, "Z1" is printed instead of "X1".

\*<sup>2</sup> From here, the printing is selectable by programming; "PRINT ON CLK" in department and PLU/EAN programming in ARTICLE menu. When "YES" is selected, the printing of department report and/or PLU/EAN report will be done.

#### ■ **Individual clerk report** (In case of clerk + cashier system)

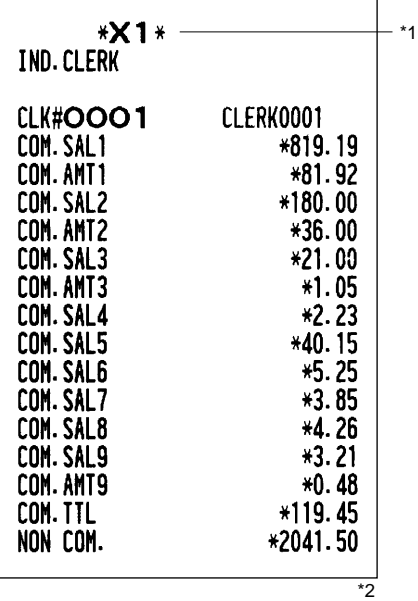

\*1 When you take a Z report, "Z1" is printed instead of "X1".

\*2 From here, the printing is selectable by programming; "PRINT ON CLK" in department and PLU/EAN programming in ARTICLE menu. When "YES" is selected, the printing of department report and/or PLU/EAN report will be done.

#### ■ **Full cashier report (In case of clerk + cashier system)**

\*

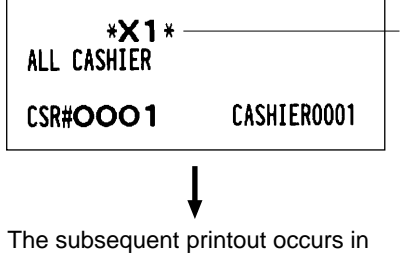

the same format as in the individual cashier report from the cashier #1. In the full cashier report, the total sales of all cashiers are also printed.

\* When you take a Z report, "Z1" is printed instead of "X1".

### ■ **Individual cashier report (In case of clerk + cashier system)**

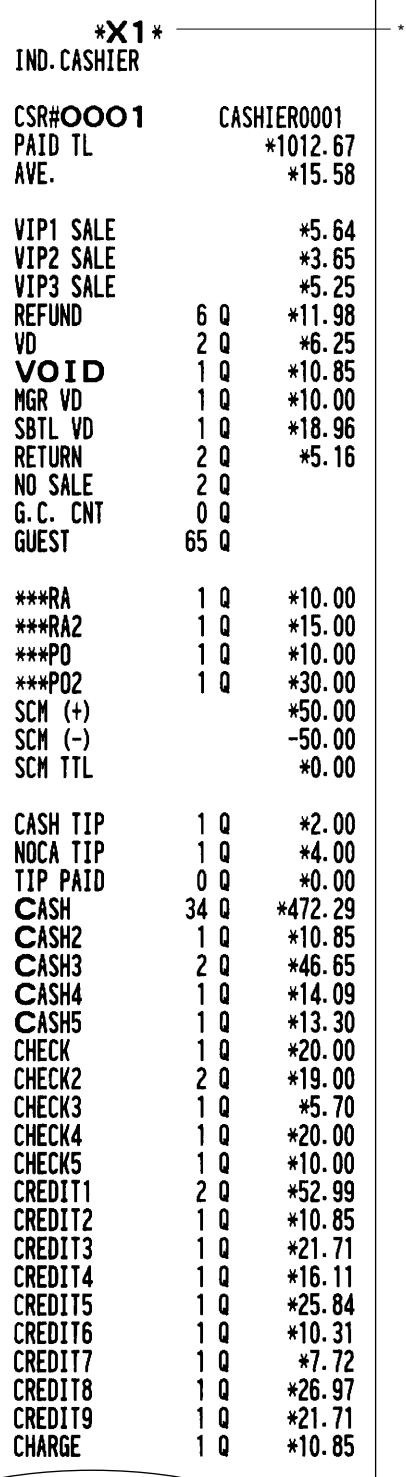

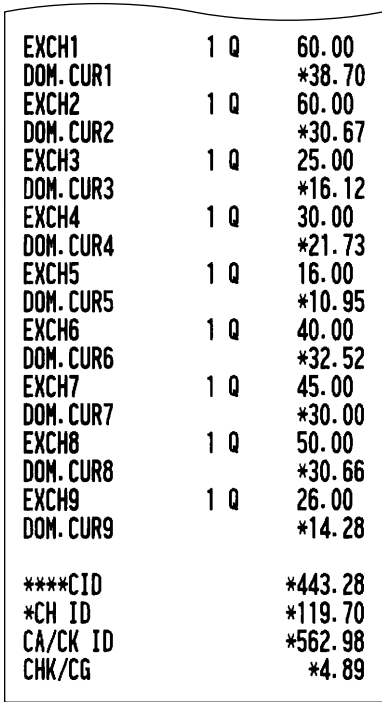

\* When you take a Z report, "Z1" is printed instead of "X1".

#### ■ **Hourly report**  $*X1*$ \* **HOURLY** \*151.01 60  $11:00$ \*25.17 AVE.  $14Q$ \*198.05  $11:30$  $*14.15$ AVE. **SUBTOTAL** Time  $20Q$ \*349.06 **Transaction** counter  $12:00$  $10^{\circ}$  0 \*130.44 AVE. \*13.04 Sales total \*361.16  $12:30$  $11<sub>0</sub>$ Average of sales amount  $10:30$  $3Q$ \*44.03  $*14.68$ AVE. SUBTOTAL  $30$ \*44.03

\* When you take a Z report, "Z1" is printed instead of "X1".

### ■ **GLU** report

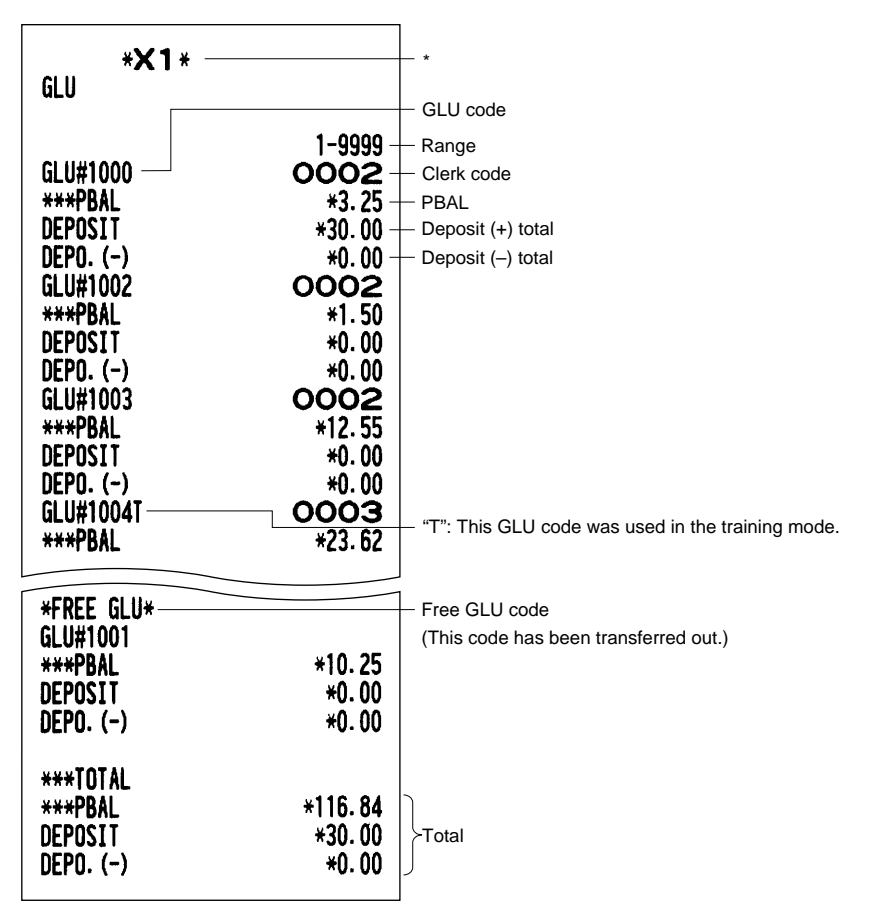

\* When you take a Z report, "Z1" is printed instead of "X1".

**98**

#### ■ **GLU** report by clerk  $*{\bf X1*}$ \* **GLU BY CLERK** Clerk code  $CLK#OOO2 -$ CLERK0002-Clerk name GLU#1000 -GLU code **\*\*\*PBAL**  $*3.25$ - PBAL **DEPOSIT**  $*30.00 +$  Deposit (+) total  $DEPO. (-)$  $*0.00$ Deposit (–) total GLU#1002 \*\*\*PBAL  $*1.50$  $DEPO. (-)$  $*0.00$ **\*FREE GLU\*** GLU#1001 Free GLU code **\*\*\*PBAL**  $*10.25$ (This code has been transferred out.) **DEPOSIT**  $*0.00$  $DEPO. (-)$  $*0.00$ \*\*\*TOTAL \*\*\*PBAL \*83.28 **DEPOSIT** \*30.00 Total  $DEPO.(-)$  $*0.00$

#### ■ **Bill report**

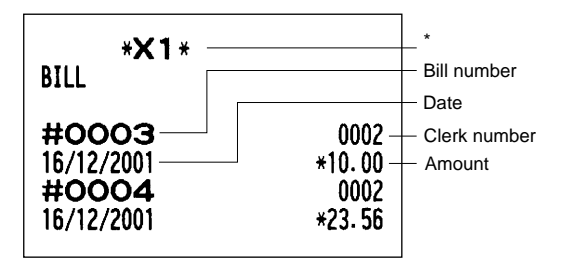

\* When you take a Z report, "Z1" is printed instead of "X1".

\* When you take a Z report, "Z1" is printed instead of "X1".

#### ■ **Balance report**

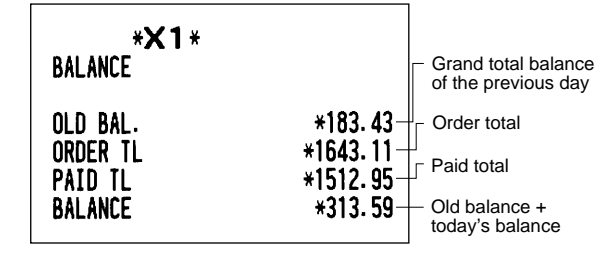

### ■ **X1/Z1** stacked report

You can print multiple X1/Z1 reports in sequence under a single transaction. In this case you need to program in advance which X1/Z1 reports should be printed. Refer to "Stacked report" under Section "Report Programming" in Chapter 13 "Programming."

## **Periodic Consolidation**

Your POS terminal allows you to take consolidation X and Z reports of a chosen period (the period is usually one week or month).

#### ■ **General information**

The periodic reading or resetting reports are the same in format as those in the X1/Z1 report for daily sales information except mode indication ("X2" or "Z2").

#### • Sample X report **• Sample Z report**

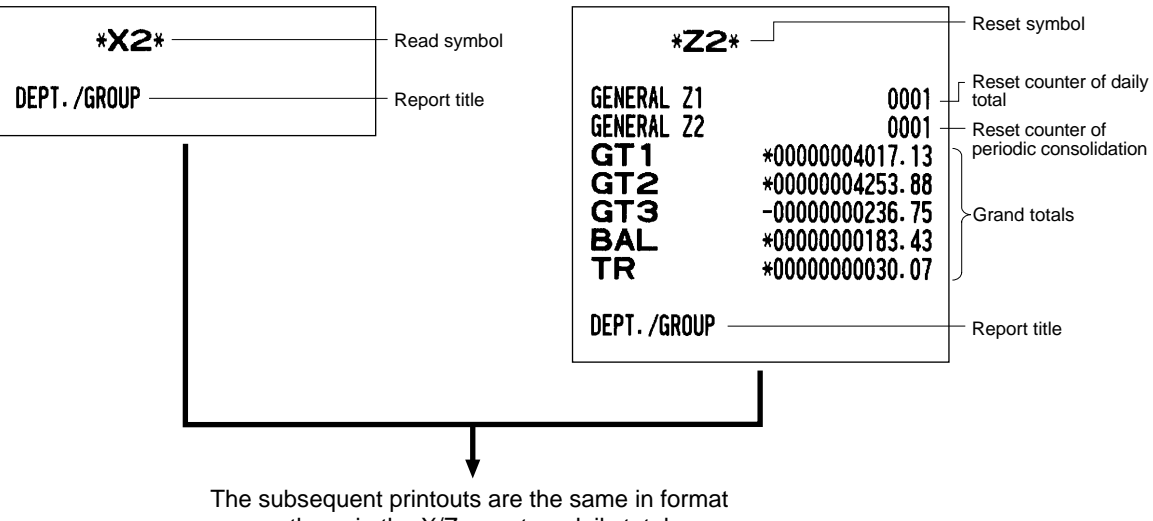

as those in the X/Z report on daily totals.

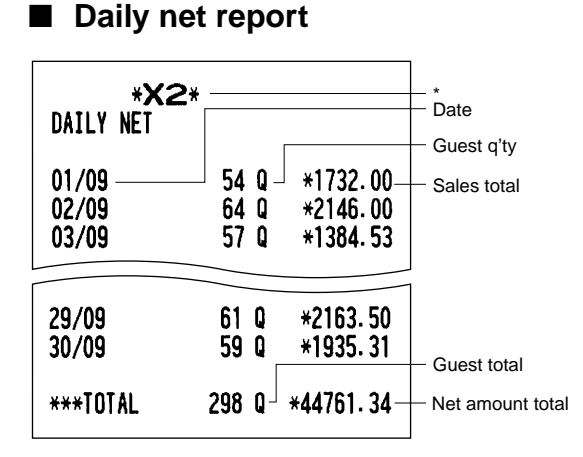

\* When you take a Z report, "Z2" is printed instead of "X2".

#### ■ Customer sales report 1 and 2

#### **NOTE**

Customer sales report 1 and 2 are printed in the same format except the report title. You can print either report depending on the programming of CUSTOMER DATA in FUNC.SELECT2 menu. On the customer sales report 1, you can print (and reset in Z2 mode) details (date/sales item) only. On the customer sales report 2, you can print (and reset in Z2 mode) accumulated sales q'ty/total and details.

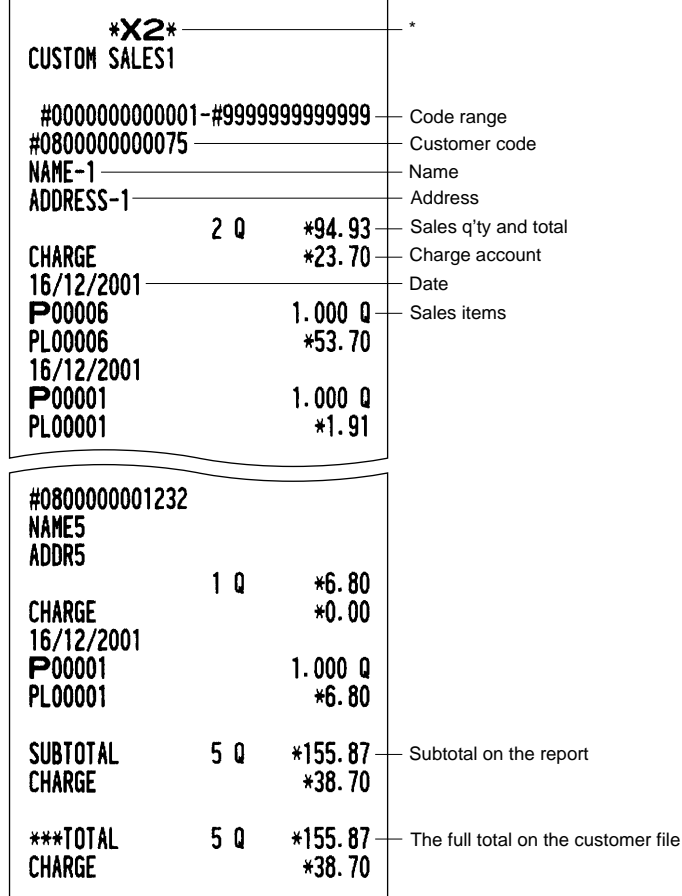

\* When you take a Z report, "Z2" is printed instead of "X2".

#### ■ **Customer sales report by sales range**

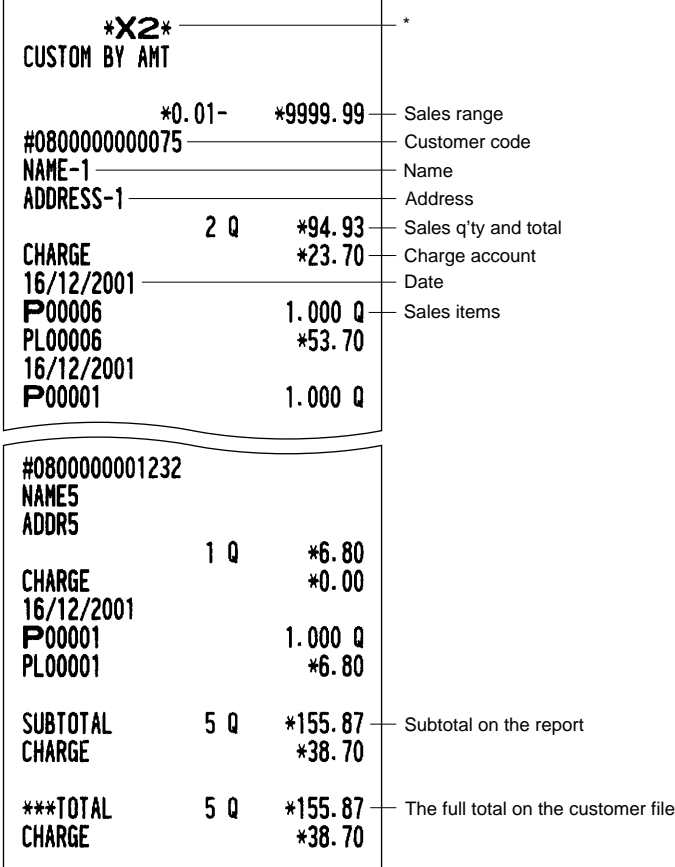

\* When you take a Z report, "Z2" is printed instead of "X2".

#### ■ Customer charge account report

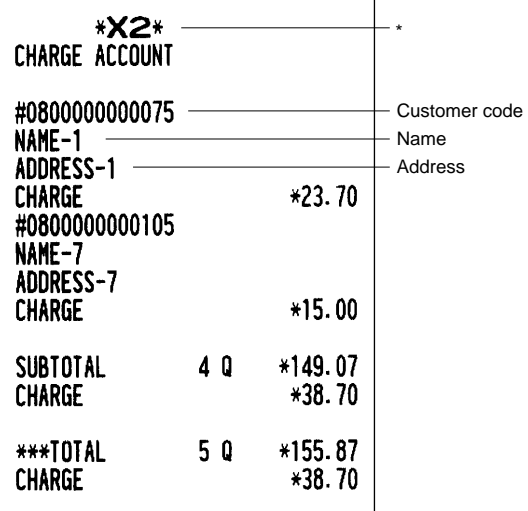

#### ■ **X2/Z2** stacked report

You can print multiple X2/Z2 reports in sequence under a single transaction. In this case you need to program in advance which X2/Z2 reports should be printed. Refer to "Stacked report" under Section "Report Programming" in Chapter 13 "Programming."

\* When you take a Z report, "Z2" is printed instead of "X2".

## **Compulsory Cash/Check Declaration**

**If your POS terminal has been programmed for compulsory cash/check declaration, you must declare cash/check in drawer in advance according to the type of the declaration when you take clerk Z reports.**

Use the procedure shown in "Key operation" below for this declaration.

#### **Types of compulsory cash/check declaration**

In case "Clerk only system" or "Cashier only system" is applied to your machine: (Please kindly note to take "Clerk" report instead of "Cashier" report even when "Cashier only system" is applied to your machine.)

- Compulsive when individual clerk resetting is taken.
- Compulsive when full full clerk resetting is taken.

In case "Cashier + clerk system" is applied to your machine\*

- Compulsive when individual cashier resetting is taken.
- Compulsive when full full cashier resetting is taken.

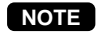

Compulsory cash/check declaration is available in the above two types. You can choose either of these. Contact your authorized SHARP dealer for details.

#### **Key operation**

#### **• Individual clerk/cashier Z report**

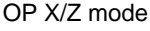

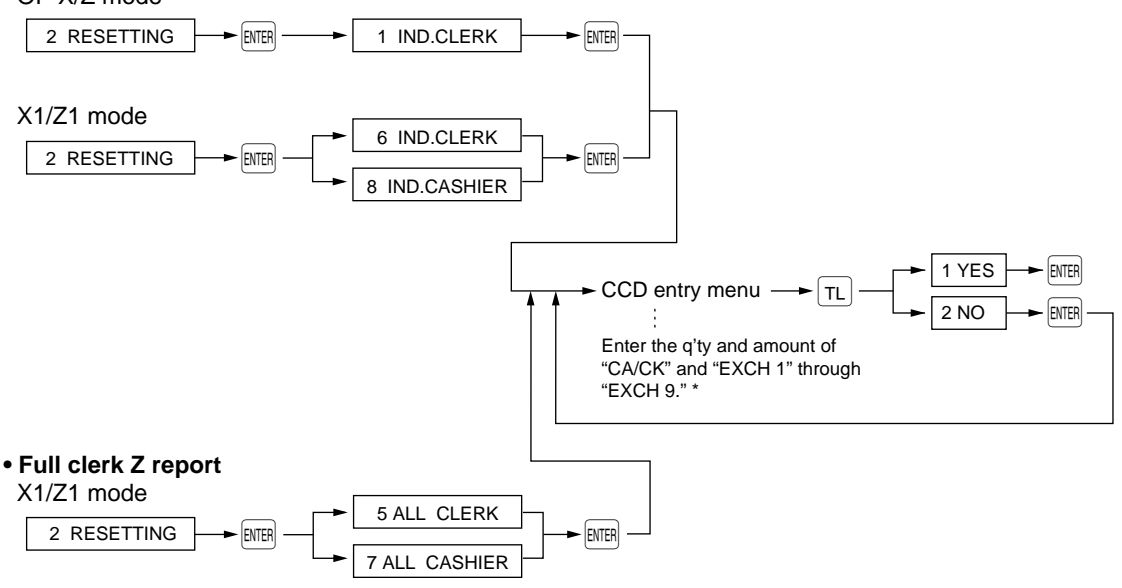

\* If you make a wrong entry, enter the wrong quantity and amount again, and press the key, and make a correct entry again.

**• In case of clerk only system or cashier only system**

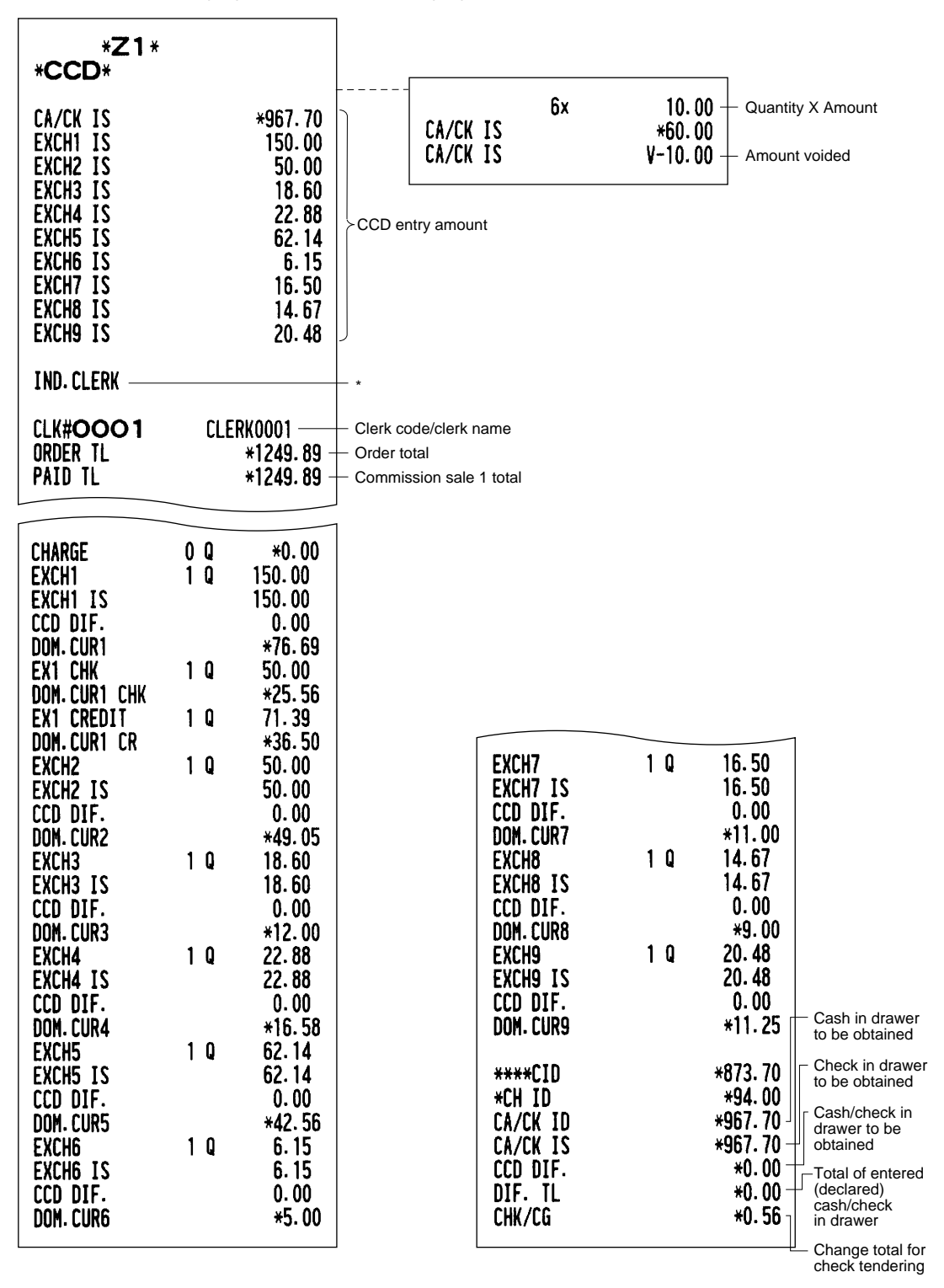

\*When you take a full clerk report, ALL CLERK is printed here.

When you take a individual cashier report, IND.CASHIER is printed here, and when you take a all cashier report, ALL CASHIER is printed here.

## **Non-accessed EAN and Customer Deletion** 9

X1/Z1 MODE X2/Z2 MODE

You can delete EANs and customers that had not been accessed for a certain period. You can program a period in the PGM2 mode. As for customer, you can also delete customers with regardless to a non-accessed period. Follow the procedure shown below.

#### **Non-accessed EAN deletion**

- **1.** Move the mode key to X1/Z1 position.
- **2.** Select "7 EAN DELETE".
- **3.** Select "1 READING" to take a report, or "2 DELETE" to delete non-accessed EANs.
- **4.** When you select "2 DELETE", select you want to delete all the non-accessed EANs (1 ALL DELETE) or delete the non-accessed EANs individually (2 IND.DELETE).

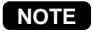

It is recommended to take a report first before executing deleting operation.

#### **Non-accessed customer deletion**

- **1.** Move the mode key to X2/Z2 position.
- **2.** Select "6 NO ACCESS CUSTOM".
- **3.** Select "1 READING" to take a report, or "2 DELETE" to delete non-accessed customers.
- **4.** When you select "2 DELETE", select you want to delete all the non-accessed customers (1 ALL DELETE) or delete the non-accessed customers individually (2 IND.DELETE).

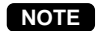

It is recommended to take a report first before executing deleting operation.

#### **Customer deletion**

- **1.** Move the mode key to X2/Z2 position.
- **2.** Select "7 CUSTOM DELETE".
- **3.** Specify the range (start/end customer codes) you want to delete.

#### ■ **Non-accessed EAN report**

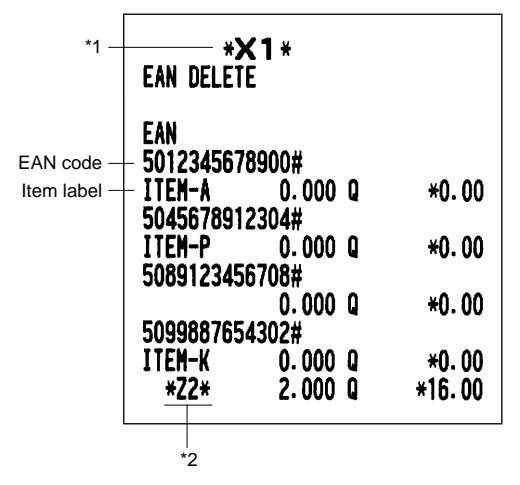

\*1 When you select "DELETE", "Z1" is printed instead of "X1".

\*2 When there is any sales data of the EAN for PLU/EAN report, the data is printed here. When you delete the EAN in Z1 mode under this situation, the EAN data for PLU/EAN report is also deleted.

#### **\*X2\*** \* NO ACCES.CUST. #0800000000112 -Customer code **NAME 35** - Name ADDRESS 35 -Address  $0<sup>0</sup>$  $*0.00$ **CHARGE**  $*0.00$ #0800000001232 NAME5 ADDR5  $1<sub>0</sub>$  $*6.80$ **CHARGE**  $*0.00$ **SUBTOTAL**  $1<sub>0</sub>$  $*6.80$ **CHARGE**  $*0.00$ \*\*\*TOTAL 80 \*208.67 **CHARGE** \*38.70

#### **Non-accessed customer report**

\* When you select "DELETE", "Z2" is printed instead of "X2".
### ■ Customer delete report

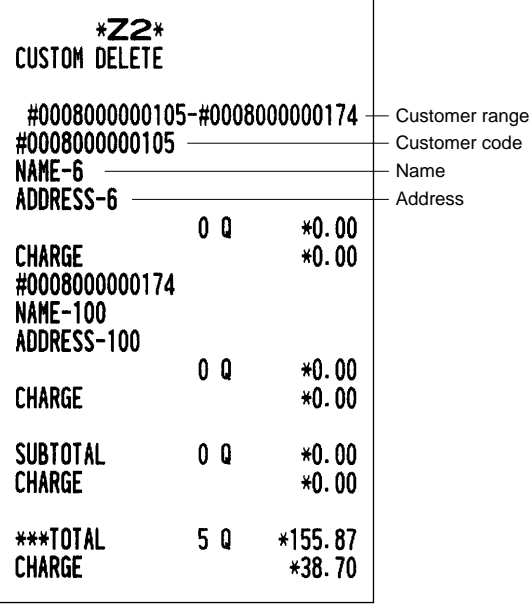

# **10** How to Use the Programming **Keyboard Sheet**

The programming keyboard sheet is used for programming in the PGM 1 or 2 mode. This sheet is transparent. Place the sheet over the standard key sheet or blank key sheet when programming.

### **Programming Keyboard Layout**

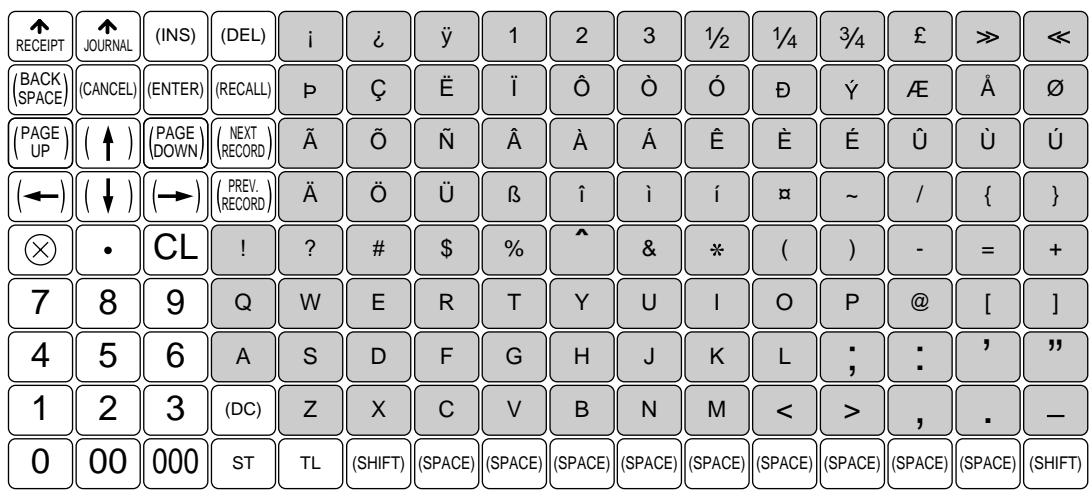

: The shaded area contains the character keys which are used for programming characters.

<mark>ୗ</mark>୍ତ୍ୟାମ) (ତଠ) (INS) (ତEL) (ﷺ) : Used for programming characters. For more information about programming characters, see the section "How to Enter Alphanumeric Characters."

 $\boxed{\rightarrow}$   $\boxed{\leftarrow}$   $\boxed{\uparrow}$   $\boxed{\downarrow}$  : Used to move the cursor.

 $E$  : Used to program each setting.

- $\boxed{\tau_L}$  : Used to finalize programming.
- $\boxed{\text{[MIE]}}$  : Used to cancel programming and to get back to the previous screen.
- ∏ : Used to go back to the previous record, e.g., from the department 2 programming window back to the department 1 programming window.
- $\left[\stackrel{\text{\tiny{[1666]}}}{\phantom{}_{\text{\tiny{[1666]}}}}\right]$  : Used to go to the next record, for example, in order to program unit prices for sequential departments.
- $\left[\begin{smallmatrix}\text{\tiny{[C000]}}\text{\tiny{[C000]}}\end{smallmatrix}\right]$  : Used to scroll the window to go to the next page.
- $[\mathbb{P}_{\mathbb{S}^n}^{\text{reg}}]$  : Used to scroll the window to go back to the previous page.
- $\boxed{\mathtt{CL}}$  : Used to clear the last setting you have programmed or clear the error state.
- $\lceil \cdot \rceil$  : Used to toggle between two or more options.
- $\boxed{\text{sr}}$  : Used to list those options which you can toggle by the  $\boxed{\cdot}$  key.
- $R_{\text{REALI}}$  : Used to call up a desired code.

Numeric keys: Used for entering figures.

For more information about using these keys, see "Basic Instructions" section in Chapter 11 "Programming."

### **How to Program Alphanumeric Characters**

This section discusses how to program alphanumeric characters such as "DESCRIPTION," "NAME" and "TEXT."

### ■ Using character keys on the keyboard

#### **Entering alphanumeric characters**

To enter a character, simply press a corresponding character key on the programming keyboard sheet. To enter a digit, simply press a corresponding numeric key.

#### **Entering double-size characters**

∂ : This key toggles the double-size character mode and the normal-size character mode. The default is the normal-size character mode. When the double-size character mode is selected, the letter "W" appears at the bottom of the display.

#### **Entering upper-case letters**

 $\overline{\mathsf{f}\mathsf{sm}}$  : You can enter an upper-case letter by using this key. Press this key just before you enter the upper-case letter. You should press this key each time you enter an upper-case letter.

#### **Editing text**

You can edit the text you have entered by deleting and/or inserting characters.

#### **To select a text editing mode**

 $\overline{N}$  : Toggles between the insert mode ( "\_" ) and the overwrite ( " $\blacksquare$ " ) mode.

#### **To move the cursor**

 $\boxed{\leftarrow}$  or  $\boxed{\rightarrow}$  : Moves the cursor.

#### **To delete a character or figure**

- $\boxed{0 \text{EL}}$  : Deletes a character or figure in the cursor position.
- B : Beloted a character or highly in the cursor position.<br>  $\left[\begin{smallmatrix} \frac{1}{2} & \frac{1}{2} \\ \frac{1}{2} & \frac{1}{2} \end{smallmatrix}\right]$  : Backs up the cursor for deleting the character or figure at the left of the cursor. When your POS terminal is in the insert mode, this key deletes the character or the value at the cursor position.

#### **Text copy/paste**

Copy (to the buffer) : Move the cursor to the target text line to copy, and press  $\otimes$  key. Paste (from the buffer) : Move the cursor to the target text line to paste, and press  $\cdot$  key.

### ■ **Entering character codes**

Numerals, letters and symbols are programmable by entering the  $\boxed{00}$  key and character codes. Use the following procedure with the cursor placed at the position where you want to enter characters:

 $\boxed{00} \longrightarrow$  XXX XXX : character code (3 digits)

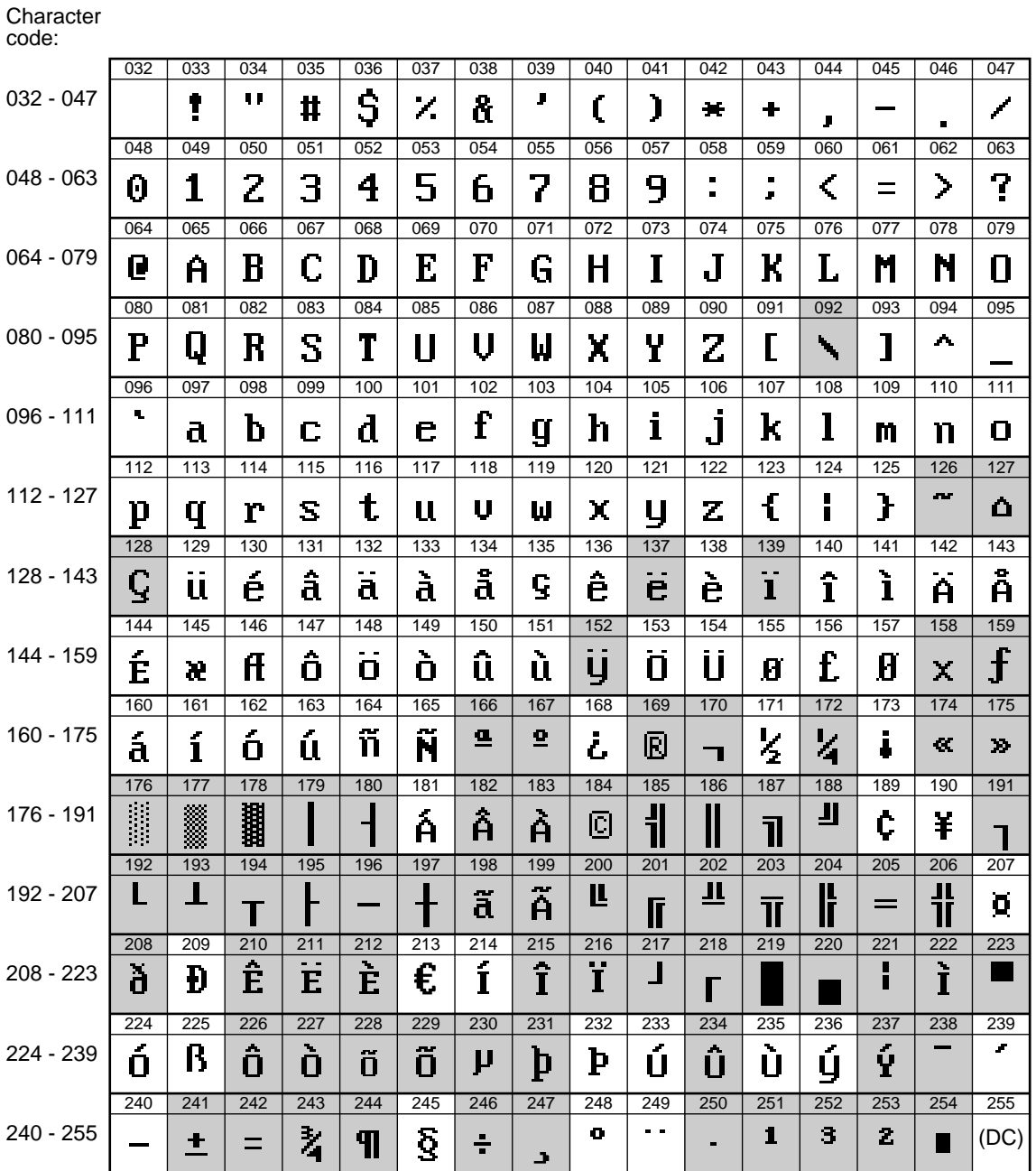

\*(DC) : Double-size character code

\_(095) : Line feed code

: Shaded characters can not be printed by the built-in printer (display only).

# **Programming**

PGM1 MODE

This chapter explains how to program various items.

Before you start programming, turn the mode switch to PGM1 or PGM2 depending on the item you are going to program.

### **Basic Instructions**

This section illustrates the basic programming by using an example of programming for departments.

### ■ **Programming screen**

Opening screen: When you turn the mode key to PGM1 or PGM2, your display will show a programming opening screen corresponding to the mode you selected.

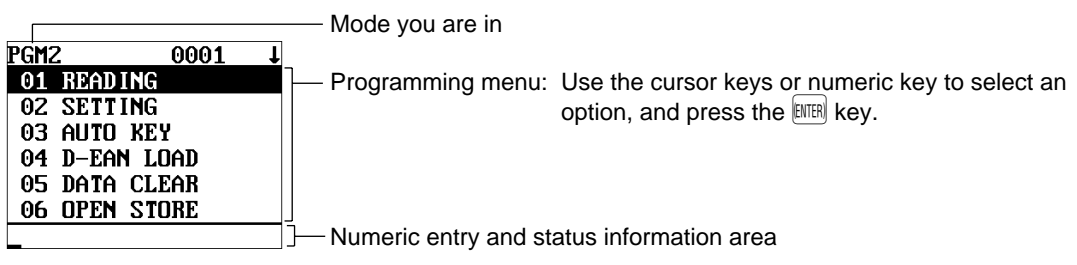

(In case of PGM2)

Code selecting screen (Dept. PLU/EAN, Customer):

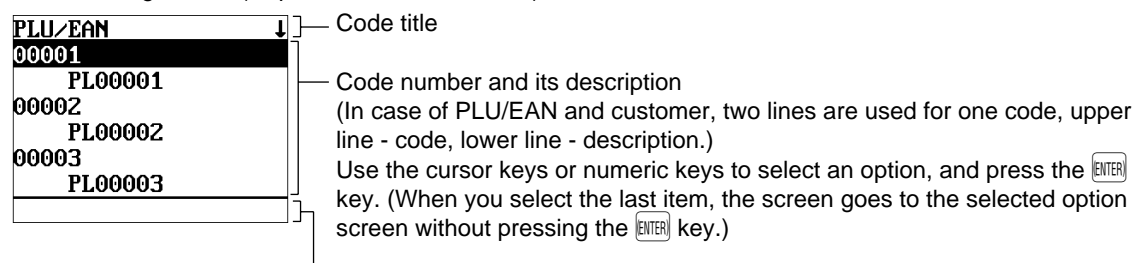

Numeric entry and status information area

Programming screen:

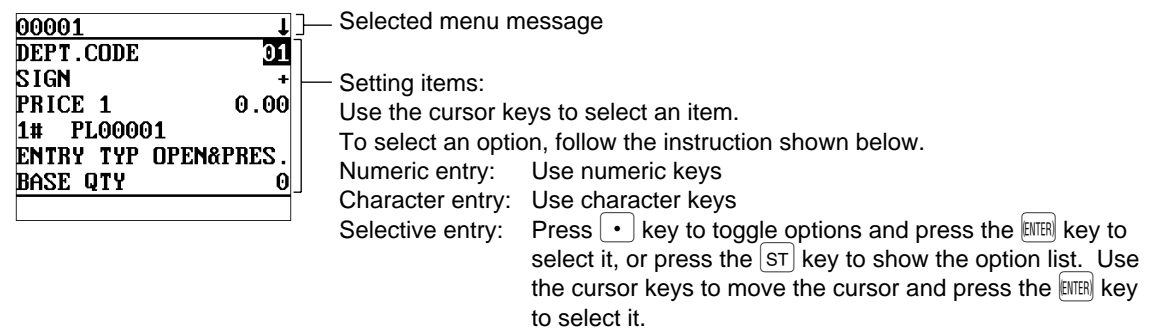

### ■ **Programming example**

The following example shows how to program 2.00 for the unit price, "ABCDE" for the description, and "taxable 2 yes" for department 1.

- 1. In the PGM2 MODE screen, select "2 SETTING" by using the  $\lceil \frac{1}{2} \rceil$  or  $\overline{[} \downarrow \overline{]}$  key and press the  $\overline{[} \overline{ }$  key.
	- The SETTING screen will appear.

#### **NOTE**

- You can also select "2 SETTING" by using numeric key "2," then press the  $\frac{100}{2}$  key.
- If you return to the previous screen, press the  $[EMCE]$  key.
- *2.* Select "1 ARTICLE."
	- The ARTICLE screen will appear.

#### **NOTE**

The arrow mark in the upper-right corner of the window shows that the window contains more options than are now on the screen. To scroll the window, press the  $\left[\begin{smallmatrix} PAGE \\ DQW \end{smallmatrix}\right]$  key.

To return to the previous page, press the  $\left[\begin{smallmatrix} PAG \ E \end{smallmatrix}\right]$  key.

### *3.* Select "1 DEPT."

• The DEPT screen will appear, listing programmable departments.

*4.* Select "01" to program for department 1. • The "01" window will appear.

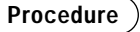

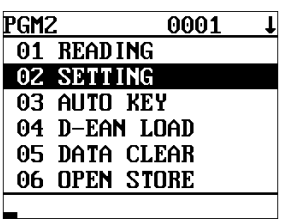

(ENTER) U 1 (CANCEL)

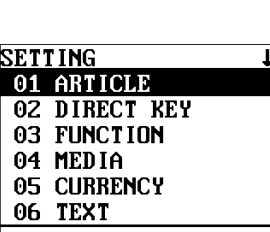

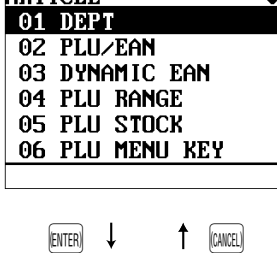

**ARTICLE** 

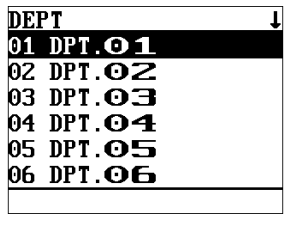

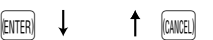

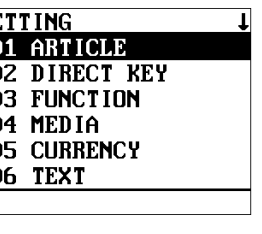

(ENTER) U 1 (CANCEL)

 $\overline{\mathbf{I}}$ 

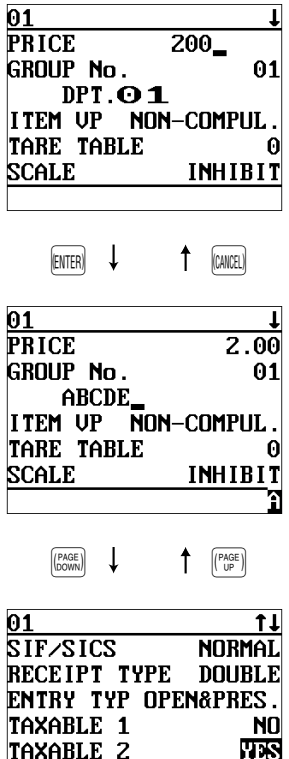

TAXABLE 3

*5.* On the first page of the "01" window, program the unit price and description as follows:

#### **NOTE**

There are three entry patterns for the programming: the numeric entry, character entry, and selective entry.

- Move the cursor to "PRICE," enter "200" by using numeric keys, then press the **ENTER** key. **→ Numeric entry**
- Move the cursor to "DESCRIPTION," enter "ABCDE" by using character keys, then press the **ENTER** key. **→ Character entry**

If you want to clear setting, press the  $|CL|$  key before you press the  $|H||R|$ key.

- $\overline{b}$ . Press the  $\overline{f_{\text{bound}}}$  key to go to the next page of the "01" window, then program the machine to set "taxable 2" as follows:
	- Move the cursor to "TAXABLE 2," press the  $\cdot$  key to select "YES," then press the **ENTER** key. **→ Selective entry**

#### **NOTE**

 $\overline{N}$ 

The  $\cdot$  key toggles between two options as follows: NO➔YES➔NO➔.... Pressing the  $\overline{s}$  key displays all pertinent options.

- *7.* Select one of the following actions:
	- To cancel the programming, press the  $\left[\text{CAL}\right]$  key. Select "1 YES" in the "ARE YOU SURE ?" window.
	- To finalize the programming, press the  $\lceil n \rceil$  key, then press the  $\lceil n \rceil$ key. You will return to the "DEPT" window.
	- To program for the following department, press the  $\left[\frac{\log n}{\log n}\right]$  key. The "02" window will appear. To return to the "01" window, press the  $[{\tiny \begin{matrix} \text{\tiny{[REN]} } \end{matrix}}]$  key.

The following sections describe how to program each item which is contained in a programming group.

# **Article Programming**

Use the following procedure to select any option included in the article programming group:

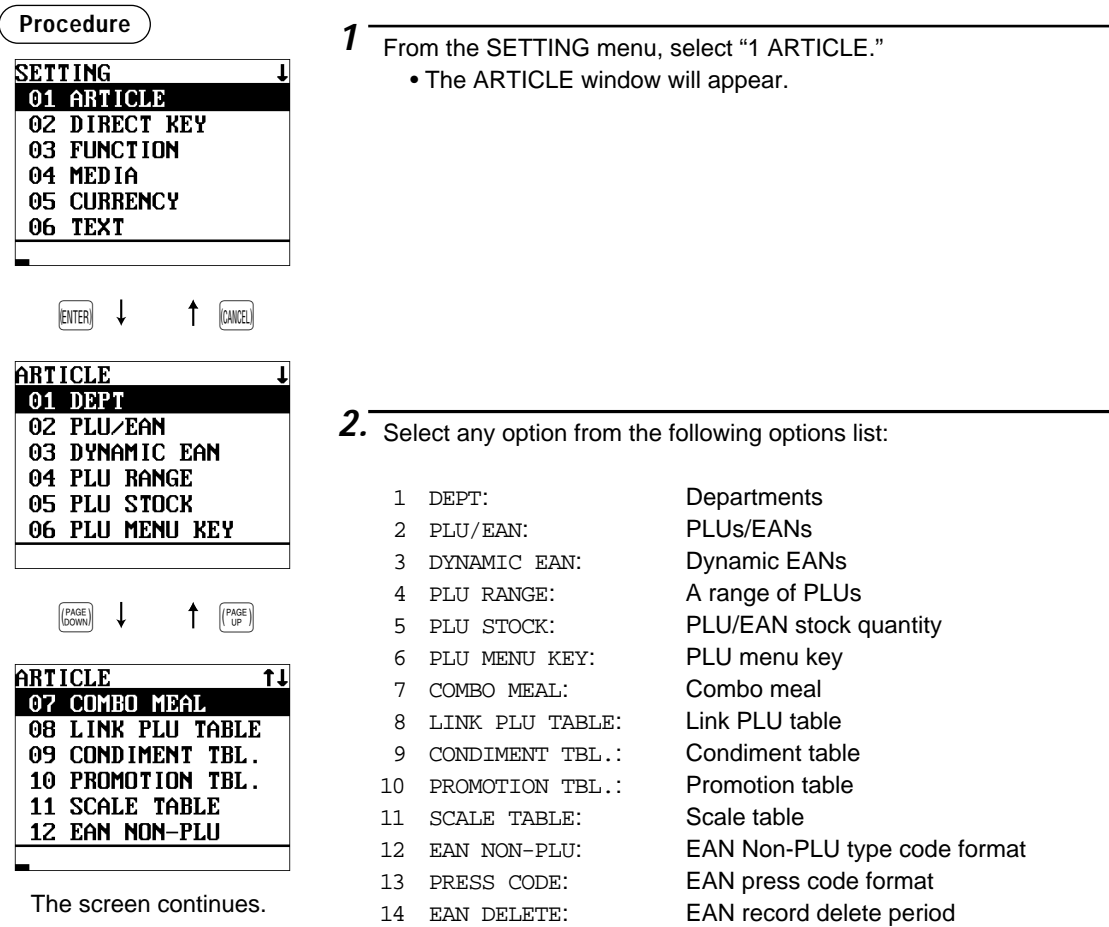

The following illustration shows those options included in the article programming group.

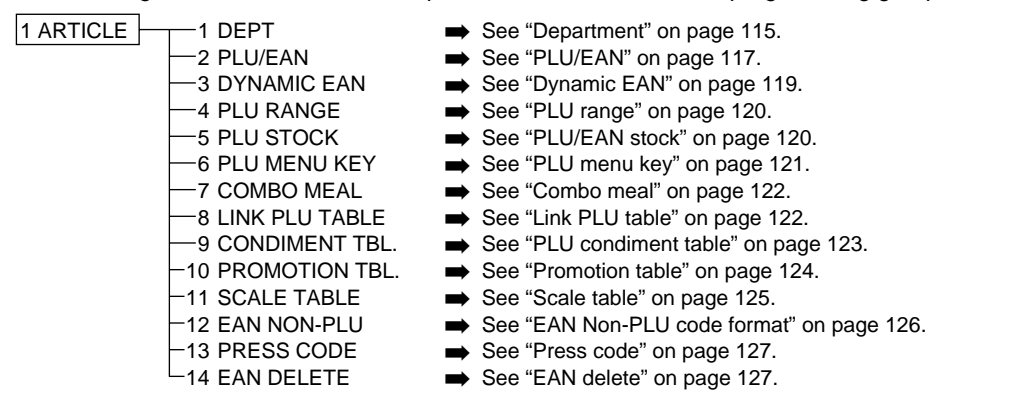

### ■ **Department**

Your POS terminal is equipped with 10 standard departments, and can be equipped with a maximum of 99 departments.

Use the following procedure to program for departments.

#### **Procedure**

Select a pertinent dept. code from the departments list.

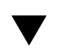

 $\bf{01}$ **PRICE**  $0.00$ **GROUP No.**  $01$  $DPT.$  $O1$ ITEM UP NON-COMPUL **TARE TABLE** ß **INHIBIT SCALE** 

The screen continues.

Program each item as follows:

#### **NOTE**

For more information about the entry patterns, see the "Basic Instructions" section.

**• PRICE (Use the numeric entry)**

Unit price (max. 6 digits)

- **GROUP No. (Use the numeric entry)**
	- 01-09: Plus department
	- 10: Minus department
	- 11: Plus hash department
	- 12: Minus hash department
	- 13: Plus bottle return department
	- 14: Minus bottle return department
	- 15-17: Non-turnover 1-3
	- If the "Hash", "Bottle return" and "Non-turnover" functions are disabled, you are not allowed to select any hash, bottle return or nonturnover department.

#### **• DPT. 01 <Default for dept. 1> (Use the character entry)**

Description for a department. Up to 12 or 16 characters can be entered.

#### **• ITEM VP (Use the selective entry)**

COMPUL.: Makes item validation printing compulsory. NON-COMPUL.: Makes item validation printing non-compulsory.

#### **• TARE TABLE (Use the numeric entry)**

Scale table number associated with scale entry (1 through 9)

#### **• SCALE (Use the selective entry)**

COMPUL.: Makes a scale entry compulsory.

- ENABLE: Enables a scale entry.
- INHIBIT: Inhibits a scale entry.

#### **• SIF/SICS (Use the selective entry)**

Department type selection

- SIF: SIF department
- SICS: SICS department

NORMAL: Department other than SIF or SICS department

#### **• RECEIPT TYPE (Use the selective entry)**

Receipt type selection (When the receipt type is "single/double" or "single/double + addition.")

- DOUBLE: Double receipt type
- SINGLE: Single receipt type

#### **• ENTRY TYPE (Use the selective entry)**

Type of unit price entry for departments OPEN & PRES.: Open & preset PRESET: Preset only OPEN: Open only INHIBIT: Inhibited

### ■ **Department (continued)**

#### **• TAXABLE 1 through 6 (Use the selective entry)**

Tax status

YES: Taxable

- NO : Non-taxable
- **NOTE**
- The tax system of your POS terminal has been factory-set to automatic VAT1 6. If you desire to select any of automatic tax 1 - 6, manual VAT1 - 6, manual VAT1, manual tax 1 - 6, and the combination of the automatic VAT 1 - 3 and the automatic tax 4 - 6, contact your authorized SHARP dealer.
	- When the combination of the automatic VAT1 3 and automatic tax 4 6 system is selected, one of the taxable 1 - 3 can be selected in combination with taxable 4 - 6.

#### **• HALO (Use the numeric entry)**

- You can set an upper limit amount (HALO) for each department. The limit is effective for the REGmode operations and can be overridden in the MGR mode.
- AB is the same as  $A \times 10^8$
- A: Significant digit for HALO (1 through 9)

B: Number of zeros to follow the significant digit for HALO (0 through 8)

#### **• COMMIS. No. (Use the numeric entry)**

Commission group number (1 through 9)

If the number "0" is entered, no commission group number will be assigned to a department. You can assign each department to a commission group.

#### **• OUTPUT KP No. 1 and No. 2 (Use the numeric entry)**

ID number of the network remote printer 1 or 2 (1 through 9) If the number "0" is entered, no remote printer will operate.

#### **• RECEIPT PRINT (Use the selective entry)**

- YES: Prints the department sales information on the receipt.
- NO: Prints nothing on the receipt.

#### **• PRNT ON CLK (Use the selective entry)**

- YES: Prints the department sales information on the clerk report.
- NO: Prints nothing on the clerk report.

#### **• VMP No. (Use the numeric entry)**

VMP file number for EAN (1 through 3). If the number "0" is entered, no VMP file number is assigned.

### ■ **PLU/EAN**

#### **NOTE**

- In this manual, the word "EAN" represents EAN (European Article Number) and UPC (Universal Product Code).
- With regard to the EAN codes applicable to this POS terminal, please refer to the chapter 12.

#### **Procedure**

Select a pertinent PLU code, or directly enter a PLU code or EAN code.

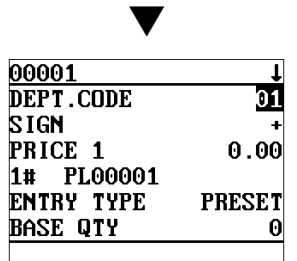

The screen continues.

Program each item as follows:

#### **• DEPT. CODE (Use the numeric entry)**

Department code to be associated with the entered PLU/EAN (01 through 99)

When a PLU/EAN is associated with a department, the following functions of the PLU/EAN depend on the programming for the department.

- Grouping (group 1 through 17)
- Item validation print compulsory/non-compulsory
- Single item cash sale/Single item finalize
- Single receipt/double receipt
- HALO (only for subdepartments)

#### **• SIGN (Use the selective entry)**

- +: Plus PLU/EAN
- -: Minus PLU/EAN

The function of every PLU/EAN varies according to the combination of its sign and the sign of its associated department as follows:

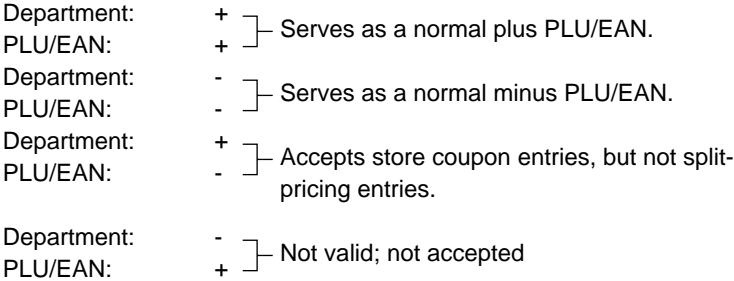

#### **• PRICE 1 through 3 (Use the numeric entry)**

Unit price of each price level (max. 6 digits). By default, only a price for PRICE 1 can be entered.

#### **• 1# through 3# (Use the character entry)**

Description for a PLU/EAN (for each price level). Up to 12 or 16 characters can be entered.

#### **• ENTRY TYPE (Use the selective entry)**

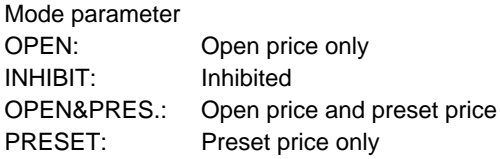

For EAN, it is fixed to "PRESET". **NOTE**

#### **• BASE QTY (Use the numeric entry)**

Base quantity for each PLU/EAN that should be applied only to split-pricing entries (max. 2 digits: 0 to 99)

### ■ **PLU/EAN** (continued)

#### **• MIN. STOCK (Use the numeric entry)**

Minimum stock quantity for a PLU/EAN (max. 7 digits)

#### **• PRICE SHIFT (Use the selective entry)**

COMPUL.: Makes PLU/EAN price level shift compulsory. INHIBIT: Inhibits PLU/EAN price level shift. ALLOWED: Allows PLU/EAN price level shift.

#### **• MENU TYPE (Use the selective entry)**

PLU/EAN menu type selection COMBO: Combo PLU/EAN LINK: Link PLU/EAN

NORMAL: Normal PLU/EAN

- **COMBO#/LINK# (Use the numeric entry)** Table number for combo PLU/EANs/link PLUs (1 through 99)
- **PROMOTION TBL# (Use the numeric entry)** Table number for promotion (1 through 99)
- **CONDIMENT TBL# (Use the numeric entry)** Table number for condiment entry (1 through 99)

For EAN, it is fixed to "00". **NOTE**

#### **• CONDIMENT TYPE (Use the selective entry)**

YES: Condiment type

NO: Non-condiment type

For EAN, it is fixed to "NO". **NOTE**

#### **• CONDIMENT ENTRY (Use the selective entry)**

COMPUL.: Makes a condiment entry compulsory. NON-COMPUL.: Makes a condiment entry non-compulsory.

For EAN, it is fixed to "NON-COMPUL.". **NOTE**

#### **• TARE TABLE No. (Use the numeric entry)**

Scale table number associated with scale entry (1 through 9)

#### **• SCALE (Use the selective entry)**

COMPUL.: Makes a scale entry compulsory.

ENABLE: Enables a scale entry.

INHIBIT: Inhibits a scale entry.

#### **• TAXABLE 1 through 6 (Use the selective entry)**

YES: Makes the PLU/EAN taxable.

NO: Makes the PLU/EAN non-taxable.

- The tax system of your POS terminal has been factory-set to automatic VAT1 6. If you desire to select any of automatic tax 1 - 6, manual VAT1 - 6, manual VAT1, manual tax 1 - 6, and the combination of the automatic VAT1 - 3 and the automatic tax 4 - 6, contact your authorized SHARP dealer. **NOTE**
	- When the combination of the automatic VAT1 3 and automatic tax 4 6 system is selected, one of the taxable 1 - 3 can be selected in combination with taxable 4 - 6.
	- A PLU/EAN not programmed for any of these tax status is registered depending on the tax status of the department which the PLU/EAN belongs to.

### ■ **PLU/EAN** (continued)

**• GROUP (Use the numeric entry)** PLU group number (00 through 99)

#### **• COMMIS. No. (Use the numeric entry)** You can assign a PLU/EAN to a commission group (1 through 3).

If the number "0" is entered, no commission group number will be assigned to a PLU/EAN.

#### **• OUTPUT KP No.1 and No.2 (Use the numeric entry)** ID number of the network remote printer 1 or 2 (1 through 9) If the number "0" is entered, no remote printer will operate.

#### **• RECEIPT PRINT (Use the selective entry)**

YES: Prints the PLU/EAN sales information on the receipt. NO: Prints nothing on the receipt.

**• PINT PRICE1 through 3 (Use the numeric entry)** Pint price of each price level (max. 6 digits)

#### **• PINT BASE QTY (Use the numeric entry)**

Base quantity for each PLU/subdepartment/EAN that should be applied only to half/double pint entries (max. 2 digits: 0.0 to 9.9)

#### **• PRNT ON CLK (Use the selective entry)**

YES: Printing on the clerk report.

NO: No printing

#### **• NON-ACCESS (Use the selective entry)**

NON DEL.: Not delete non-accessed EANs by Z1 report.

DEL. BY Z: Delete non-accessed EANs by Z1 report.

For PLU, it is fixed to "NON DEL.". **NOTE**

### ■ **Dynamic EAN**

#### **NOTE**

With regard to the EAN codes applicable to this POS terminal and EAN files, please refer to the chapter 12.

After you select "3 DYNAMIC EAN" on the "ARTICLE" menu, enter an EAN code or select a pertinent EAN code. The same setting items excepting MIN. STOCK as the "PLU/EAN" described in the previous section will appear. Please refer to "PLU/EAN" section for entering values or selecting options. The data will be saved in the Dynamic EAN file.

### ■ **PLU** range

You can make a recipe table which contains up to ten ingredients.

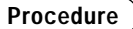

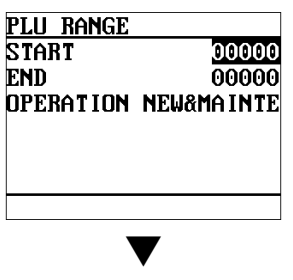

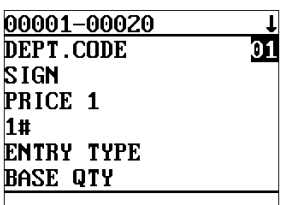

The screen continues in the same format as those screens shown in section "PLU/EAN".

### ■ **PLU/EAN stock**

You can assign a stock quantity to each PLU/EAN code. Shown below is an example of selecting "1 OVER WRITE."

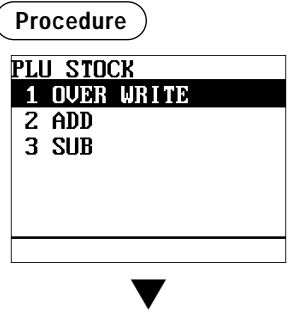

Select a pertinent PLU code, or directly enter a PLU code or EAN code.

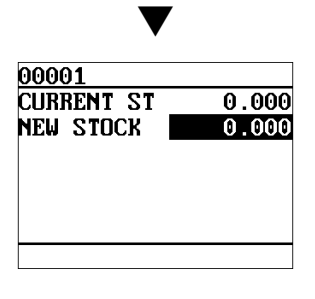

Enter a value or select an option for each item as follows:

### **• START (Use the numeric entry)**

Starting PLU code (max. 5 digits)

#### **• END (Use the numeric entry)**

Ending PLU code (max. 5 digits)

#### **• OPERATION (Use the selective entry)**

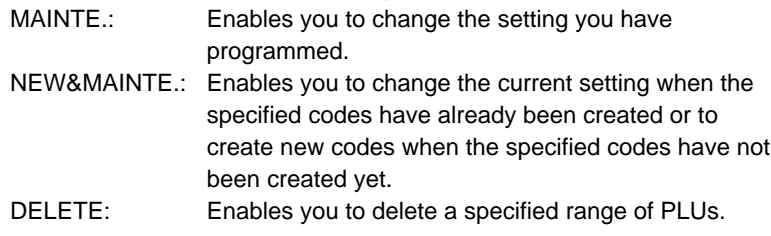

After selecting "1 OVER WRITE," select a pertinent PLU/EAN code. Then the next screen will appear to show the following items:

#### **• CURRENT ST**

The current stock is displayed.

**• NEW STOCK (Use the numeric entry)**

Enter a new stock quantity (max. 7 digits: 1 to 9999.999(9999999))

#### **NOTE**

- If you need to add or subtract a stock quantity to or from the current stock quantity, select "2 ADD" or "3 SUB" and enter a value to be added or subtracted.
- You cannot enter any values for the item marked with "!".
- The entry of a new stock value will update to the PLU/EAN stock counter.

### ■ **PLU** menu key

When you enter PLUs, using the PLU menu key makes it easy to find categorized PLU items from the menu list.

Your POS terminal allows you to program a max. of 25 PLU menu keys. You can program a max. of 15 PLUs/sub-menus for each PLU menu key.

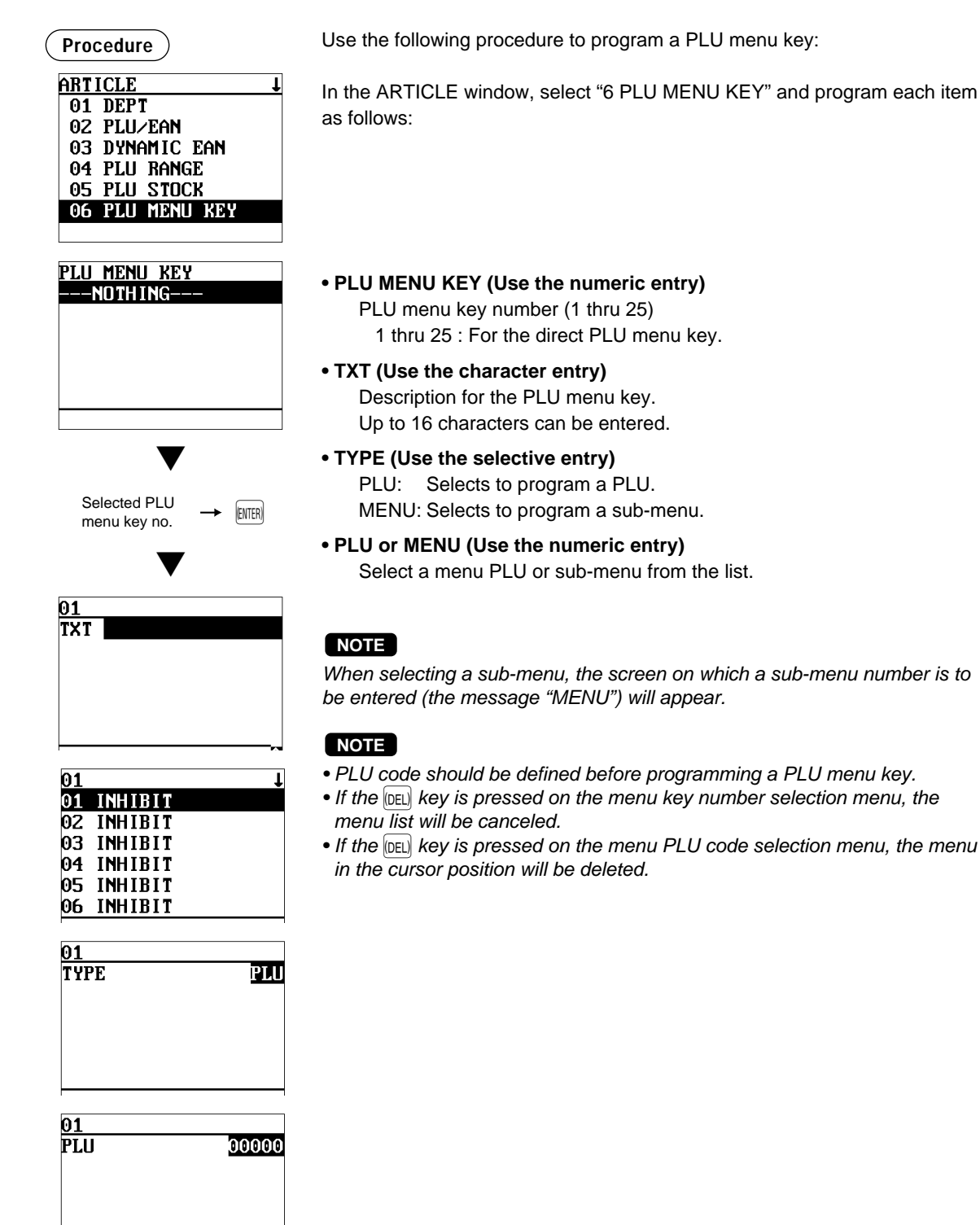

### ■ **Combo** meal

When you want to make some deduction for set sellings, combo meal should be specified, a PLU or EAN (combo PLU or EAN) can have a maximum of 10 PLUs subsidiarily.

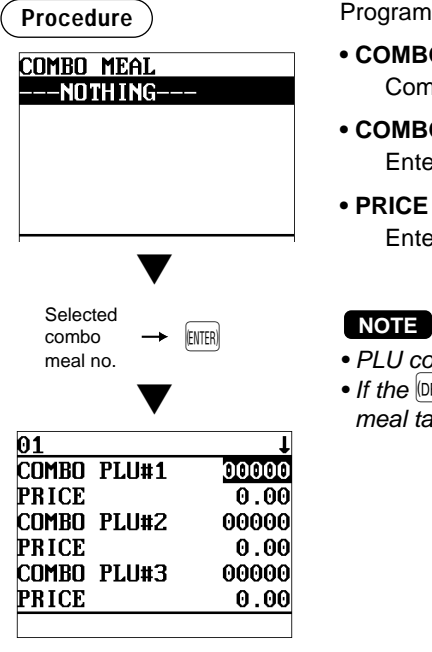

Program each item as follows:

- **COMBO MEAL (Use the numeric entry)**
	- Combo meal number (1 through 99)
- **COMBO PLU#XX** Enter tied PLU codes (max. 10 PLUs).
- **PRICE (Use the numeric entry)** Enter the unit price of each combo menu. (max. 6 digits)

- PLU codes should be defined before programming a combo meal.
- If the  $[DEL]$  key is pressed on the meal number selection menu, the combo meal table in the cursor position will be deleted.

The screen continues.

### ■ Link PLU table (for PLU/EAN link)

It is possible to link PLUs (linked PLUs) with a PLU or EAN (link PLU/EAN) so that with a single key depression of the link PLU or EAN key. However, the number of linked PLUs is a maximum of ten.

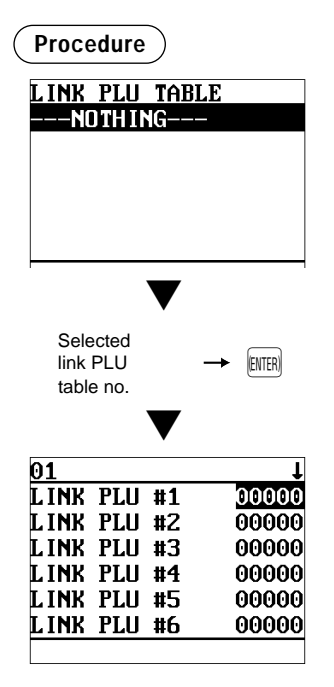

Program each item as follows:

**• LINK PLU TABLE (Use the numeric entry)** Link PLU table number (1 through 99)

### **• LINK PLU #X**

Enter linked PLU codes (max. 10 PLUs).

#### **NOTE**

- PLU codes should be defined before programming a link PLU table.
- If the  $[DEL]$  key is pressed on the table number selection menu, the selected table will be deleted.

The screen continues.

### ■ **PLU** condiment table

The "condiment entry" is intended to guide the operator in making menu entries which require special cooking instructions. For example, a clerk can make such entries as "garnishing potato," "with salad," and "grilling steak rare." When a clerk enters a menu-item PLU to which PLUs for the condiment entry have been assigned, these orders (such as "garnishing potato") will be printed on the receipt and conveyed to the kitchen.

Before you program for the condiment entry, prepare a condiment table. The following shows an example of a condiment table:

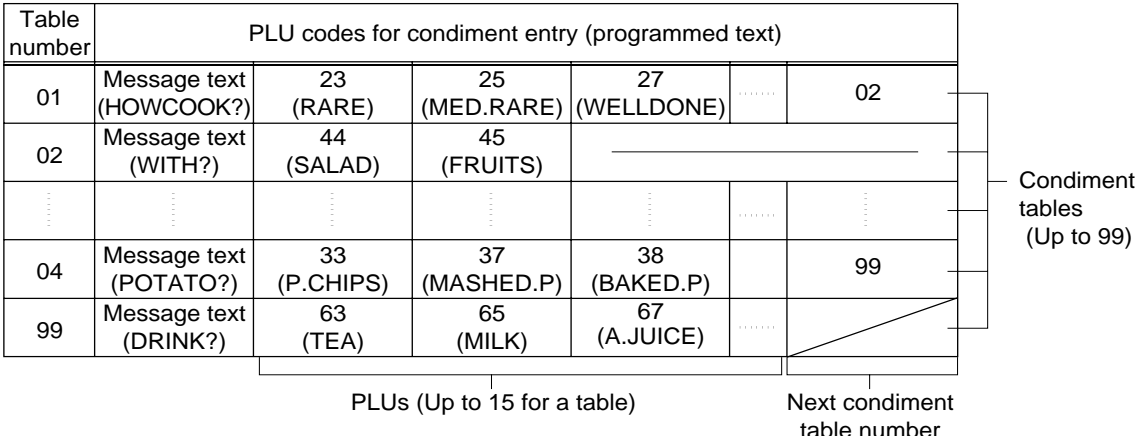

#### **Condiment table**

The condiment table should contain the following:

Condiment table: The condiment table is a group of condiment PLUs, which is assigned to each menu-item PLU. A table consists of a message text and up to 15 PLUs. Also, you can assign the next condiment table number to a condiment table to link them.

> The message text is used for displaying a prompting message. The PLU is used for the special order setting. For example, when a clerk enters a menu-item PLU, a display message programmed for the message text such as "HOWCOOK?." will appear. Then specify one of the PLU programmed for text such as "RARE."

Table number: The table number is intended to identify each condiment table.

#### The condiment PLU programmed in a condiment table can be linked with condiment table (**Item link method**). **NOTE**

For example, if PLU 44 (SALAD) in a table of the above is linked with condiment table 10 (SAUCE), when the condiment PLU 44 (SALAD) is registered, items of the condiment table 10 (SAUCE) will be appeared.

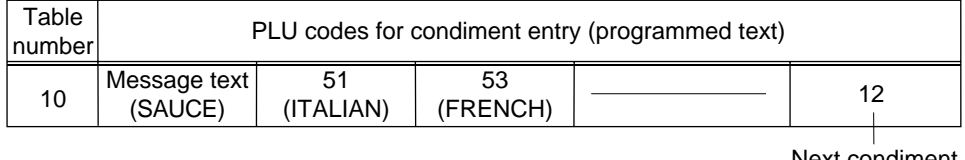

Next condiment table number

#### **Procedure**

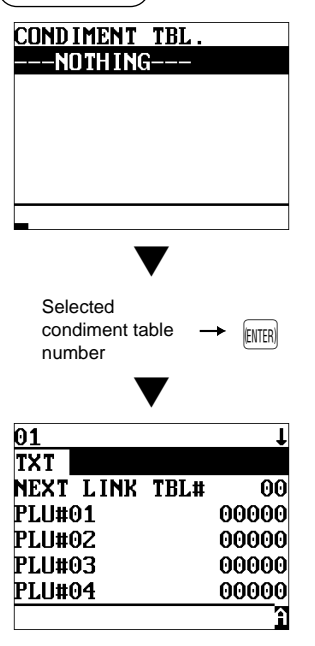

The screen continues.

Program each item as follows:

- **CONDIMENT TBL. (Use the numeric entry)** Condiment table number (1 through 99)
- **TXT (Use the character entry)** Description for a condiment menu. Up to 16 characters can be entered.
- **NEXT LINK TBL# (Use the numeric entry)** Enter the next condiment table number (max. 2 digits).
- **PLU#01 through #15** Enter condiment PLU codes (max. 15 PLUs).

#### **NOTE**

- The description is used as the display prompt.
- PLU codes should be defined before programming a condiment table.
- If the  $[DEL]$  key is pressed on the table number selection menu, the table in the cursor position will be deleted.

### ■ **Promotion table (normal selling)**

There are two types of promotion tables: a normal selling type and a set selling type. If you want to change the type, please contact your authorized SHARP dealer.

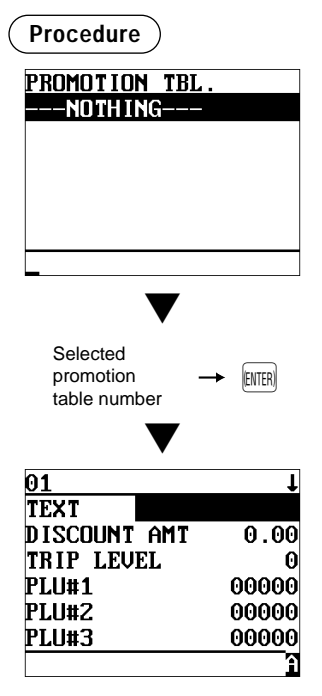

Program each item as follows:

- **PROMOTION TABLE (Use the numeric entry)** Promotion table number (1 through 99)
- **TEXT (Use the character entry)** Description for each promotion table (max. 12 characters)
- **DISCOUNT AMT (Use the numeric entry)** Discount amount for each promotion table (max. 6 digits)
- **TRIP LEVEL (Use the numeric entry)** Trip level for discount (satisfying count of entered item)
- **PLU#1 through #5 (Use the numeric entry)** Enter promotion PLU/EAN codes.

#### **NOTE**

- PLU codes should be defined before programming a promotion table. Also for EAN codes, only EAN having a preset price can be programmed.
- If the  $[DEL]$  key is pressed on the table number selection menu, the table in the cursor position will be deleted.

The screen continues.

### ■ **Promotion table (set selling)**

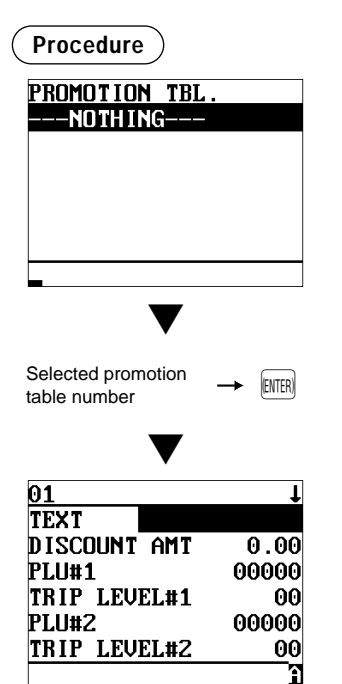

Program each item as follows:

- **PROMOTION TABLE (Use the numeric entry)** Promotion table number (1 through 99)
- **TEXT (Use the character entry)** Description for a promotion PLU (max. 12 characters)
- **DISCOUNT AMT (Use the numeric entry)** Discount amount for a promotion table (max. 6 digits)
- **PLU#1 through #5 (Use the numeric entry)** Enter promotion PLU/EAN codes.
- **TRIP LEVEL#1 through #5 (Use the numeric entry)** Trip level for discount (satisfying count of entered item) for each promotion PLU/EAN (max. 2 digits)

#### **NOTE**

- PLU codes should be defined before programming a promotion table. Also for EAN codes, only EAN having a preset price can be programmed.
- If the  $|\text{DEL}|$  key is pressed on the table number selection menu, the table in the cursor position will be deleted.

The screen continues.

### ■ **Scale table**

You can program up to nine scale tables and allows different tares to be assigned to them.

**Procedure**

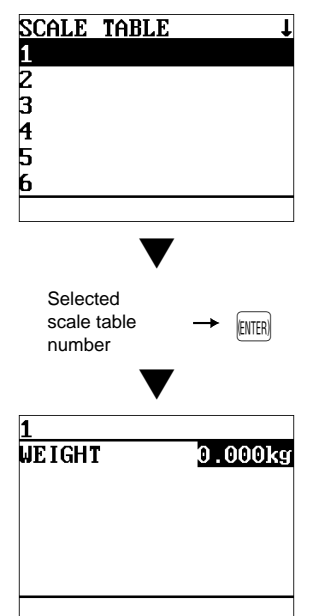

Program each item as follows:

- **SCALE TABLE (Use the numeric entry)** Scale table number (1 through 9)
- **WEIGHT (Use the numeric entry)** Enter a tare weight for the scale table number (max. 4 digits: 1 to 9.999 kg (1 to 99.99 lbs.)).

#### **NOTE**

Your POS terminal may also be set to accommodate 1-integer +3-decimal weights. For more details, please contact your authorized SHARP dealer.

### ■ **EAN Non-PLU code format**

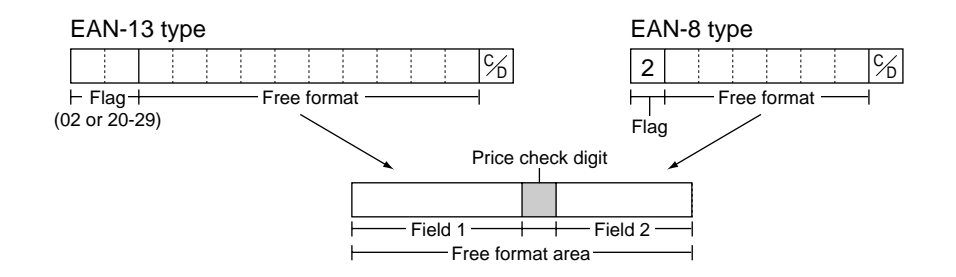

#### **Procedure**

Select a arbitrary number, or a pertinent EAN TYPE OF CODE & SYSTEM CODE you set.

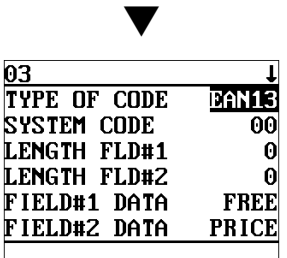

The screen continues.

Program each item as follows:

**• TYPE OF CODE (Use the selective entry)**

EAN-8: EAN-8 format code (consisting of 8 digits) EAN-13 (UPC-A): EAN-13 format code (consisting of 13 digits)

**• SYSTEM CODE (Use the numeric entry)** System code (i.e. flag code): EAN-8: 1 digit, EAN-13: 2 digits

#### **NOTE**

ISBN/ISSN and press code are always used the fixed format even if code, 37, 43, 78, 98, or 97 is entered.

**• LENGTH FLD#1 (Use the numeric entry)**

Length of field 1 (number of digits): 0 to 9

- **LENGTH FLD#2 (Use the numeric entry)** Length of field 2 (number of digits): 0 to 9
- **FIELD#1 DATA**

Meaning of field 1: It is fixed to FREE.

**• FIELD#2 DATA (Use the selective entry)**

Meaning of field 2 QUANTITY: Quantity PRICE: Price

- **PRICE C/D (Use the selective entry)**
	- Price check digit
	- YES: Use the price check digit
	- NO: Not use the price check digit
- **TAB (Use the selective entry)**

TAB or decimal point of field: 3/2/1/0

### ■ **Press code (for EAN)**

Your POS terminal allows to program the press code format.

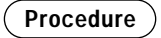

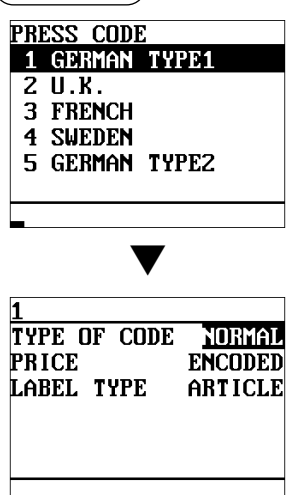

Program each item as follows:

#### **• TABLE NUMBER (1 to 5) (Use the selective entry)**

- 1: GERMAN TYPE1 (prefix code: 434/439)
- 2: U.K. (prefix code: 988/989)
- 3: FRANCE (prefix code: 378/379)
- 4: SWEDEN (prefix code: 7388)
- 5: GERMAN TYPE2 (prefix code: 414/419)

#### **• TYPE OF CODE (Use the selective entry)**

NORMAL: Normal EAN PRESS: Press code

#### **• PRICE (Use the selective entry)**

Price entry method for press code (This setting is valid only when PRESS CODE is set for TYPE OF CODE. PRESET: Using the EAN preset price

ENCODED: Using the encoded price

COMPUL.: Compulsory entry

#### **• LABEL TYPE (Use the selective entry)**

Label of record in EAN file (This setting is valid only when PRESS CODE is set for TYPE OF CODE.

- ARTICLE: Prefix + article code Select this option when you want to summarize the sales of items having press codes by each item.
- PREFIX: Prefix only Select this option when you want to summarize the sales of items having press codes by category.

### ■ **EAN delete**

You can delete the EAN codes which have not been accessed during the period you set in this program when you execute the delete job in EAN DELETE in X1 mode.

**Procedure**

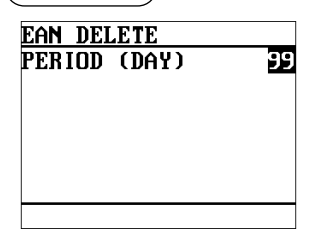

Program each item as follows:

**• PERIOD (DAY) (Use the numeric entry)**

Enter the EAN record delete period: 01 to 99 (00: Not delete by the non-accessed deleting job)

# **Direct Key Programming**

Use the following procedure to select direct-key programming:

### ■ **Direct key**

You can assign departments and PLUs directly to the keyboard. In the case of PLUs, you may assign up to 3 levels to be accessed directly on the keyboard. For key no. positions, refer to the illustration shown below.

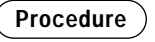

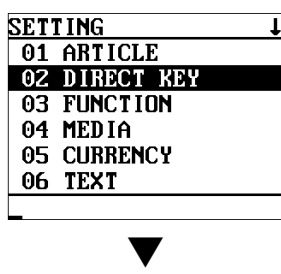

Select a pertinent key no. from the key numbers list.

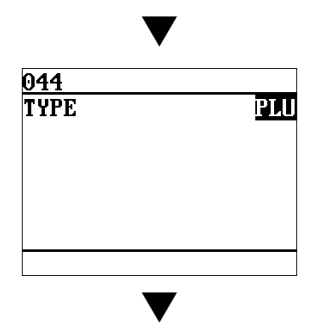

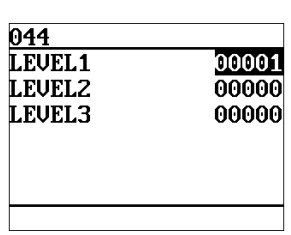

In the case of selecting "061 DIRECT PLU"

#### **• TYPE (Use the selective entry)**

PLU: Assigns the key as a direct PLU key.

DEPT: Assigns the key as a direct department key.

#### **NOTE**

- You can also select a direct PLU key by pressing the corresponding key when the PLU has been assigned directly on the keyboard instead of selecting the key from the menu.
- When selecting a department, the screen on which a department code is to be entered (the message "DEPT. CODE") will appear.

#### **• LEVEL1 through 3 (Use the numeric entry)**

Enter a PLU code for each level. For example, if you want to use this key as PLU code 1 (level 1) and PLU code 101 (level 2), enter 1 for "LEVEL1" and 101 for "LEVEL2."

#### Key numbers

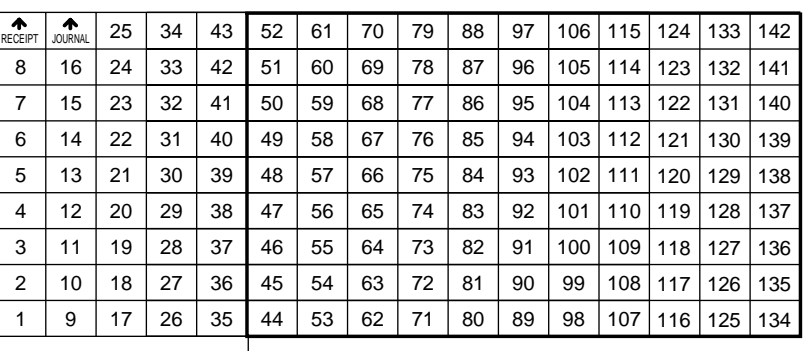

Departments and PLUs programmable area

#### **NOTE**

- You can assign departments and PLUs only the "Departments and PLUs programmable area" shown above.
- You cannot assign a department or a PLU to the position to which a function key has been assigned.

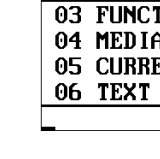

### **Functional Programming**

Use the following procedure to select any option included in the functional programming group:

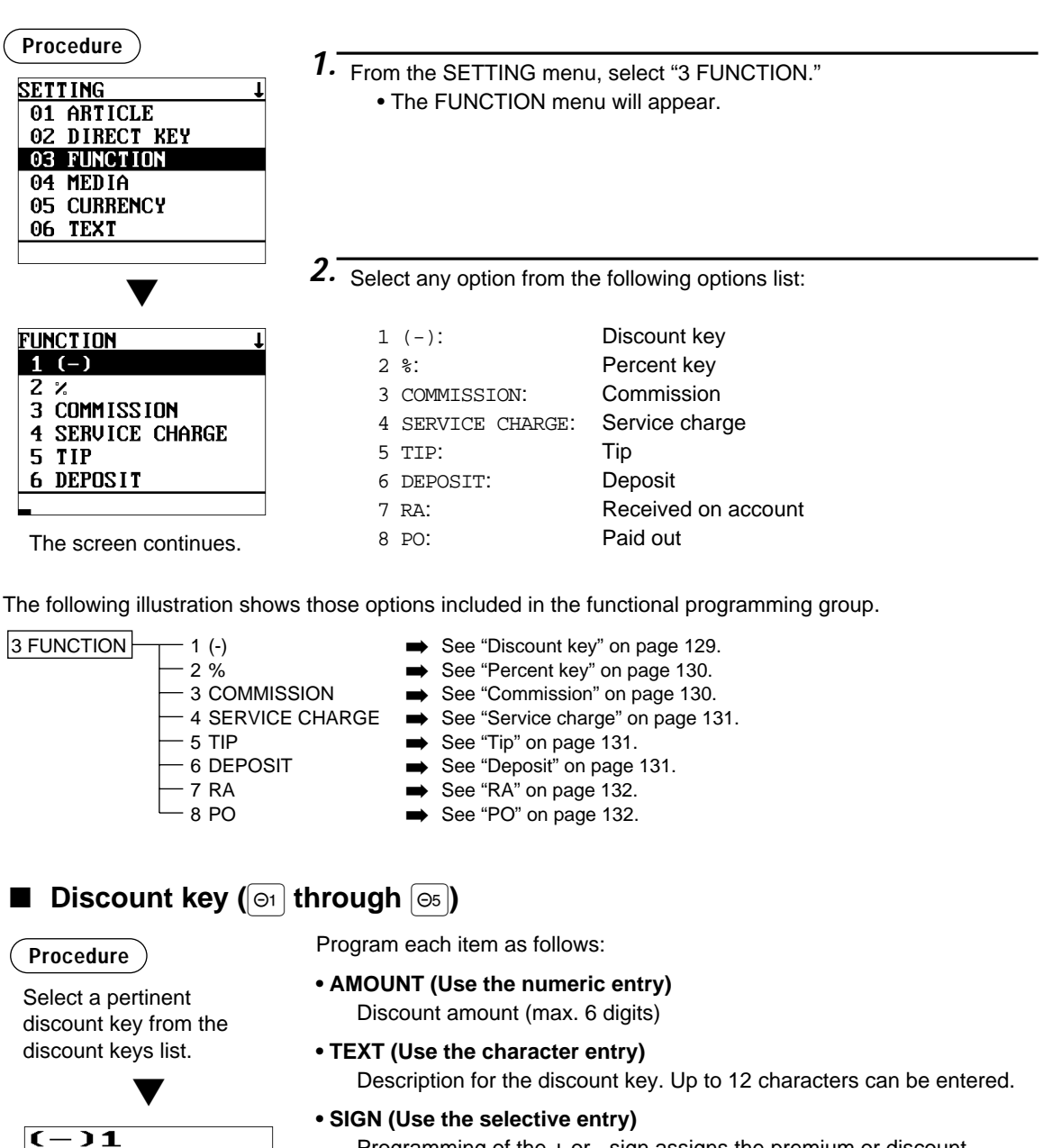

Programming of the + or - sign assigns the premium or discount function to each discount key.

-: Minus amount (discount)

**AMOUNT** 

**ENTRY TYPE** 

**TEXT** 

**SIGN HALO**   $-0.00$ 

18

**SBTL** 

 $-$  ) 1

+: Plus amount (premium)

#### **• HALO (High Amount Lockout) (Use the numeric entry)**

- A: Significant digit for HALO (1 through 9)
- B: Number of zeros to follow the significant digit for HALO (0 through 8)

AB is the same as  $A \times 10^8$ .

### ■ **Discount key (**! **through** %**) (continued)**

#### **• ENTRY TYPE (Use the selective entry)**

RA: Received on account (-)

ITEM: Item (-)

SBTL: Subtotal (-)

**NOTE** You can also select a discount key by pressing the corresponding key.

### ■ **Percent key (**¡ **through** ∞**)**

#### **Procedure**

Program each item as follows:

Select a pertinent percent key from the percent keys list.

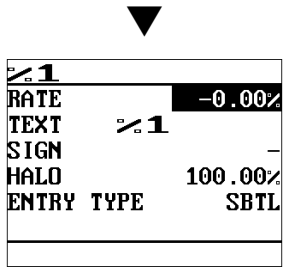

- 
- **RATE (Use the numeric entry)** Percent rate (0.00 to 100.00)
- **TEXT (Use the character entry)**

Description for the percent key. Up to 12 characters can be entered.

#### **• SIGN (Use the selective entry)**

Programming of the + or - sign assigns the premium or discount function to each percent key.

- -: Minus (discount)
- +: Plus (premium)

### **• HALO (High Amount Lockout) (Use the numeric entry)**

HALO (High Amount Lockout) for the percent key (0.00 to 100.00)

#### **• ENTRY TYPE (Use the selective entry)**

- RA: Received on account %
- ITEM: Item %
- SBTL: Subtotal %

**NOTE** You can also select a percent key by pressing the corresponding key.

### ■ **Commission**

**Procedure**

Select a pertinent commission no. from the commission list.

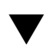

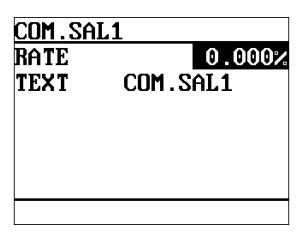

Program each item as follows:

- **RATE (Use the numeric entry)** Percent rate (0.000 to 99.999)
- **TEXT (Use the character entry)** Description for the commission. Up to 12 characters can be entered.

### ■ **Service charge**

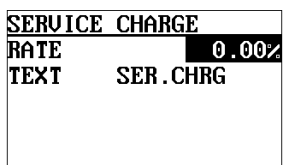

### ■ **Tip**

#### **Procedure**

Select a pertinent tip key from the tip keys list.

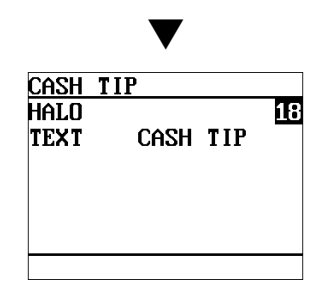

### **Procedure** Program each item as follows:

- **RATE (Use the numeric entry)** Percent rate (0.00 to 100.00)
- **TEXT (Use the character entry)** Description for the service charge. Up to 12 characters can be entered.

Program each item as follows:

#### **• HALO (High Amount Lockout) (Use the numeric entry)**

- A: Significant digit for HALO (1 through 9)
- B: Number of zeros to follow the significant digit for HALO (0 through 8)

AB is the same as  $A \times 10^8$ .

#### **• TEXT (Use the character entry)**

Description for the tip. Up to 12 characters can be entered.

#### **NOTE**

You can also select a tip key by pressing the corresponding key when it has been placed directly on the keyboard instead of selecting the key from the menu.

### ■ **Deposit**

#### **Procedure**

Select a pertinent deposit key from the deposit keys list.

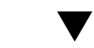

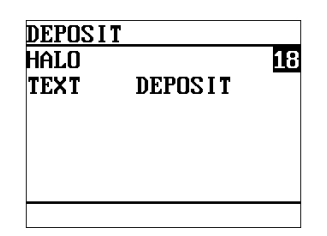

Program each item as follows:

#### **• HALO (High Amount Lockout) (Use the numeric entry)**

- A: Significant digit for HALO (1 through 9)
- B: Number of zeros to follow the significant digit for HALO (0 through 8)

AB is the same as  $A \times 10^8$ .

#### **• TEXT (Use the character entry)**

Description for the deposit. Up to 12 characters can be entered.

#### **NOTE**

• You can also select a deposit key by pressing the corresponding key directly when it has been placed directly on the keyboard instead of selecting the key from the menu.

### ■ **RA**

You can program an upper limit amount and description for each received-on-account key.

#### **Procedure**

Select a pertinent received-on-account key from the RA keys list.

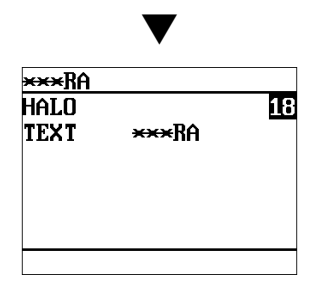

Program each item as follows:

#### **• HALO (High Amount Lockout) (Use the numeric entry)**

- A: Significant digit for HALO (1 through 9)
- B: Number of zeros to follow the significant digit for HALO (0 through 8)

AB is the same as A  $\times$  10<sup>B</sup>.

#### **• TEXT (Use the character entry)**

Description for the received-on-account key. Up to 12 characters can be entered.

#### **NOTE**

You can also select an RA key by pressing the corresponding key when it has been placed directly on the keyboard instead of selecting the key from the menu.

### ■ **PO**

You can program an upper limit amount and description for each paid-out key.

#### **Procedure**

Select a pertinent paidout key from the PO keys list.

Program each item as follows:

#### **• HALO (High Amount Lockout) (Use the numeric entry)**

- A: Significant digit for HALO (1 through 9)
- B: Number of zeros to follow the significant digit for HALO (0 through 8)

AB is the same as  $A \times 10^8$ .

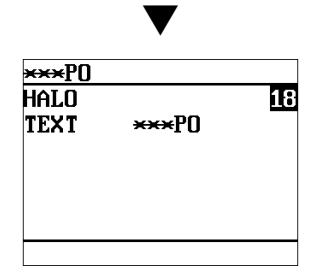

#### **• TEXT (Use the character entry)**

Description for the paid-out key. Up to 12 characters can be entered.

#### **NOTE**

You can also select a PO key by pressing the corresponding key when it has been placed directly on the keyboard instead of selecting the key from the menu.

# **Media Key Programming**

Use the following procedure to select any option included in the media group:

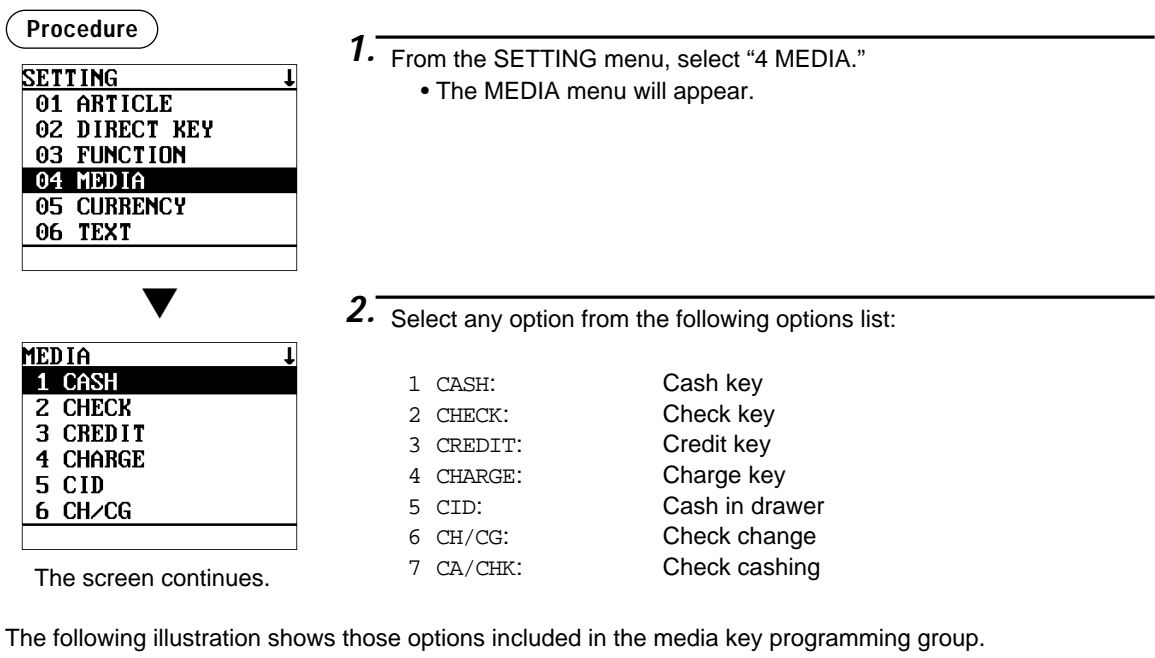

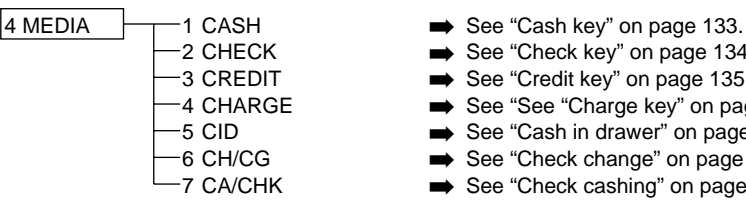

- 
- 2 CHECK → See "Check key" on page 134.<br>2 CREDIT → See "Credit key" on page 135.
- 3 CREDIT ➡ See "Credit key" on page 135.
- -4 CHARGE 
➡ See "See "Charge key" on page 136.<br>-5 CID → See "Cash in drawer" on page 136.
- 5 CID → See "Cash in drawer" on page 136.<br>6 CH/CG → See "Check change" on page 137.
- 6 CH/CG ➡ See "Check change" on page 137.
	- $\Rightarrow$  See "Check cashing" on page 137.

### ■ **Cash key**

#### **Procedure**

Select a pertinent cash key from the cash keys list.

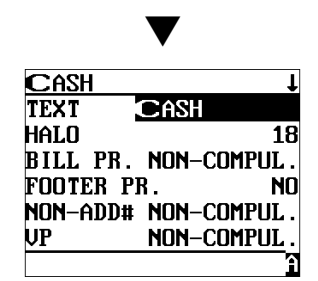

The screen continues.

Program each item as follows:

#### **• TEXT (Use the character entry)**

Description for the cash key. Up to 12 characters can be entered.

#### **• HALO (High Amount Lockout) (Use the numeric entry)**

- AB is the same as  $A \times 10^8$ .
- A: Significant digit (1 through 9)
- B: Number of zeros to follow the significant digit (0 through 8)
- You can set AB at 18 for no limitation.

#### **• BILL PR. (Use the selective entry)**

COMPUL.: Makes bill printing compulsory. NON-COMPUL.: Makes bill printing non-compulsory.

#### **• FOOTER PRINT (Use the selective entry)**

This item decides whether or not your POS terminal should print a message at the foot of a receipt when a specified cash key is used. YES: Enables footer printing on the receipt.

NO: Disables footer printing on the receipt.

### ■ Cash key (continued)

#### **• NON-ADD # (Use the selective entry)**

You can enforce the non-add code entry when a cash entry is accepted. COMPUL.: Compulsory non-add code entry NON-COMPUL.: Non-compulsory non-add code entry

#### **• VP (Use the selective entry)**

COMPUL.: Compulsory validation printing NON-COMPUL.: Non-compulsory validation printing

#### **• DRAWER OPEN (Use the selective entry)**

You can program each cash key to open the drawer. YES: Opens the drawer.

NO: Disables the drawer opening.

#### **• AMT ENTRY (Use the selective entry)**

You may select compulsory or non-compulsory amount tender. COMPUL.: Compulsory amount tendered entry NON-COMPUL.: Non-compulsory amount tendered entry

**NOTE**

You can also select a cash key by pressing the corresponding key when it has been placed directly on the keyboard instead of selecting the key from the menu.

### **E** Check key ( $\text{[CH1]}$  through  $\text{[CH5]}$ )

#### **Procedure**

Program each item as follows:

Select a pertinent check key from the check keys list.

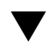

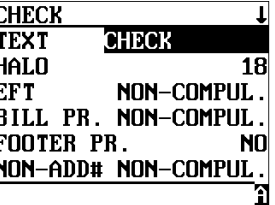

The screen continues.

### **• TEXT (Use the character entry)**

Description for the check key. Up to 12 characters can be entered.

#### **• HALO (High Amount Lockout) (Use the numeric entry)**

- AB is the same as  $A \times 10^8$ .
- A: Significant digit (1 through 9)
- B: Number of zeros to follow the significant digit (0 through 8) You can set AB at 18 for no limitation.

#### **• EFT (Use the selective entry)**

COMPUL.: Makes EFT function compulsory. NON-COMPUL.: Makes EFT function non-compulsory.

#### **• BILL PR. (Use the selective entry)**

COMPUL.: Compulsory bill printing NON-COMPUL.: Non-compulsory bill printing

#### **• FOOTER PR. (Use the selective entry)**

YES: Enables footer printing on the receipt.

NO: Disables footer printing on the receipt.

#### **• NON-ADD# (Use the selective entry)**

COMPUL.: Compulsory non-add code entry NON-COMPUL.: Non-compulsory non-add code entry

#### **• CHANGE DUE (Use the selective entry)**

Either change enable or disable can be selected for each check key. DISABLE: Disables change calculation. ENABLE: Enables change calculation.

#### **• VP (Use the selective entry)**

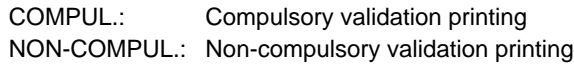

### ■ Check key (continued)

#### **• DRAWER OPEN (Use the selective entry)**

YES: Opens the drawer.

NO: Disables the drawer opening.

#### **• AMOUNT (Use the selective entry)**

COMPUL.: Compulsory amount tendered entry NON-COMPUL.: Non-compulsory amount tendered entry

#### **• DESCRIPTOR (Use the character entry)**

Currency descriptor. Up to 4 characters can be entered.

**NOTE**

You can also select a check key by pressing the corresponding key when it has been placed directly on the keyboard instead of selecting the key from the menu.

### **E** Credit key (CR1) through  $CR9$ )

#### **Procedure**

Select a pertinent credit key from the credit keys list.

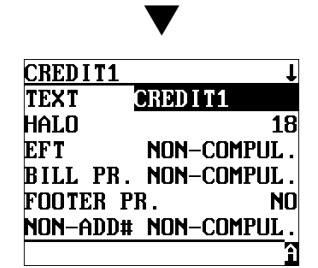

The screen continues.

#### **NOTE**

You can also select a credit key by pressing the corresponding key when it has been placed directly on the keyboard instead of selecting the key from the menu.

Program each item as follows:

#### **• TEXT (Use the character entry)**

Description for the credit key. Up to 12 characters can be entered.

#### **• HALO (High Amount Lockout) (Use the numeric entry)**

- AB is the same as  $A \times 10^8$ .
- A: Significant digit (1 through 9)

B: Number of zeros to follow the significant digit (0 through 8) You can set AB at 18 for no limitation.

#### **• EFT (Use the selective entry)**

COMPUL.: Makes EFT function compulsory. NON-COMPUL.: Makes EFT function non-compulsory.

#### **• BILL PR. (Use the selective entry)**

COMPUL.: Compulsory bill printing NON-COMPUL.: Non-compulsory bill printing

#### **• FOOTER PR. (Use the selective entry)**

This item decides whether or not your POS terminal should print a message at the foot of a receipt when a specified credit key is used. YES: Enables footer printing on the receipt. NO: Disables footer printing on the receipt.

#### **• NON-ADD# (Use the selective entry)**

COMPUL.: Compulsory non-add code entry NON-COMPUL.: Non-compulsory non-add code entry

#### **• CHANGE DUE (Use the selective entry)**

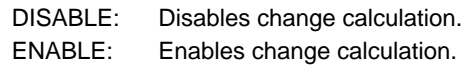

#### **• VP (Use the selective entry)**

COMPUL.: Compulsory validation printing NON-COMPUL.: Non-compulsory validation printing

#### **• DRAWER OPEN (Use the selective entry)**

YES: Opens the drawer. NO: Disables the drawer opening.

#### **• AMOUNT (Use the selective entry)**

COMPUL.: Makes amount tendered entry compulsory. INHIBITED: Inhibits amount tendered entry.

### ■ **Charge key**

**Procedure**

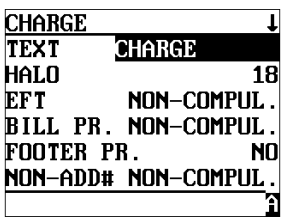

The screen continues.

Program each item as follows:

#### **• TEXT (Use the character entry)**

Description for the credit key. Up to 12 characters can be entered.

#### **• HALO (High Amount Lockout) (Use the numeric entry)**

AB is the same as  $A \times 10^8$ .

A: Significant digit (1 through 9)

B: Number of zeros to follow the significant digit (0 through 8)

You can set AB at 18 for no limitation.

#### **• EFT (Use the selective entry)**

COMPUL.: Makes EFT function compulsory. NON-COMPUL.: Makes EFT function non-compulsory.

#### **• BILL PR. (Use the selective entry)**

COMPUL.: Compulsory bill printing NON-COMPUL.: Non-compulsory bill printing

#### **• FOOTER PR. (Use the selective entry)**

This item decides whether or not your POS terminal should print a message at the foot of a receipt when a specified credit key is used. YES: Enables footer printing on the receipt.

NO: Disables footer printing on the receipt.

#### **• NON-ADD# (Use the selective entry)**

COMPUL.: Compulsory non-add code entry NON-COMPUL.: Non-compulsory non-add code entry

#### **• CHANGE DUE (Use the selective entry)**

DISABLE: Disables change calculation. ENABLE: Enables change calculation.

#### **• VP (Use the selective entry)**

COMPUL.: Compulsory validation printing NON-COMPUL.: Non-compulsory validation printing

#### **• DRAWER OPEN (Use the selective entry)**

YES: Opens the drawer.

NO: Disables the drawer opening.

**• AMOUNT (Use the selective entry)**

COMPUL.: Makes amount tendered entry compulsory. INHIBITED: Inhibits amount tendered entry.

### ■ **Cash in drawer**

the keyboard.

**NOTE**

You can also select the charge key by pressing the corresponding key when it has been placed directly on

You can program the description and the upper limit amounts for cash in drawer (sentinel).

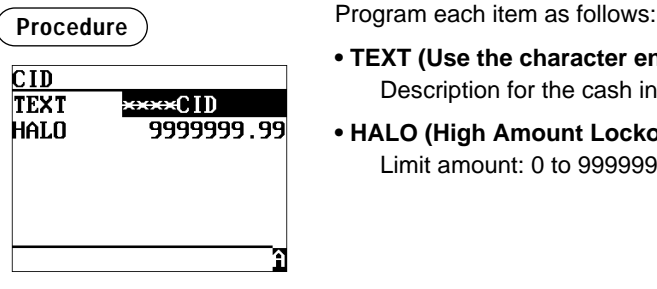

- **TEXT (Use the character entry)** Description for the cash in drawer. Up to 12 characters can be entered.
- **HALO (High Amount Lockout) (Use the numeric entry)** Limit amount: 0 to 9999999.99

### ■ **Check change**

You can program the description and the upper limit amounts for check change.

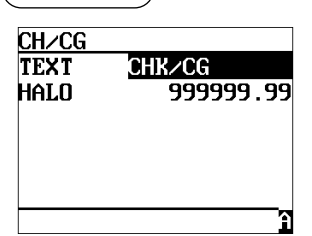

**Procedure** Program each item as follows:

- **TEXT (Use the character entry)** Description for check change. Up to 12 characters can be entered.
- **HALO (High Amount Lockout) (Use the numeric entry)** Limit amount: 0 to 999999.99

### ■ **Check cashing**

You can program the description and the upper limit amounts for check cashing.

#### **Procedure**

Select a pertinent check cashing no. from the check cashing numbers list.

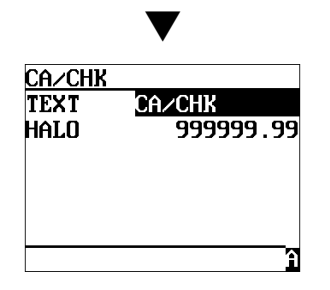

Program each item as follows:

- **TEXT (Use the character entry)** Description for check cashing. Up to 12 characters can be entered.
- **HALO (High Amount Lockout) (Use the numeric entry)** Limit amount: 0 to 999999.99

# **Currency Programming**

In the SETTING window, select "5 CURRENCY", and take the following procedure.

### ■ Currency exchange key ( $\boxed{Ex1}$  through  $\boxed{Ex9}$ )

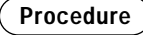

Select a pertinent currency exchange key from the currency exchange keys list.

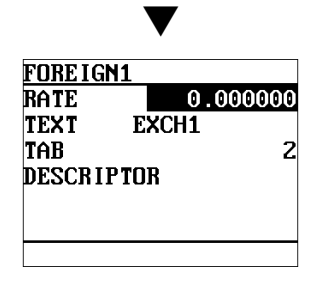

Program each item as follows:

- **RATE (Use the numeric entry)** Currency exchange rate (0.000000 to 999.999999)
- **TEXT (Use the character entry)** Description for the currency exchange key. Up to 12 characters can be entered.
- **TAB (Use the numeric entry)** Tabulation (0 to 3)
- **DESCRIPTOR (Use the character entry)** Currency descriptor. Up to 4 characters can be entered.

### ■ **Foreign currency drawer**

#### **Procedure**

Select "10 FOREIGN DRW#" from the currency menu.

Program each item as follows:

**• FOREIGN DRW# (Use the selective entry)** DRAWER2/DRAWER1/NONE

#### **NOTE**

The number of times of the drawer opening with the EXCHANGE(n) key will be added to the NO-SALE counter.

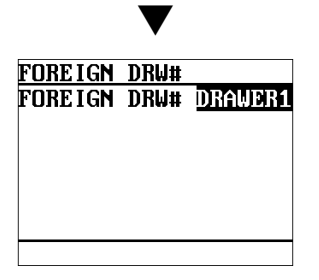

# **Text Programming**

Use the following procedure to select any option included in the text group:

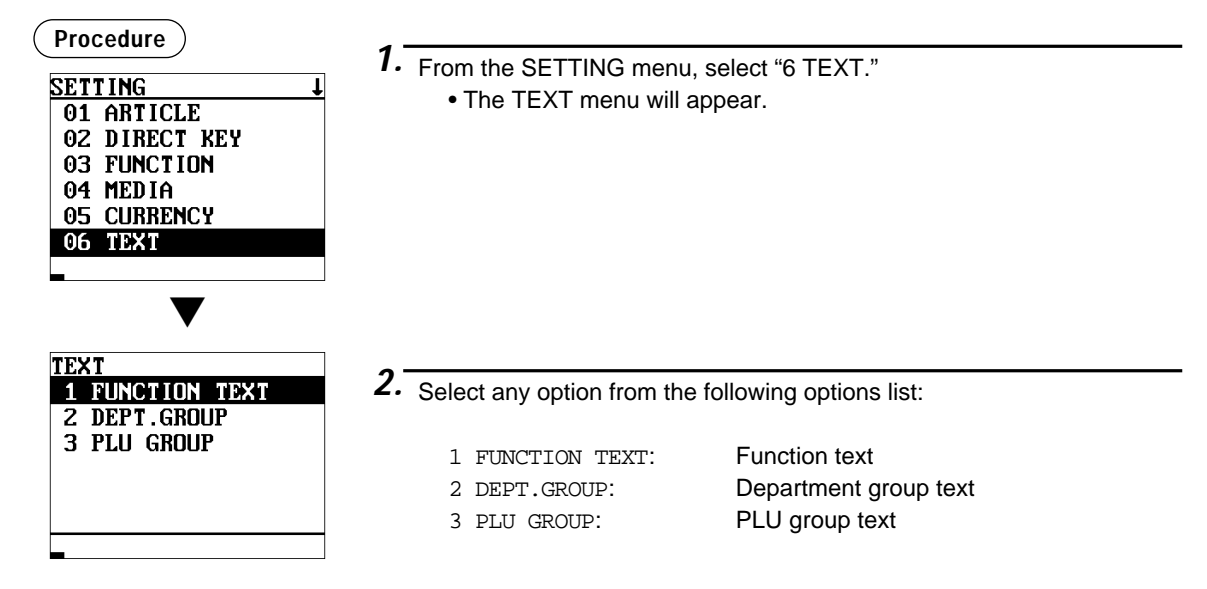

The following illustration shows those options included in the text programming group.

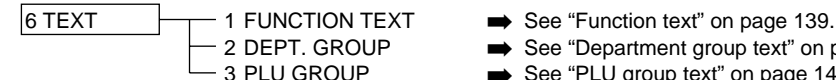

- 
- 2 DEPT. GROUP 
→ See "Department group text" on page 141.<br>
 3 PLU GROUP 
→ See "PLU group text" on page 141.
	- See "PLU group text" on page 141.

### ■ **Function text**

You can program a maximum of 12 characters for each function by using the following table:

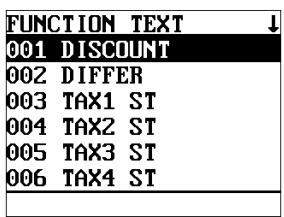

**Procedure** Program each item as follows:

#### **• TEXT (Use the character entry)**

Description for the cash in drawer. Up to 12 characters can be entered.

The screen continues.

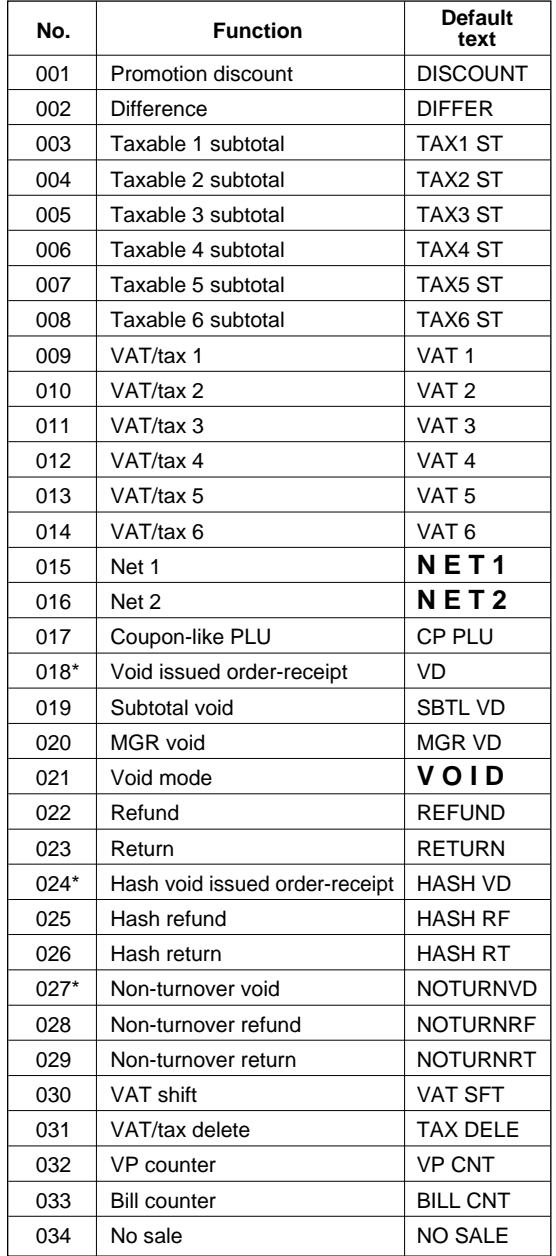

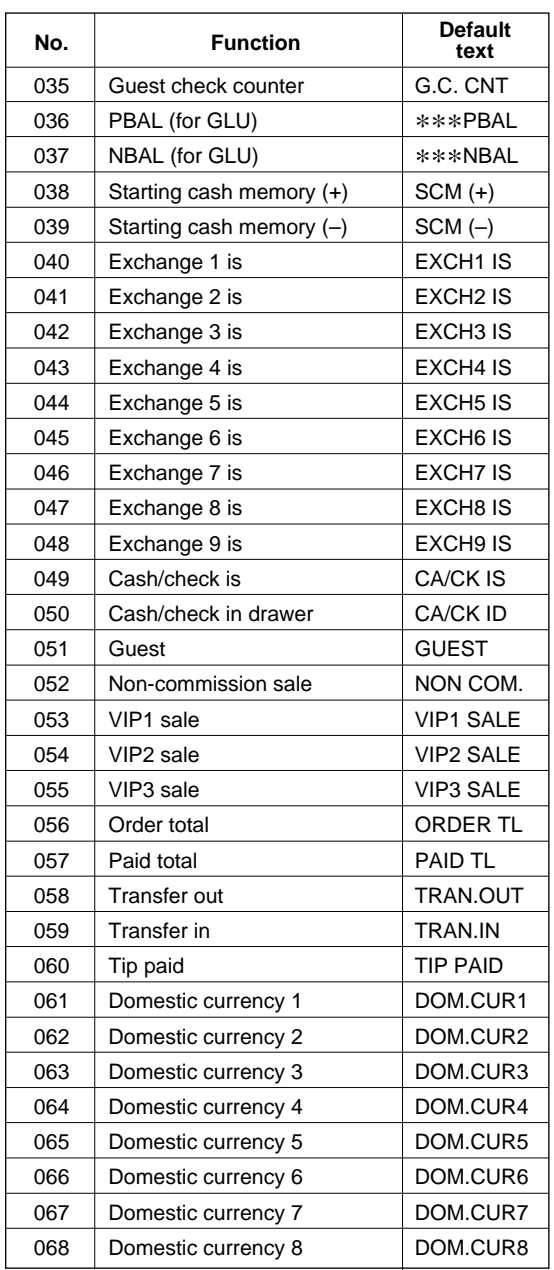

**<sup>139</sup>** \*This void is applied to opened GLU.

### ■ **Function text (continued)**

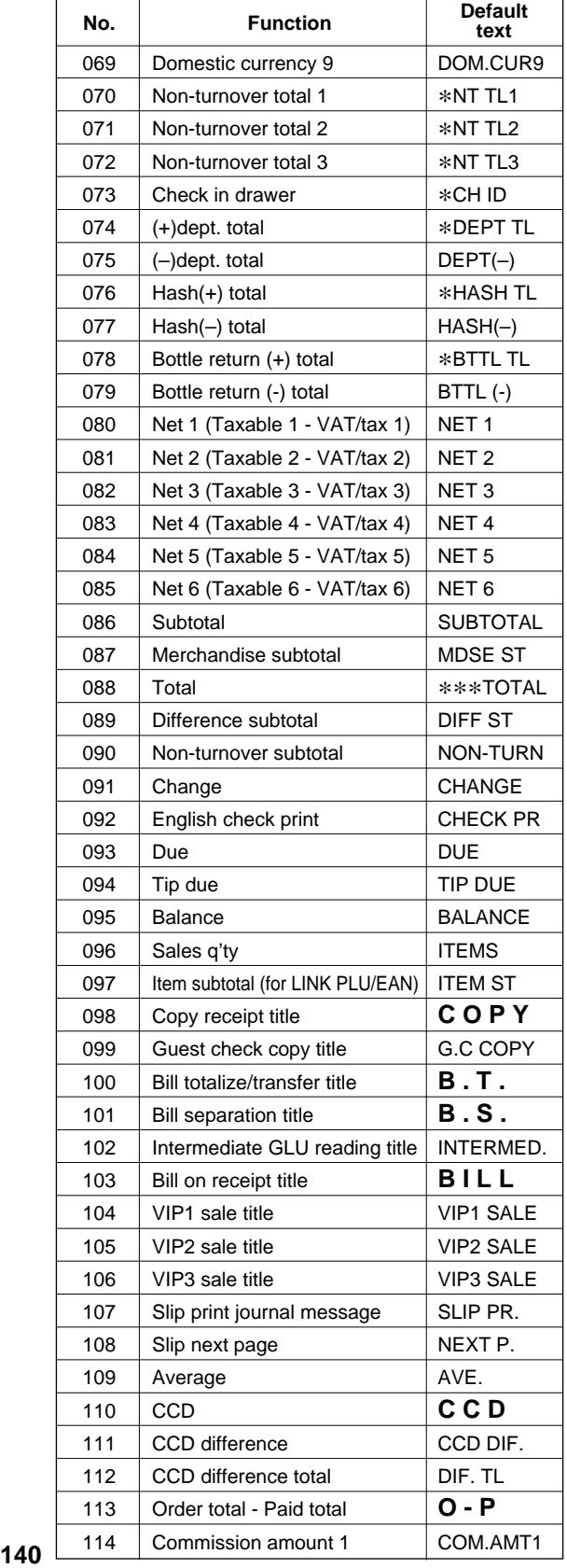

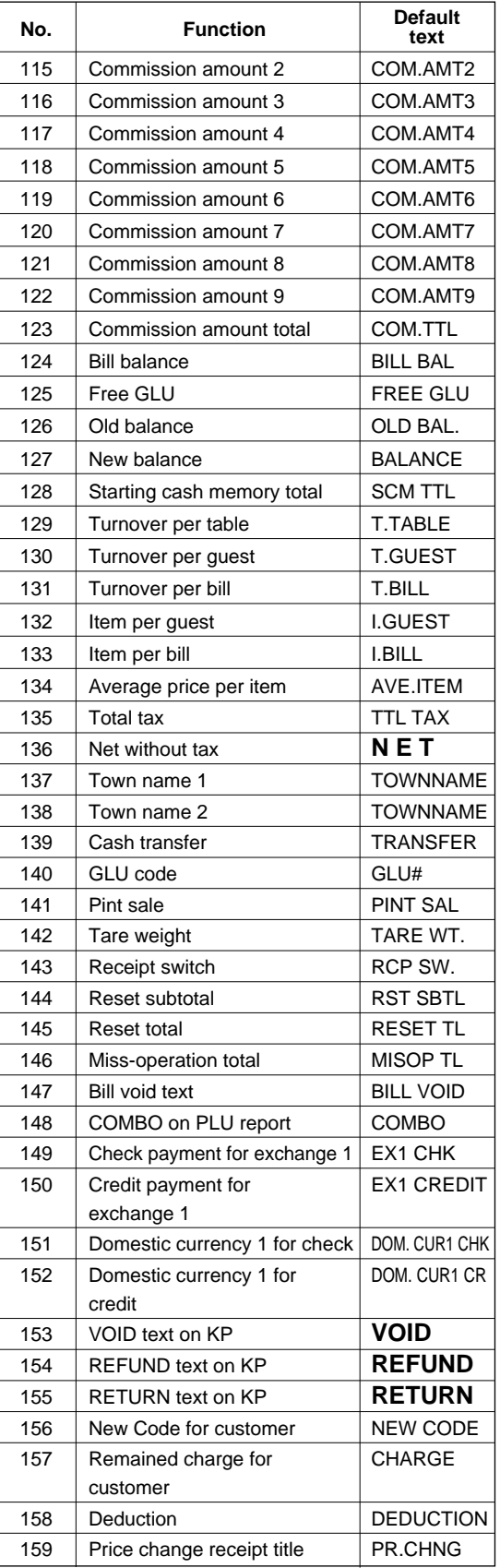

### ■ **Department group text**

You can program a maximum of twelve characters for each department group (1~9).

**Procedure**

Program the item as follows:

Select a pertinent department group number from the department groups list.

**• TEXT (Use the character entry)**

Description for the department group. Up to 12 characters can be entered.

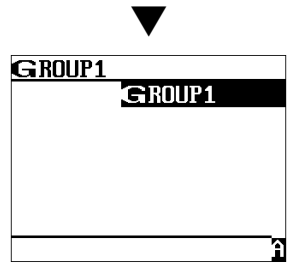

### ■ **PLU** group text

You can program a maximum of twelve characters for each PLU group (1~99).

**Procedure**

Program the item as follows:

Select a pertinent PLU group number from the PLU groups list.

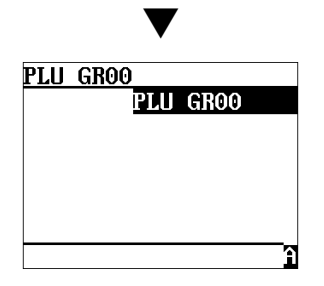

**• TEXT (Use the character entry)** Description for the PLU group. Up to 12 characters can be entered.

### **Personnel Programming**

Use the following procedure to select any option included in the personnel group:

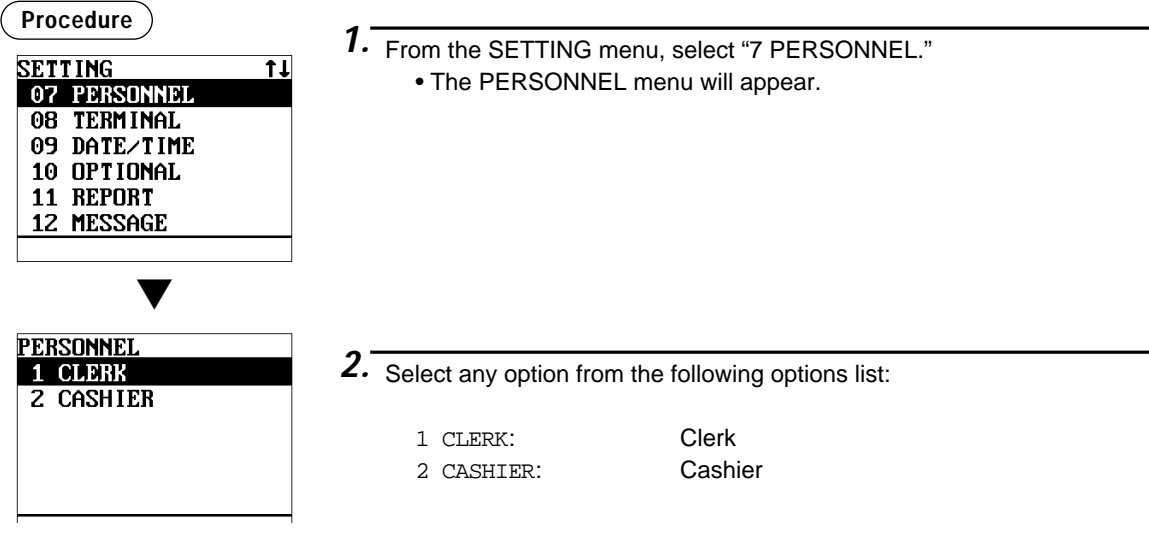

The following illustration shows those options included in the personnel programming group.

7 PERSONNEL 1 CLERK → See "Clerk" on page 142.<br>2 CASHIER → See "Cashier" on page 14

 $\mathbf I$ 

- 
- See "Cashier" on page 144.

### ■ **Clerk**

In case that "cashier system" is applied to your POS terminal, use this Clerk programming settings instead of Cashier programming. In case that "clerk + cashier system" is applied to your POS terminal, data except CODE, NAME and KEY No. are not effective. **NOTE**

**Procedure**

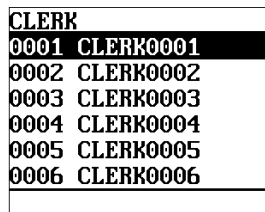

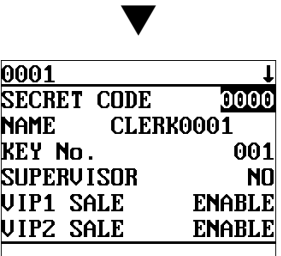

The screen continues.

Program each item as follows:

- **SECRET CODE (Use the numeric entry)** Secret code (max. 4 digits: 0001 to 9999/0000)
- **NAME (Use the character entry)** Name for the clerk. Up to 12 characters can be entered.
- **KEY No. (Use the numeric entry)** Key number (0 through 255)

The entry of "0" disables the use of real clerk keys.

- **SUPERVISOR (Use the selective entry)**
	- YES: Enables supervisor clerk.
	- NO: Disables supervisor clerk.
- **VIP1 through 3 SALE (Use the selective entry)** DISABLE: Disables VIP sale. ENABLE: Enables VIP sale.

#### **• GLU TYPE (Use the selective entry)**

GLU: Makes GLU system compulsory. NON-COMPUL.: Makes GLU system/non-compulsory.
## ■ **Clerk (continued)**

- **G.C. COPY (Use the selective entry)** DISABLE: Disables guest check copy. ENABLE: Enables guest check copy.
- **VAT SHIFT (Use the selective entry)** STATE: Enables VAT shift entry. NOT: Disables VAT shift entry.
- **DRAWER No. (Use the selective entry)** DRAWER2/DRAWER1/NONE
- **START GLU (Use the numeric entry)** Starting GLU code (1 to 99999999)
- **END GLU (Use the numeric entry)** Ending GLU code (1 to 99999999)
- **PGM2 MODE (Use the selective entry)** DISABLE: Disables operation in the PGM2 mode. ENABLE: Enables operation in the PGM2 mode.
- **PGM1 MODE (Use the selective entry)** DISABLE: Disables operation in the PGM1 mode. ENABLE: Enables operation in the PGM1 mode.
- **X1 MODE (Use the selective entry)** DISABLE: Disables operation in the X1 mode. ENABLE: Enables operation in the X1 mode.

## **• Z1 MODE (Use the selective entry)** DISABLE: Disables operation in the Z1 mode

ENABLE: Enables operation in the Z1 mode.

# **• X2Z2 MODE (Use the selective entry)**

- DISABLE: Disables operation in the X2/Z2 mode. ENABLE: Enables operation in the X2/Z2 mode.
- **Z1 IN OPX/Z (Use the selective entry)** DISABLE: Disables resetting operation in OPX/Z mode. ENABLE: Enables resetting operation in OPX/Z mode.
- **RE-CALL GLU (Use the selective entry)** LIMITED: Inhibited for the clerk
	- PUBLIC: Allowed for the clerk
- **P.SFT START (Use the selective entry)** Price level range (start): (PRICE 1 through PRICE 3)

## **• P.SFT END (Use the selective entry)**

Price level range (end): (PRICE 1 through PRICE 3)

## ■ **Cashier**

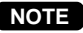

In case that "cashier only system" is applied to your POS terminal, use Clerk programming settings instead of this Cashier programming setting.

**Procedure**

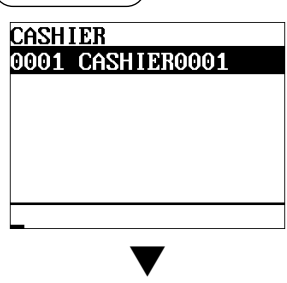

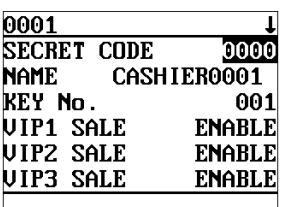

The screen continues.

Program each item as follows:

- **SECRET CODE (Use the numeric entry)** Secret code (max. 4 digits: 0001 to 9999/0000)
- **NAME (Use the character entry)** Name for the cashier. Up to 12 characters can be entered.
- **KEY No. (Use the numeric entry)** Key number (0 through 255)
- **VIP1 through 3 SALE (Use the selective entry)** DISABLE: Disables VIP sale. ENABLE: Enables VIP sale.
- **G.C. COPY (Use the selective entry)** DISABLE: Disables guest check copy. ENABLE: Enables guest check copy.
- **VAT SHIFT (Use the selective entry)** STATE: Enables VAT shift entry. NOT: Disables VAT shift entry.
- **DRAWER No. (Use the selective entry)** DRAWER2/DRAWER1/NONE

## **• PGM2 MODE (Use the selective entry)**

DISABLE: Disables operation in the PGM2 mode. ENABLE: Enables operation in the PGM2 mode.

## **• PGM1 MODE (Use the selective entry)**

DISABLE: Disables operation in the PGM1 mode. ENABLE: Enables operation in the PGM1 mode.

## **• X1 MODE (Use the selective entry)**

DISABLE: Disables operation in the X1 mode.

ENABLE: Enables operation in the X1 mode.

## **• Z1 MODE (Use the selective entry)**

DISABLE: Disables operation in the Z1 mode ENABLE: Enables operation in the Z1 mode.

## **• X2Z2 MODE (Use the selective entry)**

DISABLE: Disables operation in the X2/Z2 mode. ENABLE: Enables operation in the X2/Z2 mode.

## **• Z1 IN OPX/Z (Use the selective entry)**

DISABLE: Disables resetting operation in OPX/Z mode. ENABLE: Enables resetting operation in OPX/Z mode.

## **• P.SFT START (Use the selective entry)**

Price level range (start): (PRICE 1 through PRICE 3)

## **• P.SFT END (Use the selective entry)**

Price level range (end): (PRICE 1 through PRICE 3)

# **Terminal Programming**

Use the following procedure to select any option included in the terminal group:

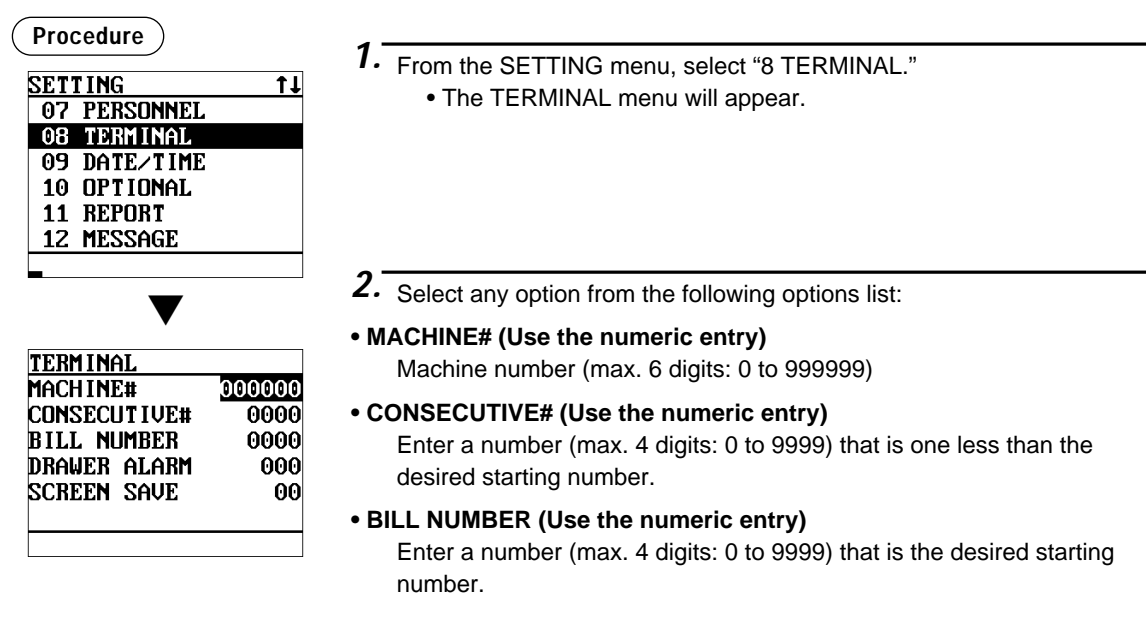

## **• DRAWER ALARM (Use the numeric entry)**

Alarm length of time with drawer opening (0 to 255 seconds)

• Your POS terminal starts to monitor how long the drawer is kept open the moment the drawer is opened at the end of a transaction in the REG/VOID mode. It stops the time monitoring when a valid key (except the  $\overline{v}$ ,  $\overline{s}$ ,  $\overline{v}$ ), and  $\overline{r}$  keys) is pressed for the next transaction. It restarts the time monitoring after that transaction is ended. You can stop the buzzer alarm by closing the drawer. No key entries can be made while the buzzer is sounding. If the number "0" is entered, this function will be unavailable.

## **• SCREEN SAVE (Use the numeric entry)**

Screen save mode timer (max. 2 digits: 0 to 99 minutes) If the number "0" is entered, the POS terminal will turn the display off after 100 min., if it remains idle.

# **Date/Time Setting**

Use the following procedure to select the menu option "9 DATE/TIME":

## ■ **Date/time**

You can set the date and time for the POS terminal.

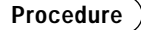

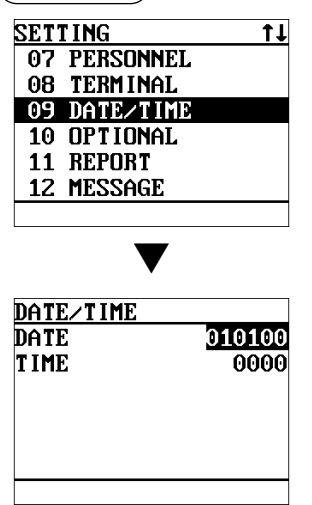

Set each item as follows:

## **• DATE (Use the numeric entry)**

Enter the day (2 digits), month (2 digits), and year (2 digits) in this sequence.

## **• TIME (Use the numeric entry)**

Set the time (max. 4 digits) on the 24-hour system. For example, when the time is set to 2:30 AM, enter 0230; and when it is set to 2:30 PM, enter 1430. The time will be printed and displayed. Once you set the time, the internal clock unit will continue to run as long as the built-in battery pack is charged and also update the date (day, month, year) properly.

# **Optional Feature Selection**

Use the following procedure to select any option included in the optional group:

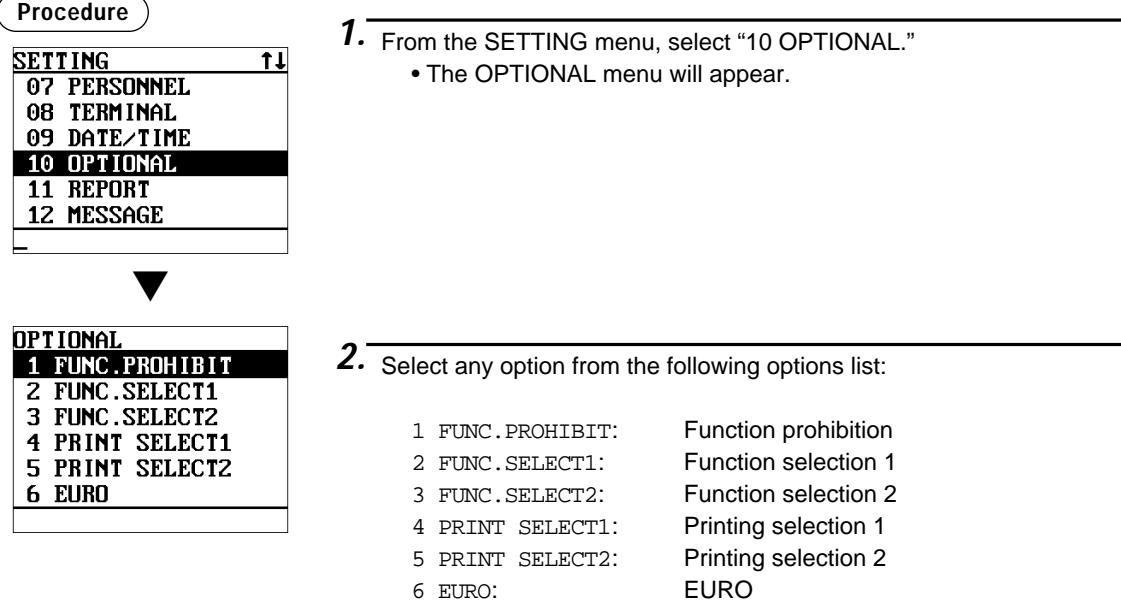

The following illustration shows those options included in the optional feature programming group.

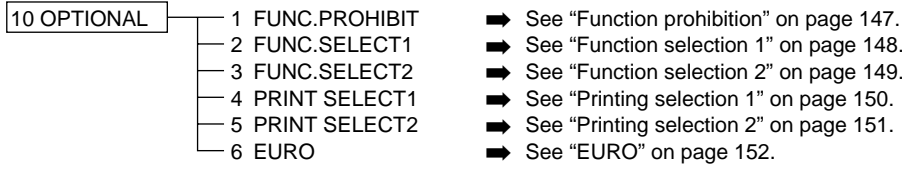

- 
- See "Function selection 1" on page 148.
- See "Function selection 2" on page 149.
- See "Printing selection 1" on page 150.
- See "Printing selection 2" on page 151.
- See "EURO" on page 152.

# ■ **Function prohibition**

Your POS terminal allows you to select whether to enable or disable various functions.

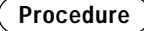

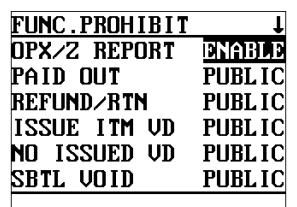

The screen continues.

- Program each item as follows:
- **OPX/Z REPORT (Use the selective entry)**

DISABLE: Disables clerk report printing in the OP X/Z mode. ENABLE: Enables clerk report printing in the OP X/Z mode.

## **• PAID OUT (Use the selective entry)**

LIMITED: Allowed only in the MGR mode.

PUBLIC: Allowed in the REG and MGR modes.

**• REFUND/RTN <Refund/Return>(Use the selective entry)**

LIMITED: Allowed only in the MGR mode.

PUBLIC: Allowed in the REG and MGR modes.

## **• ISSUE ITM VD <Issued item void>(Use the selective entry)**

LIMITED: Allowed only in the MGR mode.

PUBLIC: Allowed in the REG and MGR modes.

## **• NO ISSUED VD <No issued item void>(Use the selective entry)**

- LIMITED: Allowed only in the MGR mode.
- PUBLIC: Allowed in the REG and MGR modes.

## **• SBTL VOID <Subtotal void>(Use the selective entry)**

- LIMITED: Allowed only in the MGR mode.
- PUBLIC: Allowed in the REG and MGR modes.

## **• ITEM VP <Item validation print>(Use the selective entry)**

- DISABLE: Disables item validation printing.
- ENABLE: Enables item validation printing.

## **• INTERMED.GLU <Intermediate GLU>(Use the selective entry)**

- LIMITED: Allowed only in the MGR mode.
- PUBLIC: Allowed in the REG and MGR modes.

## **• GLU FINALIZE (Use the selective entry)**

DISABLE: Disables GLU finalization after ordering. ENABLE: Enables GLU finalization after ordering.

## **• VIP SALES (Use the selective entry)**

- LIMITED: Allowed only in the MGR mode.
- PUBLIC: Allowed in the REG and MGR modes.

## **• I. BILL FINAL (Use the selective entry)**

- DISABLE: Disables GLU finalization before intermediate GLU reading.
- ENABLE: Enables GLU finalization before intermediate GLU reading.

## **• OPENED GLUDISP (Use the selective entry)**

- DISABLE: Disables opened GLU automatically display at sign on.
- ENABLE: Enables opened GLU automatically display at sign on.

## ■ **Function prohibition (continued)**

## **• EAN LEARNING (Use the selective entry)**

DISABLE: Disables EAN learning function. ENABLE: Enables EAN learning function.

#### **• PRICE CHANGE (Use the selective entry)**

LIMITED: Allowed only in the MGR mode.

PUBLIC: Allowed in the REG and MGR modes.

#### **• CUSTOMER OPN <Customer open>(Use selective entry)**

LIMITED: Allowed only in the MGR mode.

PUBLIC: Allowed in the REG and MGR modes.

## ■ Function selection 1

Your POS terminal enables you to select various functional selections.

#### **Procedure**

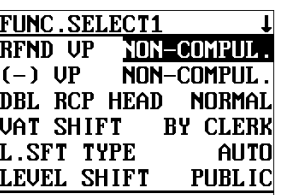

The screen continues.

Program each item as follows:

- **REFUND VP (Use the selective entry)**
	- COMPUL.: Compulsory refund validation printing NON-COMPUL.: Non-compulsory refund validation printing

## **• (-) VP (Use the selective entry)**

COMPUL.: Compulsory minus validation printing NON-COMPUL.: Non-compulsory minus validation printing

## **• DBL RCP HEAD <Double receipt head>(Use the selective entry)**

1 LINE: Prints a one-line header on a double receipt. NORMAL: Prints a normal header on a double receipt.

## **• VAT SHIFT (Use the selective entry)**

BY SHIFT: Allows VAT shift to be accomplished by the shift key. BY CLERK: Allows VAT shift to be accomplished by a clerk.

## **• L.SFT TYPE <Level shift type>(Use the selective entry)**

MANUAL: Lock shift mode AUTO: Automatic return mode

## **• LEVEL SHIFT (Use the selective entry)**

LIMITED: Allowed only in the MGR mode.

PUBLIC: Allowed in the REG and MGR modes.

## **• RETURN TO L1 <Return to level 1>(Use the selective entry)**

When the PLU level shift system is set to "AUTO," the PLU level can be returned to level 1 by one of the following methods:

RECEIPT: Returns the PLU level to level 1 by one receipt.

BY ITEM: Returns the PLU level to level 1 by one item.

## **• PR.SFT TYPE <Price shift type>(Use the selective entry)**

MANUAL: Lock shift mode

AUTO: Automatic return mode

#### **• PRICE SHIFT (Use the selective entry)**

LIMITED: Allowed only in the MGR mode.

PUBLIC: Allowed in the REG and MGR modes.

## **• RETURN TO P1 <Return to price 1>(Use the selective entry)**

When the PLU price level shift method is set to "AUTO," the price level can be returned to price 1 by one of the following methods:

RECEIPT: Returns the price level to price 1 by one receipt.

**148** BY ITEM: Returns the price level to price 1 by one item.

# ■ **Function selection 1 (continued)**

#### **• NON-TURNOVER (Use the selective entry)**

- IN. VAT: Enables non-turnover including VAT.
- EX. VAT: Disables non-turnover including VAT.

#### **• QTY IN VIP (Use the selective entry)**

- UPDATE: Updates the sales quantity of VIP sale.
- NON: Does not update the sales quantity of VIP sale.

#### **• CR IN RA/PO <Credit in PA/PO>(Use the selective entry)**

- UPDATE: Updates a credit totalizer when finalizing a received-on-account or a paid-out entry by a credit key.
- NON: Does not update a credit totalizer when finalizing a received-on-account or a paid-out entry by a credit key.

## ■ Function selection 2

Your POS terminal enables you to select various functional selections.

**Procedure**

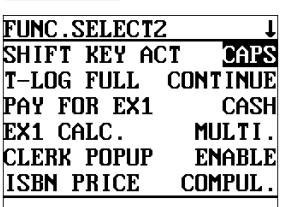

The screen continues.

Program each item as follows:

#### **• SHIFT KEY ACT (Use the selective entry)**

- CAPS: Locks the upper-case letter mode once the shift key is touched.
- SHIFT: Shifts the upper-case letter mode to the lower-case letter mode after a letter is entered.

## **• T-LOG FULL (Use the selective entry)**

Programming whether or not to lock item entry when the T-LOG file is full.

CONTINUE/LOCK

## **• PAY FOR EX1 (Use the selective entry)**

Payment for exchange1 amount

- CASH: Cash only
- ALL: All media

## **• EX1 CALC. (Use the selective entry)**

Exchange1 calculation method DIVIDE: Division MULTI.: Multiplication

## **• CLERK POPUP (Use the selective entry)**

If a clerk is not sign on under the supervisor clerk, CLERK POPUP is displayed. ENABLE/DISABLE

## **• ISBN PRICE (Use the selective entry)**

Price entry after ISBN/ISSN code entry INHIBIT/COMPUL.

**• VMP FULL (Use the selective entry)** VMP EAN entry when the VMP file is full ERROR/CONTINUE

## **• ADD-ON FULL (Use the selective entry)**

Entry of EAN with add-on code when the EAN ADD-ON file is full. ERROR/CONTINUE

## ■ **Function selection 2 (continued)**

## **• CUSTOMER DATA (Use the selective entry)**

TOTAL: Sales total and charge sales total

DETAIL: Detail data (Sales total, charge sales total, sales date, item's name, amount and quantity)

## ■ **Printing selection 1**

You can program various printing functions.

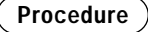

Program each item as follows:

## **• PURCHASE NO. (Use the selective entry)**

NO: Does not print the number of purchases.

YES: Prints the number of purchases.

**PRINT SELECT1** ı PURCHASE NO. 泗 **YES** T IME Journal Sel. **FULL SMALL** Journal Size VAT/TAX ON R/J **YES YES** taxable on R/J

## **• TIME (Use the selective entry)**

NO: Does not print the time on the receipt and journal. YES: Prints the time on the receipt and journal.

The screen continues.

## **• JOURNAL SEL. (Use the selective entry)**

PARTIAL: Prints the information on all entries other than normal department entries (entries into "+" departments and their associated "+" PLUs) on the journal.

FULL: Prints the detailed information on the journal.

## **• JOURNAL SIZE (Use the selective entry)**

NORMAL: Prints the normal-size letters on the journal.

SMALL: Prints the compressed-size letters on the journal.

## **• VAT/TAX ON R/J (Use the selective entry)**

NO: Does not print VAT or tax amounts on the receipt and journal. YES: Prints VAT or tax amounts on the receipt and journal.

## **• TAXABLE ON R/J (Use the selective entry)**

NO: Does not print taxable amounts on the receipt and journal.

YES: Prints taxable amounts on the receipt and journal.

## **• NET ON R/J (Use the selective entry)**

NO: Does not print net amounts on the receipt and journal.

YES: Prints net amounts on the receipt and journal.

## **• VAT/TAX (BILL) (Use the selective entry)**

NO: Does not print VAT or tax amounts on the bill. YES: Prints VAT or tax amounts on the bill.

## **• TAXABLE (BILL) (Use the selective entry)**

NO: Does not print taxable amounts on the bill.

YES: Prints taxable amounts on the bill.

## **• NET ON BILL (Use the selective entry)**

NO: Does not print net amounts on the bill.

YES: Prints net amounts on the bill.

## **• TIME ON BILL (Use the selective entry)**

NO: Does not print the time on the bill. YES: Prints the time on the bill.

## **• TABLE# ON BILL (Use the selective entry)**

NO: Does not print the table number on the bill. YES: Prints the table number on the bill.

# ■ **Printing selection 1 (continued)**

#### **• BILL ON SLIP (Use the selective entry)**

- NO: Does not print the bill on the slip.
- YES: Prints the bill on the slip.

#### **• BILL ON RCPT (Use the selective entry)**

NO: Does not print the bill on the receipt.

YES: Prints the bill on the receipt.

#### **• INTERMED SLIP (Use the selective entry)**

- NO: Does not print the details of intermediate GLU reading on the slip.
- YES: Prints the details of intermediate GLU reading on the slip.

#### **• INTERMED RCPT (Use the selective entry)**

- NO: Does not print the details of intermediate GLU reading on the receipt.
- YES: Prints the details of intermediate GLU reading on the receipt.

## ■ **Printing selection 2**

You can program various printing functions.

#### **Procedure**

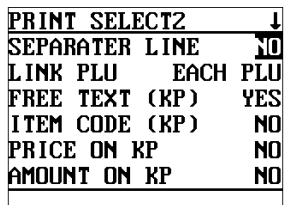

The screen continues.

#### Program each item as follows:

## **• SEPARATOR LINE (Use the selective entry)**

- YES: Prints separator lines in the report.
- NO: Creates one-line space instead of printing separator lines in the report.

## **• LINK PLU (Use the selective entry)**

PARENT+TTL: Prints parent PLU text of linked PLUs with totalizer. EACH PLU: Prints each PLU text of linked PLUs.

## **• FREE TEXT (KP) (Use the selective entry)**

YES: Prints free text on KP.

NO: Does not print free text on KP.

## **• ITEM CODE (KP) (Use the selective entry)**

YES: Prints item code on KP.

NO: Does not print item code on KP.

## **• PRICE ON KP (Use the selective entry)**

- YES: Prints unit price on KP.
- NO: Does not print unit price on KP.

## **• AMOUNT ON KP (Use the selective entry)**

- YES: Prints amount on KP.
- NO: Does not print amount on KP.
- **GUEST# ON KP (Use the selective entry)**
	- YES: Prints guest# on KP.
	- NO: Does not print guest# on KP.

## **• QTY1 ON KP (Use the selective entry)**

- YES: Prints quantity when quantity is 1.
- NO: Does not print quantity when quantity is 1.

## **• TOTAL&CNG (Use the selective entry)**

Exchange1 amount print for total and change

DOMESTIC: Displays in domestic currency only.

WITH EX1: Displays both in domestic and EX1 currencies.

# ■ **Printing selection 2 (continued)**

## **• PAYMENT VP (Use the selective entry)**

Exchange1 amount print for payment VP DOMESTIC Displays in domestic currency only. WITH EX1: Displays both in domestic and EX1 currencies.

**• MAXIMUM TICKET (Use the numeric entry)**

Maximum number of ticket issuing (1 to 99)

## **• CUSTOMER REP. (Use the selective entry)**

Non-payment customer report format DETAIL: Detail data CHARGE: Charge amount data

# ■ **EURO**

You can program optional functions for EURO. For the details, refer to EURO Migration Function section.

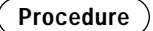

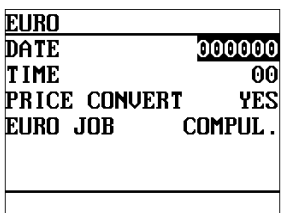

Program each item as follows:

## **• DATE (Use the numeric entry)**

Preset the date to execute the automatic EURO modification operation. Enter the day (2 digits), month (2 digits), and year (2 digits) in this sequence.

## **• TIME (Use the numeric entry)**

Preset the time of the date to execute the automatic EURO modification operation.

Enter the hour (00-23)

## **• PRICE CONVERT (Use the selective entry)**

- NO: Does not convert the preset unit prices of Dept./PLU/EAN to the ones of EURO currency in the automatic EURO modification operation.
- YES: Converts the preset unit prices of Dept./PLU/EAN in the automatic EURO modification operation.

**NOTE**

The preset rate of the  $\left[\exp\left(\frac{1}{k}\right)\right]$  key is applied as the conversion rate, and the calculation method is set to "division".

## **• EURO JOB (Use the selective entry)**

NON-COMPUL.: Non-compulsory the automatic EURO modification operation in the X2/Z2 mode after the preset date.

COMPUL.: Compulsory the automatic EURO modification operation in the X2/Z2 mode after the preset date.

When the EURO STATUS of your POS terminal is already "D" (i.e. the domestic currency has been changed to EURO in your POS terminal), this programming is disabled. **NOTE**

# **Report Programming**

Use the following procedure to select any option included in the report group:

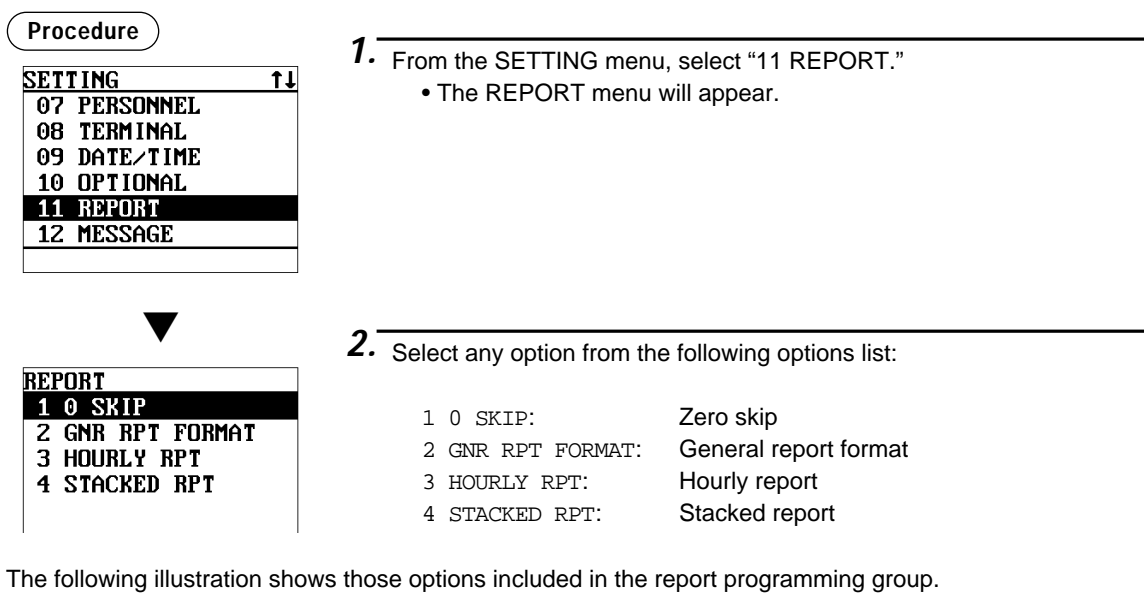

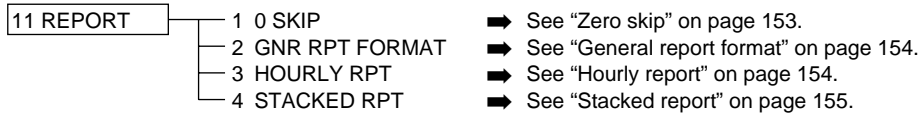

# ■ Zero skip

You can program whether or not to skip "0" in each report.

**Procedure**

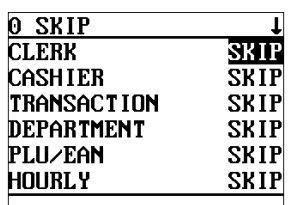

The screen continues.

Program each item as follows:

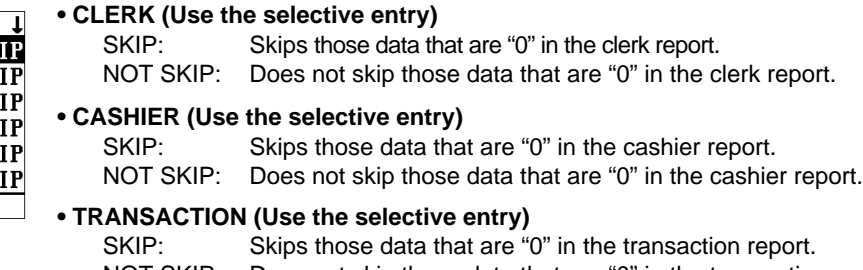

NOT SKIP: Does not skip those data that are "0" in the transaction report.

## **• DEPARTMENT (Use the selective entry)**

SKIP: Skips those data that are "0" in the department report. NOT SKIP: Does not skip those data that are "0" in the department report.

## **• PLU/EAN (Use the selective entry)**

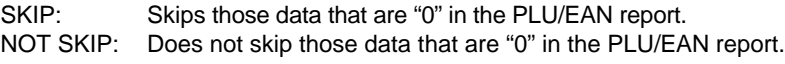

## **• HOURLY (Use the selective entry)**

SKIP: Skips those data that are "0" in the hourly report. NOT SKIP: Does not skip those data that are "0" in the hourly report.

# ■ Zero skip (continued)

#### **• DAILY NET (Use the selective entry)**

SKIP: Skips those data that are "0" in the daily net report. NOT SKIP: Does not skip those data that are "0" in the daily net report.

## ■ General report format

NOT SKIP

**NOT SKIP** 

**NOT SKIP** 

NOT SKIP

You can program whether or not to skip the following items in the general report.

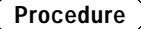

tax sale

DEPT Q'TY

**CID** 

**GNR RPT FORMAT DEPARTMENT** 

TRANSACTION NOT SKIP

DEPT. SHARE NOT SKIP

Program each item as follows:

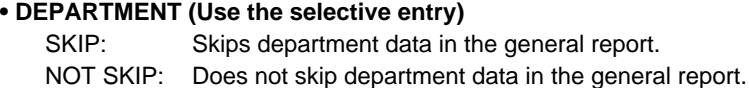

**• TRANSACTION (Use the selective entry)** SKIP: Skips transaction data in the general report. NOT SKIP: Does not skip transaction data in the general report.

## **NOTE**

The programming is effective except the tax data/cash-in-drawer data.

#### **• TAX SALE (Use the selective entry)**

SKIP: Skips tax data in the general report. NOT SKIP: Does not skip tax data in the general report.

**• CID (Use the selective entry)**

SKIP: Skips cash-in-drawer data in the general report.

NOT SKIP: Does not skip cash-in-drawer data in the general report.

#### **• DEPT. Q'TY (Use the selective entry)**

SKIP: Skips department quantity in the general report. NOT SKIP: Does not skip department quantity in the general report.

## **• DEPT. %SHARE (Use the selective entry)**

SKIP: Skips department %share in the general report. NOT SKIP: Does not skip department %share in the general report.

## ■ Hourly report

You can program the memory type and the starting time for the hourly report.

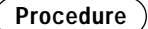

Program each item as follows:

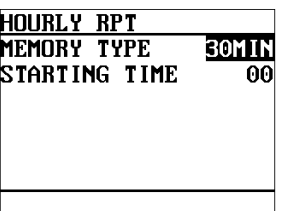

**• MEMORY TYPE (Use the selective entry)** 15MIN: Selects the 15-minute type. 30MIN: Selects the 30-minute type. 60MIN: Selects the 60-minute type.

**• START TIME (Use the numeric entry)** Starting time entry (max. 2 digits: 0 to 23)

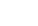

# ■ **Stacked report**

Your POS terminal is equipped with the stacked report printing function that enables multiple X/Z reports to be printed in sequence with a single request.

#### **Procedure**

Select a stacked report no. from the stacked reports list.

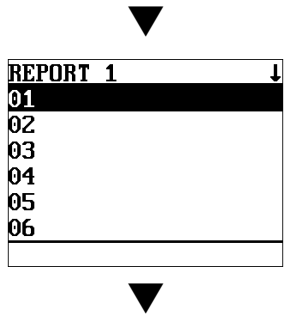

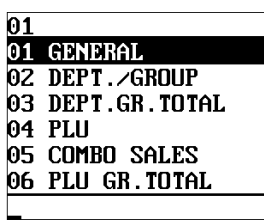

When you are allowed to set the parameter of a report, the following window will appear.

▼

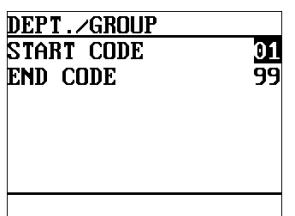

You can select a maximum of twenty reports from the stacked reports list. Some reports can be set their parameters such as "START CODE" and "END CODE."

## **• 01 GENERAL**

General report

## **• 02 DEPT./GROUP (Use the numeric entry)**

Full department report

Parameter: Starting department code/ending department code (1 through 99)

## **• 03 DEPT.GR. TOTAL**

Full group total report on departments

## **• 04 PLU (Use the numeric entry)**

PLU report by designated range Parameter: Starting PLU code/ending PLU code (1 through 999999)

## **• 05 COMBO SALES (Use the numeric entry)**

Combo sales report

Parameter: Starting PLU code/ending PLU code (1 through 999999)

## **• 06 PLU GR. TOTAL**

Full group total report on PLUs

## **• 07 PLU STOCK (Use the numeric entry)**

PLU stock report

Parameter: Starting PLU code/ending PLU code (1 through 999999)

## **• 08 PLU MIN. STOCK (Use the numeric entry)**

PLU minimum stock report Parameter: Starting PLU code/ending PLU code (1 through 999999)

## **• 09 PLU ZERO SALES (Use the selective/numeric entry)**

PLU zero sales report

Parameter: 1 ALL/2 BY DEPT.

When "2 BY DEPT." is selected, enter a department code (1 through 99).

## **• 10 PLU CATEGORY (Use the numeric entry)**

PLU/EAN by price category Parameter: Starting price/ending price

**• 11 TRANSACTION**

Transaction report

**• 12 TL-ID**

Total in drawer report

**• 13 TAX**

Tax report

# ■ **Stacked report (continued)**

## **• 14 CHIEF**

Chief report

## **• 15 ALL CASHIER**

Full cashier report

## **• 16 ALL CLERK**

Full clerk report

## **• 17 CUSTOM SALES1 (Use the numeric entry)**

Customer sales 1 report Parameter: Starting customer code/ending customer code

## **• 18 CUSTOM SALES2 (Use the numeric entry)**

Customer sales 2 report

Parameter: Starting customer code/ending customer code

## **• 19 HOURLY (Use the numeric entry)**

Hourly report

Parameter: Starting time/ending time (0 through 2345)

**NOTE**

To take the hourly Z report, you have to specify the full-range hourly report.

## **• 20 COMMISSION**

Commission sales report

## **• 21 GLU (Use the numeric entry)**

GLU report

Parameter: Starting GLU code/ending GLU code (1 through 99999999)

## **• 22 BALANCE**

Balance report

## **• 23 CHARGE ACCOUNT**

Charge account report

## **• 24 NO ACCESS.CUST.**

Non-accessed customer report

## **• 25 DAILY NET**

Daily net report

# **Message Programming**

Use the following procedure to select any option included in the message group:

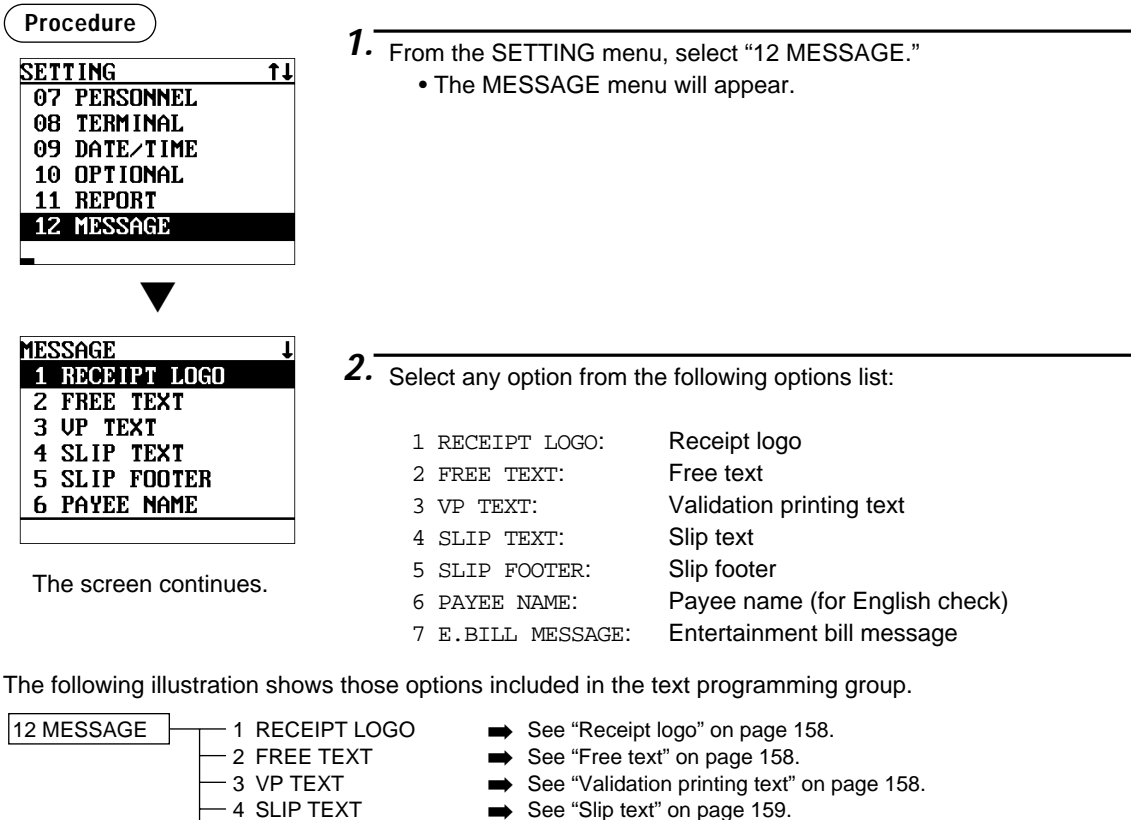

- 
- 4 SLIP TEXT → See "Slip text" on page 159.<br>– 5 SLIP FOOTER → See "Slip footer" on page 15
- 5 SLIP FOOTER → See "Slip footer" on page 159.<br>- 6 PAYEE NAME → See "Payee name" on page 15 6 PAYEE NAME ➡ See "Payee name" on page 159.
	- → See "Entertainment bill message" on page 159.

# ■ **Receipt logo**

Your POS terminal can print programmed messages for customers on every receipt. The logo text is printed in a centering form on the receipt.

**Procedure**

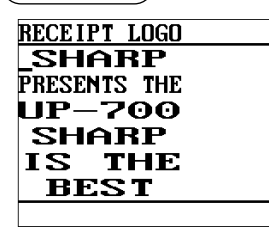

Program the item as follows:

## **• RECEIPT LOGO (Use the character entry)**

The programmable number of lines for a message varies according to the following message

Logo text for the receipt (max. 40 characters x 6 lines) Entering sequential characters "=" will print the corresponding clerk name in the footer logo message. Enter 12 characters "=."

Free texts for departments and PLUs (max. 10 texts/16 characters per

**NOTE**

- types: • 3-line header message type
	- Graphical logo only type

ิค

- Graphical logo and 3-line footer message type
- 6-line header message type
- 3-line header and 3-line footer messages type

text)

- 3-line header message, graphical logo, and 3-line footer message type
- Graphical logo and 3-line header and 3-line footer messages type

Please contact your authorized SHARP dealer.

# ■ **Free text**

Your POS terminal can print programmed texts for departments, PLUs and EANs on every receipt.

**• FREE TEXT (Use the character entry)**

## **Procedure**

Program the item as follows:

Select a pertinent text number from the free texts list.

▼ TEXT01 TEXT01 ሳ

# ■ Validation printing text

Your POS terminal can print programmed messages for customers on the validation slip.

**Procedure**

Program the item as follows:

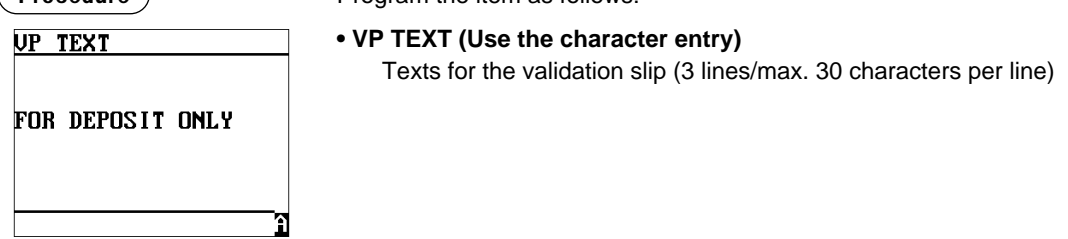

# ■ **Slip text**

Your POS terminal can print programmed messages for customers on the slip.

**Procedure**

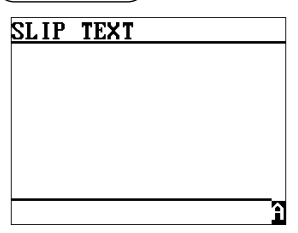

Program the item as follows:

**• SLIP TEXT (Use the character entry)** Texts for the slip (3 lines/max. 30 characters per line)

# ■ Slip footer

Your POS terminal can print programmed footer messages for customers on the slip.

**Procedure**

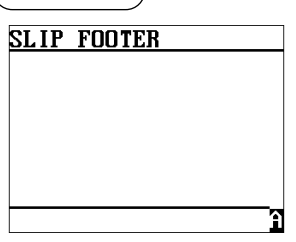

Program the item as follows:

**• SLIP FOOTER (Use the character entry)** Texts for the footer (3 lines/max. 30 characters per line)

# ■ **Payee name**

Your POS terminal can print programmed payee names for English checks.

**Procedure**

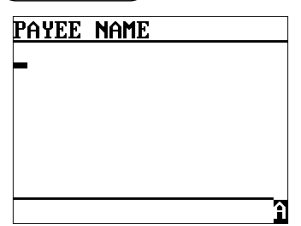

Program the item as follows:

**• PAYEE NAME (Use the character entry)** Name for the payee for English check (2 lines/max. 30 characters per line)

# ■ **Entertainment bill message**

Your POS terminal can print programmed entertainment bill messages on the receipt.

**Procedure**

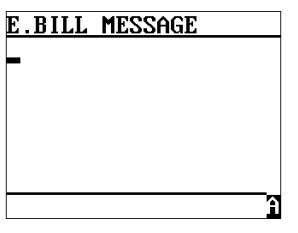

Program the item as follows:

**• E.BILL MESSAGE (Use the character entry)** Texts for the message (max. 30 characters)

# **Device Configuration Programming**

Use the following procedure to select a device configuration programming:

**Procedure**

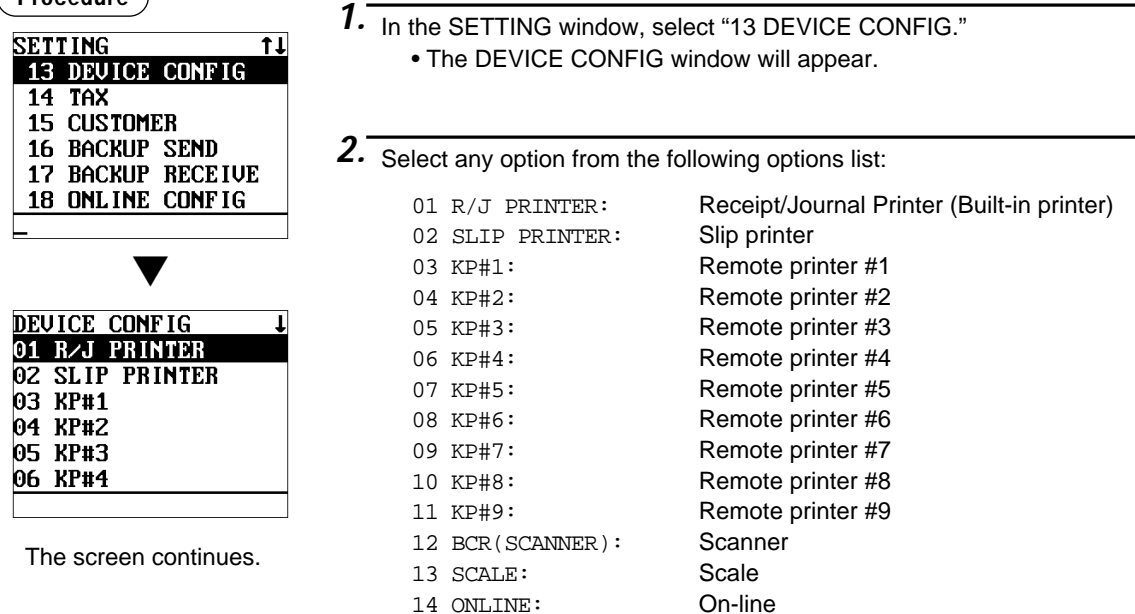

The following illustration shows those options included in the device configuration programming group.

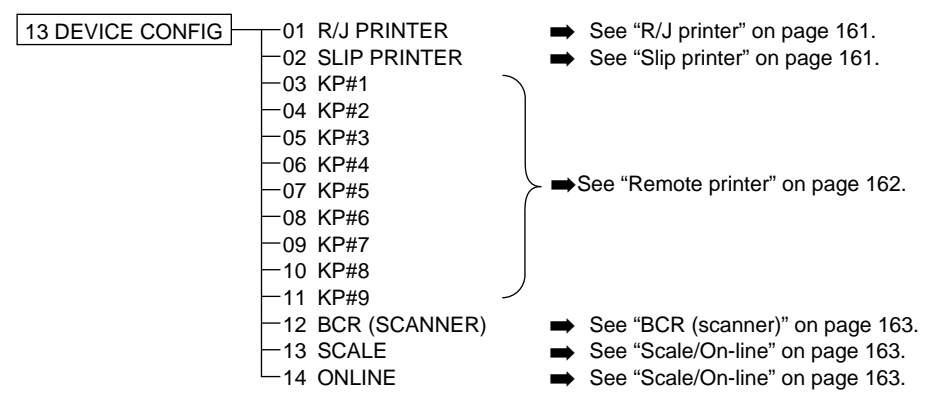

# ■ **R/J** printer (Built-in printer)

#### **Procedure**

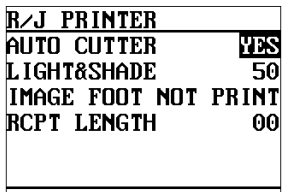

Program each item as follows:

**• AUTO CUTTER (Use the selective entry)**

Auto cutter function

YES: Enables auto cutter function.

NO: Disables auto cutter function.

#### **• LIGHT&SHADE (Use the numeric entry)**

Select a light and shade level. (00 to 99)

- 00: 78% for standard
- 50: 100% <standard>
- 99: 111% for standard
- **IMAGE FOOT (Use the selective entry)** PRINT: Prints footer graphic logo. NOT PRINT: Not print footer graphic logo.
- **RCPT LENGTH (Use the numeric entry)** Minimum length for bill on receipt (0 to 30)

## ■ Slip printer

**Procedure**

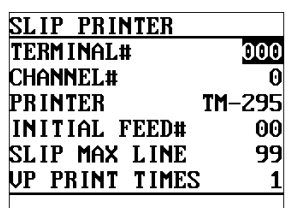

Program each item as follows:

- **TERMINAL# (Use the numeric entry)** Terminal number (1 through 254 : Enter "0" for local device.)
- **CHANNEL# (Use the numeric entry)** Channel number (1 through 7) When you program as "0", no RS-232 channel is assigned.
- **PRINTER (Use the selective entry)** Select the printer to be used. EPSON TM-295 EPSON TM-T88/85 EPSON TM-T88(2) EPSON TM-210

- **INITIAL FEED# (Use the numeric entry)** Initial line feed for a slip (0 to 64 lines)
- **SLIP MAX LINE (Use the numeric entry)** Maximum number of lines printable on a slip (0 to 99)
- **VP PRINT TIMES (Use the numeric entry)** Number of times of validation printing (0 to 9)

# ■ **Remote printer (KP#1 through KP#9)**

## **Procedure**

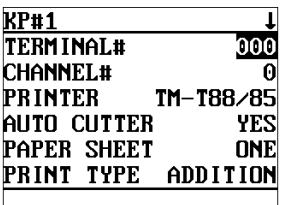

The screen continues.

Program each item as follows:

# **• TERMINAL# (Use the numeric entry)**

Terminal number (1 through 254 : Enter "0" for local device.)

**• CHANNEL# (Use the numeric entry)**

Channel number (1 through 7) When you program as "0", no RS-232 channel is assigned.

## **• PRINTER (Use the selective entry)**

Select the printer to be used. BUILT-IN (Built-in printer) EPSON TM-U210 EPSON TM-T88/85 EPSON TM-T88(2)

## **• AUTO CUTTER (Use the selective entry)**

Auto cutter function

YES: Enables auto cutter function.

NO: Disables auto cutter function.

## **• PAPER SHEET (Use the selective entry)**

Select a paper type. TWO: Uses two or more sheets. ONE: Uses one sheet.

## **• PRINT TYPE (Use the selective entry)**

Select the type of receipt print formats.

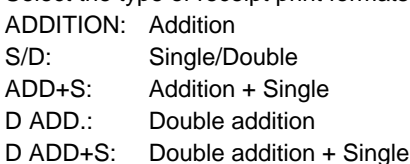

## **• SECOND KP (Use the numeric entry)**

You can assign a second remote printer to which data should be output when the first remote printer encounters an error during transmission of the data. Second remote printer number (0 to 9)

## **• NAME (Use the character entry)**

Description for the remote printer (max. 12 characters)

## **• INITIAL FEED# (Use the numeric entry)**

Initial line feed for a remote printer (0 to 64)

# ■ **BCR (SCANNER)**

#### **Procedure**

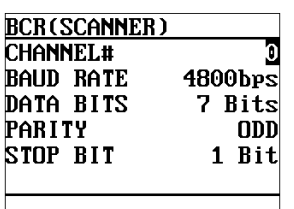

Program each item as follows:

**• CHANNEL# (Use the selective entry)** Channel number (0 through 7) When you program as "0", no RS-232C channel is assigned.

- **BAUD RATE (Use the selective entry)** Transmission speed (baud rate) 19200 bps/9600 bps/4800 bps
- **DATA BITS (Use the selective entry)** Data bit: 7 bits/8 bits
- **PARITY (Use the selective entry)** Parity bit: NON/ODD/EVEN
- **STOP BIT (Use the selective entry)** Stop bit: 1 bit/2 bits

## ■ **Scale/On-line**

#### **Procedure**

Select a pertinent device from the "DEVICE CONFIG" window.

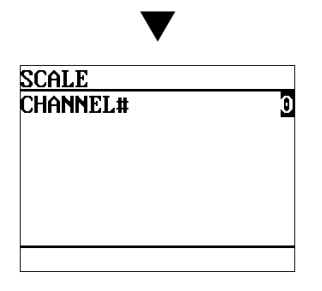

Program each item as follows:

**• CHANNEL# (Use the numeric entry)** Channel number (1 through 7) When you program as "0", no RS-232 channel is assigned.

# **Tax Programming**

Use the following procedure to select any option included in the tax group:

**Procedure**

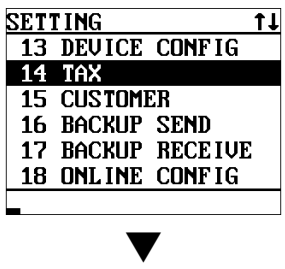

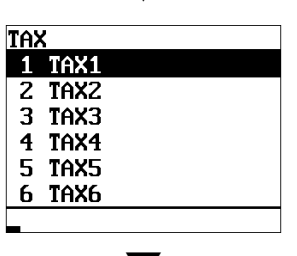

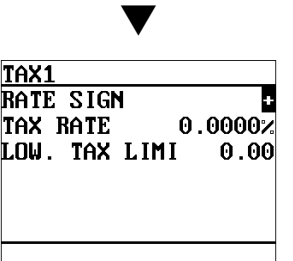

*1.* From the SETTING menu, select "14 TAX."

• The TAX menu will appear.

*2.* Select any option from the following options list:

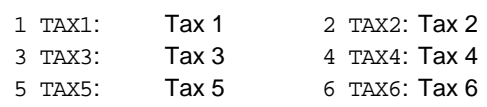

## **NOTE**

If the  $[DE]$  key is pressed on the tax number selection menu, the tax rate in the cursor position will be deleted.

*3.* Program each item as follows:

**• RATE SIGN (Use the selective entry)**

- –: Minus rate
- +: Plus rate
- **TAX RATE (Use the numeric entry)**

Tax rate (max. 7 digits: 0.0000 to 999.9999%)

- **LOWER TAX LIMIT (Use the numeric entry)** Lowest taxable amount (max. 5 digits: 0.01 to 999.99)
	- This option is not available in the VAT system.

# **Customer Programming**

Use the following procedure to select any option included in the customer programming group:

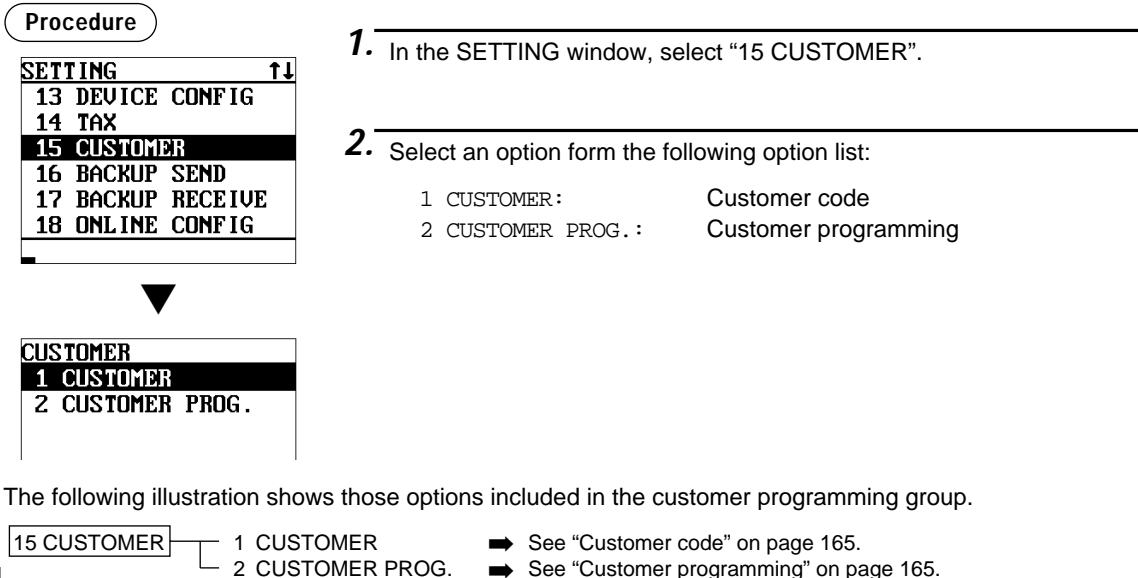

## ■ **Customer code**

**Procedure CUSTOMER** -NOTH ING ▼ Selected customer  $\rightarrow$  [ENTER] customer ▼ 0800000000075 **NAM** ่า Program each item as follows:

- **NAM (Use the character entry)** Enter a customer's name (max. 16 characters)
- **ADDRESS (Use the character entry)** On the second line, enter the customer's address (max. 40 characters)

## ■ **Customer programming**

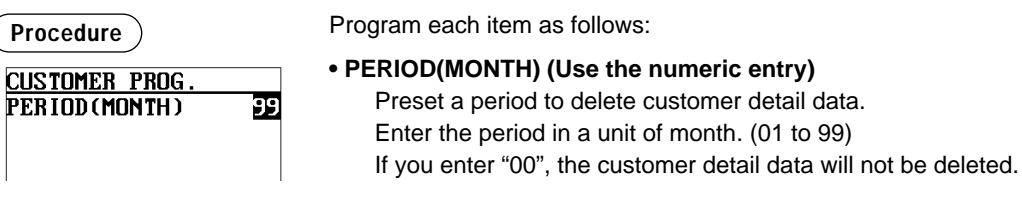

## **NOTE**

If the following condition is satisfied, its code is deleted using the deleting operation.

Date of the deleting (Year, Month)  $\geq$  Date of the last access (Year, Month) + programmed period + 1 [Ex.] Date of the deleting =  $(1 to 31)/8/2002$ , Period = 12 months:

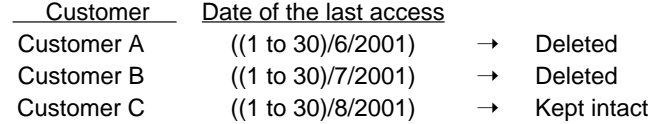

# **Backup Data Send Programming**

Use the following procedure to select the menu option "16 BACKUP SEND":

## ■ **Backup data send**

Your POS terminal can send data to another device by RS232 (channel 2).

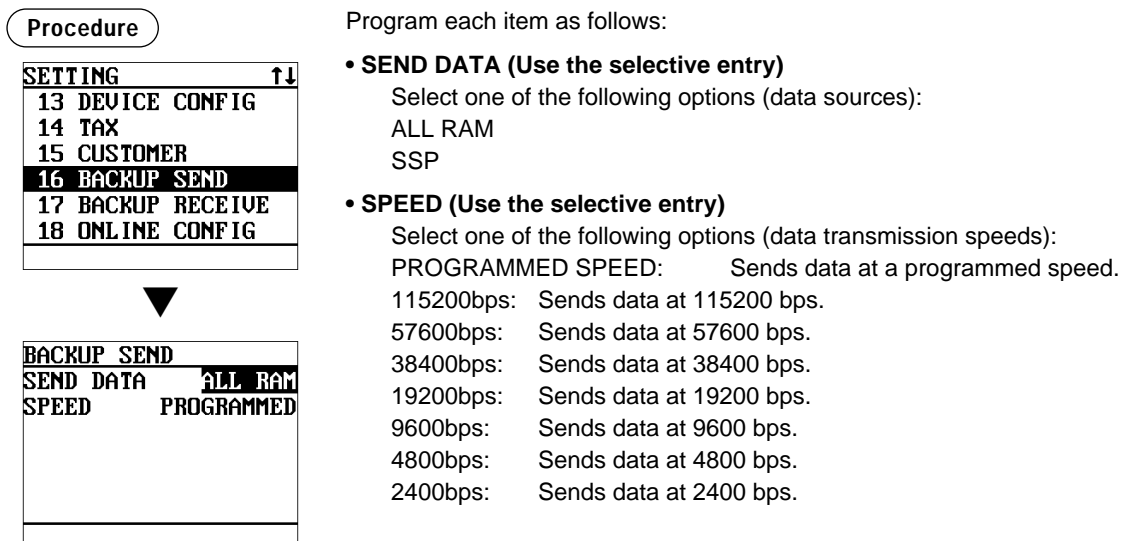

# **Backup Data Receive Programming**

Use the following procedure to select the menu option "17 BACKUP RECEIVE":

## ■ **Backup data receive**

Your POS terminal can receive data from another device by RS232 (channel 2).

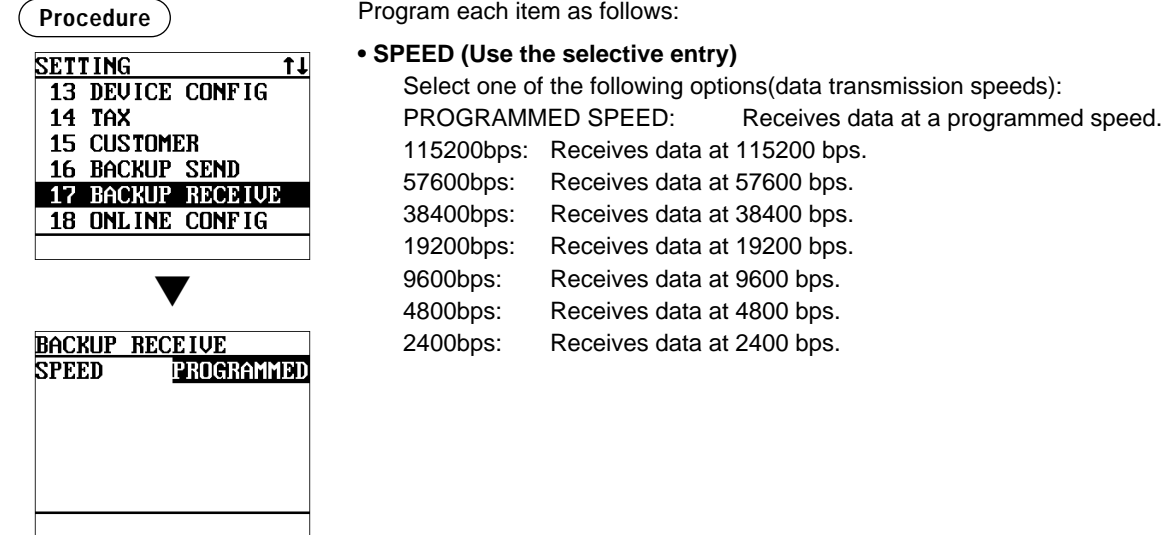

# **On-line Configuration Programming**

Use the following procedure to select the on-line configuration programming. Please consult your dealer for more details.

#### **Procedure**

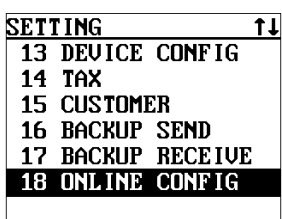

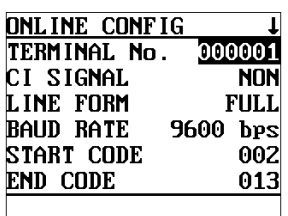

▼

- *1.* In the SETTING window, select "18 ONLINE CONFIG". • The ONLINE CONFIG window will appear.
- 2. Program each item as follows:
- **TERMINAL No. (Use the numeric entry)** Terminal number (0 to 999999).
- **CI SIGNAL (Use the selective entry)** Sensing of the CI signal NON **SENSING**

## **• LINE FORM (Use the selective entry)** Programming of the modem control FULL: Full duplex system HALF: Half duplex system

**• BAUD RATE (Use the selective entry)**

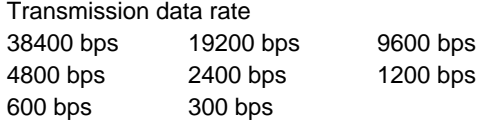

- **START CODE (Use the numeric entry)** Start code (0 to 127)
- **END CODE (Use the numeric entry)** End code (0 to 127)
- **TIME OUT (Use the numeric entry)** Programming of the time-out time (1 to 255 sec.)

# **Automatic Sequencing Key Programming**

If you program frequently performed key operations for the AUTO keys, you can enter those key operations simply by pressing the corresponding AUTO keys in key operations.

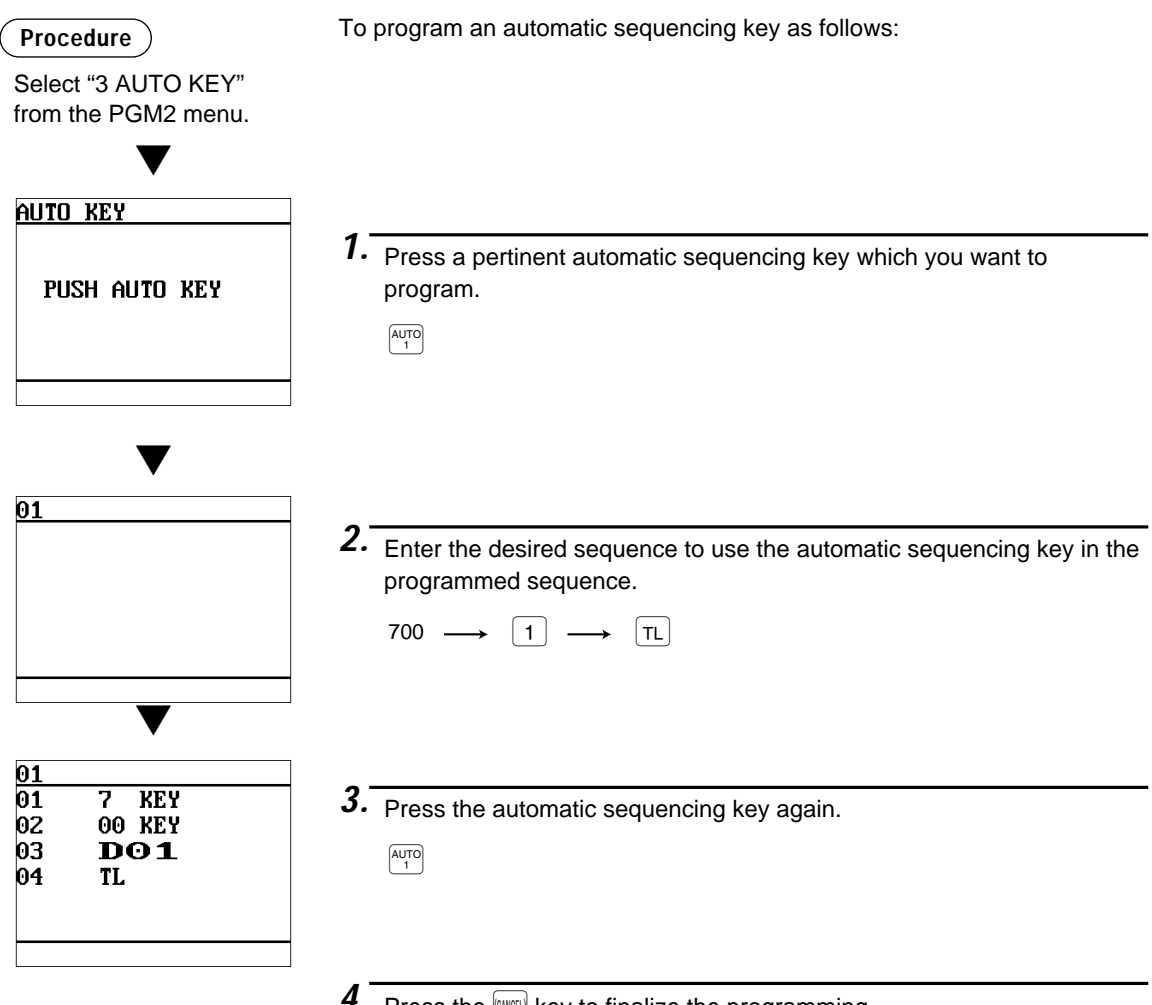

**4.** Press the **CANCEL** key to finalize the programming.

# **Reading of Stored Programs**

You can read programs stored in the PGM1 or PGM2 mode.

## ■ **Program reading sequence**

To read those programs stored in the PGM1 or PGM2 mode, use the following procedure:

- 1. Move the mode key to the PGM1 or PGM2 position.
- 2. Select "1 READING" from the PGM1 or PGM2 mode menu to display the items list.
- 3. Select an item listed in the table shown later.
- 4. Where "RANGE" and/or "PICK UP" are displayed on the screen, select either option. Select "RANGE" to read program by range, and "PICK UP" to read program by picking up codes. The procedure to specify a range or to pick up codes are the same as the one in sales report. On the table, for the item you can specify a range, "\*1" is indicated, and for the item you can pick up codes, "\*2" is indicated.

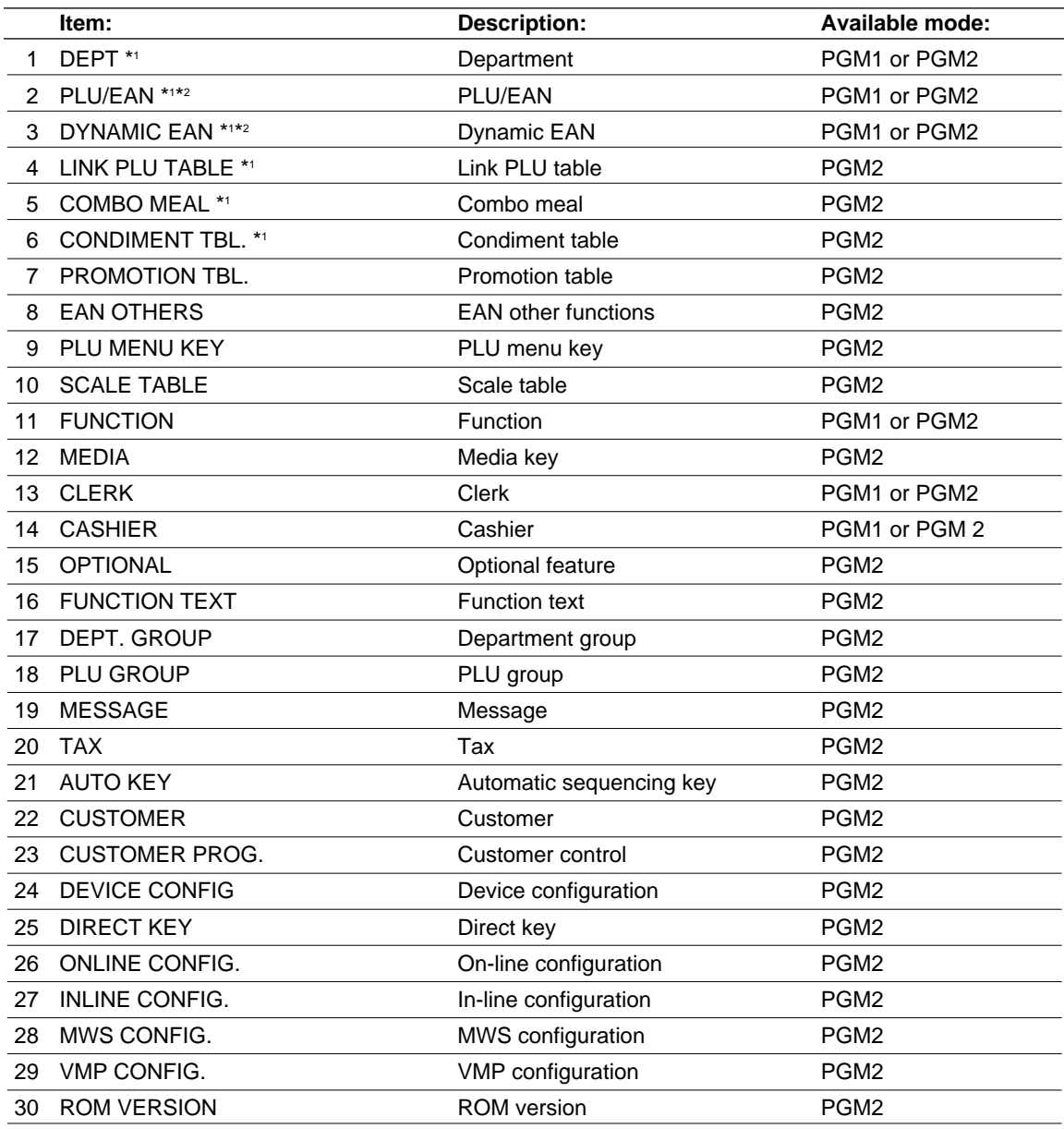

# ■ Sample printouts

**• Departments (PGM1 or PGM2 mode)**

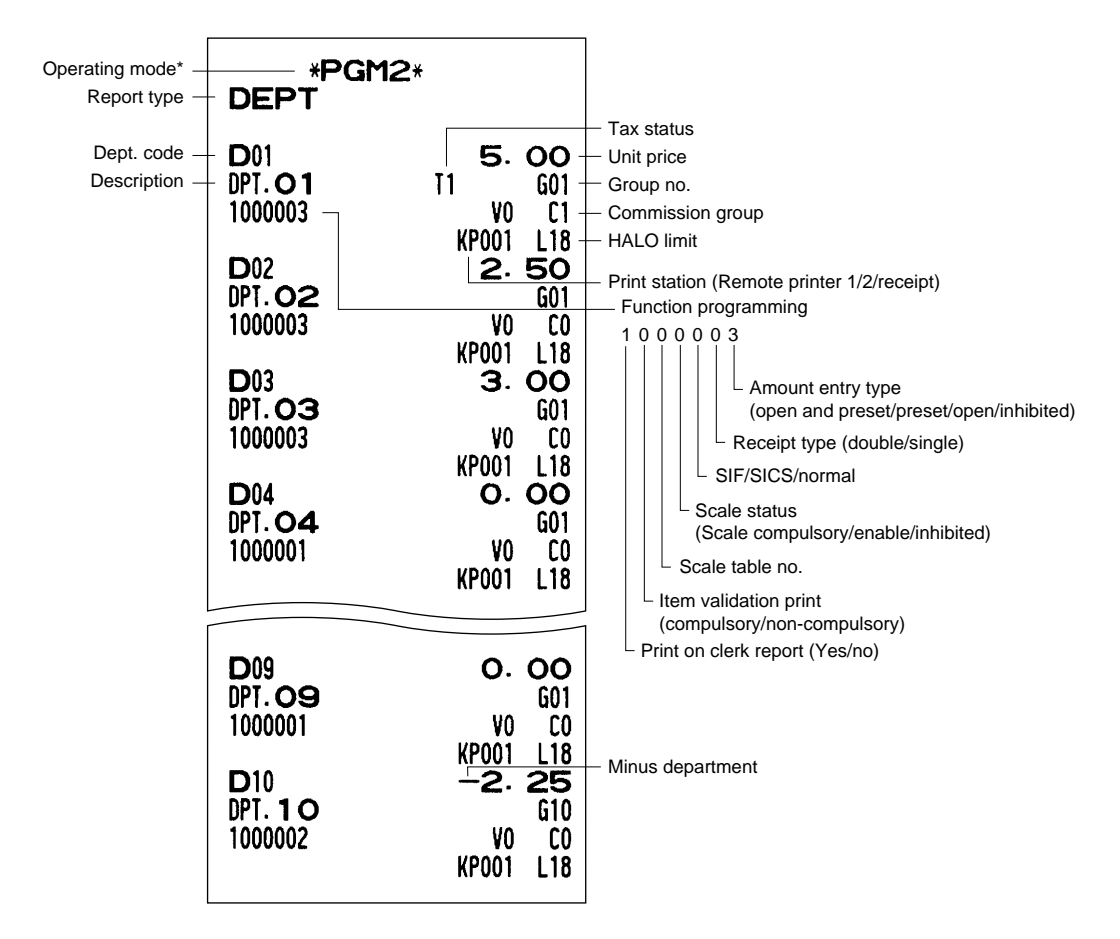

\* When you take this report in the PGM1 mode, the PGM2 indication is replaced by a "PGM1."

## **• PLU/EAN (PGM1 or PGM2 mode)**

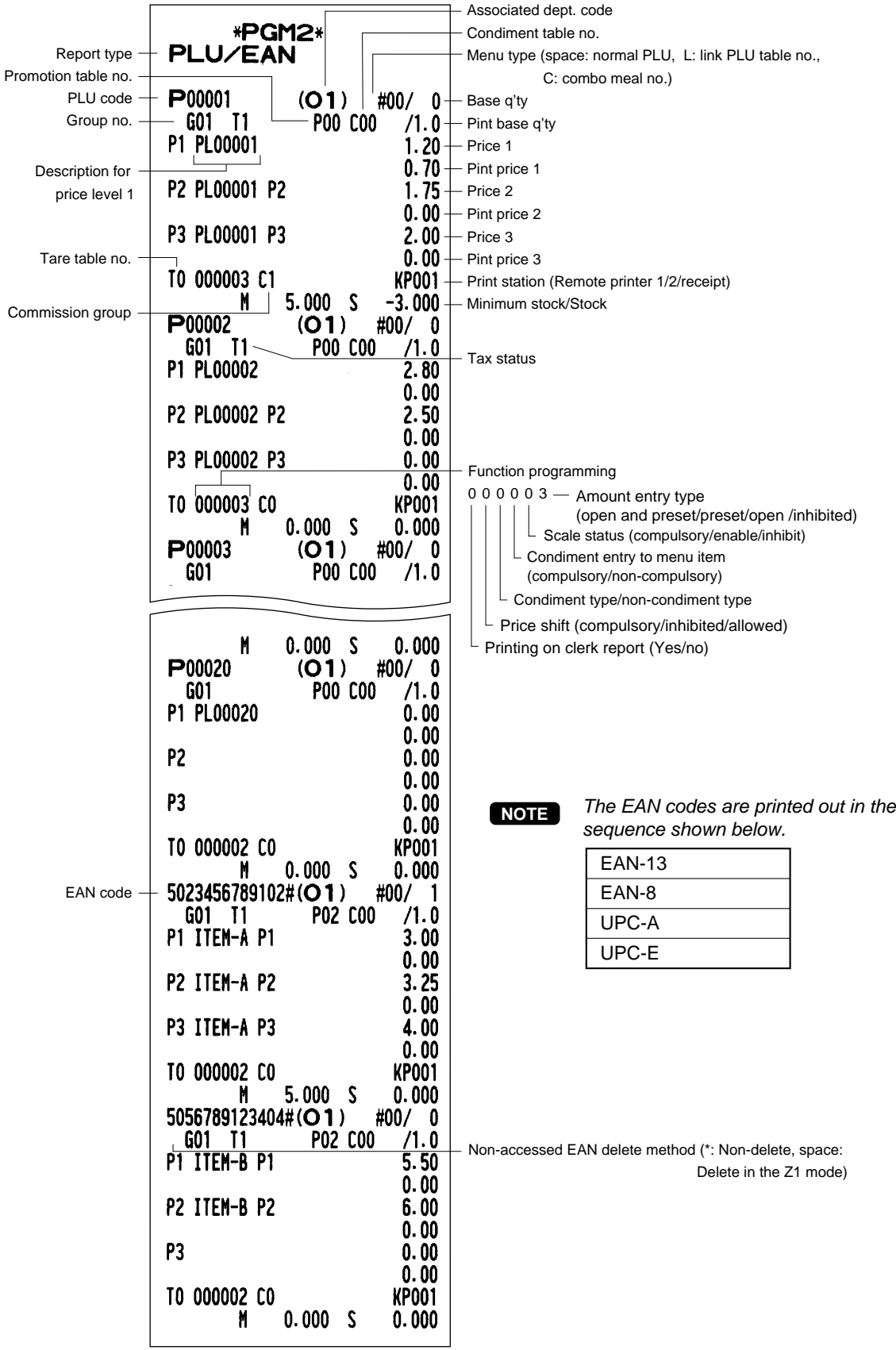

**• Dynamic EAN (PGM2 mode)**

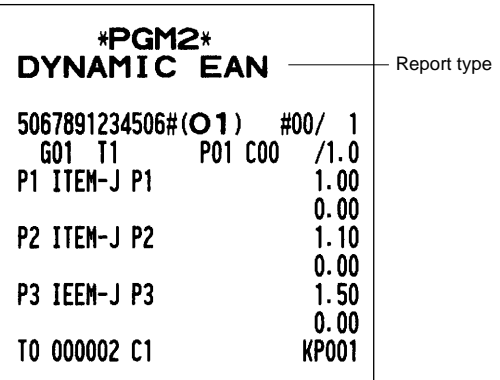

**• Promotion table (Normal selling)(PGM2 mode)**

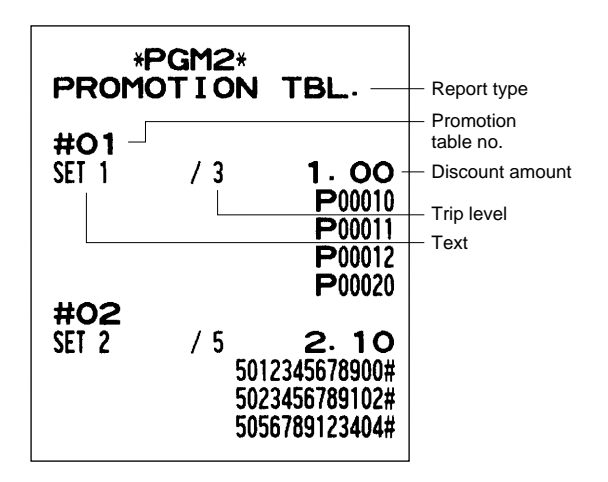

## **• Link PLU table (PGM2 mode)**

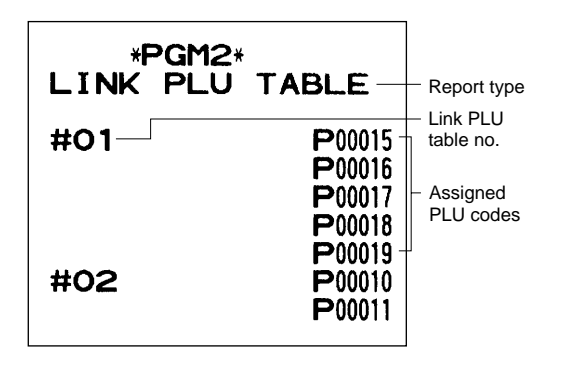

**• Promotion table (Set selling) (PGM2 mode)**

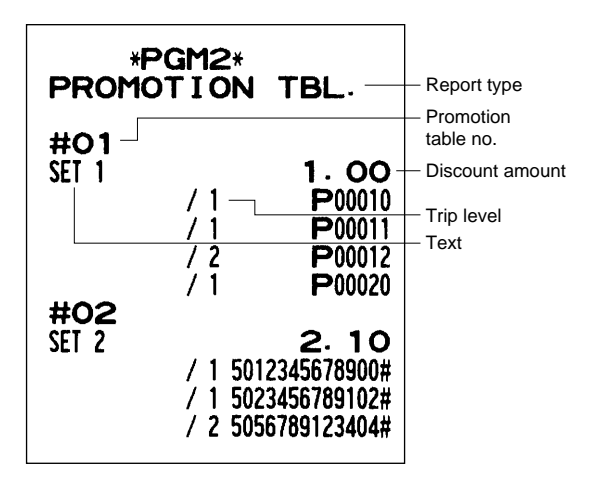

**• Combo meal (PGM2 mode)**

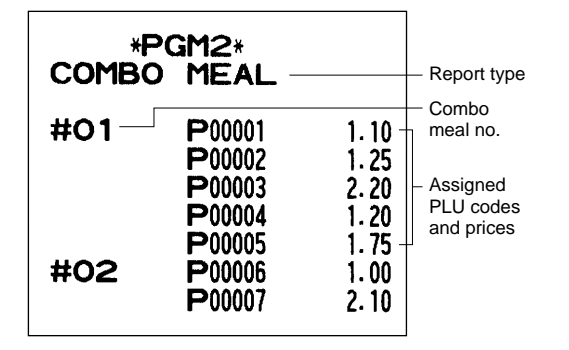

**• Condiment table (PGM2 mode)**

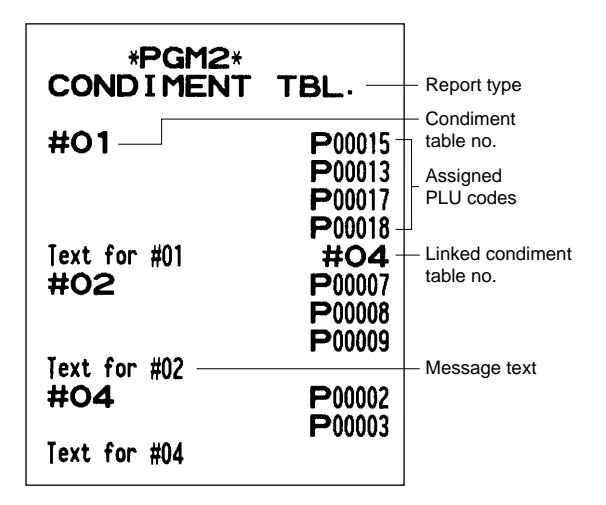

#### **• Scale table (PGM2 mode)**

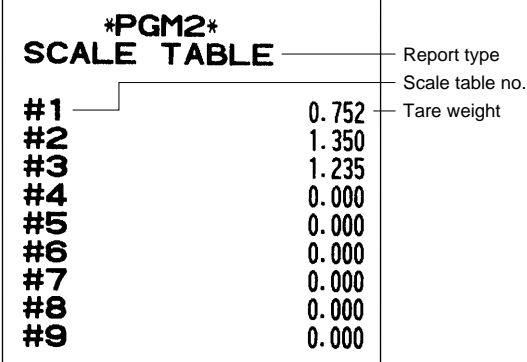

## **• PLU menu key (PGM2 mode)**

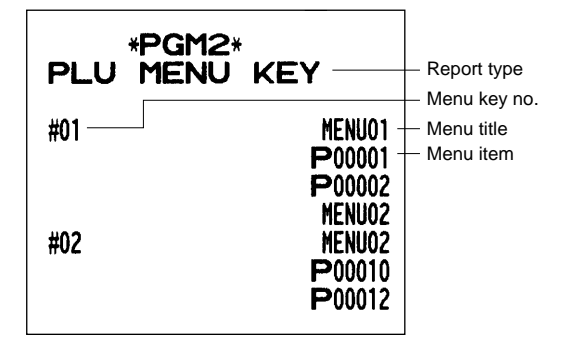

## **• EAN functions (PGM2 mode)**

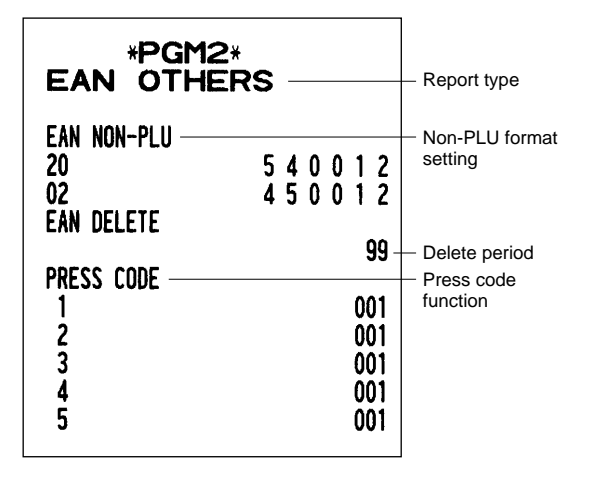

## **• Functions (PGM1 or PGM2 mode)**

٦

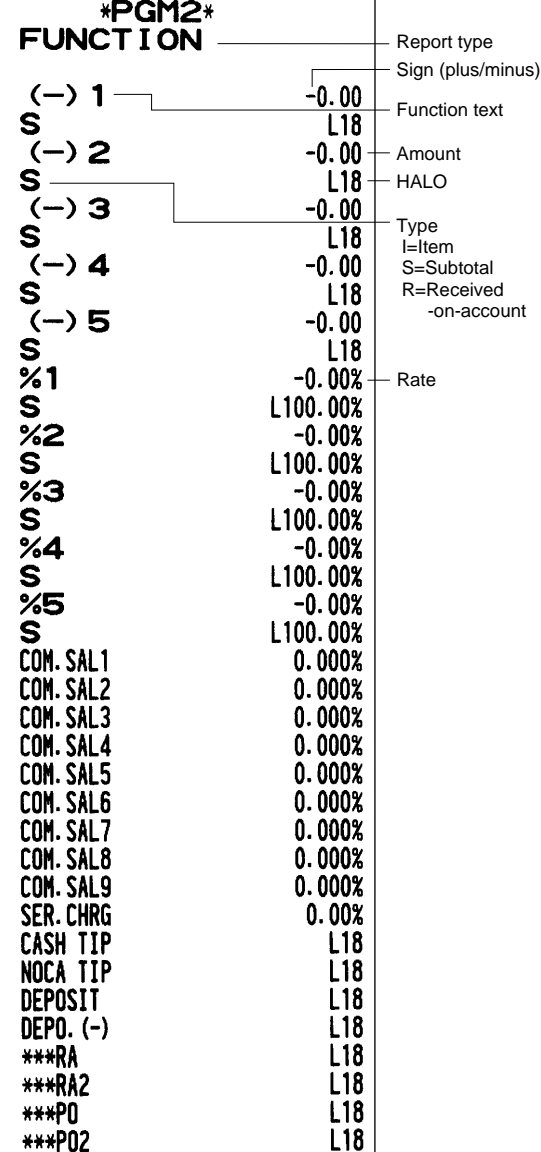

## **• Media (PGM2 mode)**

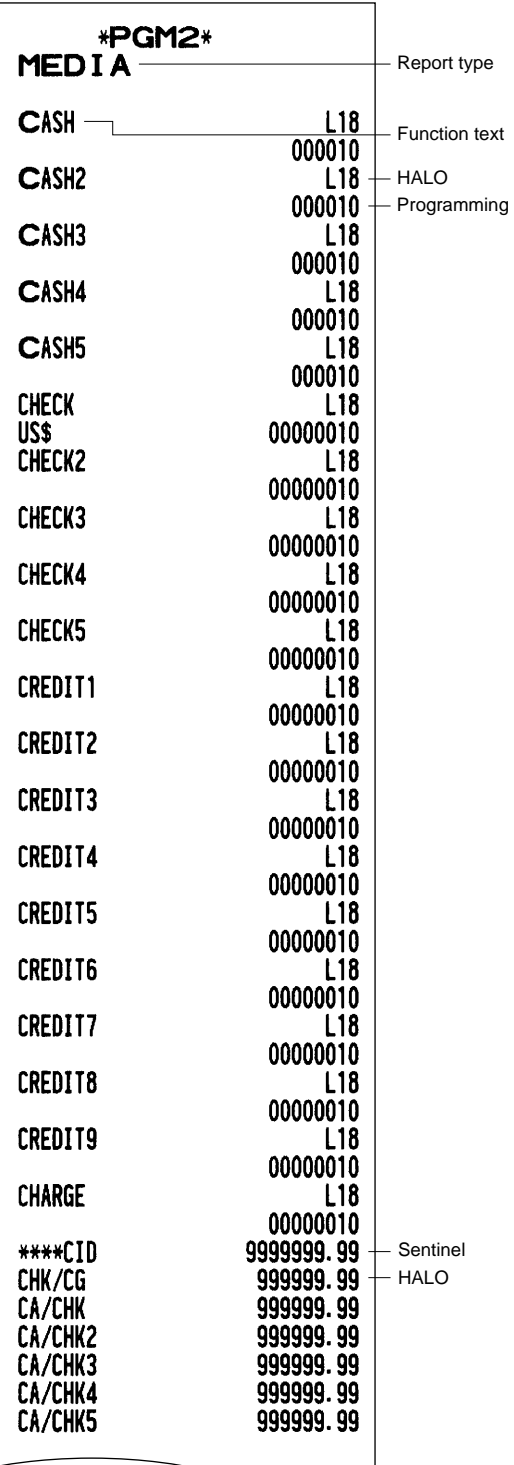

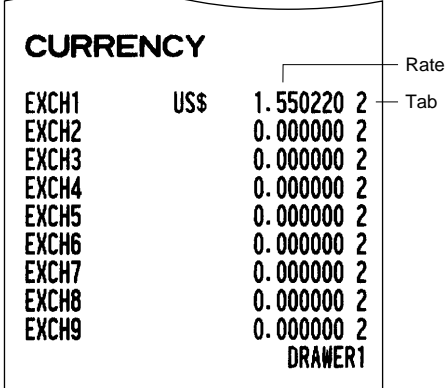

#### **• Clerk (PGM1 or PGM2 mode)**

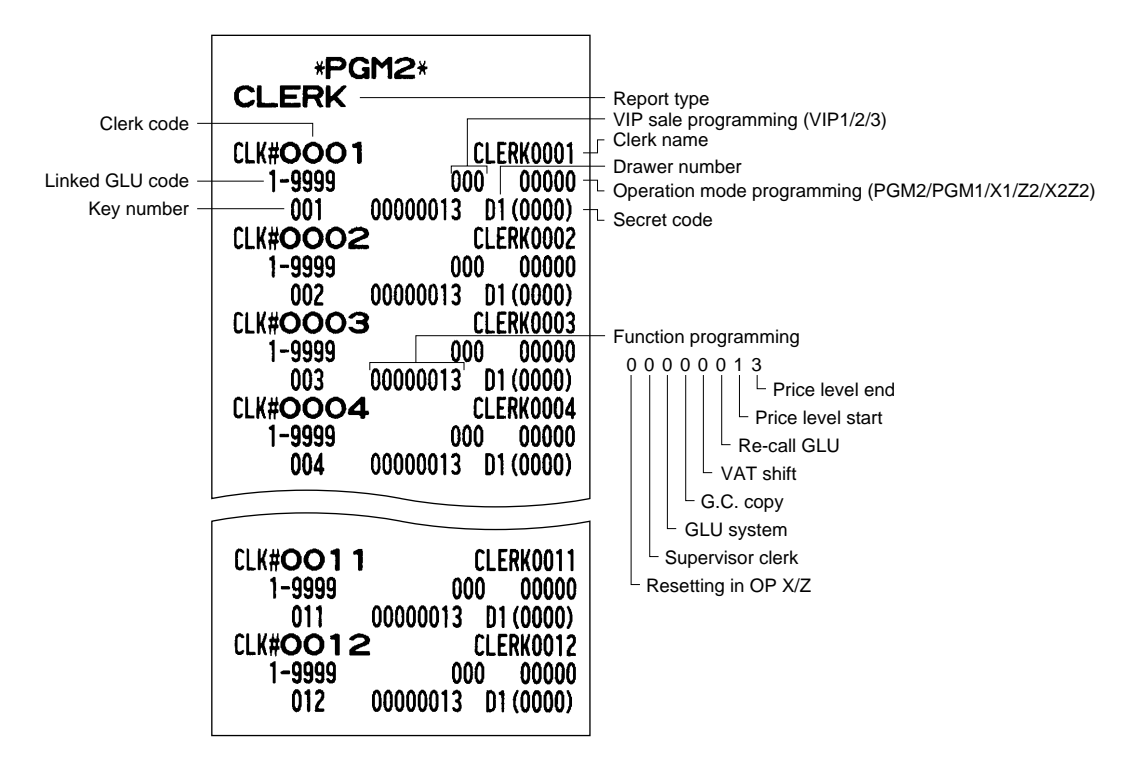

## **• Cashier (PGM2 mode)**

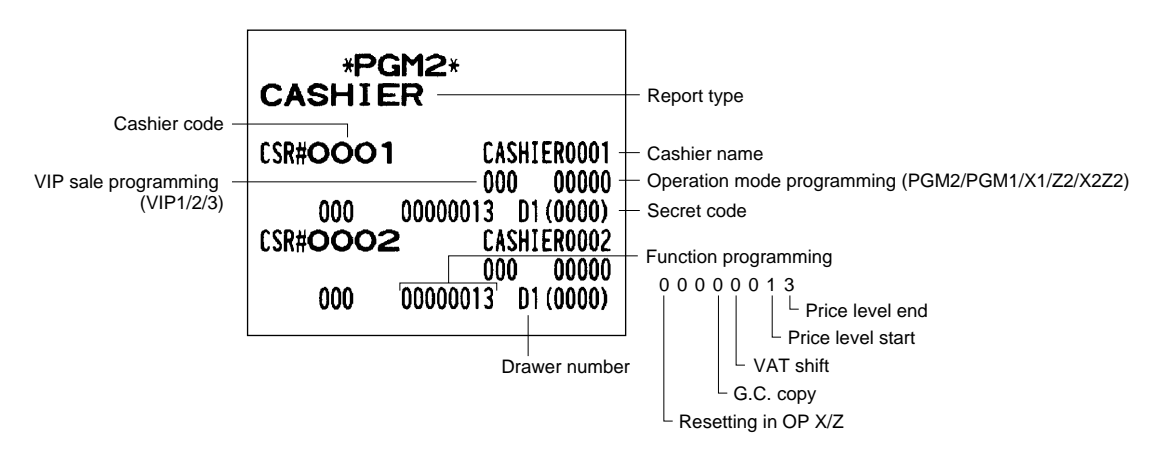

**• Optional features (PGM2 mode)**

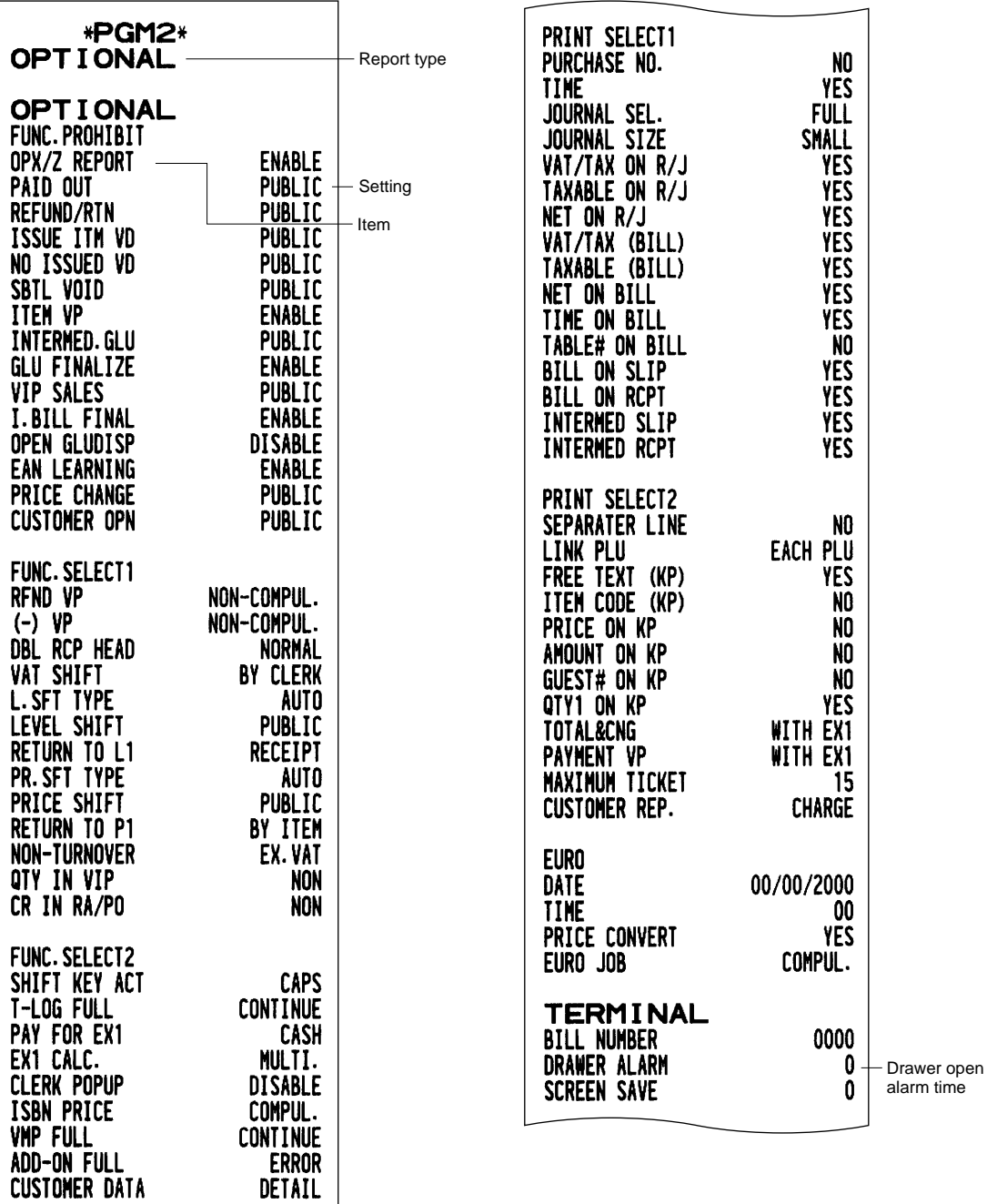

## **• Optional features (continued)**

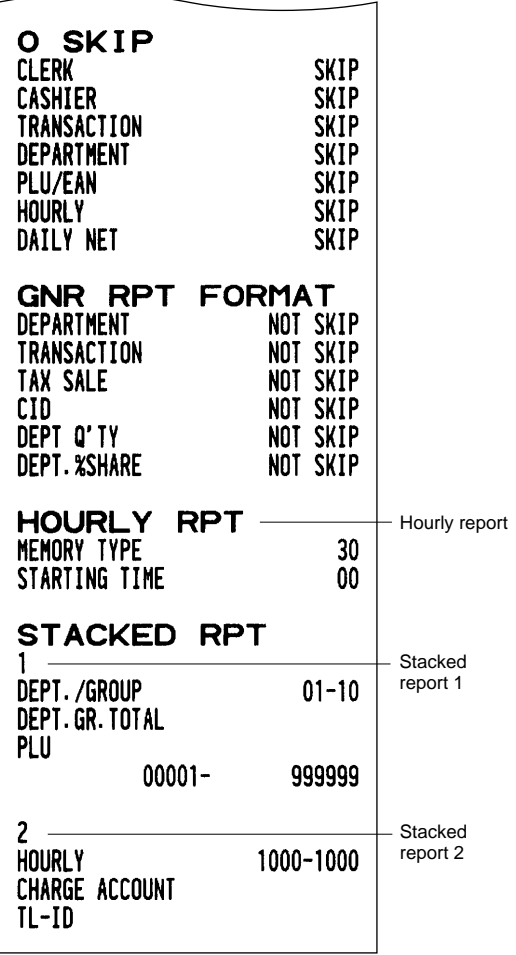

## **• Function text (PGM2 mode)**

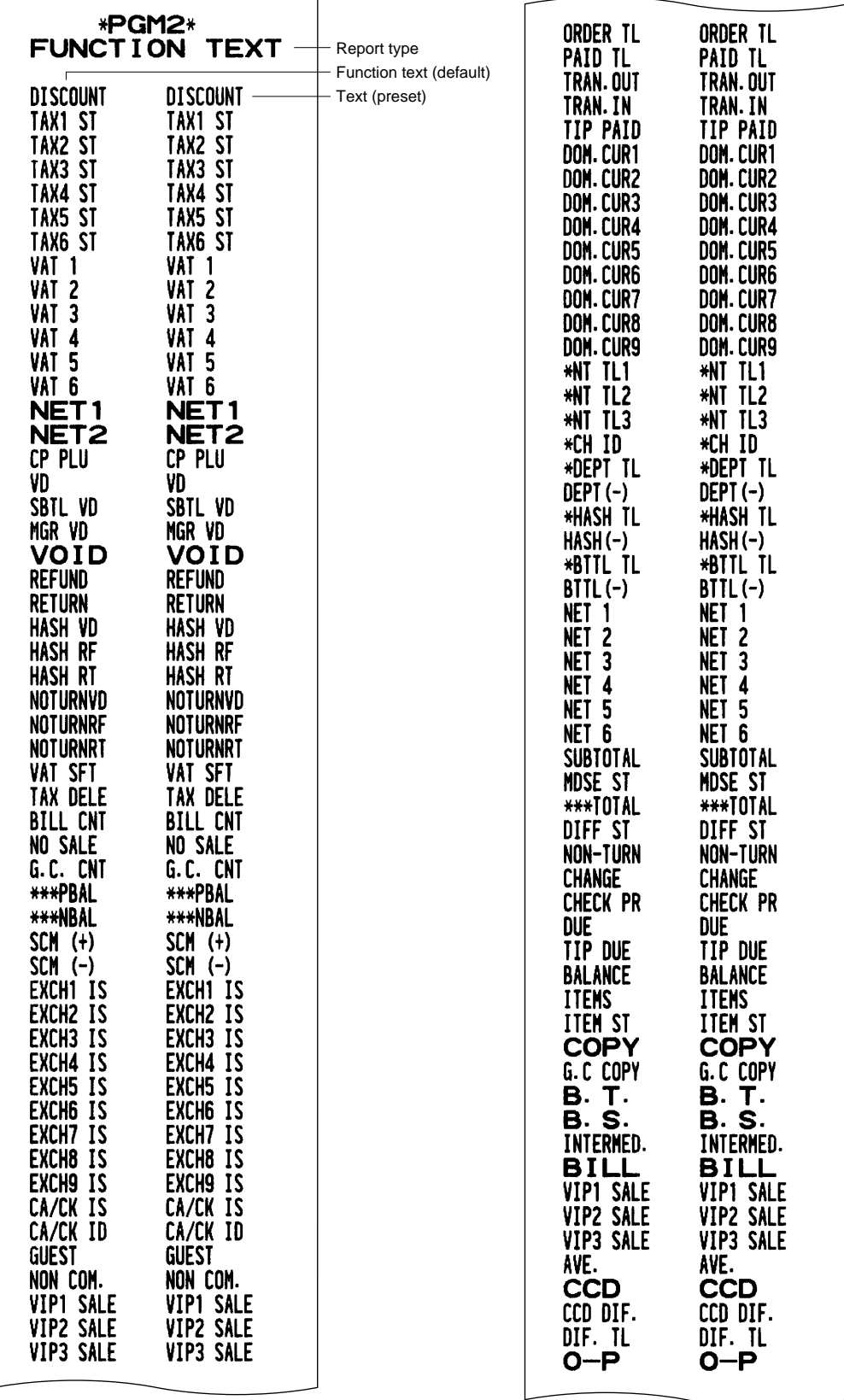
## **• Function text (continued)**

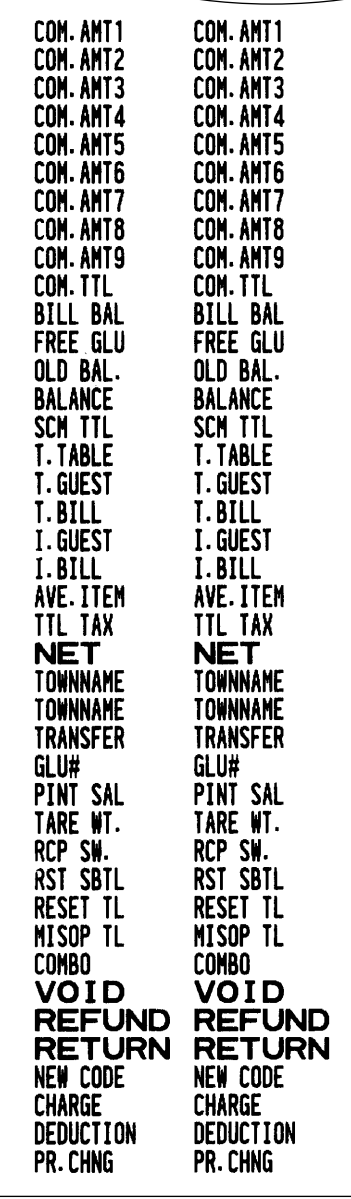

## **• Department group text (PGM2 mode)**

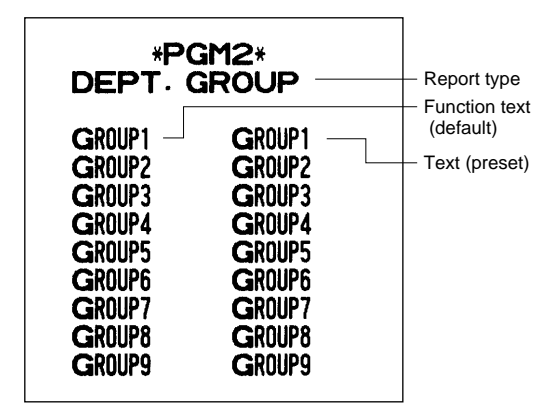

## **• PLU group text (PGM2 mode)**

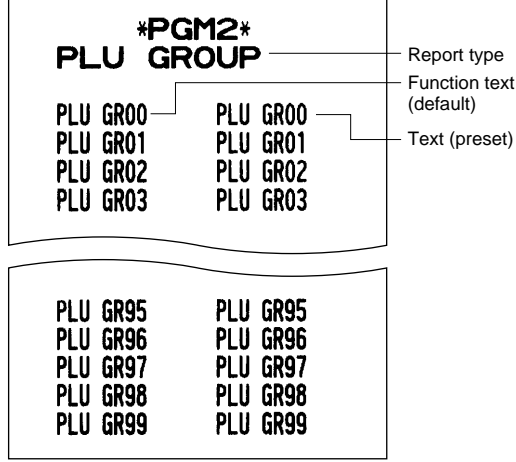

**• Message (PGM2 mode)**

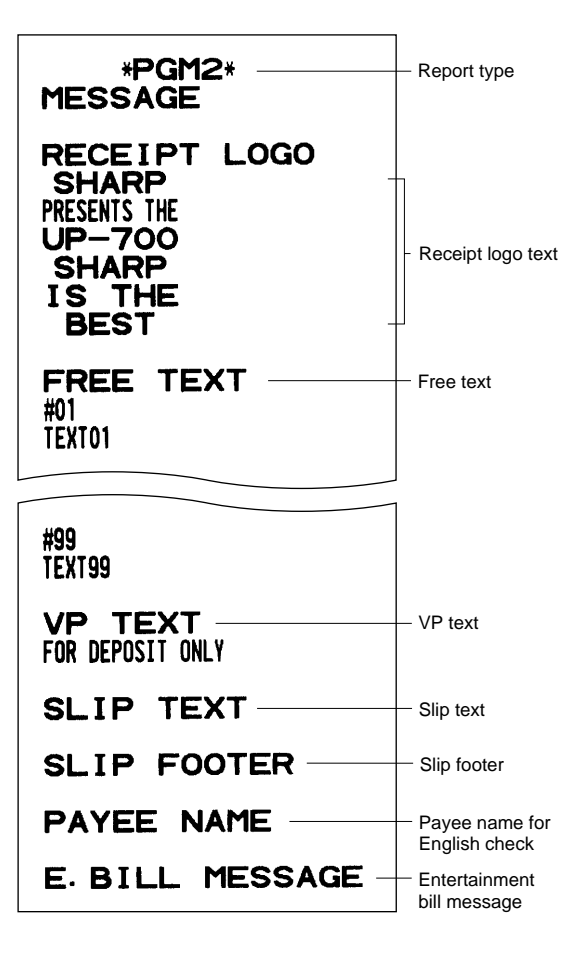

**• AUTO key (PGM2 mode)**

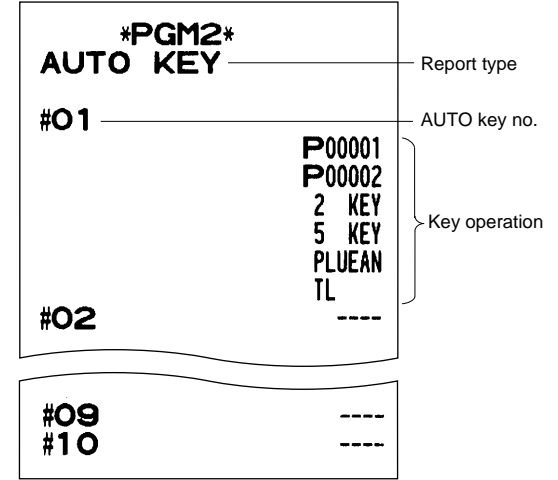

**• Tax rate (PGM2 mode)**

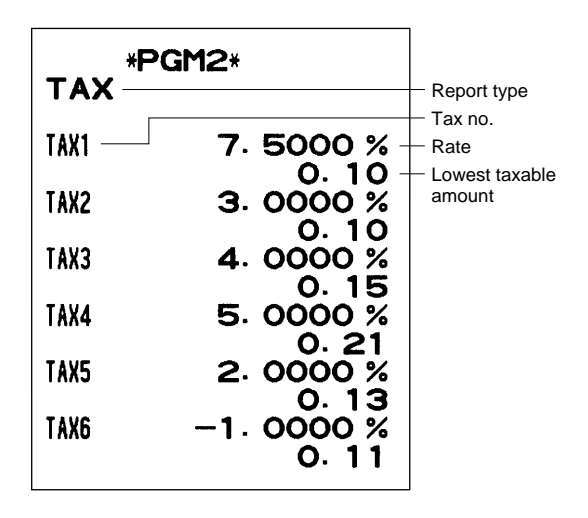

### **• Device configuration (PGM2 mode)**

### **• Direct key (PGM2 mode)**

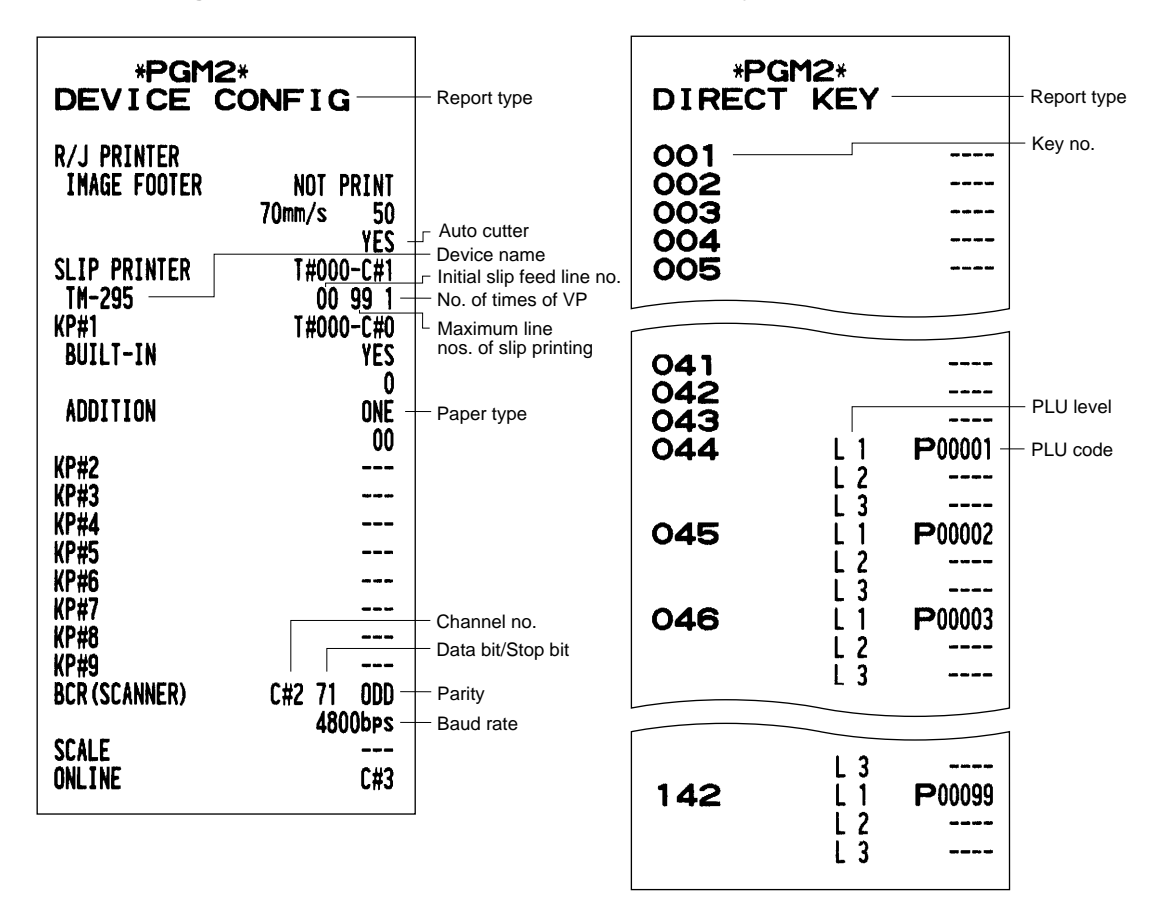

## **• Customer (PGM2 mode)**

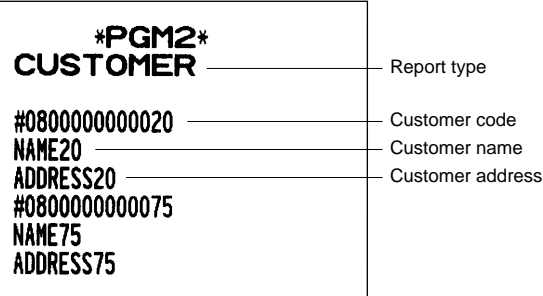

**• On-line configuration (PGM2 mode)**

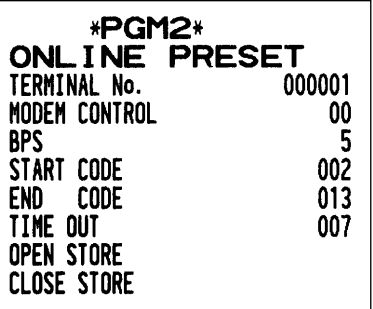

## **• Customer control (PGM2 mode)**

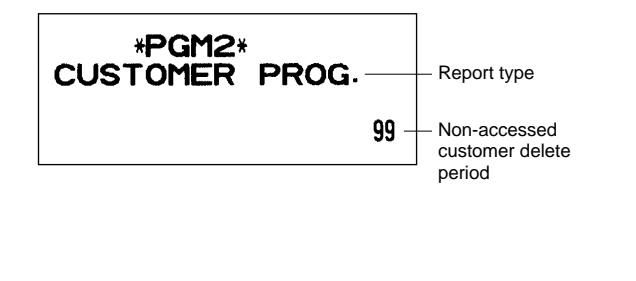

## **• ROM version (PGM2 mode)**

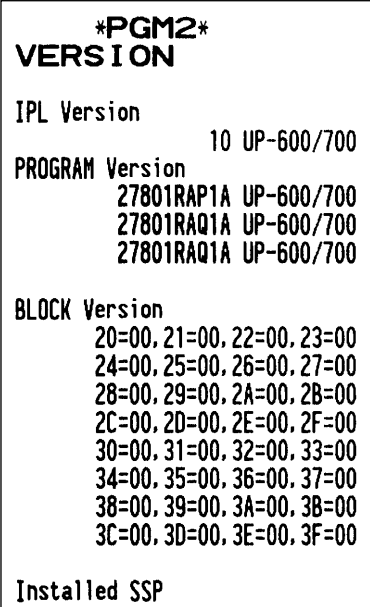

## 12 European Article Number (EAN) or **Universal Product Code (UPC)**

## ■ **EAN or UPC code**

Your machine can transact the following codes:

- UPC-A (Number system character: 0, 2, 3, 4) UPC-E
- EAN-8 EAN-13 Internal code EAN-8/EAN-13

For the codes used in-store marking, there are two types of PLU type (treated as a code like PLU code) and Non-PLU type (price/quantity information is included in the code).

When a code is non-PLU type, the price/quantity in the code is read for sales entry (in case of quantity, "quantity multiplys preset unit price" is processed to obtain price.)

## **UPC-A**

- Number system character: 0 <used in the source marking>
- Number system character: 3 <used as NDC or HRI>

the check digits) must be entered.

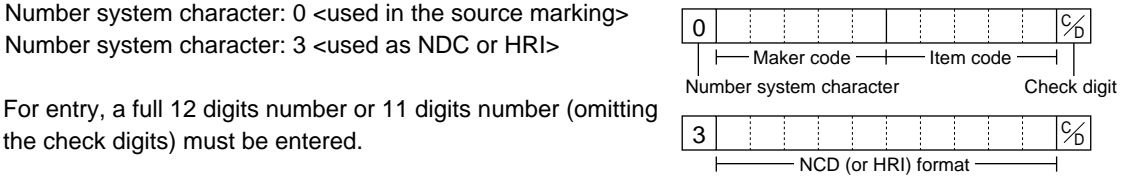

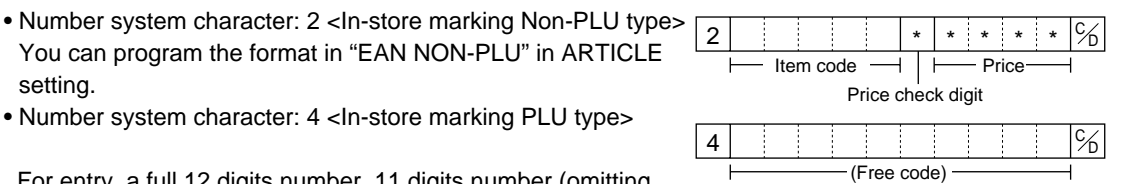

For entry, a full 12 digits number, 11 digits number (omitting the check digit), or a leading zero plus 12 digits number must

You can program the format in "EAN NON-PLU" in ARTICLE

• Number system character: 4 <In-store marking PLU type>

be entered.(Any numbers are allowed for the digits marked with \*, and on the receipt/journal, non-PLU type code is printed like 2020008\*\*\*\* (\*\*\*\*: price information).)

## **UPC-E**

setting.

• UPC-E is a zero-suppressed version of UPC-A that conforms to the UPC-E Standards. This code is used for marking small package.

For entry, a 6 digits number or a leading zero plus 6 digits number must be entered.

## **EAN-8**

• Ordinary EAN-8 code (flag: neither 0 nor 2) <used in the source marking>

For entry, a full 8 digits number must be entered.

- Internal code (flag 2) <in-store marking non-PLU short type> Program the format in "EAN NON-PLU" in ARTICLE setting.
- Internal code (flag 0) <in-store marking PLU short type>

For entry, a full 8 digits number must be entered. On the receipt/journal, non-PLU type code is printed like 208\*\*\*\* (\*\*\*\*: price/quantity information)

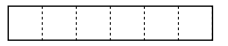

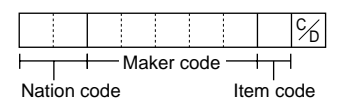

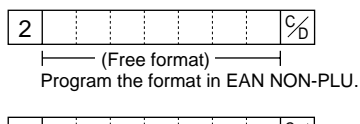

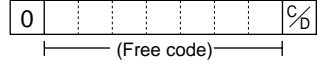

## **EAN-13**

- Ordinary EAN-13 code (used in the source marking)
- Specific EAN-13 code (flag 977, 978, 979) (used in the source marking: ISBM, ISSN)

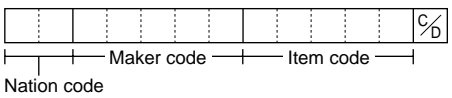

For entry, you must enter a full of 13 digits number.

- Internal code (used in the in-store marking, the flag character number: 20 through 29 and 02) Program the format in "EAN NON-PLU" in ARTICLE setting.
- EAN press code (used for press articles)

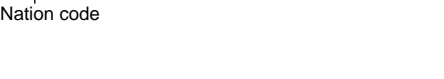

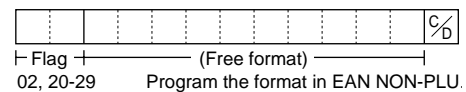

 $\%$  (+ Add-on code)

 $\%$  (+ Add-on code)

For a press article, you must use a 13 digits number EAN code plus a 2-digit or 5-digit add-on code, though your register can register 13 digits number EAN code without an add-on code.

**NOTE**

The format for press articles is decided unique by each country. For the formats for other countries than the ones shown below, please ask your authorized SHARP dealer.

## **German type 1**

Currency for price is DM. (The price is not converted automatically according to EURO status.)

## **German type 2**

(EURO code - The price is coded in EURO from January 2002) Currency for price is EURO.

## **United Kingdom**

Currency for price is GBP.

### **France**

Currency for price on the prefix code 378 is EURO, and 379 is FFr. (The price is converted automatically according to EURO status.)

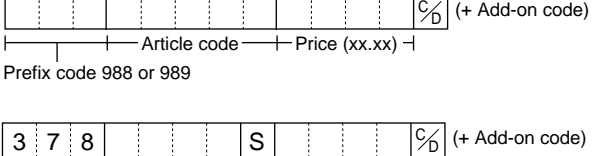

 $\vdash$  Price (xx.xx)

 $+$  Price (xx.xx)  $-$ 

 $+$  Price (xx.xx)  $-$ 

Article code

- Article code-

Article code

## **Sweden**

Currency for price is SKr.

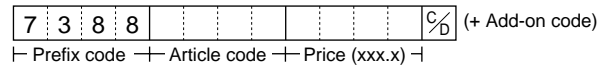

Supplier code

 $\overline{\phantom{0}}$ 

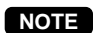

• The availability of these press codes on your register depends on the programming. • Since the price in a press code is read for sales entries, and the currency is decided by the code, note that the code you enter for sales matches your domestic currency.

Prefix code

Prefix code 414 or 419

Prefix code 434 or 439

## ■ **Add-on code**

UPC-A and EAN-13 may be followed by a two digits number or a five digits number as add-on code, excepting UPC-A without a check digit plus two or five digits add-on code.

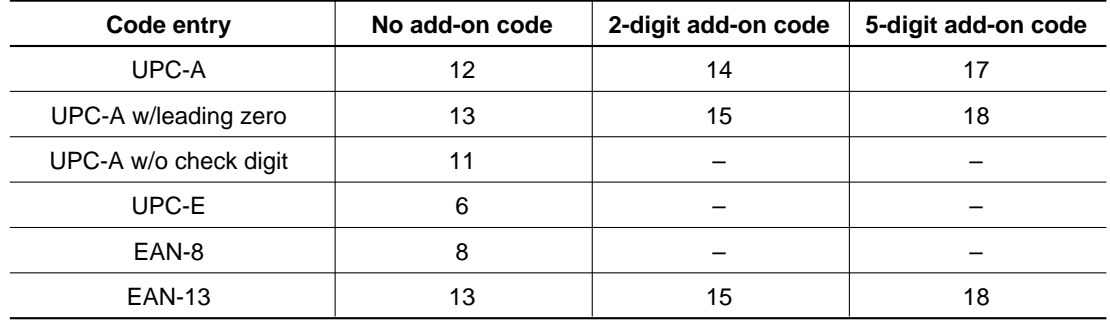

Therefore, the total number of digits enterable for sales entries are as shown below:

**NOTE**

Your register automatically judges the add-on code in an EAN code entered from the total number of digits and the flag.

## ■ **EAN file**

Your POS terminal has an EAN main file and can provide a Dynamic EAN (D-EAN) file.

## **EAN main file**

In general use, all EAN items are managed in the EAN main file. The programming data and sales information is recorded in the EAN main file.

## **Dynamic EAN file**

If an dynamic EAN file is allocated, the items entered by EAN learning function (refer to "EAN learning function" section.) are saved in this file temporarily. (If not generated, they are directly saved in the EAN main file.) The data saved temporarily can be transferred to the EAN main file when necessary by executing D-EAN LOAD in the PGM2 mode.

If you want to use the dynamic EAN file, consult your authorized SHARP dealer.

# **13 EURO Migration Function**

Basically your POS terminal can be automatically modified to correspond to the introduction of EURO by executing the operation "EURO STATUS" in X2/Z2 mode. However, there are several options you must set depending on your need. So, please carefully conduct necessary settings. For details, contact your authorized SHARP dealer.

## **EURO status**:

You can select status from following 4 types ((A), (B), (C), or (D)). And the selectable type is decided as follows for each status. Type (A) is the base status (initial status).

> From type  $(A)$   $\longrightarrow$  selectable  $\longrightarrow$  Type  $(B)$ ,  $(C)$ , or  $(D)$ ▲

From type  $(B)$   $\longrightarrow$  selectable  $\longrightarrow$  Type  $(C)$ ,  $(D)$ ▲

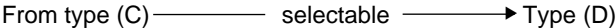

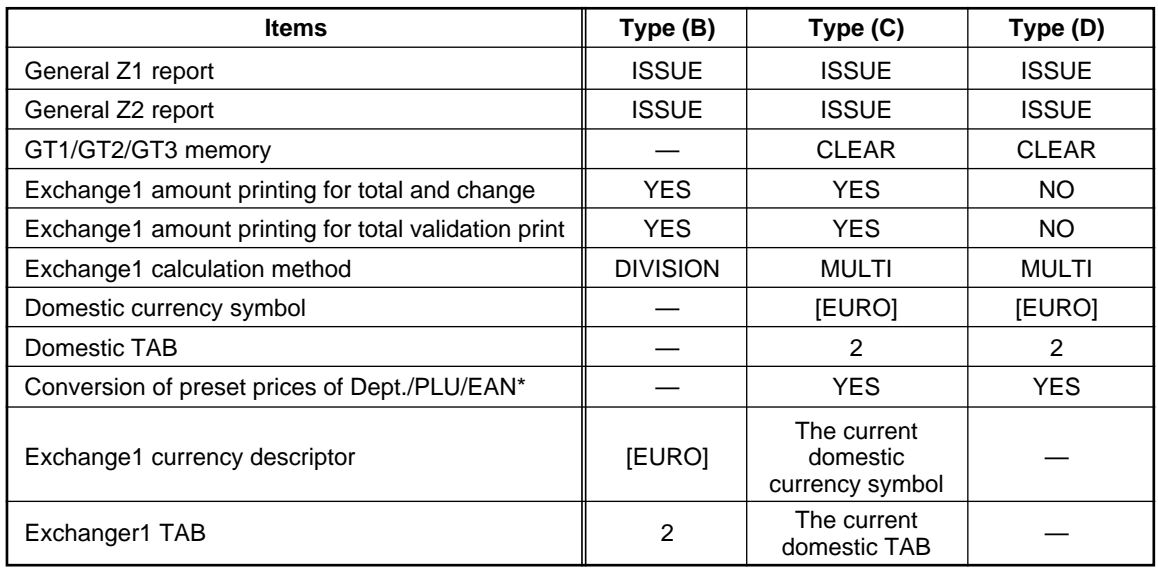

The marked items "—" is remaining the current data.

\*: The preset rate of the  $|\text{Ex}|$  key is applied as the conversion rate, and the calculation method is set to "division". When the conversion has been made, the message "PRICE CONVERTED" is printed on the report.

## **Setting the date and time when the automatic EURO modification operation should be executed**

To certainly execute the automatic modification operation, you can program the scheduled date and time to execute the automatic EURO modification operation. From ten days before the preset date, the remaining days are printed at the bottom of the daily full resetting report.

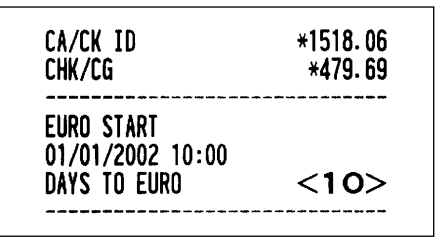

Date and time setting will be reset after the execution of automatic modification operation, and again you can program the date and time for the next automatic modification operation.

Also you can make the automatic EURO modification operation compulsory. When the above-mentioned preset date and time has come, and also when you start an entry in the REG/MGR mode, the error message "EURO CHANGE ENTRY COMPULSORY" will be displayed. You cannot start any operation in the REG/MGR mode until you make the operation.

### **Automatic EURO modification operation**

- 1. Move the mode key to the X2/Z2 position.
- 2. Select "8 EURO STATUS" from the menu.
- 3. Select the status you want to set (B, C or D) referring to the table above. Press the  $\cdot\cdot$  key to toggle the options.

Please note that once you set a status, you cannot return to the previous status(es).

### **Important note**

As for the miscellaneous keys, such as  $\boxed{\odot}$  and  $\boxed{\%}$  keys, and for the HALO setting, the automatic conversion will not be made. You need to change the % rates or amounts in the PGM1/PGM2 mode after the execution of the automatic modification operation for EURO so that they are based on amounts in EURO.

### **NOTE**

It is executed some of following operation which is needed for each status.

(1) Issue general Z1 report. (2) Issue general Z2 report. (3) Clear GT1/GT2/GT3. (4) Change PGM function "Total and change amount printing - With foreign/Domestic only". (5) Change PGM function "Exchange1 amount printing for total validation print — YES/NO" and "Total validation print amount printing — With foreign/Domestic only". (6) Change PGM function "Exchange1 calculation method — Division/Multiplication". (9) Change PGM function "Converting the preset unit prices of departments/PLUs/EANs to the ones in EURO currency - YES/NO. (10) Set "Exchange1 currency descriptor" as the suitable data. (11) Set "Exchange1 TAB as the suitable

### **NOTE**

This job cannot set the following additional EURO function. You must set the following items by each programming after executing the automatic EURO modification operation.

- (1) Exchange1 rate, (2) "Check, Credit operation for Exchange1 YES/NO"
- (3) Foreign currency drawer number (if installed)

Also when you are using any of the  $|\exp|$  through  $|\exp|$  keys, you must change these rates.

# 14 **Operator Maintenance**

## **In Case of Power Failure**

When power is lost, the POS terminal retains its memory contents and all information on sales entries.

- When power failure is encountered in POS terminal idle state or during an entry, the POS terminal returns to the normal state of operation after power recovery.
- When power failure is encountered during a printing cycle, the register prints "========" and then carries out the correct printing procedure after power recovery. (See the sample print.)

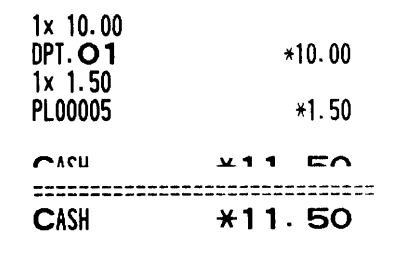

## **In Case of Printer Error**

If the printer runs out of paper, the printer will stall, and "PAPER EMPTY" will appear on the display. Key entries will not be accepted. Referring to "Installing and Removing the Paper Roll" in this chapter, install a new paper roll in the proper position, then press the CL key. The printer will print the power failure symbol and resume printing.

If the print head comes up, the printer stalls, and "HEAD UP" will appear on the display. Key entries will not be accepted. Bring back the print head to the correct position, then press the  $\boxed{CL}$  key. The printer will print the power failure symbol and resume printing.

## **Thermal Printing**

Your POS terminal prints by means of thermal printing. The print head applies heat to thermal paper which is chemically treated to change color when heated to a certain level. This creates the printed text.

# Printing position Head-up position

- **Cautions in handling the printer**
- If you are not going to use the POS terminal for an extended period of time, pull the print head release lever toward you so that the print head is set apart from the plate.
- Avoid the following environments:
	- Dusty and humid places
	- Direct sunlight
	- Iron powder (A permanent magnet and electromagnet are used in this machine.)
- Use the print head release lever only when necessary.
- Never pull the paper when it is in contact with the print head. First release the head with the print head release lever, and then remove the paper.
- Never touch the surface of the print head.
- Never touch around the print head and the motor during printing or before they have had sufficient time to cool.

## ■ **Cautions in handling the recording paper (thermal paper)**

- Use only the paper specified by SHARP.
- Do not unpack the thermal paper until you are ready to use it.
- Avoid heat. The paper will color at around 70°C.
- Avoid dusty and humid places for storage. Avoid direct sunlight.
- The printed text on the paper can discolor under the following conditions:
	- Exposure to high humidity and temperature
	- Exposure to the direct sunlight
	- Contact with glue, thinner or a freshly copied blueprint.
	- Heat caused by friction from scratching or other such means.
	- Contact with a rubber eraser or adhesive tape.
- Be very careful when handling the thermal paper. If you want to keep a permanent record, copy the printed text with a photocopier.

## **Installing and Removing the Paper Roll**

## ■ **Recording paper specifications**

Be sure to use paper rolls specified by SHARP. The use of any other paper rolls than specified could cause paper jamming, resulting in POS terminal malfunction.

## **Paper specification**

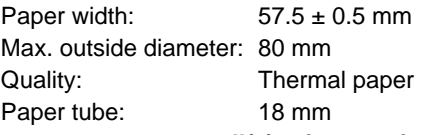

## **• Be sure to set paper roll(s) prior to using your machine, otherwise it may cause a malfunction.**

Install the paper roll in the printer. Be careful then to set the roll and cut the paper end correctly.

If the top end of the paper roll is fixed with paste or tape, the paper may lose its color development ability in the pasted or taped area due to the deterioration of the heat-sensitive color development component of the paper surface. This may result in nothing appearing at this location when printing is performed. Therefore, when setting a new paper roll in the machine, be sure to cut off approximately one revolution (approx. 25 cm long). **NOTE**

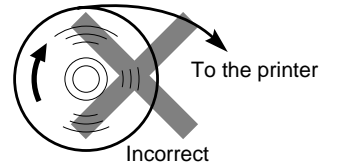

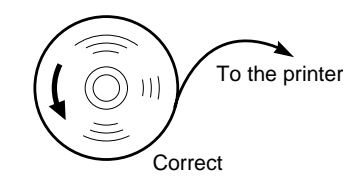

## **(How to set the paper roll) (How to cut the paper end)**

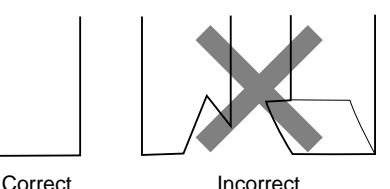

## ■ **Installing the paper roll**

## **Installing the receipt paper roll**

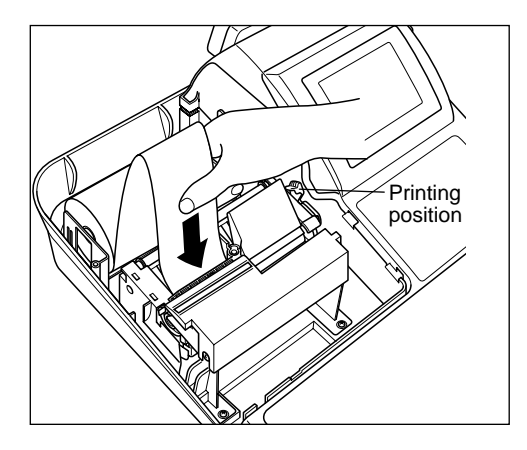

- **1.** Turn the mode switch to the "REG" position with the AC cord connected and the power switch "ON".
- **2.** Remove the printer cover.
- **3.** Check that the print head release lever is in its printing position.
- **4.** Set the paper correctly as illustrated above in the receipt side of the printer.
- **5.** Insert the end of the paper into the paper chute as shown on the left. It will automatically be fed through the printer.
- **6.** Cut off the excess paper that comes out of the printer with the manual cutter.
- **7.** Replace the printer cover.

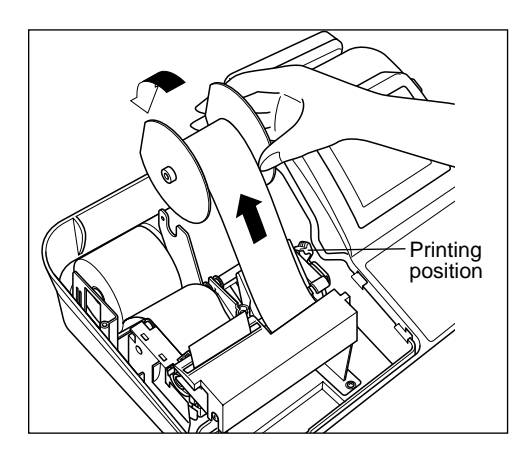

- **1.** Turn the mode switch to the "REG" position with the AC cord connected and the power switch "ON".
- **2.** Remove the printer cover.
- **3.** Check that the print head release lever is in its printing position.
- **4.** Set the paper correctly as illustrated on the previous page in the journal side of the printer.
- **5.** Insert the end of the paper into the paper chute as shown on the left. It will automatically be fed through the printer.
- **6.** Insert the end of the paper into the slit in the paper take-up spool. (Press the  $\widehat{A}$  key to feed more paper through if required.)
- **7.** Wind the paper two or three turns around the spool shaft.
- **8.** Set the spool on the bearing.
- **9.** Replace the printer cover.
- When you want to manually install a new roll of paper while your machine is turned off, follow the steps shown below:
	- **1** Pull the print head release lever toward you to lift up the print head.
	- **2.** Correctly place the new paper roll into the receipt/journal paper roll location.
	- **3.** Insert the paper end into the paper chute until it comes out of the printer.
	- **4.** Cut or roll the paper onto the take-up spool as described for automatic installation.
	- **5.** Return the print head release lever to its original position.

## ■ **Removing the paper roll**

When a red dye appears on the paper roll, it is time to replace the existing paper roll. Replace the paper roll with a new one. If you plan not to use your POS terminal for an extended period of time, remove the paper roll, and store it in the appropriate place.

## **Removing the receipt paper roll**

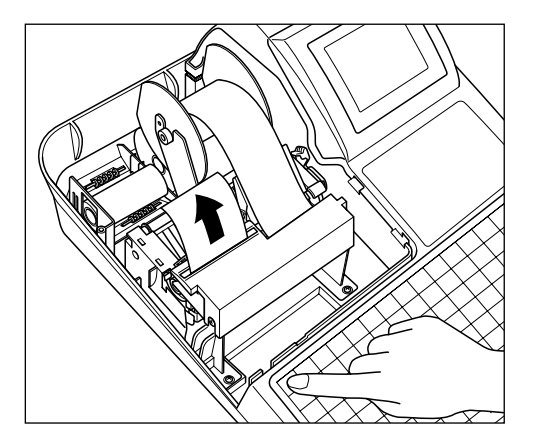

- **1.** Remove the printer cover.
- **2.** Cut the paper behind the printer and near the paper roll.
- **3.** Press the  $\widehat{A}$  key until the paper remaining in the printer comes out completely.
- **4.** Remove the paper roll from the back of the printer.

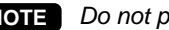

**NOTE** Do not pull the paper through the printer.

## **Removing the journal paper roll**

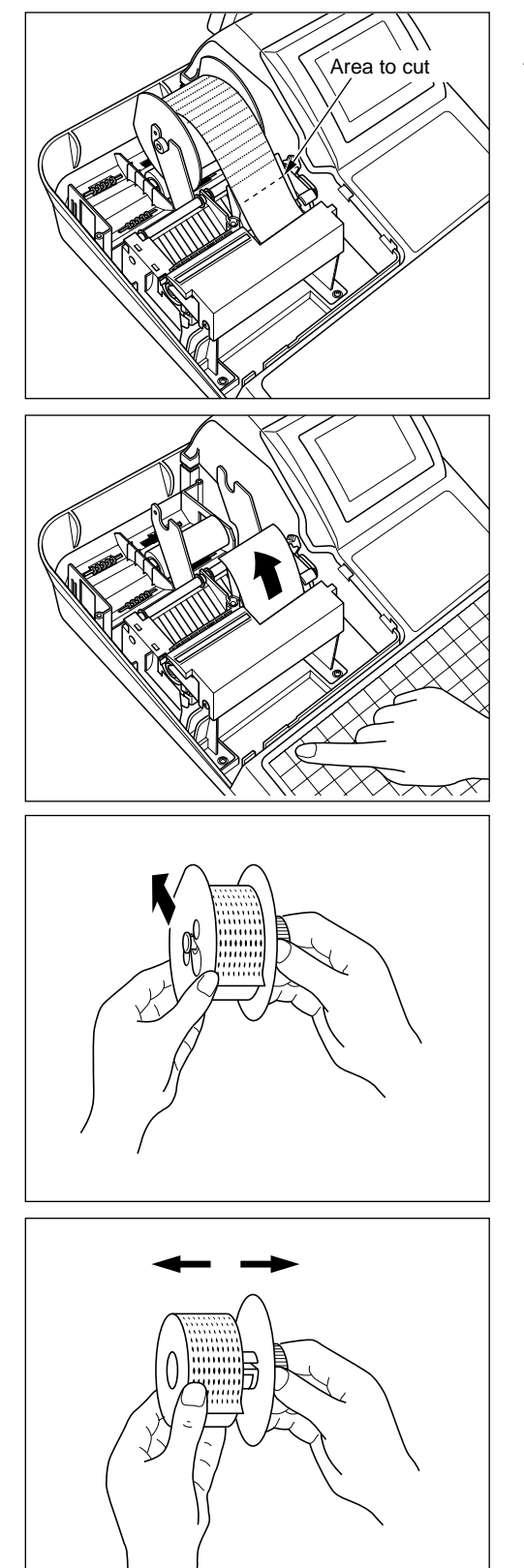

- **1.** Remove the printer cover.
- **2.** Press the  $\widehat{A}$  key to advance the journal paper until its printed part is out of the way.
- **3.** Cut the paper and remove the take-up spool.

- **4.** Cut the paper behind the printer and near the paper roll.
- **5.** Press the  $\widehat{\mathbb{R}}$  key until the paper remaining in the printer comes out completely.
- **6.** Remove the paper roll from the back of the printer.

**NOTE** Do not pull the paper through the printer.

**7.** Remove the outer side of the take-up spool as shown on the left.

**8.** Remove the printed journal roll from the take-up spool.

## ■ **Removing a paper jam**

**Precaution: Be very careful with the manual cutter, so as not to cut yourself. Never touch the print head immediately after printing, because the head may still be hot.**

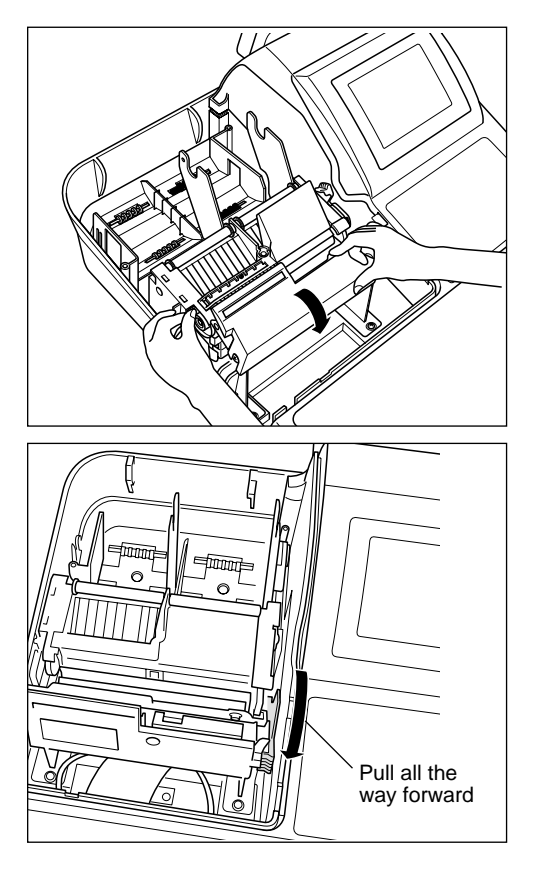

- **1.** Remove the printer cover.
- **2.** Remove the receipt paper, and if the paper jam is at journal paper, remove the journal paper, too.
- **3.** While pushing the tab, pull up the paper guide.

- **4.** Pull the print head release lever all the way forward (after it stops at one position, continue pulling forward until it stops again and cannot be pulled forward any further).
- **5.** Remove the paper jam. Check for and remove any shreds of paper that may remain in the printer.
- **6.** Return the print head release lever to its original position.
- **7.** Return the paper guide to its original position. Make sure the metal part is surely hooked to the tab.
- **8.** Reset the paper roll(s) correctly by following the steps in "Installing the paper roll".
- **9.** Replace the printer cover.

## **Cleaning the Print Head**

When the printed text is getting dark or faint, paper dust may be stuck to the print head. Clean the print head as follows:

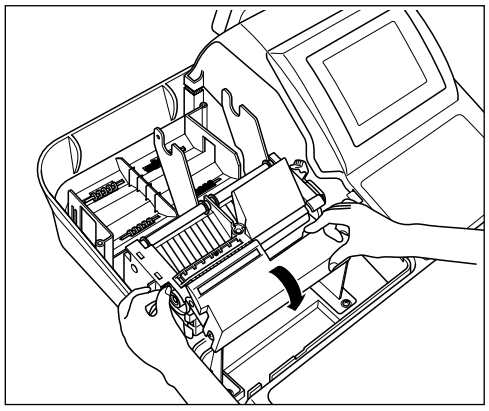

- **1.** Turn the mode switch to the " $\circ$ " position.
- **2.** Remove the printer cover.
- **3.** Remove the paper(s).
- **4.** While pushing the tab, pull up the paper guide.
- **5.** Pull the print head release lever all the way forward (after it stops at one position, continue pulling forward until it stops again and cannot be pulled forward any further).

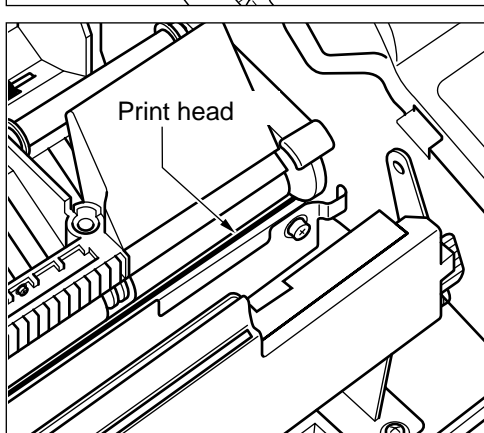

- **6.** Clean the print head with a soft rag moist with ethyl alcohol or isopropyl alcohol.
- **7.** Return the print head release lever to its original position immediately after cleaning.
- **8.** Return the paper guide to its original position. Make sure the metal part is surely hooked to the tab.
- **9.** Reset the paper roll(s) correctly by following the step in "Installing the paper roll".
- **10.** Replace the printer cover.

## **Precautions:**

**Never touch the print head with a tool or anything hard as it may damage the head.**

## **Removing the Till and the Drawer**

## **NOTE**

This section is only for the POS terminal with a drawer.

The till in the pos terminal is detachable. After closing your business for the day, remove the till from the drawer and keep the drawer open. The coin case is also detachable from the till. To detach the drawer, pull it forward fully with the till removed, and remove it by lifting it up.

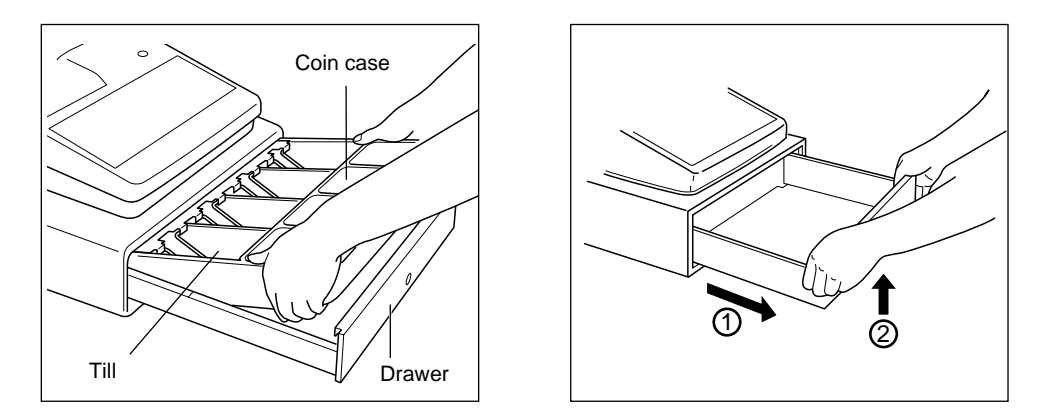

## **Operating the Drawer by Hand**

This section is only for the POS terminal with a drawer. **NOTE**

The drawer automatically opens in the usual way. However, when power failure is encountered or the machine becomes out of order, slide the lever located on the machine bottom toward the rear. (See the figure below.)

The drawer will not open, if it is locked with a drawer lock key.

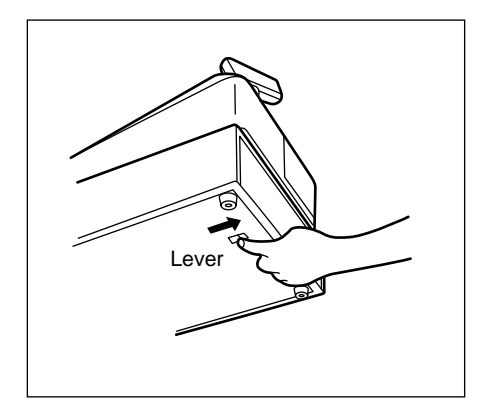

## **Before Calling for Service**

The malfunctions shown in the left-hand column below, labeled "Fault," do not necessarily indicate functional faults of the machine. It is therefore advisable to refer to the "Checking" shown in the right-hand column before calling for service.

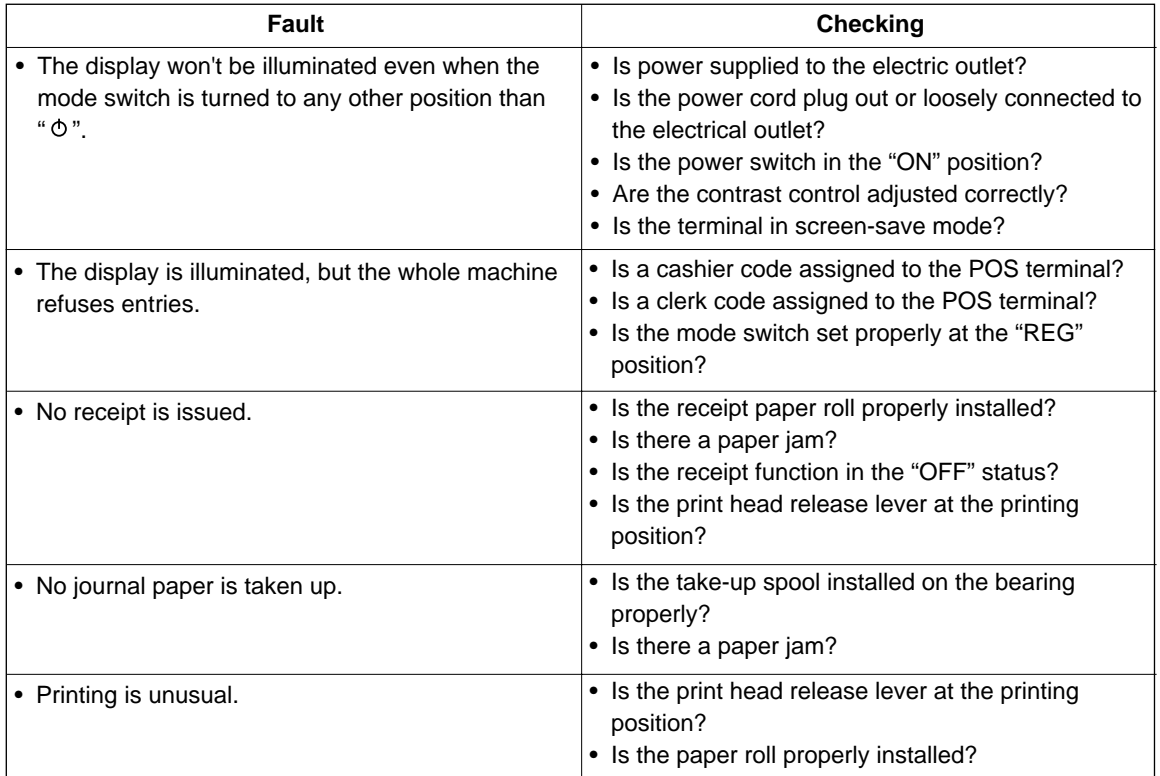

15 Options

## **List of Options**

For your UP-700 POS terminal, the following options are available: For details, contact your authorized SHARP dealer. Do not try to install any options yourself.

- 1. RAM memory board model UP-S02MB, UP-S04MB
- 2. Remote drawer model ER-03DW, ER-04DW or ER-05DW
- 3. Magnetic card reader model UP-E13MR
- 4. Remote customer display model UP-P16DP (Pole type)
- 5. EFT terminal I/F model ER-01EF
- 6. Two-port RS-232 interface model ER-A5RS
- 7. Inline communication model UP-E10IN
- 8. Barcode reader model ER-A6HS1

# **Specifications** 16

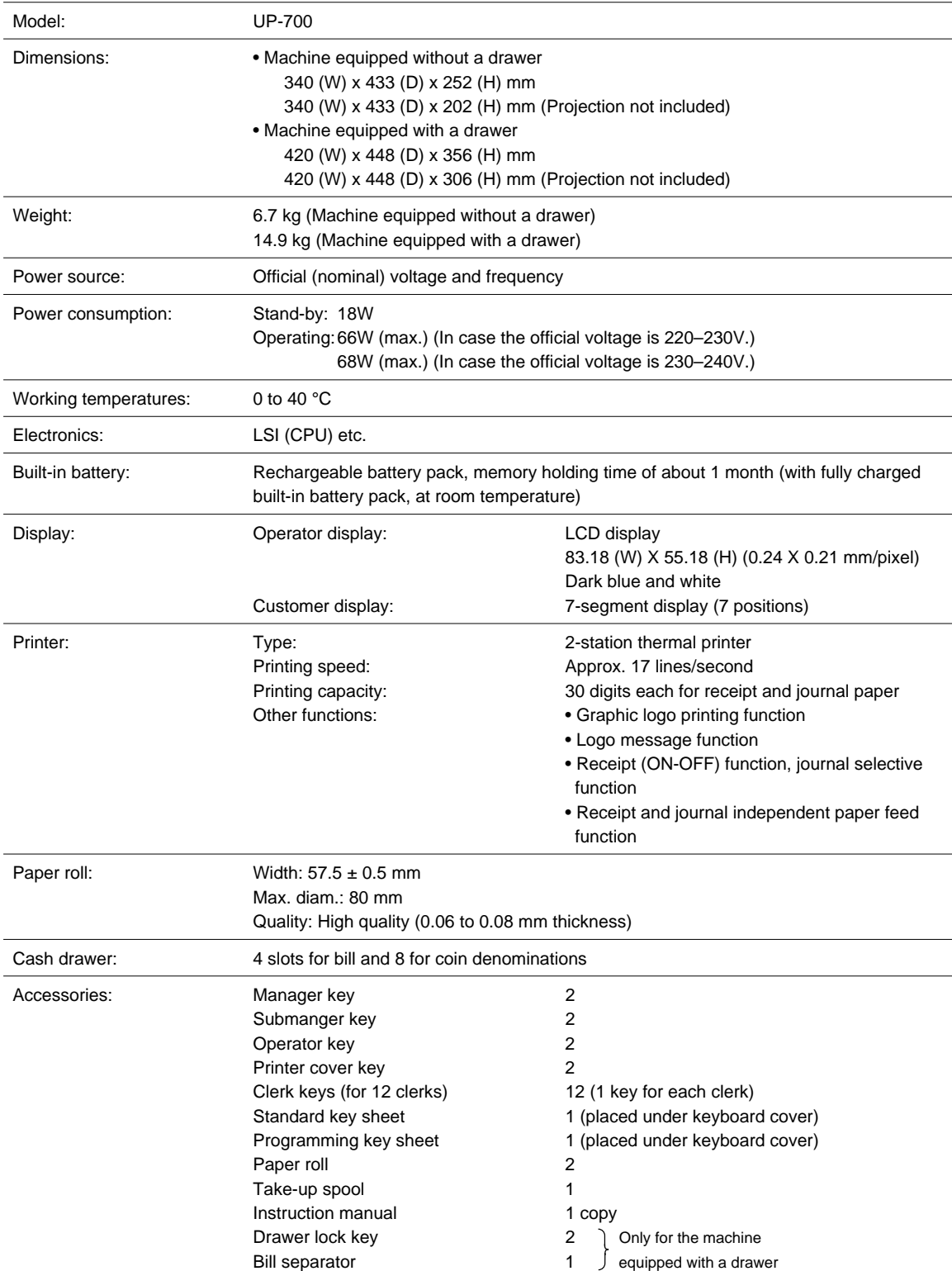

\* Specifications and appearance subject to change without notice for improvement.

## **FOR CUSTOMERS IN U.K.**

## **IMPORTANT**

The wires in this mains lead are coloured in accordance with the following code:

**BLUE: BROWN:** **Neutral Live**

As the colours of the wires in the mains lead of this apparatus may not correspond with the coloured markings identifying the terminals in your plug proceed as follows.

The wire which is coloured **BLUE** must be connected to the terminal which is marked with the letter **N** or coloured black.

The wire which is coloured **BROWN** must be connected to the terminal which is marked with the letter **L** or coloured red.

The apparatus must be protected by a 3A fuse in the mains plug or distribution board.

CAUTION: DO NOT CONNECT THE LIVE (BROWN) WIRE OR THE NEUTRAL (BLUE) WIRE TO THE EARTH TERMINAL OF YOUR 3-PIN MAINS PLUG.

## **Environment Protection**

The device is supported by a battery. To dispose the battery safely to protect the environment, please note the following points:

- Take the used battery to your local waste depot, dealer or customer service centre for recycling.
- Do not throw the used battery into fire, into water or into the household waste!

### **Umweltschutz**

Das Gerät wird durch eine Batterie gestützt. Um die Batterie sicher und umweltschonend zu entsorgen, beachten Sie bitte folgende Punkte:

- Bringen Sie die leere Batterie zu Ihrer örtlichen Mülldeponie, zum Händler oder zum Kundenservice-Zentrum zur Entsorgung.
- Werfen Sie die leere Batterie niemals ins Feuer, ins Wasser oder in den Hausmüll.

### **Protection de l'environnement**

L'appareil est supporté sur pile. Afin de protéger l'environnement, nous vous recommendons de traiter la pile usagée la façon suivante:

- Apporter la pile usagée à votre centre de traitement des ordures ménagères le plus proche ou, à votre revendeur ou, au service après-vente, pour recyclement.
- Ne jamais jeter la pile usagée dans une source de chaleur, dans l'eau ou dans les vide-ordures.

## **Miijöskydd**

Denna produkt nöddrivs av batteri.

Vid batteribyte skall följande iakttagas:

- Det förbrukade batteriet skall inlämnas till er lokala handlare eller till kommunal miljöstation för återinssamling.
- Kasta ej batteriet i vattnet eller i hushållssoporna. Batteriet får ej heller utsätttas för öppen eld.

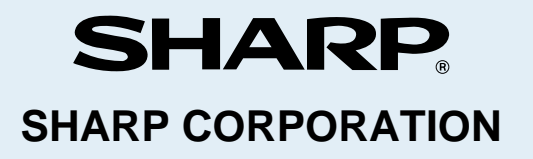

Free Manuals Download Website [http://myh66.com](http://myh66.com/) [http://usermanuals.us](http://usermanuals.us/) [http://www.somanuals.com](http://www.somanuals.com/) [http://www.4manuals.cc](http://www.4manuals.cc/) [http://www.manual-lib.com](http://www.manual-lib.com/) [http://www.404manual.com](http://www.404manual.com/) [http://www.luxmanual.com](http://www.luxmanual.com/) [http://aubethermostatmanual.com](http://aubethermostatmanual.com/) Golf course search by state [http://golfingnear.com](http://www.golfingnear.com/)

Email search by domain

[http://emailbydomain.com](http://emailbydomain.com/) Auto manuals search

[http://auto.somanuals.com](http://auto.somanuals.com/) TV manuals search

[http://tv.somanuals.com](http://tv.somanuals.com/)